# Betriebsanleitung Micropilot FMR60 **HART**

Freistrahlendes Radar

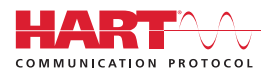

BA01618F/00/DE/02.18

01.00.zz (Gerätefirmware)

71394718 2018-04-12

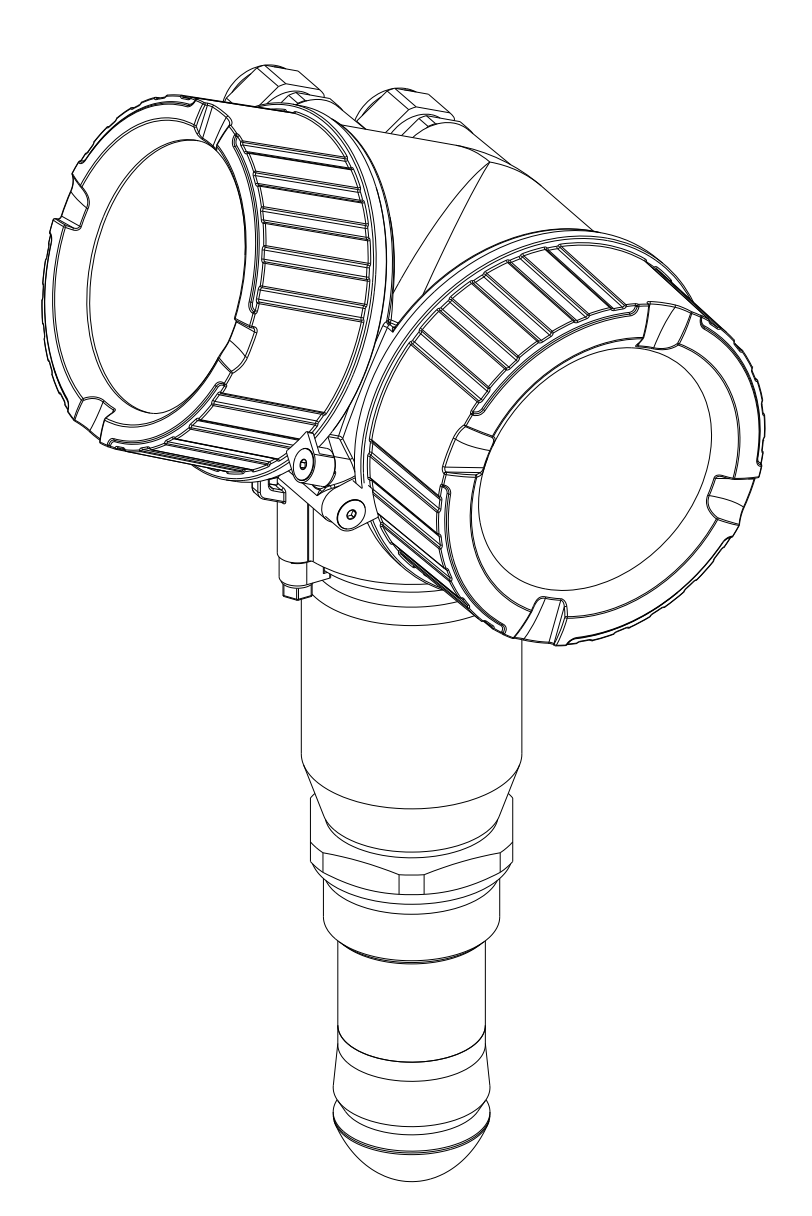

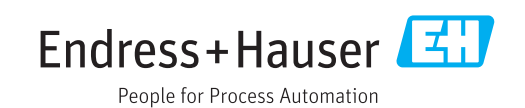

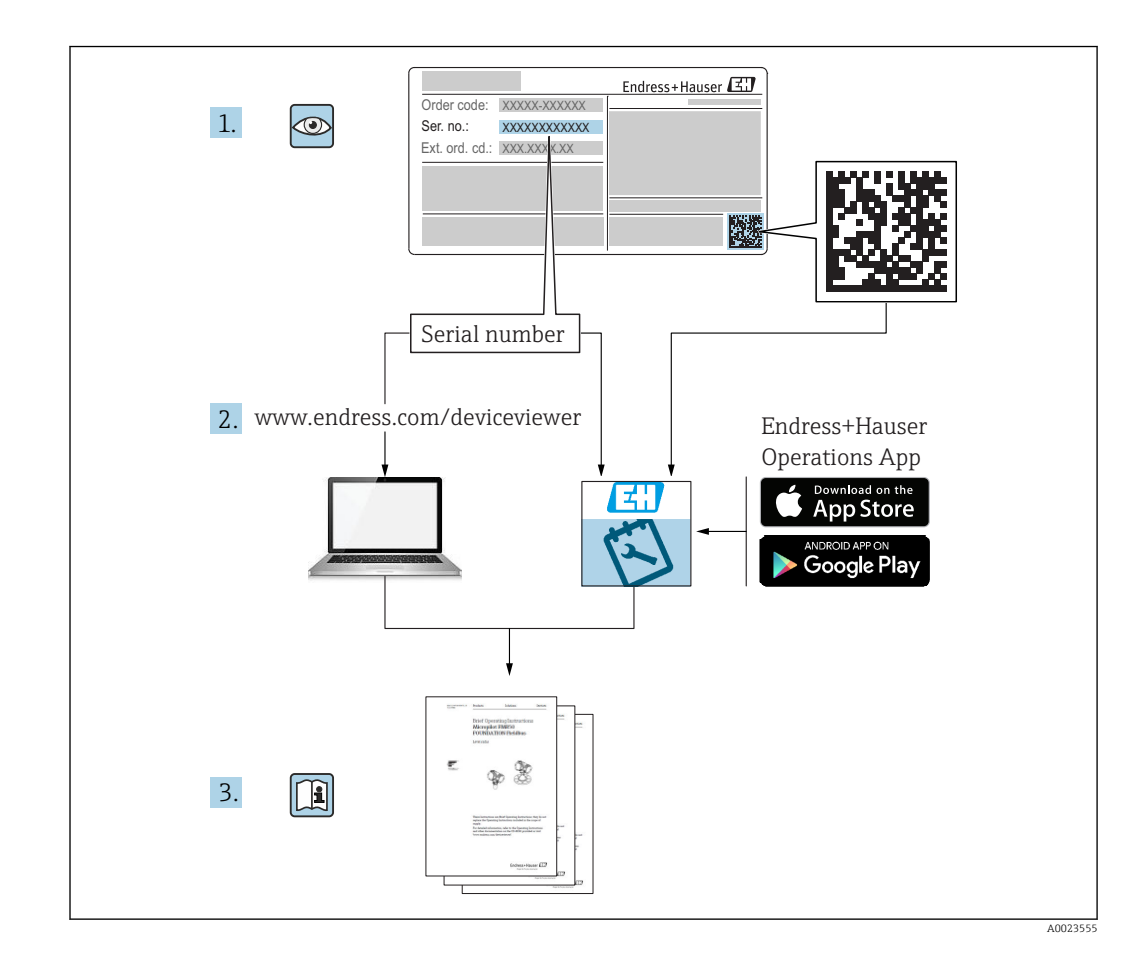

## Inhaltsverzeichnis

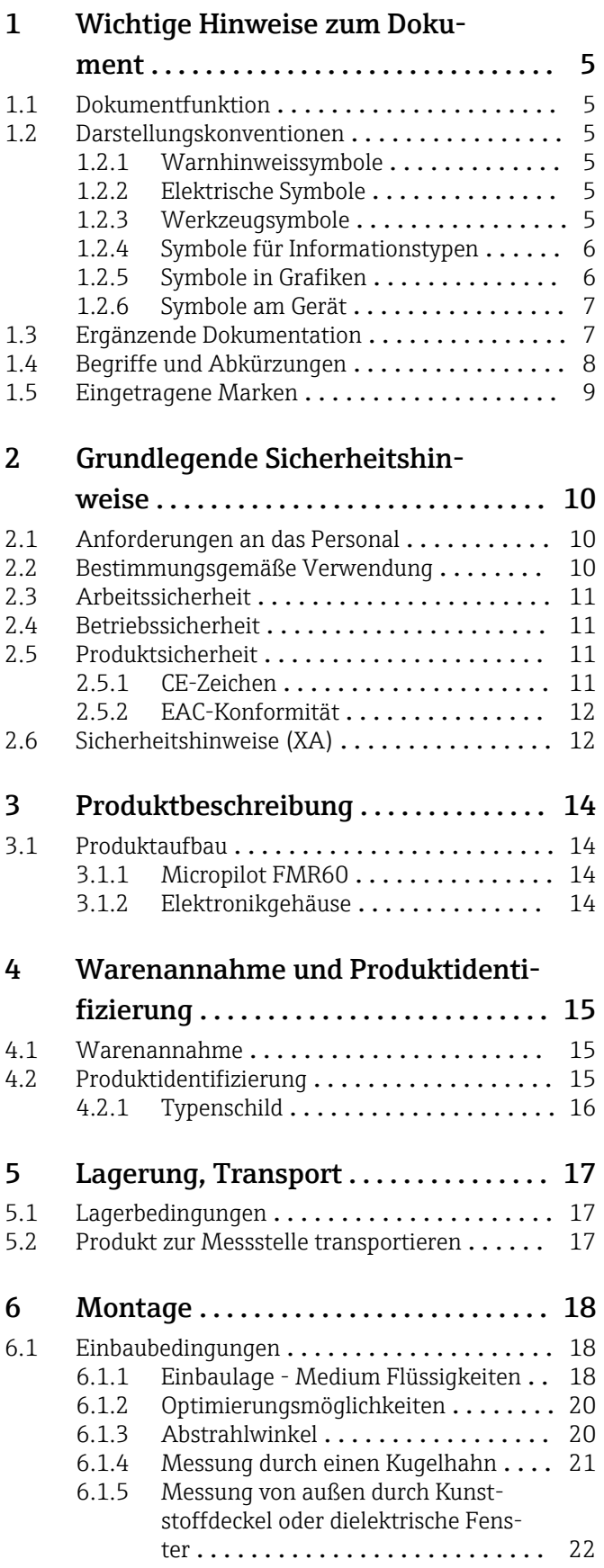

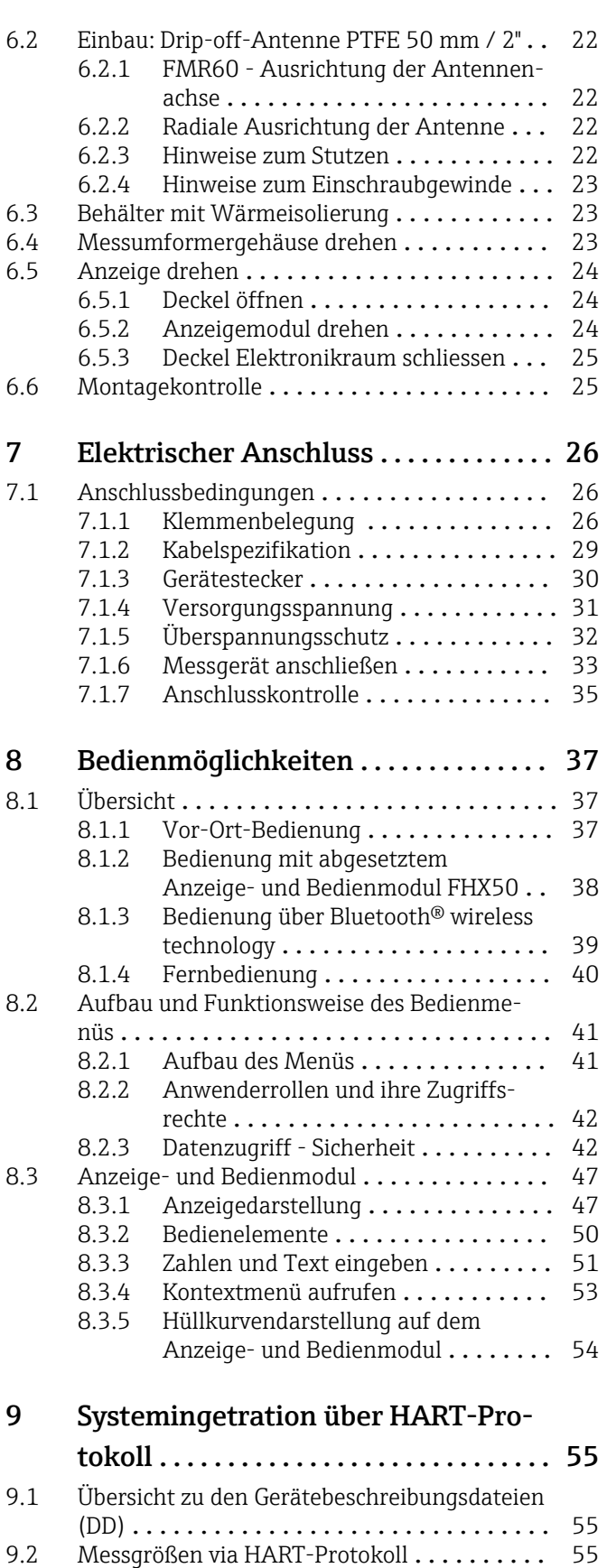

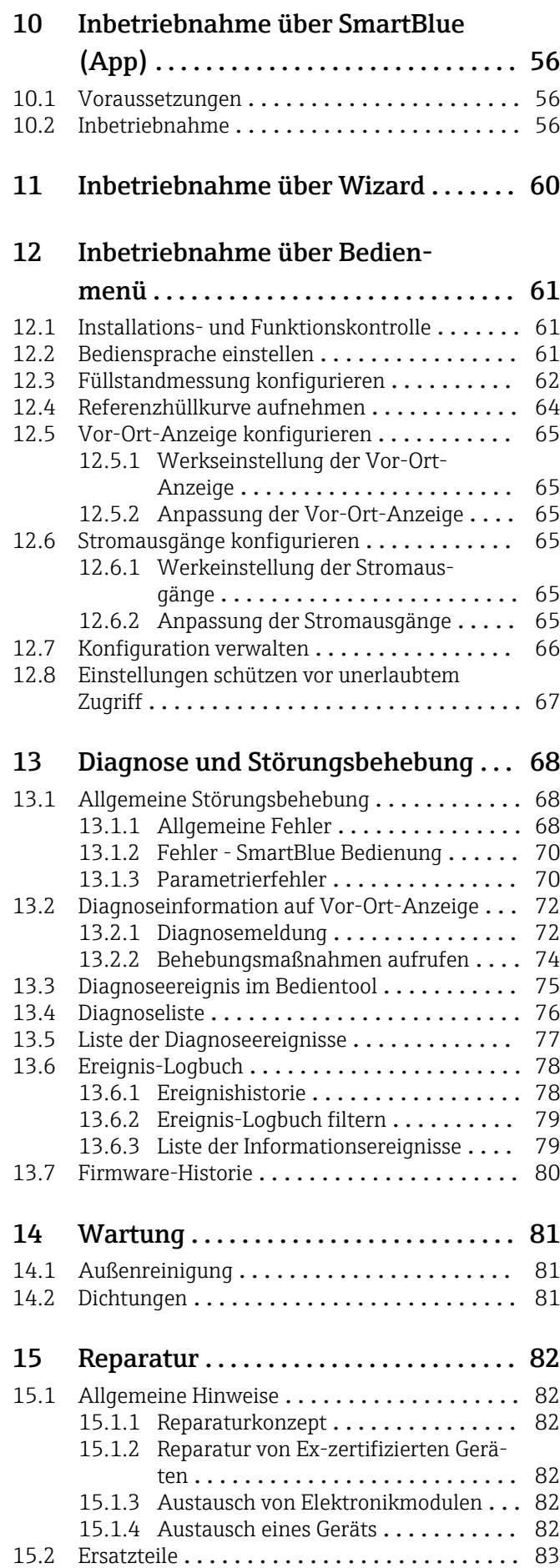

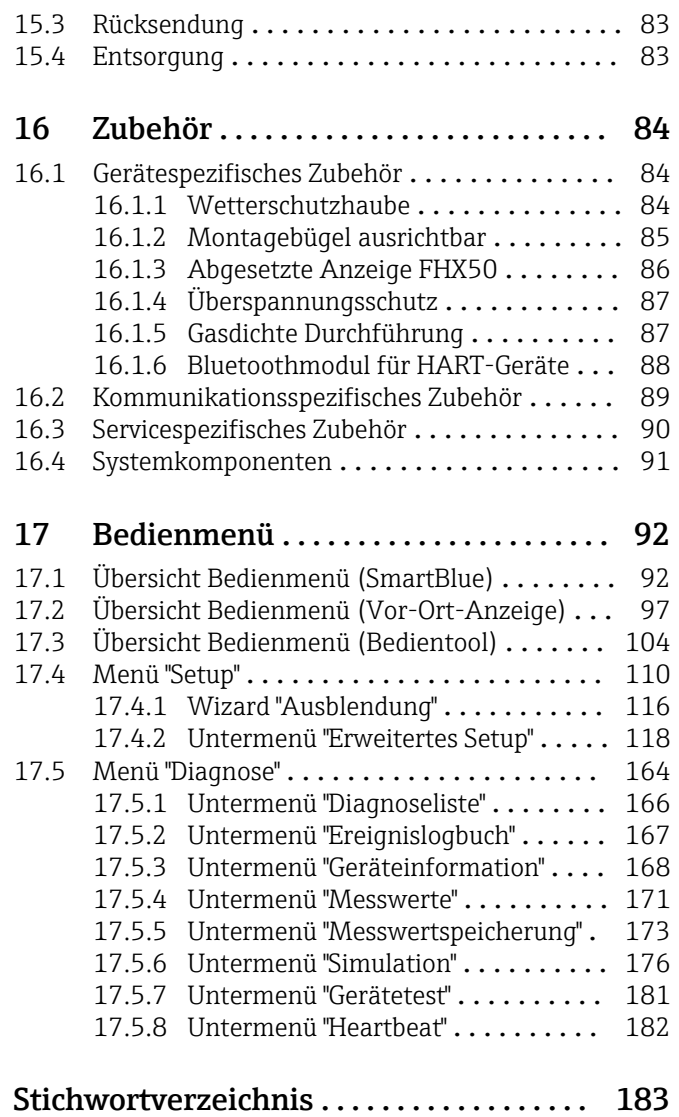

## <span id="page-4-0"></span>1 Wichtige Hinweise zum Dokument

### 1.1 Dokumentfunktion

Diese Anleitung liefert alle Informationen, die in den verschiedenen Phasen des Lebenszyklus des Geräts benötigt werden: Von der Produktidentifizierung, Warenannahme und Lagerung über Montage, Anschluss, Bedienungsgrundlagen und Inbetriebnahme bis hin zur Störungsbeseitigung, Wartung und Entsorgung.

### 1.2 Darstellungskonventionen

### 1.2.1 Warnhinweissymbole

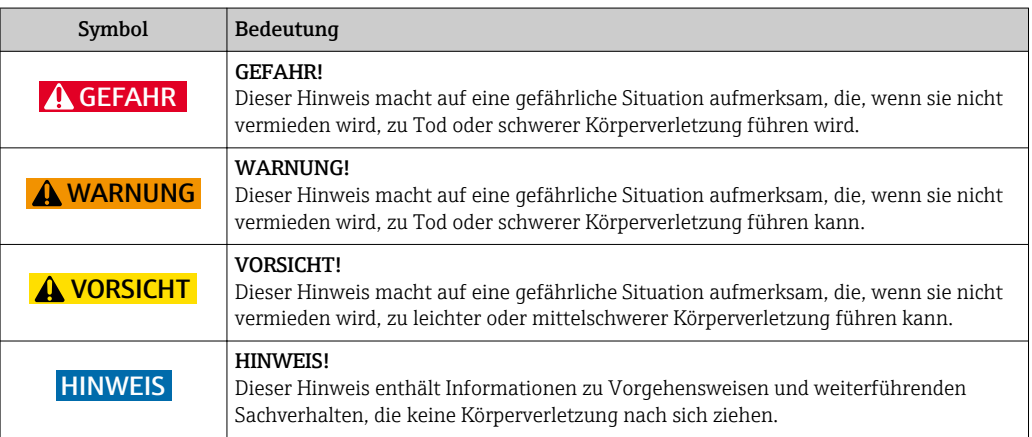

### 1.2.2 Elektrische Symbole

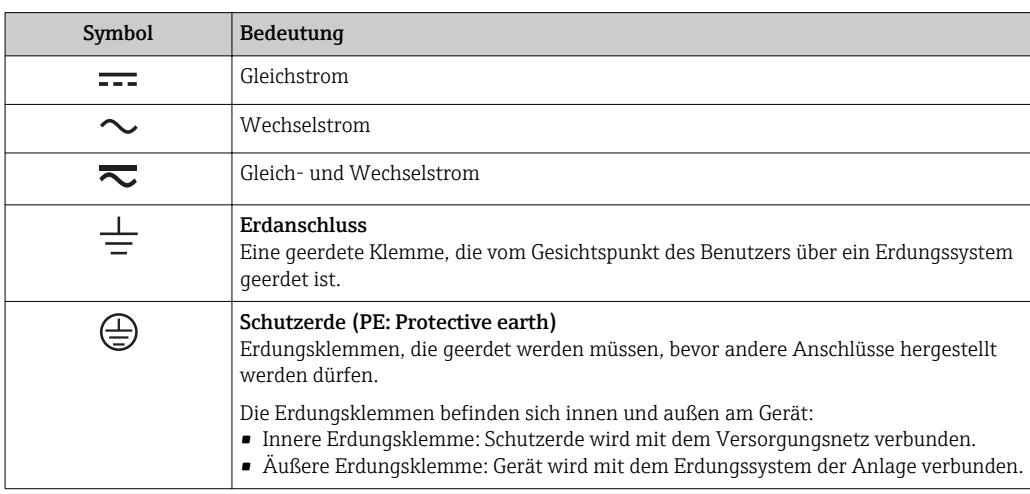

### 1.2.3 Werkzeugsymbole

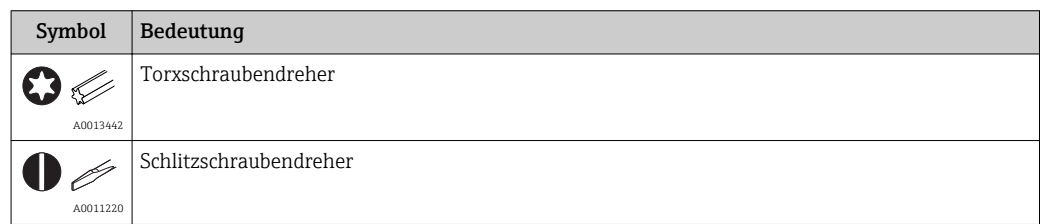

<span id="page-5-0"></span>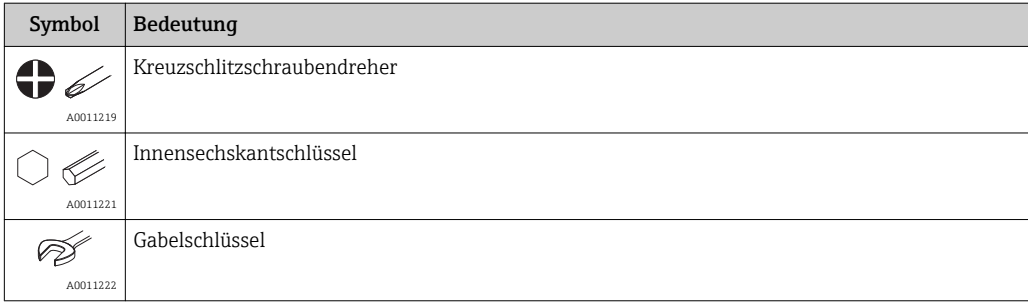

### 1.2.4 Symbole für Informationstypen

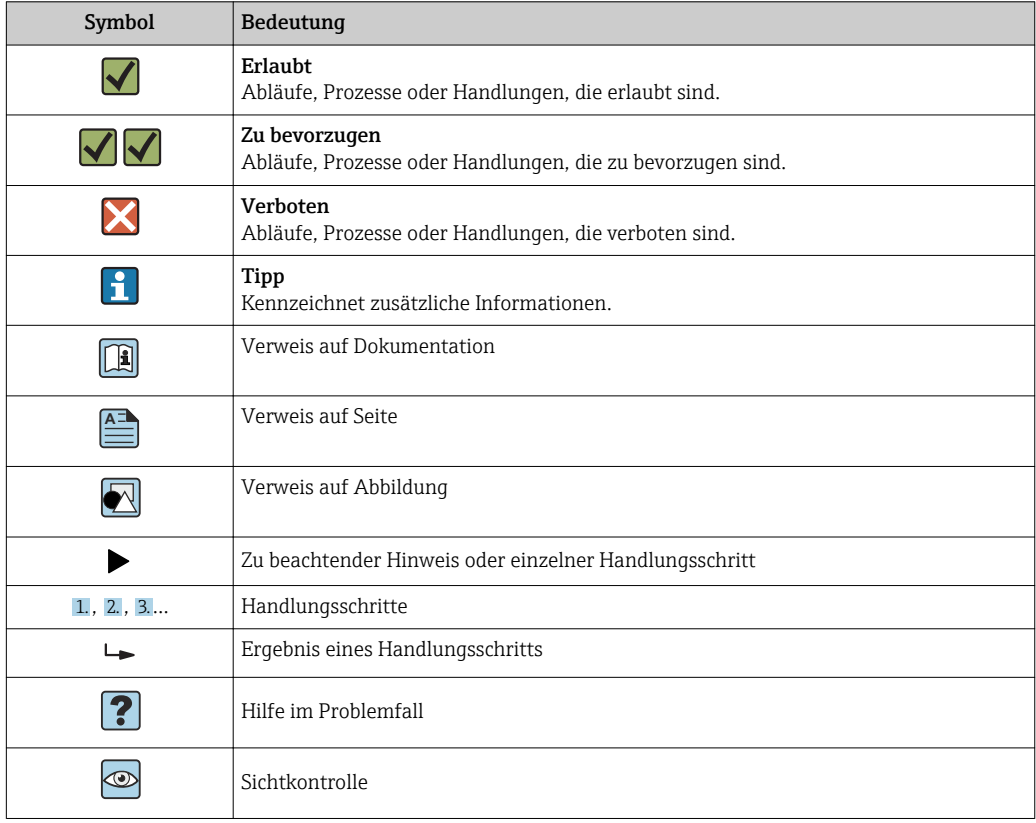

### 1.2.5 Symbole in Grafiken

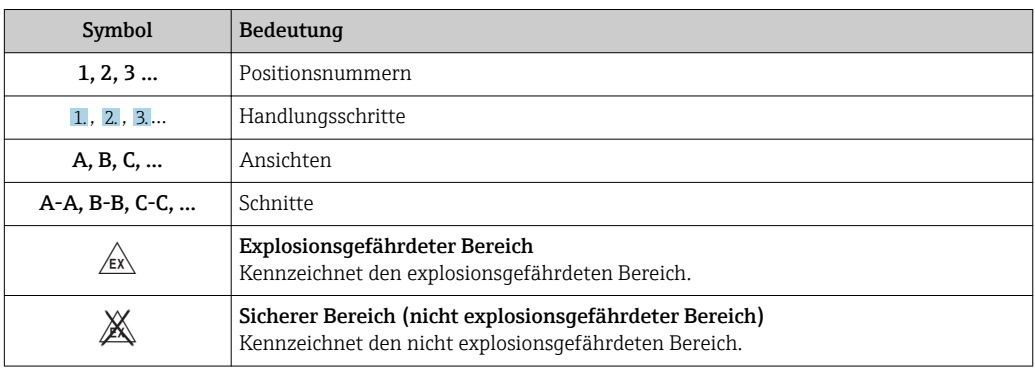

### <span id="page-6-0"></span>1.2.6 Symbole am Gerät

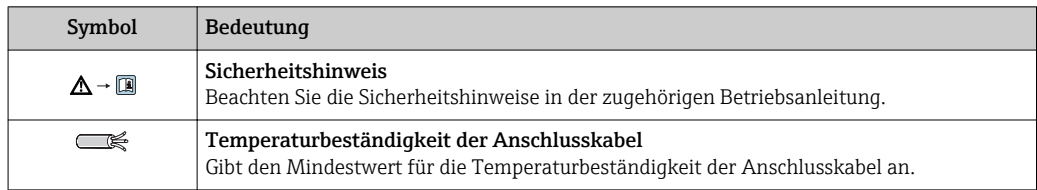

### 1.3 Ergänzende Dokumentation

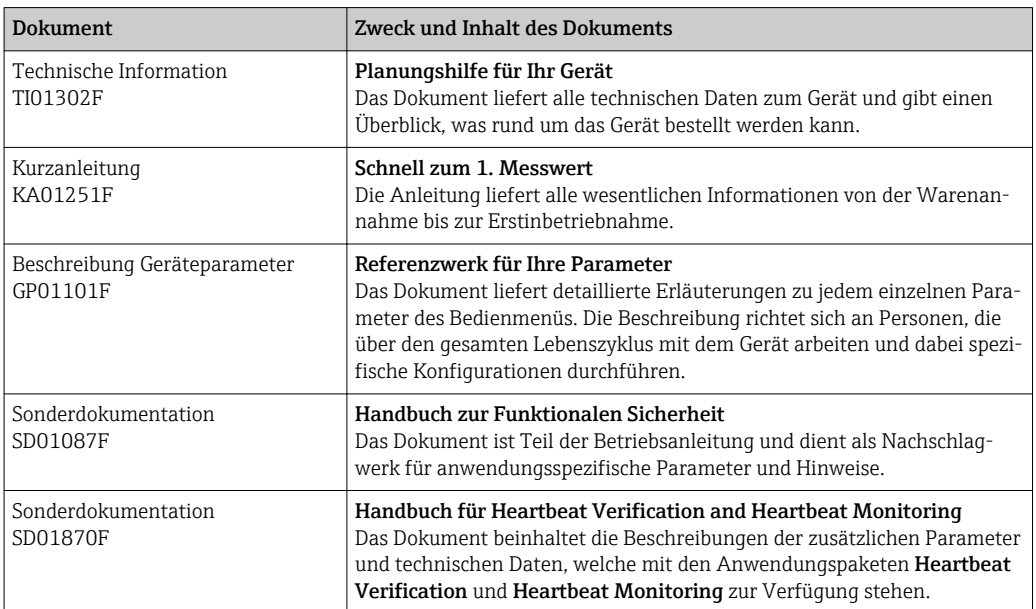

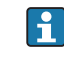

Eine Übersicht zum Umfang der zugehörigen Technischen Dokumentation bieten: • Der *W@M Device Viewer*: Seriennummer vom Typenschild eingeben [\(www.endress.com/deviceviewer](http://www.endress.com/deviceviewer))

• Die *Endress+Hauser Operations App*: Seriennummer vom Typenschild eingeben oder den 2-D-Matrixcode (QR-Code) auf dem Typenschild scannen.

## <span id="page-7-0"></span>1.4 Begriffe und Abkürzungen

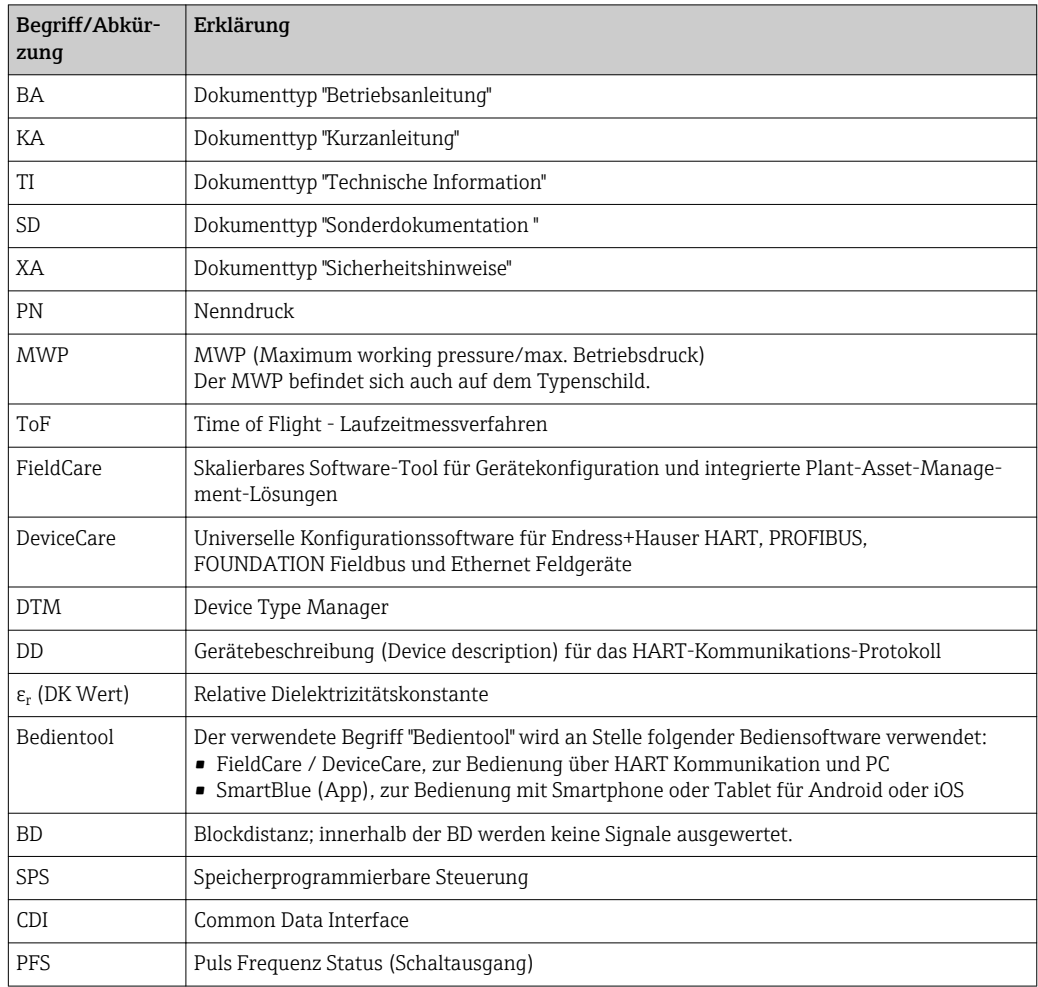

### <span id="page-8-0"></span>1.5 Eingetragene Marken

### HART®

Eingetragene Marke der HART Communication Foundation, Austin, USA

#### Bluetooth®

The Bluetooth® word mark and logos are registered trademarks owned by the Bluetooth SIG, Inc. and any use of such marks by Endress+Hauser is under license. Other trademarks and trade names are those of their respective owners.

#### Apple®

Apple, das Apple Logo, iPhone und iPod touch sind Marken der Apple Inc., die in den USA und weiteren Ländern eingetragen sind. App Store ist eine Dienstleistungsmarke der Apple Inc.

#### Android®

Android, Google Play und das Google Play-Logo sind Marken von Google Inc.

#### KALREZ®, VITON®

Eingetragene Marke der Firma DuPont Performance Elastomers L.L.C., Wilmington, USA

#### TEFLON®

Eingetragene Marke der Firma E.I. DuPont de Nemours & Co., Wilmington, USA

## <span id="page-9-0"></span>2 Grundlegende Sicherheitshinweise

### 2.1 Anforderungen an das Personal

Das Personal für Installation, Inbetriebnahme, Diagnose und Wartung muss folgende Bedingungen erfüllen:

- ‣ Ausgebildetes Fachpersonal: Verfügt über Qualifikation, die dieser Funktion und Tätigkeit entspricht.
- ‣ Vom Anlagenbetreiber autorisiert.
- ‣ Mit den nationalen Vorschriften vertraut.
- ‣ Vor Arbeitsbeginn: Anweisungen in Anleitung und Zusatzdokumentation sowie Zertifikate (je nach Anwendung) lesen und verstehen.
- ‣ Anweisungen und Rahmenbedingungen befolgen.

Das Bedienpersonal muss folgende Bedingungen erfüllen:

- ‣ Entsprechend den Aufgabenanforderungen vom Anlagenbetreiber eingewiesen und autorisiert.
- ‣ Anweisungen in dieser Anleitung befolgen.

### 2.2 Bestimmungsgemäße Verwendung

#### Anwendungsbereich und Messstoffe

Das in dieser Anleitung beschriebene Messgerät ist für die kontinuierliche, berührungslose Füllstandmessung von Flüssigkeiten, Pasten und Schlämmen bestimmt. Mit einer Arbeitsfrequenz von ca. 80 GHz und einer maximalen abgestrahlten Peakleistung von 6,3 mW sowie einer mittleren Ausgangsleistung von 63 µW ist die freie Verwendung auch außerhalb von geschlossenen metallischen Behältern gestattet (zum Beispiel über Becken oder offenen Kanälen). Der Betrieb ist für Mensch und Tier völlig gefahrlos.

Unter Einhaltung der in den "Technischen Daten" angegebenen Grenzwerte und der in Anleitung und Zusatzdokumentation aufgelisteten Rahmenbedingungen darf das Messgerät nur für folgende Messungen eingesetzt werden:

- ‣ Gemessene Prozessgrößen: Füllstand, Distanz, Signalstärke
- ‣ Berechenbare Prozessgrößen: Volumen oder Masse in beliebig geformten Behältern; Durchfluss an Messwehren oder Gerinnen (aus dem Füllstand durch Linearisierung berechnet)

Um den einwandfreien Zustand des Messgeräts für die Betriebszeit zu gewährleisten:

- ‣ Messgerät nur für Messstoffe einsetzen, gegen die die prozessberührenden Materialien hinreichend beständig sind.
- ‣ Grenzwerte in "Technischen Daten" einhalten.

#### Fehlgebrauch

Der Hersteller haftet nicht für Schäden, die aus unsachgemäßer oder nicht bestimmungsgemäßer Verwendung entstehen.

Klärung bei Grenzfällen:

‣ Bei speziellen Messstoffen und Medien für die Reinigung: Endress+Hauser ist bei der Abklärung der Korrosionsbeständigkeit messstoffberührender Materialien behilflich, übernimmt aber keine Garantie oder Haftung.

#### Restrisiken

Das Elektronikgehäuse und die darin eingebauten Baugruppen wie Anzeigemodul, Hauptelektronikmodul und I/O-Elektronikmodul können sich im Betrieb durch Wärmeeintrag aus dem Prozess sowie durch die Verlustleistung der Elektronik auf bis zu 80 °C (176 °F) erwärmen. Der Sensor kann im Betrieb eine Temperatur nahe der Messstofftempertaur anehmen.

<span id="page-10-0"></span>Mögliche Verbrennungsgefahr bei Berührung von Oberflächen!

‣ Bei erhöhter Messstofftemperatur: Berührungsschutz sicherstellen, um Verbrennungen zu vermeiden.

### 2.3 Arbeitssicherheit

Bei Arbeiten am und mit dem Gerät:

‣ Erforderliche persönliche Schutzausrüstung gemäß nationaler Vorschriften tragen.

### 2.4 Betriebssicherheit

Verletzungsgefahr!

- ‣ Das Gerät nur in technisch einwandfreiem und betriebssicherem Zustand betreiben.
- ‣ Der Betreiber ist für den störungsfreien Betrieb des Geräts verantwortlich.

#### Umbauten am Gerät

Eigenmächtige Umbauten am Gerät sind nicht zulässig und können zu unvorhersehbaren Gefahren führen:

‣ Wenn Umbauten trotzdem erforderlich sind: Rücksprache mit Hersteller halten.

#### Reparatur

Um die Betriebssicherheit weiterhin zu gewährleisten:

- ‣ Nur wenn die Reparatur ausdrücklich erlaubt ist, diese am Gerät durchführen.
- ‣ Die nationalen Vorschriften bezüglich Reparatur eines elektrischen Geräts beachten.
- ‣ Nur Original-Ersatzteile und Zubehör vom Hersteller verwenden.

#### Zulassungsrelevanter Bereich

Um eine Gefährdung für Personen oder für die Anlage beim Geräteeinsatz im zulassungsrelevanten Bereich auszuschließen (z.B. Explosionsschutz, Druckgerätesicherheit):

- ‣ Anhand des Typenschildes überprüfen, ob das bestellte Gerät für den vorgesehenen Gebrauch im zulassungsrelevanten Bereich eingesetzt werden kann.
- ‣ Die Vorgaben in der separaten Zusatzdokumentation beachten, die ein fester Bestandteil dieser Anleitung ist.

### 2.5 Produktsicherheit

Dieses Messgerät ist nach dem Stand der Technik und guter Ingenieurspraxis betriebssicher gebaut und geprüft und hat das Werk in sicherheitstechnisch einwandfreiem Zustand verlassen. Es erfüllt die allgemeinen Sicherheitsanforderungen und gesetzlichen Anforderungen.

#### **HINWEIS**

#### Verlust des Schutzgrads durch Öffnen in feuchter Umgebung

‣ Wenn das Gerät in feuchter Umgebung geöffnet wird, ist der ausgewiesene Schutzgrad auf dem Typenschild aufgehoben. Der sichere Betrieb des Gerätes kann dadurch ebenfalls betroffen sein.

### 2.5.1 CE-Zeichen

Das Messsystem erfüllt die gesetzlichen Anforderungen der anwendbaren EG-Richtlinien. Diese sind zusammen mit den angewandten Normen in der entsprechenden EG-Konformitätserklärung aufgeführt.

Endress+Hauser bestätigt die erfolgreiche Prüfung des Geräts mit der Anbringung des CE-Zeichens.

### <span id="page-11-0"></span>2.5.2 EAC-Konformität

Das Messsystem erfüllt die gesetzlichen Anforderungen der anwendbaren EAC-Richtlinien. Diese sind zusammen mit den angewandten Normen in der entsprechenden EAC-Konformitätserklärung aufgeführt.

Endress+Hauser bestätigt die erfolgreiche Prüfung des Geräts mit der Anbringung des EAC-Zeichens.

### 2.6 Sicherheitshinweise (XA)

Abhängig von der Zulassung liegen dem Gerät bei Auslieferung Sicherheitshinweise (XA) bei. Diese sind integraler Bestandteil der Betriebsanleitung.

Auf dem Typenschild ist angegeben, welche Sicherheitshinweise (XA) für das jeweilige Gerät relevant sind.

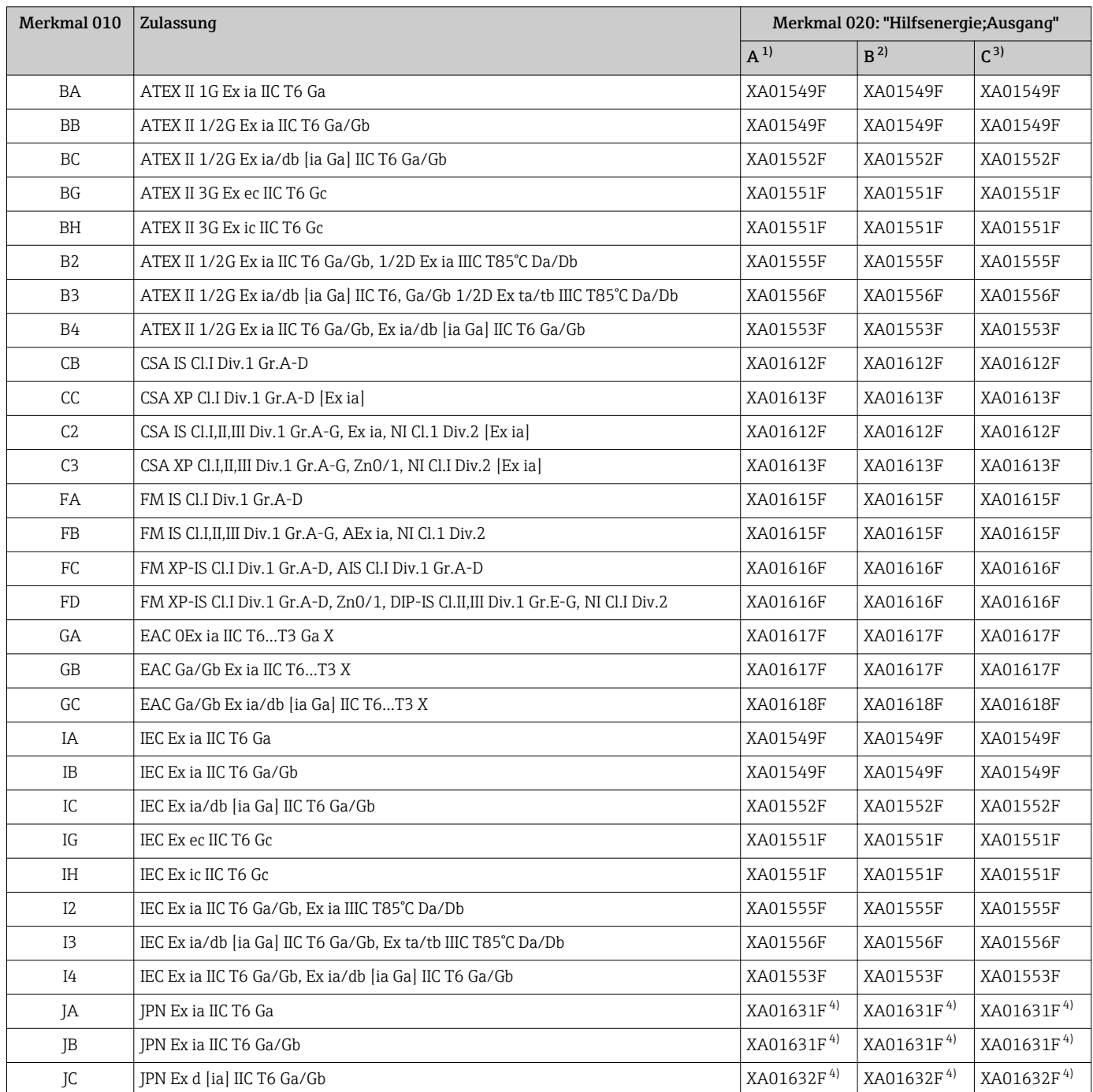

<span id="page-12-0"></span>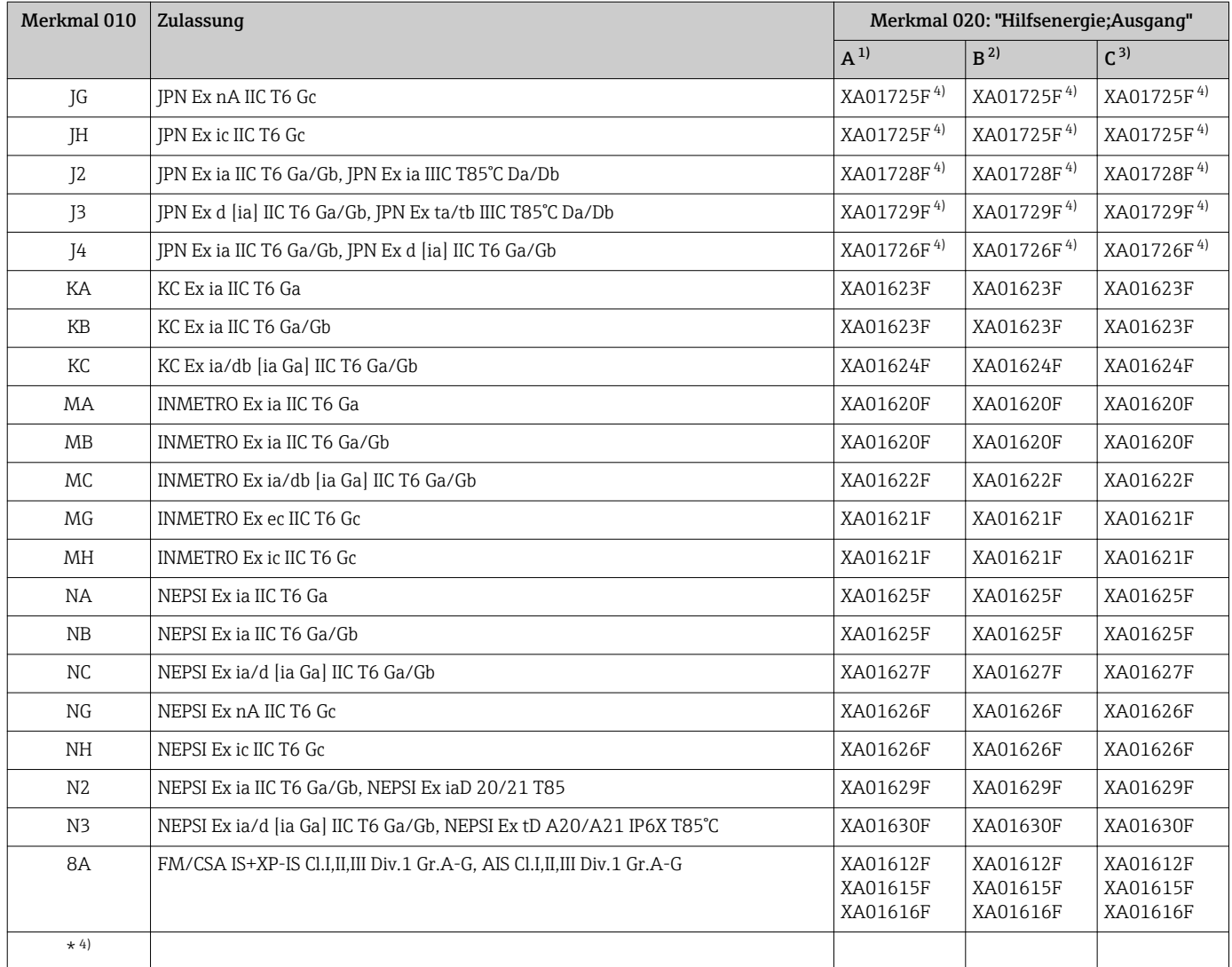

2) 2-Draht; 4-20mA HART; Schaltausgang

1) 2-Draht; 4-20mA HART<br>2) 2-Draht; 4-20mA HART;<br>3) 2-Draht; 4-20mA HART,<br>4) in Vorbereitung 3) 2-Draht; 4-20mA HART, 4-20mA

4) in Vorbereitung

## <span id="page-13-0"></span>3 Produktbeschreibung

### 3.1 Produktaufbau

### 3.1.1 Micropilot FMR60

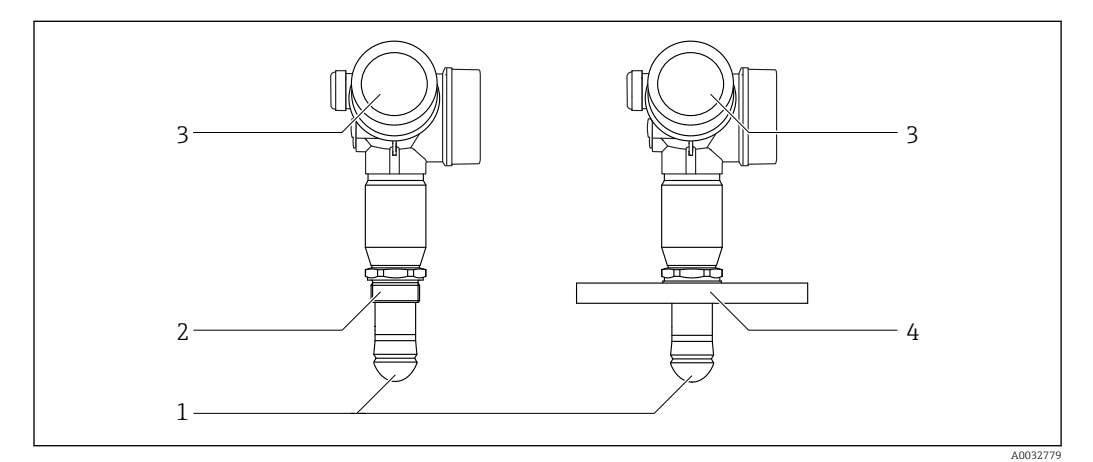

#### *1 Aufbau des Micropilot FMR60*

- *Drip-off Antenne PTFE*
- *Einschraubgewinde*
- *Elektronikgehäuse*
- *Flansch*

## 3.1.2 Elektronikgehäuse

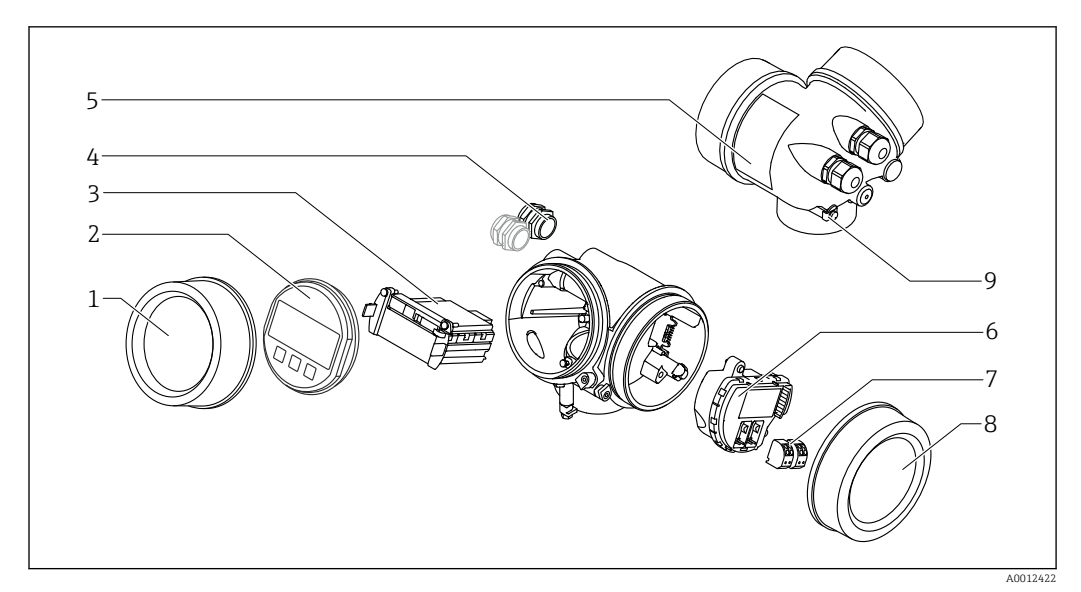

- *2 Aufbau des Elektronikgehäuses*
- *Elektronikraumdeckel*
- *Anzeigemodul*
- *Hauptelektronikmodul*
- *Kabelverschraubungen (1 oder 2, je nach Geräteausführung)*
- *Typenschild*
- *I/O-Elektronikmodul*
- *Anschlussklemmen (steckbare Federkraftklemmen)*
- *Anschlussraumdeckel*
- *Erdungsklemme*

## <span id="page-14-0"></span>4 Warenannahme und Produktidentifizierung

### 4.1 Warenannahme

Bei Warenannahme prüfen:

- Bestellcode auf Lieferschein und auf Produktaufkleber identisch?
- Ware unbeschädigt?
- Entsprechen Typenschilddaten den Bestellangaben auf dem Lieferschein?
- Falls erforderlich (siehe Typenschild): Sind die Sicherheitshinweise (XA) vorhanden?

Wenn eine dieser Bedingungen nicht zutrifft: Wenden Sie sich an Ihre Endress+Hauser-Vertriebsstelle.

### 4.2 Produktidentifizierung

Folgende Möglichkeiten stehen zur Identifizierung des Messgeräts zur Verfügung: • Typenschildangaben

- Erweiterter Bestellcode (Extended order code) mit Aufschlüsselung der Gerätemerkmale auf dem Lieferschein
- Seriennummer vom Typenschild in *W@M Device Viewer* eingeben [\(www.endress.com/deviceviewer](http://www.endress.com/deviceviewer)): Alle Angaben zum Messgerät werden angezeigt.
- Seriennummer vom Typenschild in die *Endress+Hauser Operations App* eingeben oder mit der *Endress+Hauser Oprations App* den 2-D-Matrixcode (QR-Code) auf dem Typenschild scannen: Alle Angaben zum Messgerät werden angezeigt.

Eine Übersicht zum Umfang der zugehörigen Technischen Dokumentation bieten:

- Der *W@M Device Viewer*: Seriennummer vom Typenschild eingeben [\(www.endress.com/deviceviewer](http://www.endress.com/deviceviewer))
- Die *Endress+Hauser Operations App*: Seriennummer vom Typenschild eingeben oder den 2-D-Matrixcode (QR-Code) auf dem Typenschild scannen.

A0019444

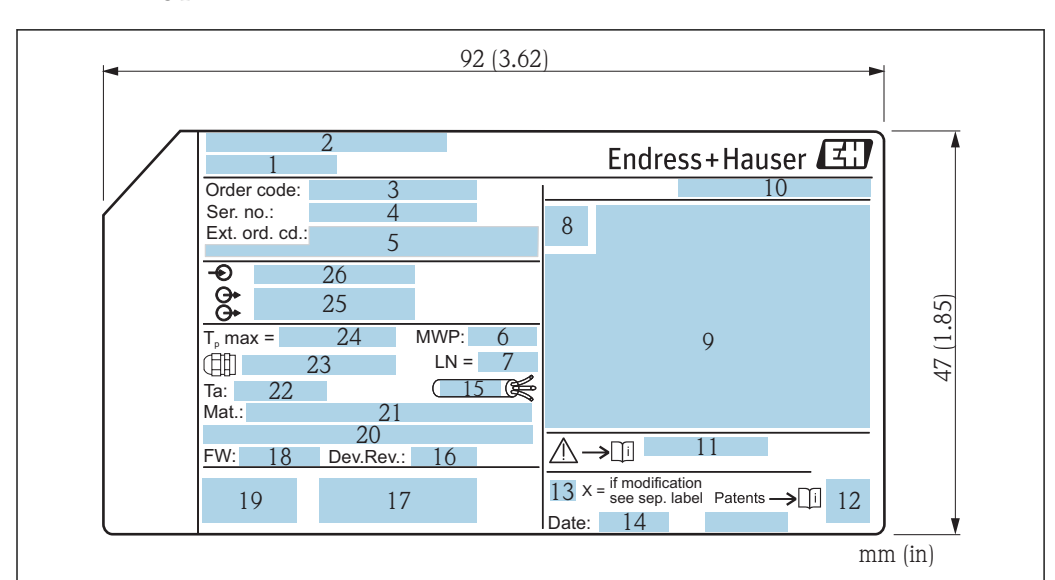

### <span id="page-15-0"></span>4.2.1 Typenschild

 *3 Typenschild des Micropilot*

- *Gerätename*
- *Herstelleradresse*
- *Bestellcode (Order code)*
- *Seriennummer (Ser. no.)*
- *Erweiterter Bestellcode (Ext. ord. cd.)*
- *Prozessdruck*
- *Antennenlänge Referenzlänge*
- *Zertifikatssymbol*
- *Zertifikat- und zulassungspezifische Daten*
- *Schutzart: z.B. IP, NEMA*
- *Dokumentnummer der Sicherheitshinweise: z.B. XA, ZD, ZE*
- *2-D-Matrixcode (QR-Code)*
- *Modifikationskennzeichen*
- *Herstellungsdatum: Jahr-Monat*
- *Temperaturbeständigkeit des Kabels*
- *Geräterevision (Dev.Rev.)*
- *Zusatzinformationen zur Geräteausführung (Zertifikate, Zulassungen, Kommunikationsart)*
- *Firmware Version (FW)*
- *CE-Zeichen, C-Tick*
- *Profibus PA: Profil-Version; FOUNDATION Fieldbus: Device ID*
- *Prozessberührende Werkstoffe*
- *Zulässige Umgebungstemperatur (T<sup>a</sup> )*
- *Größe des Gewindes der Kabelverschraubungen*
- *Maximale Prozesstemperatur*
- *Signalausgänge*
- *Betriebsspannung*

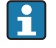

Auf dem Typenschild werden bis zu 33 Stellen des Erweiterten Bestellcodes angegeben. Eventuell vorhandene weitere Stellen können nicht angezeigt werden.

Der gesamte Erweiterte Bestellcode lässt sich aber über das Bedienmenü des Geräts anzeigen: Parameter Erweiterter Bestellcode 1 … 3

## <span id="page-16-0"></span>5 Lagerung, Transport

### 5.1 Lagerbedingungen

- Zulässige Lagerungstemperatur: –40 … +80 °C (–40 … +176 °F)
- Originalverpackung verwenden.

### 5.2 Produkt zur Messstelle transportieren

### **HINWEIS**

### Gehäuse oder Sensor kann beschädigt werden oder abreißen.

Verletzungsgefahr!

- ‣ Messgerät in Originalverpackung oder am Prozessanschluss zur Messstelle transportieren.
- ‣ Hebezeuge (Gurte, Ösen, etc.) nicht am Elektronikgehäuse und nicht am Sensor befestigen, sondern am Prozessanschluss. Dabei auf den Schwerpunkt des Gerätes achten, so dass es nicht unbeabsichtigt verkippen kann.
- ‣ Sicherheitshinweise, Transportbedingungen für Geräte über 18 kg (39.6 lbs) beachten (IEC61010).

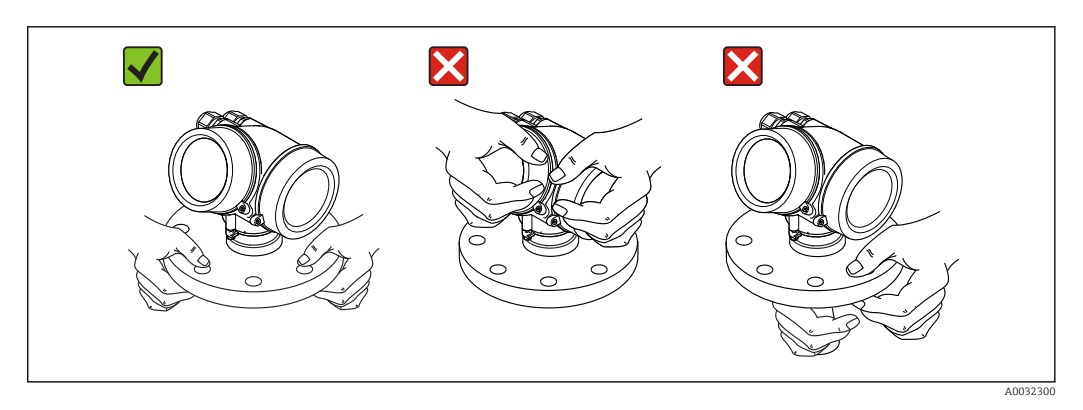

## <span id="page-17-0"></span>6 Montage

### 6.1 Einbaubedingungen

### 6.1.1 Einbaulage - Medium Flüssigkeiten

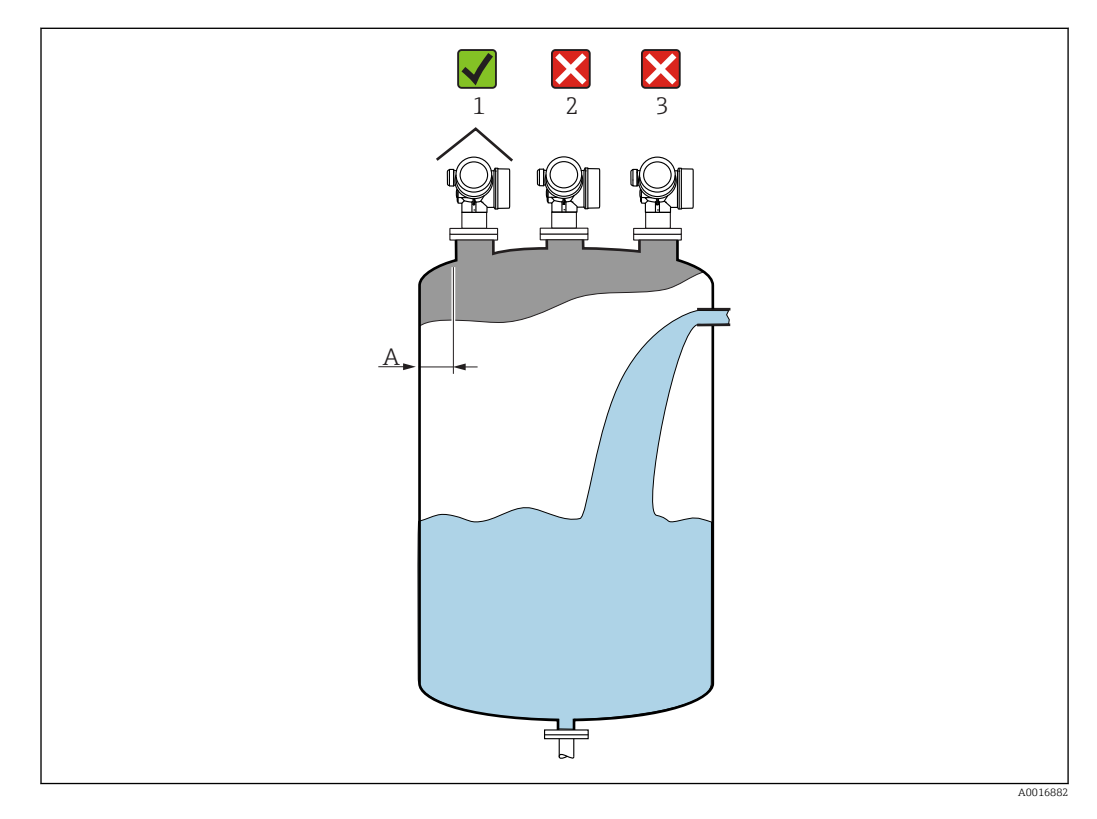

- Empfohlener Abstand A Wand Stutzenaußenkante: ~ 1/6 des Behälterdurchmessers. Das Gerät sollte aber auf keinen Fall näher als 15 cm (5,91 in) zur Tankwand montiert werden.
- Nicht mittig (2), da Interferenzen zu Signalverlust führen können.
- Nicht über dem Befüllstrom (3).
- Der Einsatz einer Wetterschutzhaube (1) wird empfohlen, um den Messumformer gegen direkte Sonneneinstrahlung oder Regen zu schützen.

#### Behältereinbauten

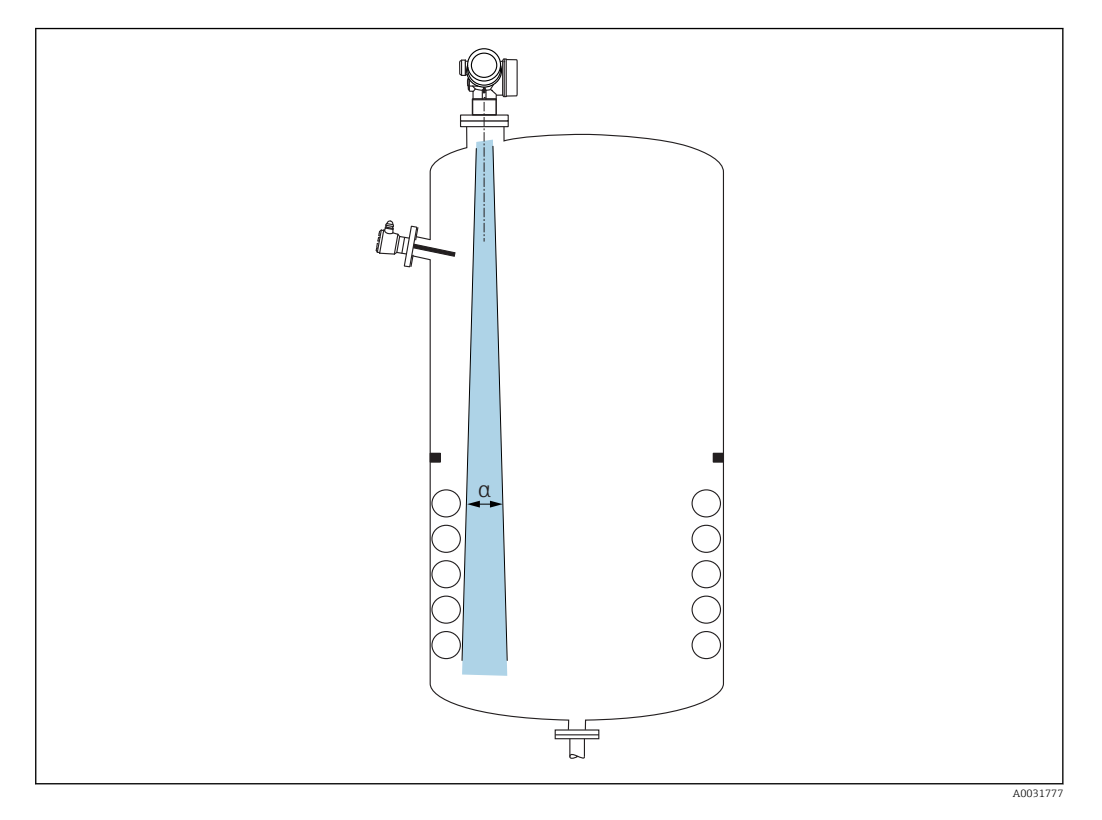

Vermeiden Sie, dass sich Einbauten (Grenzschalter, Temperatursensoren, Streben, Vakuumringe, Heizschlangen, Strömungsbrecher usw.) innerhalb des Strahlenkegels befinden. Beachten Sie dazu den Abstrahlwinkel  $\rightarrow$   $\blacksquare$  20.

#### Vermeidung von Störechos

<span id="page-19-0"></span>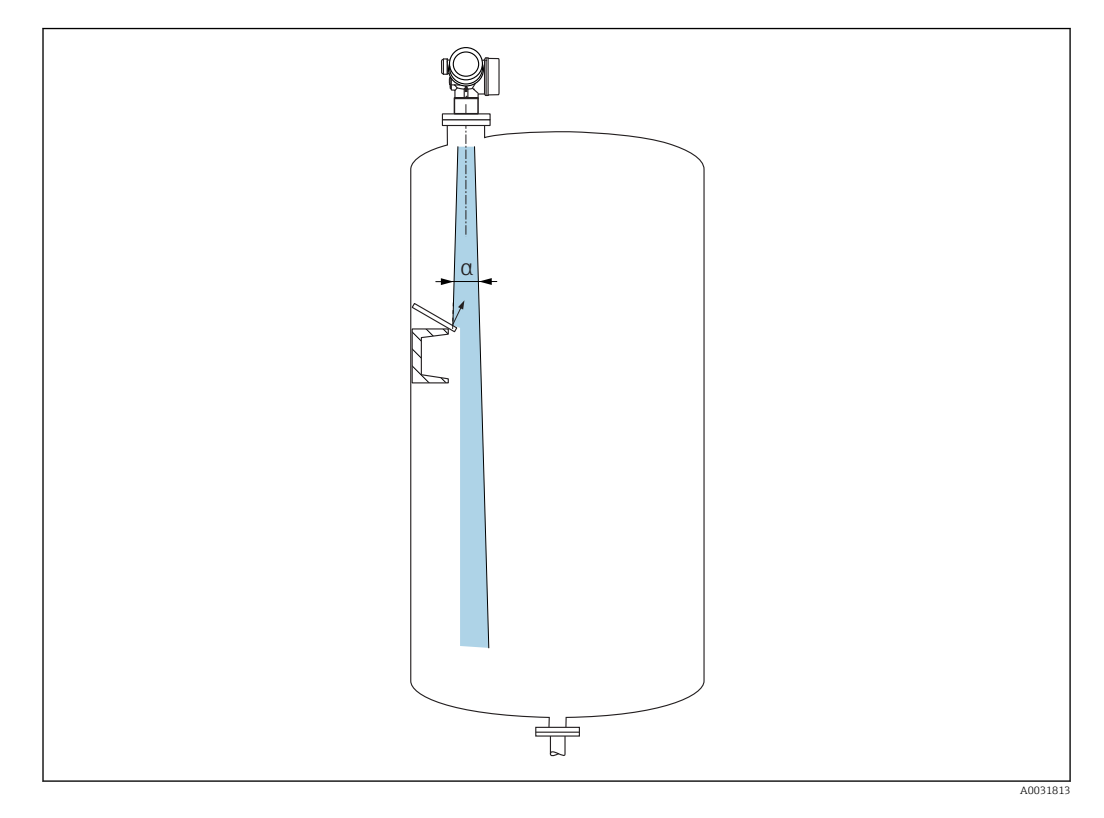

Schräg eingebaute, metallische Ablenkplatten zur Streuung der Radarsignale helfen, Störechos zu vermeiden.

### 6.1.2 Optimierungsmöglichkeiten

- Antennengröße
	- Je größer die Antenne, desto kleiner der Abstrahlwinkel α und umso weniger Störechos  $\rightarrow$   $\triangleq$  20.
- Störechoausblendung

Durch die elektronische Ausblendung von Störechos kann die Messung optimiert werden.

Siehe dazu Parameter Bestätigung Distanz.

## 6.1.3 Abstrahlwinkel

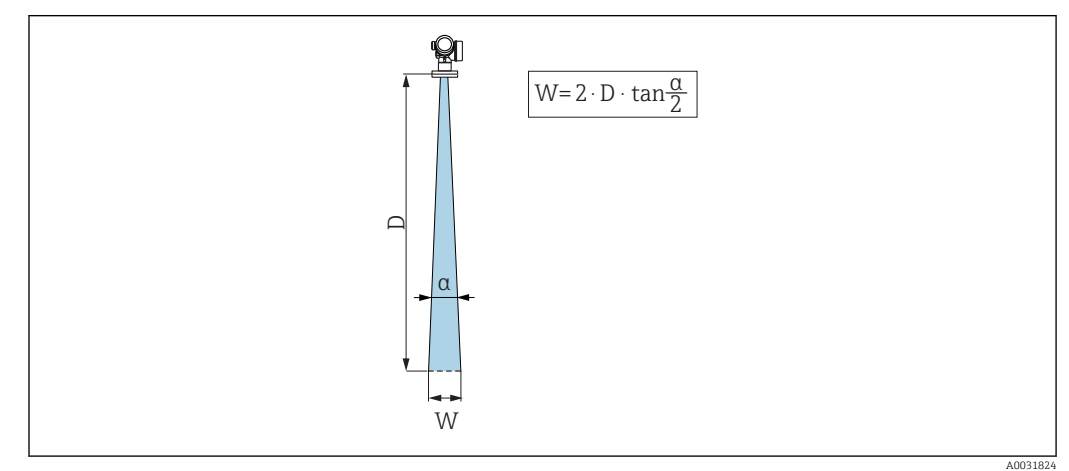

 *4 Zusammenhang zwischen Abstrahlwinkel α, Distanz D und Kegelweite W*

<span id="page-20-0"></span>Als Abstrahlwinkel ist der Winkel α definiert, bei dem die Leistungsdichte der Radar-Wellen den halben Wert der maximalen Leistungsdichte annimmt (3dB-Breite). Auch außerhalb des Strahlenkegels werden Mikrowellen abgestrahlt und können von Störern reflektiert werden.

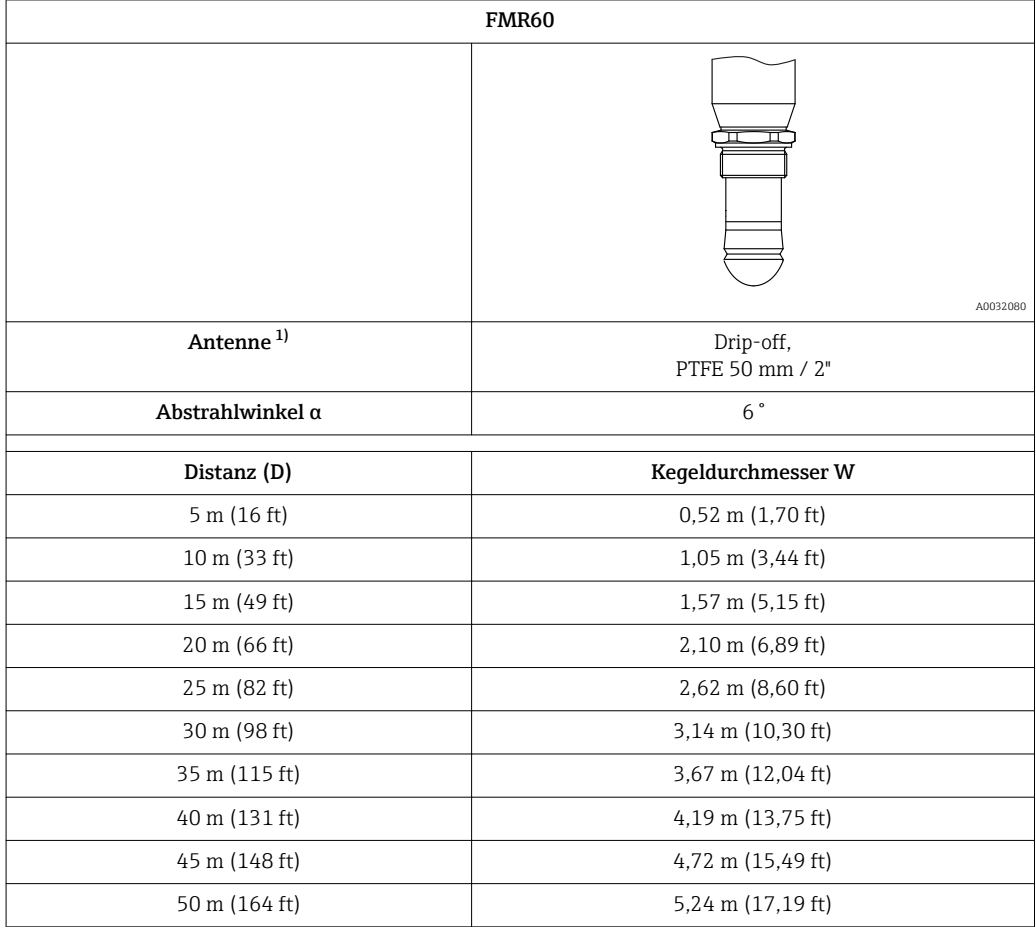

1) Merkmal 070 der Produktstruktur

### 6.1.4 Messung durch einen Kugelhahn

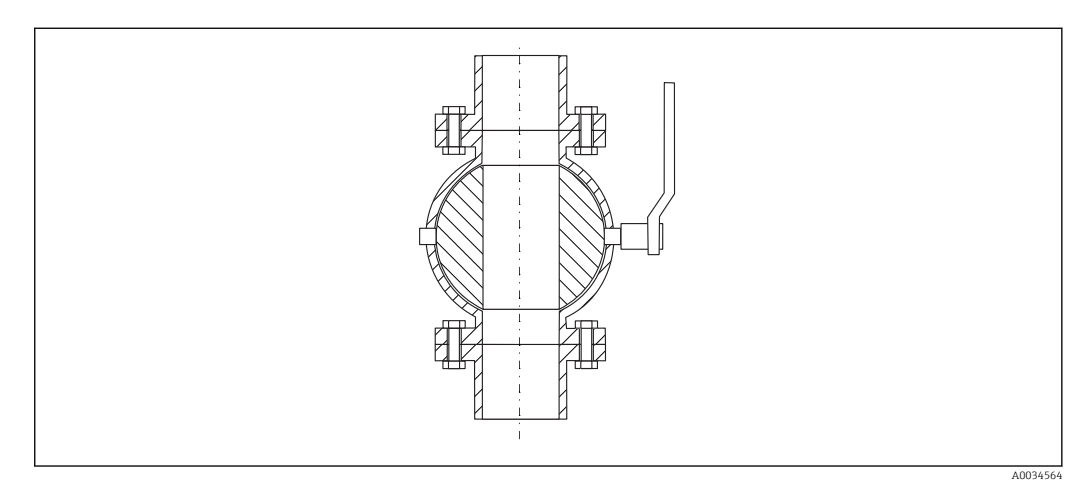

- Messungen durch einen offenen Kugelhahn mit Volldurchgang sind problemlos möglich.
- An den Übergängne dürfen Spalten von maximal 1 mm (0,04 in) entstehen.
- Öffnungsdurchmesser des Kugelhahns muss stets dem Rohrdurchmesser entsprechen; Kanten und Einschnürungen müssen vermieden werden.

### <span id="page-21-0"></span>6.1.5 Messung von außen durch Kunststoffdeckel oder dielektrische Fenster

- **•** Dielektrizitätskonstante des Mediums:  $\varepsilon_r \geq 10$
- Der Abstand von der Antennenkante zum Tank sollte ca. 100 mm (4 in) betragen.
- Möglichst Montagepositionen vermeiden, bei denen sich Kondensat oder Ansatz zwischen Antenne und Behälter bilden kann
- Bei Installationen im Freien sicherstellen, dass der Bereich zwischen Antenne und Tank vor Wettereinflüssen geschützt ist.
- Keine Ein- oder Anbauten zwischen der Antenne und dem Tank anbringen, die das Signal reflektieren können.

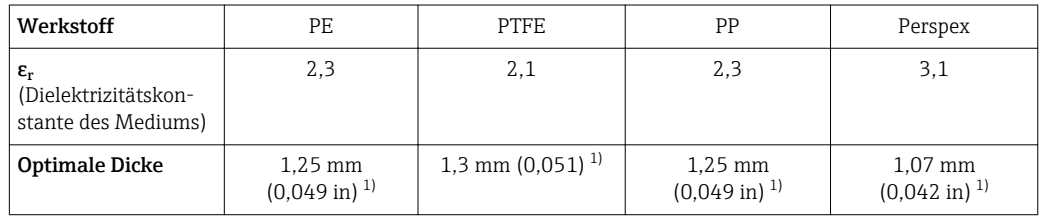

*Geeignete Dicke der Tankdecke oder des Fensters*

1) oder ein ganzzahliges Vielfaches dieses Werts; dabei ist zu beachten, dass die Mikrowellentransparenz mit zunehmender Dicke des Fensters deutlich abnimmt.

### 6.2 Einbau: Drip-off-Antenne PTFE 50 mm / 2"

#### 6.2.1 FMR60 - Ausrichtung der Antennenachse

Antenne senkrecht auf die Produktoberfläche ausrichten.

Achtung:  $\lceil \cdot \rceil$ 

Bei nicht senkrecht stehender Antenne kann die maximale Reichweite reduziert sein.

#### 6.2.2 Radiale Ausrichtung der Antenne

Eine radiale Ausrichtung der Antenne ist aufgrund der Abstrahlcharakteristik nicht erforderlich.

#### 6.2.3 Hinweise zum Stutzen

Die maximale Stutzenlänge *Hmax* hängt vom Stutzendurchmesser *D* ab:

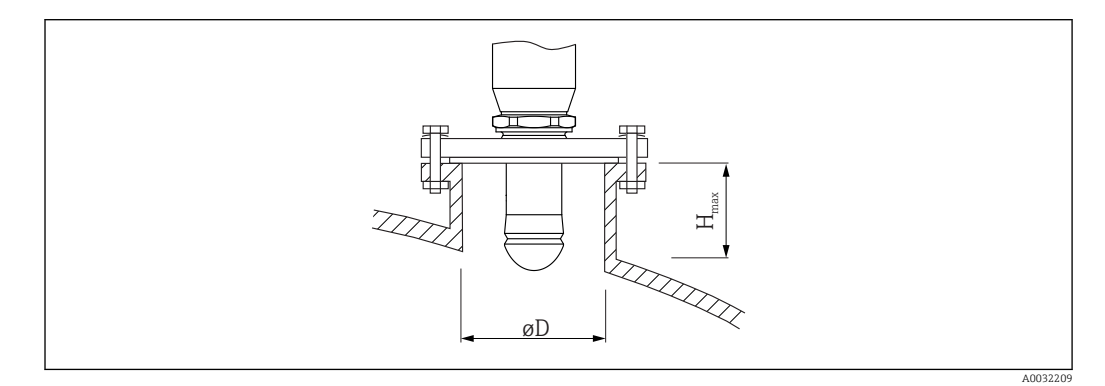

<span id="page-22-0"></span>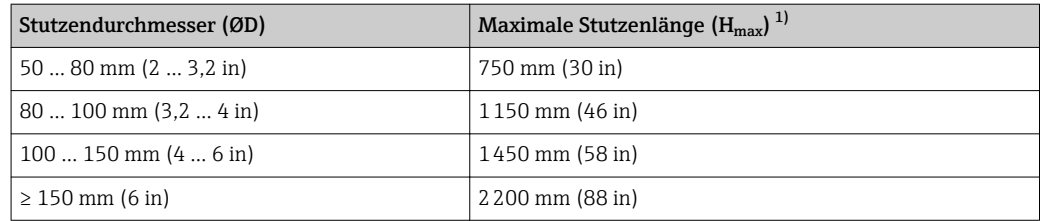

1) Bei längeren Stutzen muss mit einer reduzierten Messperformance gerechnet werden.

Wenn die Antenne nicht aus dem Stutzen ragt, folgendes beachten: **EXEMPLE** 

- Das Stutzenende muss glatt und gratfrei sein. Wenn möglich sollte die Stutzenkante abgerundet sein.
	- Es muss eine Störechoausblendung durchgeführt werden.
	- Bitte kontaktieren Sie Endress+Hauser für Anwendungen mit höheren Stutzen als in der Tabelle angegeben.

### 6.2.4 Hinweise zum Einschraubgewinde

- Beim Einschrauben nur am Sechskant drehen.
- Werkzeug: Gabelschlüssel 55 mm
- Maximal erlaubtes Drehmoment: 50 Nm (36 lbf ft)

### 6.3 Behälter mit Wärmeisolierung

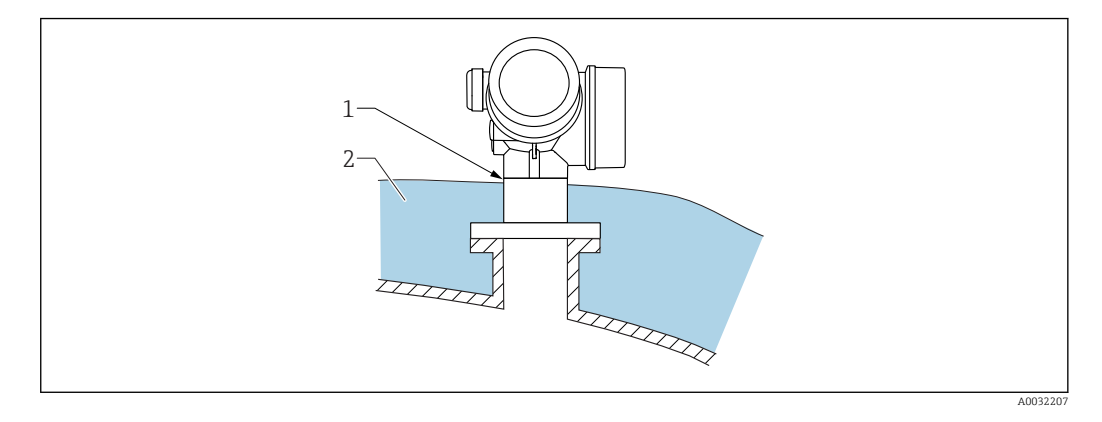

Zur Vermeidung der Erwärmung der Elektronik durch Wärmestrahlung bzw. Konvektion ist bei hohen Prozesstemperaturen das Gerät in die übliche Behälterisolation (2) mit einzubeziehen. Die Isolation darf dabei nicht über den Gehäusehals (1) hinausgehen.

### 6.4 Messumformergehäuse drehen

Um den Zugang zum Anschlussraum oder Anzeigemodul zu erleichtern, lässt sich das Messumformergehäuse drehen:

<span id="page-23-0"></span>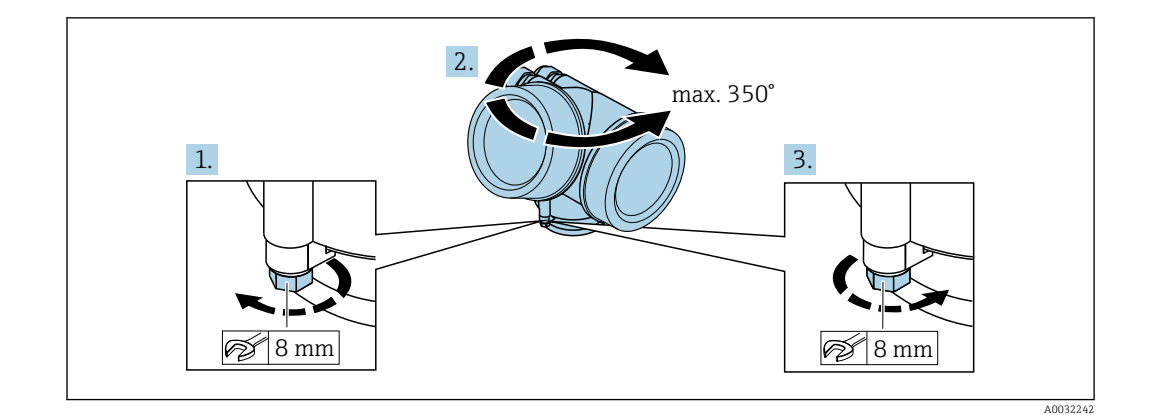

- 1. Befestigungsschraube mit Gabelschlüssel lösen.
- 2. Gehäuse in die gewünschte Richtung drehen.
- 3. Befestigungsschraube anziehen (1,5 Nm bei Kunststoffgehäuse; 2,5 Nm bei Aluoder Edelstahlgehäuse).

### 6.5 Anzeige drehen

### 6.5.1 Deckel öffnen

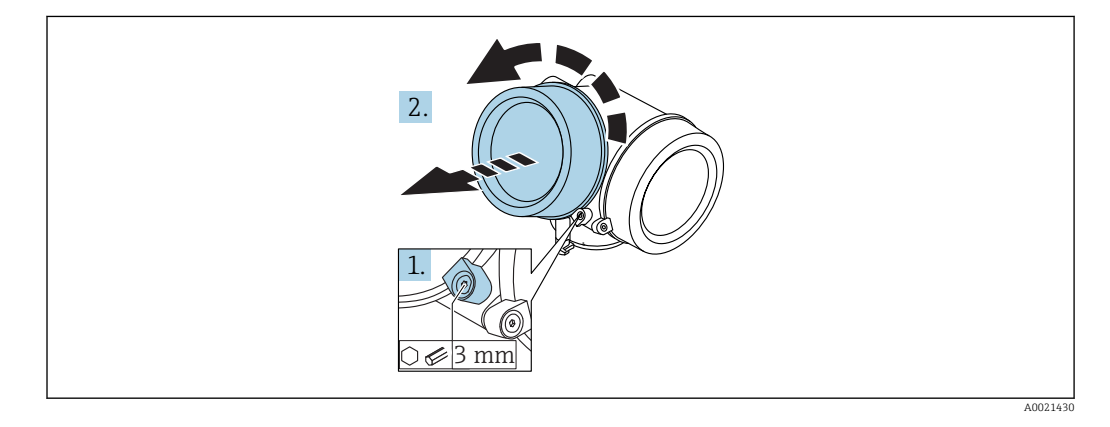

- 1. Schraube der Sicherungskralle des Elektronikraumdeckels mit Innensechskantschlüssel (3 mm) lösen und Sicherungskralle um 90 ° gegen den Uhrzeigersinn schwenken.
- 2. Elektronikraumdeckel abschrauben und Deckeldichtung kontrollieren, ggf. austauschen.

### 6.5.2 Anzeigemodul drehen

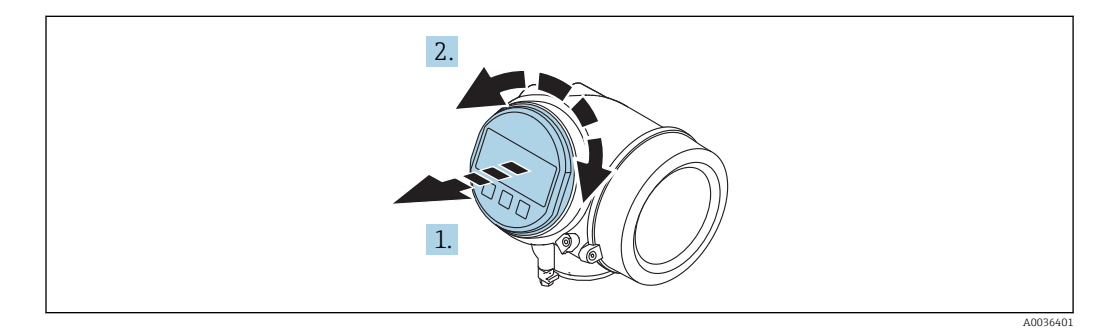

- <span id="page-24-0"></span>1. Anzeigemodul mit leichter Drehbewegung herausziehen.
- 2. Anzeigemodul in die gewünschte Lage drehen: Max. 8 × 45 ° in jede Richtung.
- 3. Spiralkabel in den Zwischenraum von Gehäuse und Hauptelektronikmodul hineinlegen und das Anzeigemodul auf den Elektronikraum stecken, bis es einrastet.

### 6.5.3 Deckel Elektronikraum schliessen

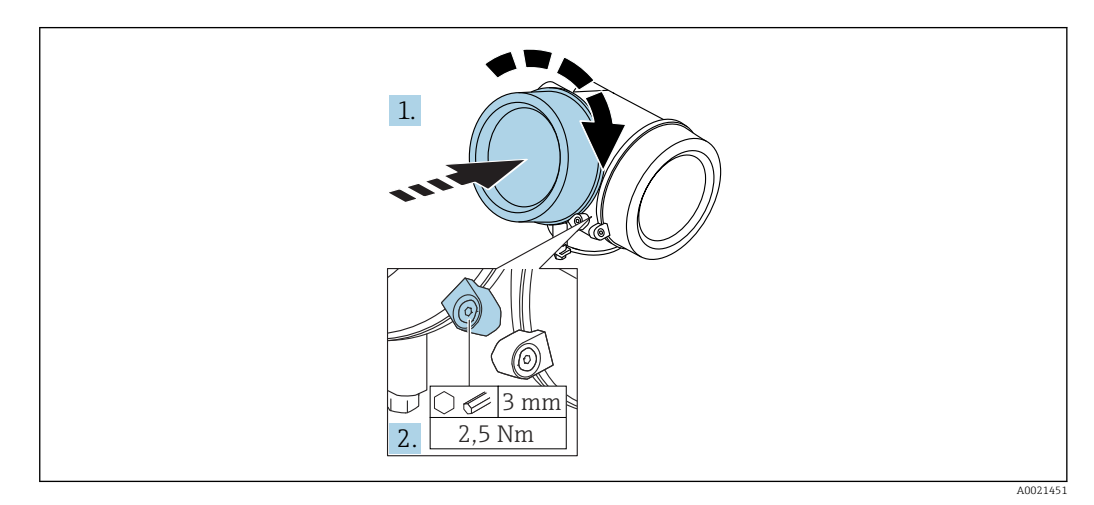

- 1. Deckel des Elektronikraums zuschrauben.
- 2. Sicherungskralle um 90 ° im Uhrzeigersinn schwenken und Schraube der Sicherungskralle des Elektronikraumdeckels mit Innensechskantschlüssel (3 mm) mit 2,5 Nm festziehen.

### 6.6 Montagekontrolle

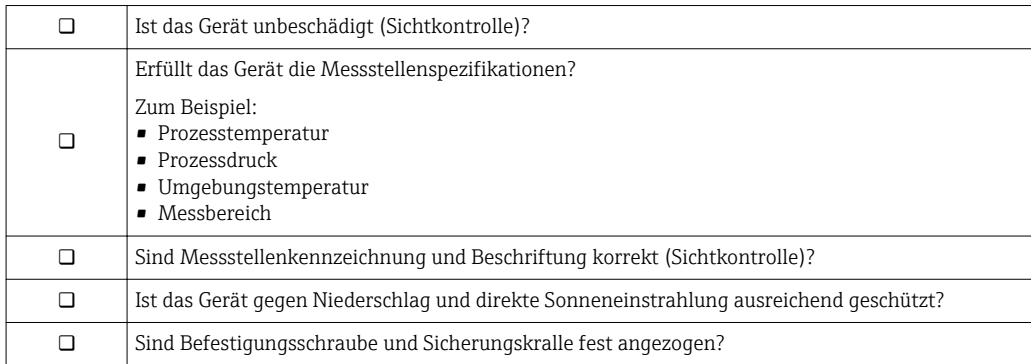

## <span id="page-25-0"></span>7 Elektrischer Anschluss

### 7.1 Anschlussbedingungen

### 7.1.1 Klemmenbelegung

Klemmenbelegung 2-Draht: 4-20 mA HART

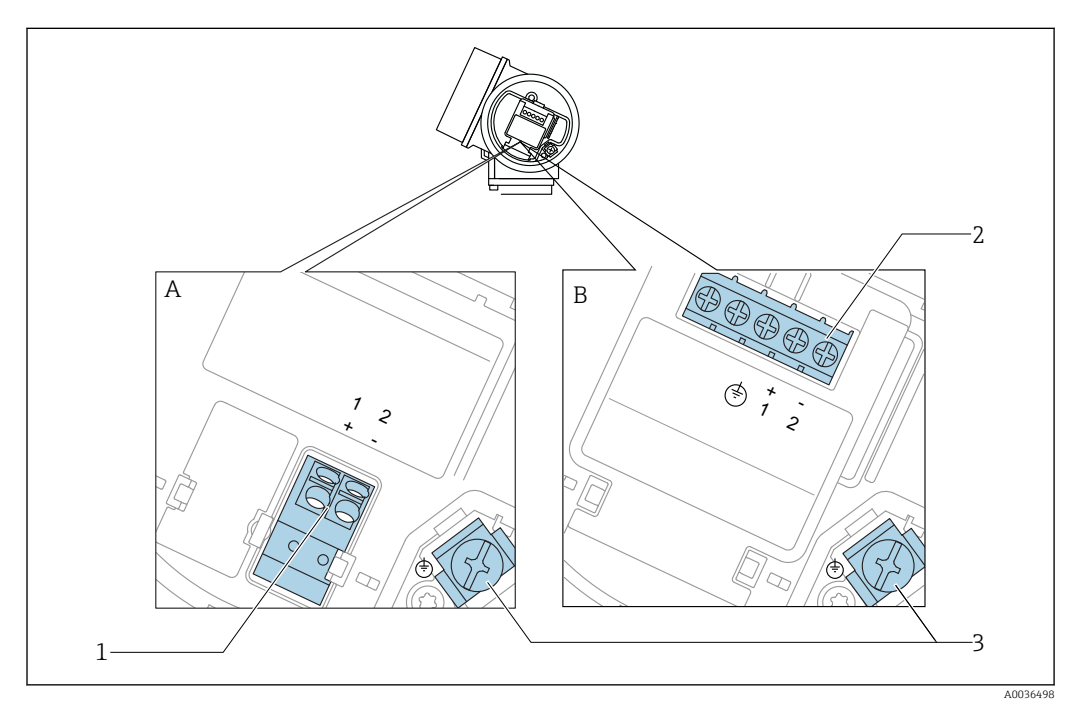

 *5 Klemmenbelegung 2-Draht: 4-20 mA HART*

- *A Ohne integrierten Überspannungsschutz*
- *B Mit integriertem Überspannungsschutz*
- *1 Anschluss 4-20 mA HART passiv: Klemmen 1 und 2, ohne integrierten Überspannungsschutz*
- *2 Anschluss 4-20 mA HART passiv: Klemmen 1 und 2, mit integrierten Überspannungsschutz*
- *3 Anschlussklemme für Kabelschirm*

#### Blockdiagramm 2-Draht: 4-20 mA HART

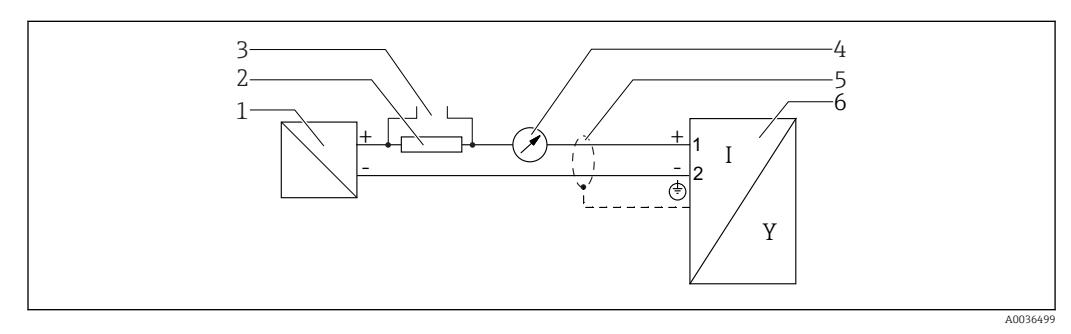

- *6 Blockdiagramm 2-Draht: 4-20 mA HART*
- *1 Speisetrenner für Spannungsversorgung (z.B. RN221N); Klemmenspannung beachten*
- *2 Widerstand für HART-Kommunikation (≥ 250 Ω); Maximale Bürde beachten*
- *3 Anschluss für Commubox FXA195 oder FieldXpert SFX350/SFX370 (über VIATOR Bluetooth-Modem)*
- *4 Analoges Anzeigeinstrument; Maximale Bürde beachten*
- *5 Kabelschirm; Kabelspezifikation beachten*
- *6 Messgerät*

#### Klemmenbelegung 2-Draht: 4-20 mA HART, Schaltausgang

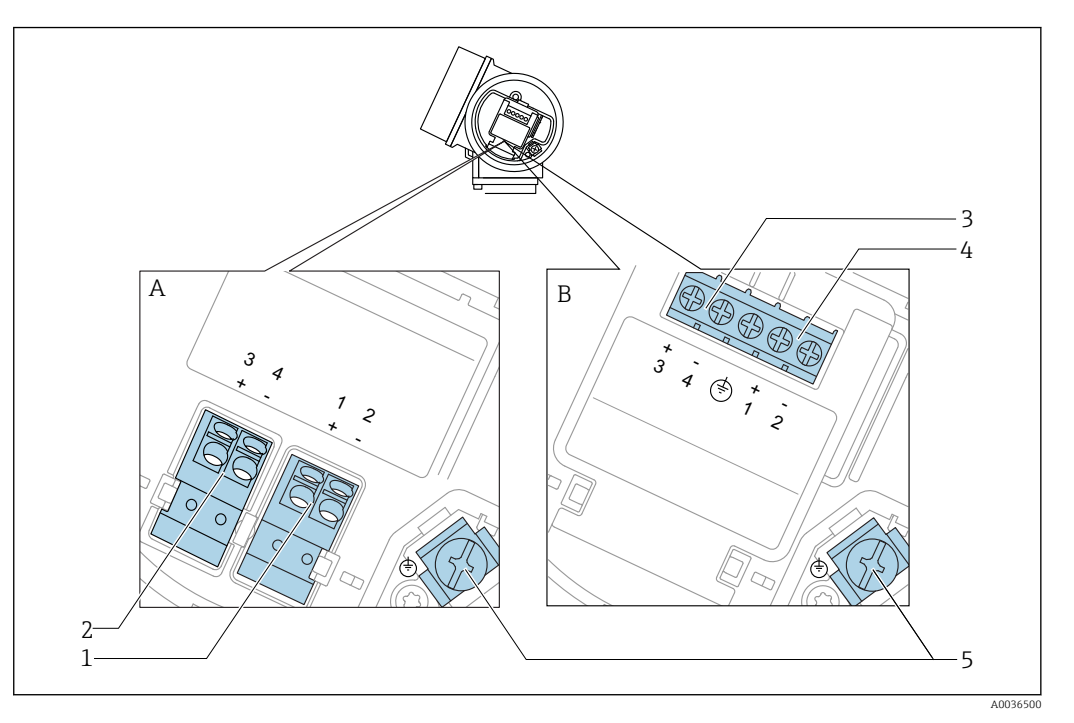

 *7 Klemmenbelegung 2-Draht: 4-20 mA HART, Schaltausgang*

- *A Ohne integrierten Überspannungsschutz*
- *B Mit integriertem Überspannungsschutz*
- *1 Anschluss 4-20 mA HART passiv: Klemmen 1 und 2, ohne integrierten Überspannungsschutz*
- *2 Anschluss Schaltausgang (Open Collector): Klemmen 3 und 4, ohne integrierten Überspannungsschutz*
- *3 Anschluss Schaltausgang (Open Collector): Klemmen 3 und 4, mit integrierten Überspannungsschutz*
- *4 Anschluss 4-20 mA HART passiv: Klemmen 1 und 2, mit integrierten Überspannungsschutz*
- *5 Anschlussklemme für Kabelschirm*

#### Blockdiagramm 2-Draht: 4-20 mA HART, Schaltausgang

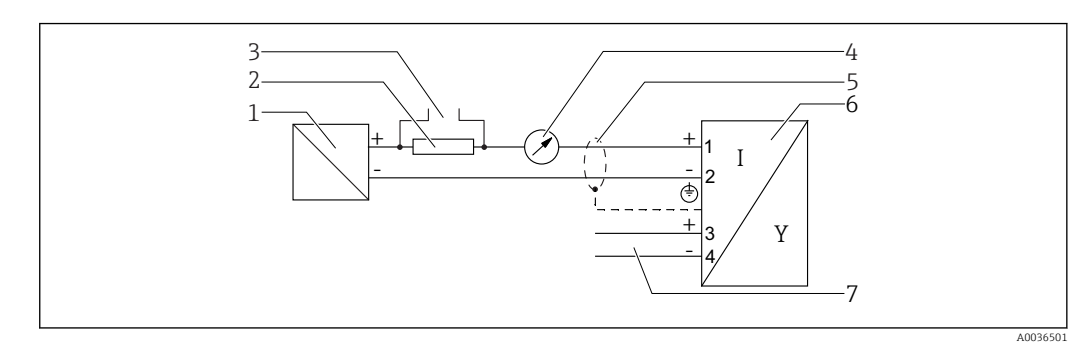

- *8 Blockdiagramm 2-Draht: 4-20 mA HART, Schaltausgang*
- *1 Speisetrenner für Spannungsversorgung (z.B. RN221N); Klemmenspannung beachten*
- *2 Widerstand für HART-Kommunikation (≥ 250 Ω); Maximale Bürde beachten*
- *3 Anschluss für Commubox FXA195 oder FieldXpert SFX350/SFX370 (über VIATOR Bluetooth-Modem)*
- *4 Analoges Anzeigeinstrument; Maximale Bürde beachten*
- *5 Kabelschirm; Kabelspezifikation beachten*
- *6 Messgerät*
- *7 Schaltausgang (Open Collector)*

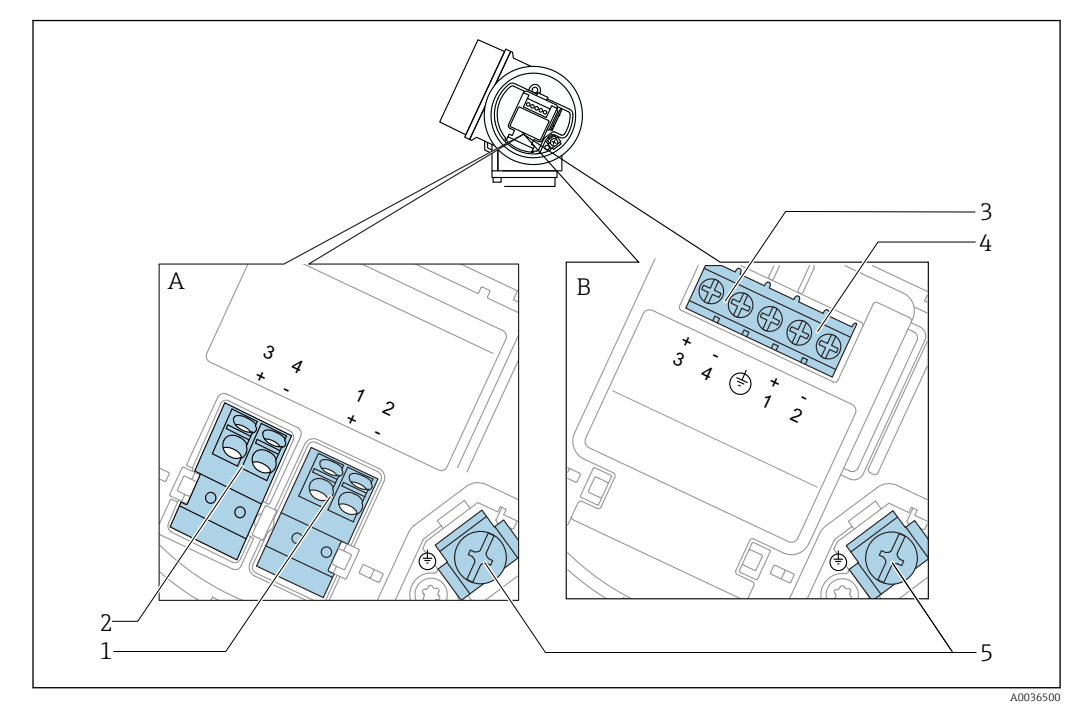

#### Klemmenbelegung 2-Draht: 4-20 mA HART, 4-20 mA

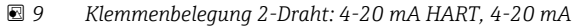

- *A Ohne integrierten Überspannungsschutz*
- *B Mit integriertem Überspannungsschutz*
- *Anschluss Stromausgang 1, 4-20 mA HART passiv: Klemmen 1 und 2, ohne integrierten Überspannungsschutz*
- *Anschluss Stromausgang 2, 4-20 mA: Klemmen 3 und 4, ohne integrierten Überspannungsschutz*
- *Anschluss Stromausgang 2, 4-20 mA: Klemmen 3 und 4, mit integrierten Überspannungsschutz*
- *Anschluss Stromausgang 1, 4-20 mA HART passiv: Klemmen 1 und 2, mit integrierten Überspannungsschutz*
- *Anschlussklemme für Kabelschirm*

Blockdiagramm 2-Draht: 4-20 mA HART, 4-20 mA

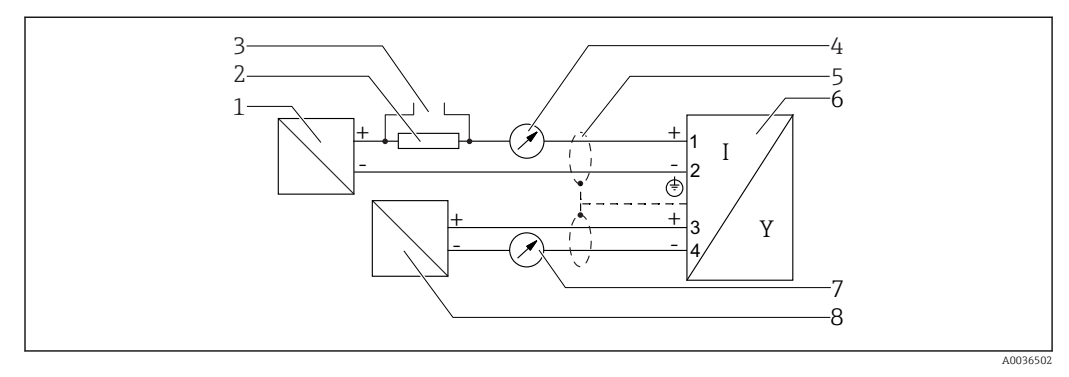

 *10 Blockdiagramm 2-Draht: 4-20 mA HART, 4-20 mA*

- *Speisetrenner für Spannungsversorgung (z.B. RN221N), Stromausgang 1; Klemmenspannung beachten*
- *Widerstand für HART-Kommunikation (≥ 250 Ω); Maximale Bürde beachten*
- *Anschluss für Commubox FXA195 oder FieldXpert SFX350/SFX370 (über VIATOR Bluetooth-Modem)*
- *Analoges Anzeigeinstrument; Maximale Bürde beachten*
- *Kabelschirm; Kabelspezifikation beachten*
- *Messgerät*
- *Analoges Anzeigeinstrument; maximale Bürde beachten*
- *Speisetrenner für Spannungsversorgung (z.B. RN221N), Stromausgang 2; Klemmenspannung beachten*

#### Beispiele zum Anschluss des Schaltausgangs

<span id="page-28-0"></span>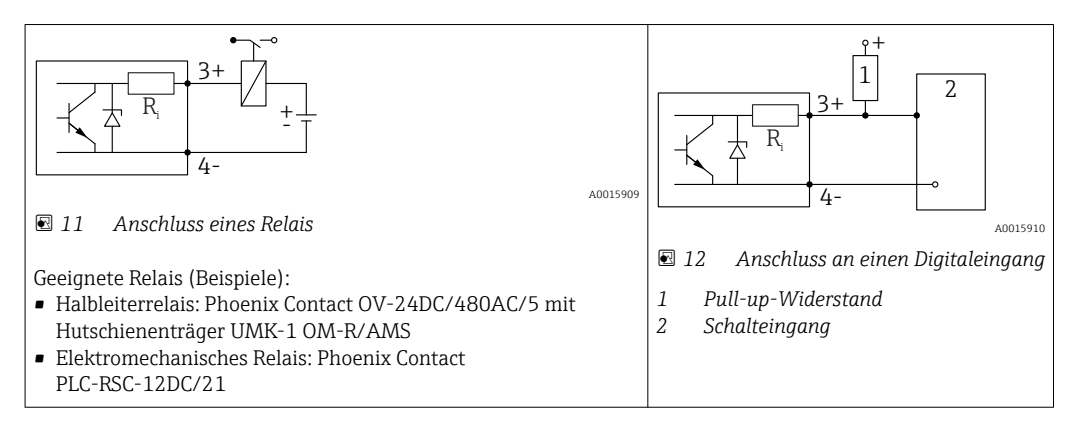

Für eine optimale Störfestigkeit empfehlen wir die Beschaltung mit einem externen Widerstand (Innenwiderstand des Relais bzw. Pull-up-Widerstand) von < 1000 Ω.

### 7.1.2 Kabelspezifikation

- Geräte ohne integrierten Überspannungsschutz Steckbare Federkraftklemmen für Aderquerschnitte 0,5 … 2,5 mm<sup>2</sup> (20 … 14 AWG) • Geräte mit integriertem Überspannungsschutz
	- Schraubklemmen für Aderquerschnitte 0,2 … 2,5 mm<sup>2</sup> (24 … 14 AWG)
- Bei Umgebungstemperatur T<sub>U</sub>≥60 °C (140 °F): Kabel für Temperaturen T<sub>U</sub> +20 K verwenden.

#### **HART**

- Wenn nur das Analog-Signal verwendet wird: Normales Installationskabel ausreichend.
- Wenn das HART-Protokoll verwendet wird: Abgeschirmtes Kabel empfohlen. Erdungskonzept der Anlage beachten.

### <span id="page-29-0"></span>7.1.3 Gerätestecker

Bei den Ausführungen mit Gerätestecker (M12 oder 7/8") muss das Gehäuse nicht geöffnet werden, um das Signalkabel anzuschließen.

*Pinbelegung beim Stecker M12*

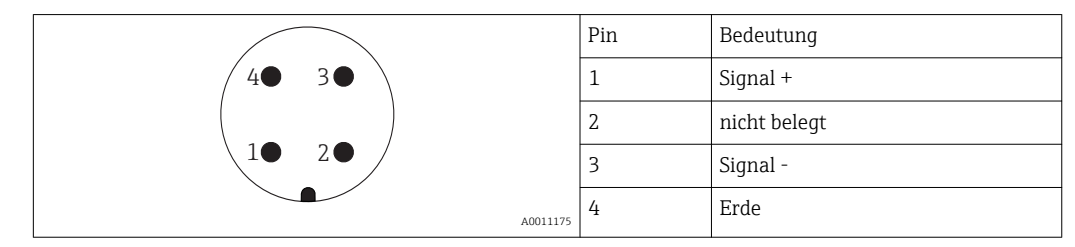

*Pinbelegung beim Stecker 7/8"*

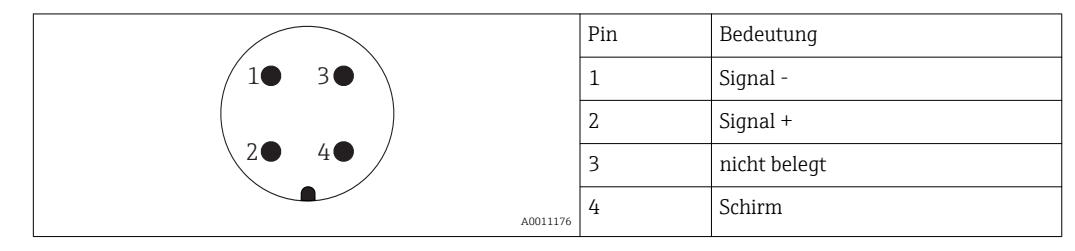

### <span id="page-30-0"></span>7.1.4 Versorgungsspannung

#### 2-Draht, 4-20 mA HART, passiv

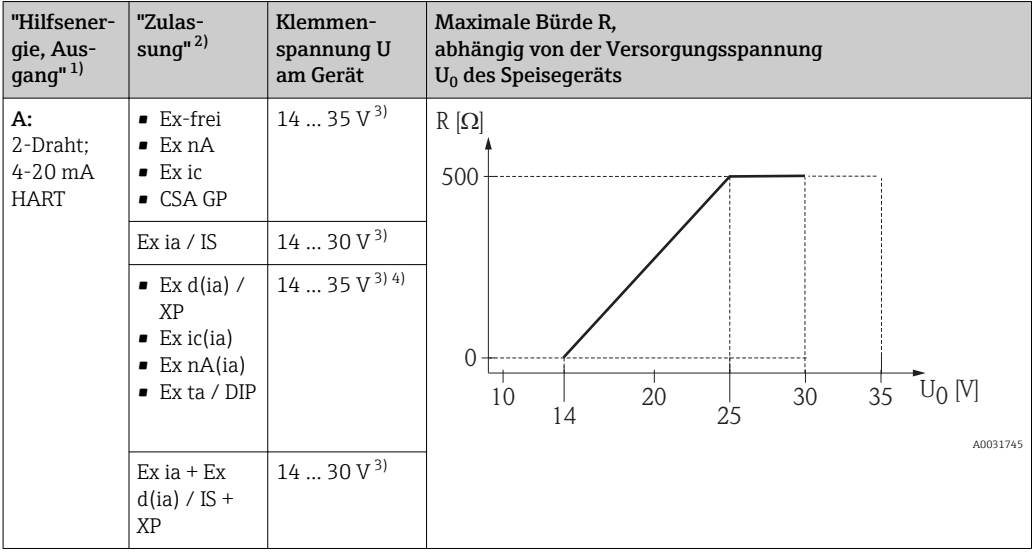

1) Merkmal 020 der Produktstruktur

2) Merkmal 010 der Produktstruktur<br>3) Bei Verwendung des Bluetooth-Mo 3) Bei Verwendung des Bluetooth-Moduls erhöht sich die minimale Versorgungsspannung um 2 V.<br>4) Bei Umgebungstemperaturen  $T_s \le -20$  °C ist für den Anlauf des Geräts im Minimum-Fehlerstrom

4) Bei Umgebungstemperaturen  $T_a \leq -20$  °C ist für den Anlauf des Geräts im Minimum-Fehlerstrom (3,6 mA) eine Klemmenspannung U ≥ 16 V erforderlich.

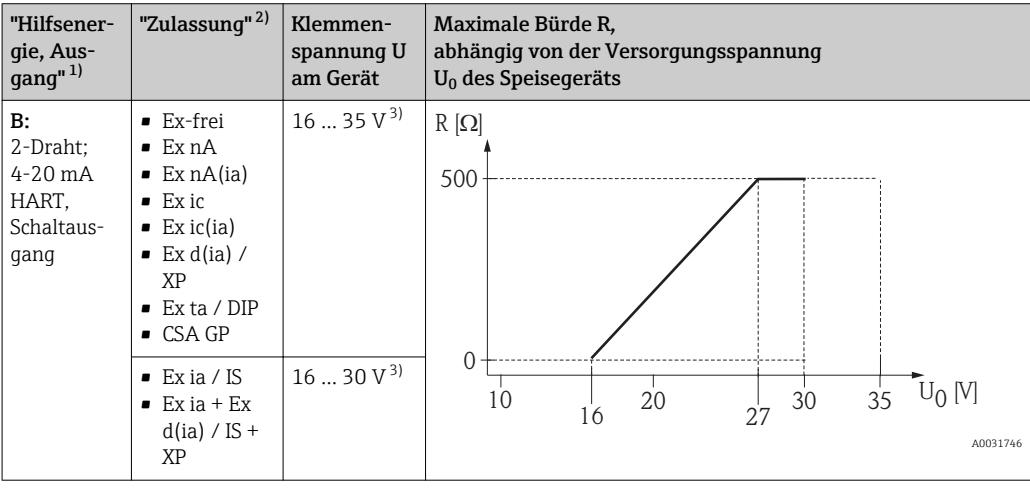

1) Merkmal 020 der Produktstruktur<br>2) Merkmal 010 der Produktstruktur

2) Merkmal 010 der Produktstruktur<br>3) Bei Verwendung des Bluetooth-Mo

3) Bei Verwendung des Bluetooth-Moduls erhöht sich die minimale Versorgungsspannung um 2 V.

<span id="page-31-0"></span>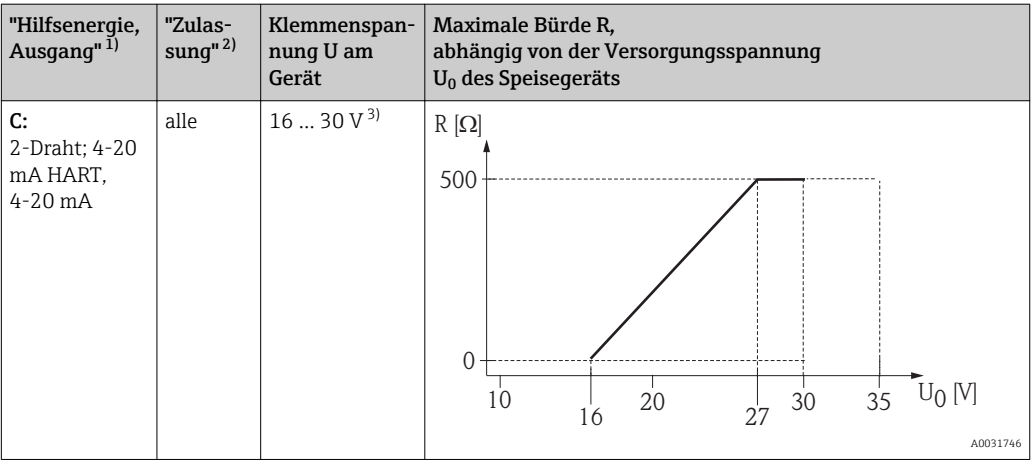

1) Merkmal 020 der Produktstruktur

2) Merkmal 010 der Produktstruktur<br>3) Bei Verwendung des Bluetooth-Mo

3) Bei Verwendung des Bluetooth-Moduls erhöht sich die minimale Versorgungsspannung um 2 V.

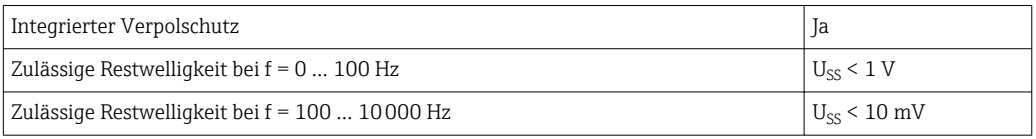

### 7.1.5 Überspannungsschutz

Falls das Messgerät zur Füllstandmessung brennbarer Flüssigkeiten verwendet werden soll, die einen Überspannungsschutz gemäß DIN EN 60079-14, Prüfnorm 60060-1 (10 kA, Puls 8/20 μs) erfordert: Überspannungsschutzmodul verwenden.

#### Integriertes Überspannungsschutzmodul

Für die HART 2-Leiter-Geräte ist ein integriertes Überspannungsschutz-Modul erhältlich. Produkstruktur: Merkmal 610 "Zubehör montiert", Option NA "Überspannungsschutz".

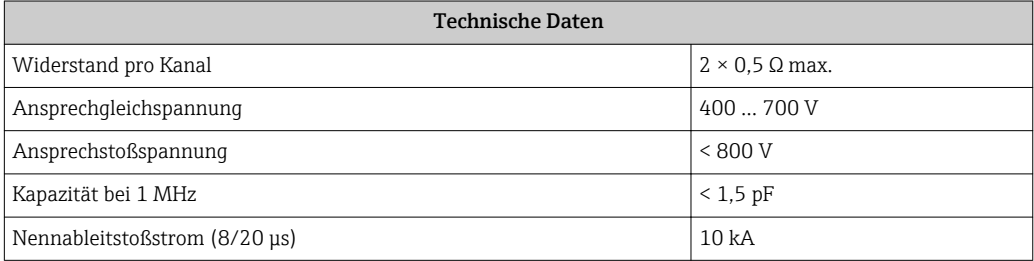

#### Externes Überspannungsschutzmodul

Als externer Überspannungsschutz eignen sich zum Beispiel HAW562 oder HAW569 von Endress+Hauser.

### <span id="page-32-0"></span>7.1.6 Messgerät anschließen

#### **A**WARNUNG

#### Explosionsgefahr!

- ‣ Entsprechende nationale Normen beachten.
- ‣ Angaben der Sicherheitshinweise (XA) einhalten.
- ‣ Nur spezifizierte Kabelverschraubung benutzen.
- ‣ Prüfen, ob die Hilfsenergie mit der Angabe auf dem Typenschild übereinstimmt.
- ‣ Vor dem Anschließen des Gerätes: Hilfsenergie ausschalten.
- ‣ Vor dem Anlegen der Hilfsenergie: Potenzialausgleichsleitung an der äußeren Erdungsklemme anschließen.

#### Benötigtes Werkzeug/Zubehör:

- Für Geräte mit Deckelsicherung: Innensechskantschlüssel SW3
- Abisolierzange
- Bei Verwendung von Litzenkabeln: Eine Aderendhülse für jeden anzuschließenden Leiter.

#### Anschlussraumdeckel öffnen

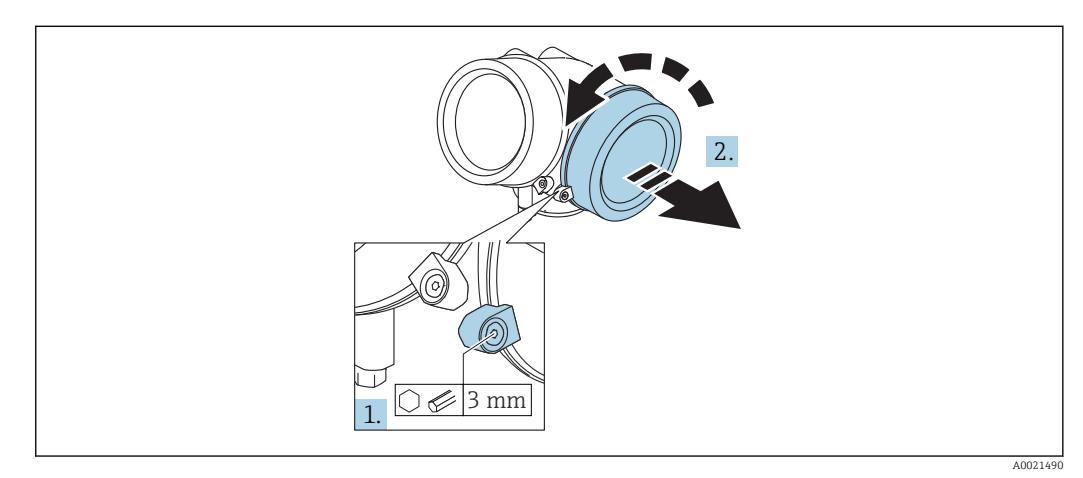

1. Schraube der Sicherungskralle des Anschlussraumdeckels mit Innensechskantschlüssel (3 mm) lösen und Sicherungskralle um 90 ° gegen den Uhrzeigersinn schwenken.

2. Anschlussraumdeckel abschrauben und Deckeldichtung kontrollieren, ggf. austauschen.

#### Anschliessen

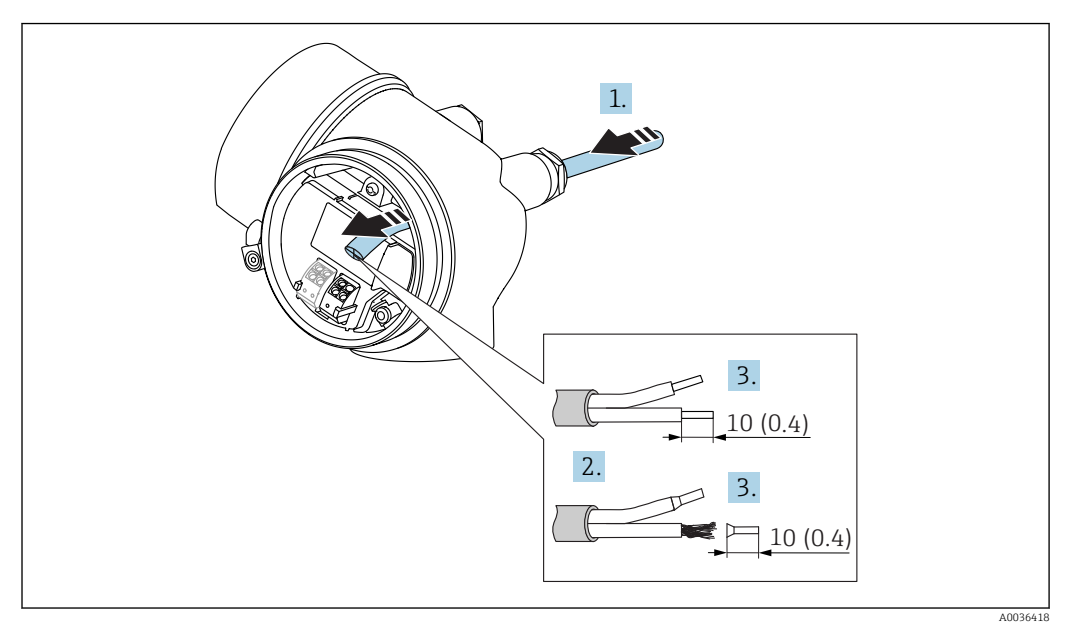

 *13 Maßeinheit: mm (in)*

- 1. Kabel durch die Kabeleinführung schieben. Dichtungsring nicht aus der Kabeleinführung entfernen, um Dichtheit zu gewährleisten.
- 2. Kabelmantel entfernen.
- 3. Kabelenden 10 mm (0,4 in) abisolieren. Bei Litzenkabeln: Zusätzlich Aderendhülsen anbringen.
- 4. Kabelverschraubungen fest anziehen.
- 5. Kabel gemäß Klemmenbelegung anschließen.

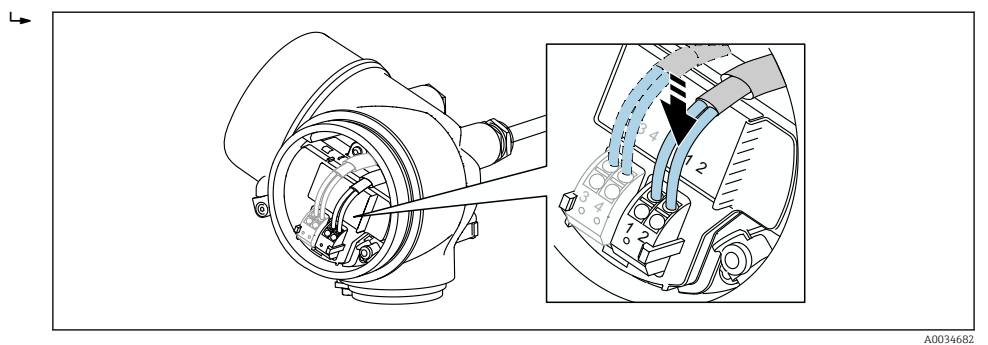

6. Bei Verwendung von abgeschirmtem Kabel: Kabelschirm mit der Erdungsklemme verbinden.

#### Steckbare Federkraftklemmen

Bei Geräteausführungen ohne integrierten Überspannungsschutz erfolgt der elektrische Anschluss über steckbare Federkraftklemmen. Starre Leiter oder flexible Leiter mit Aderendhülse können ohne Betätigung des Hebelöffners direkt in die Klemmstelle eingeführt werden und kontaktieren dort selbständig.

<span id="page-34-0"></span>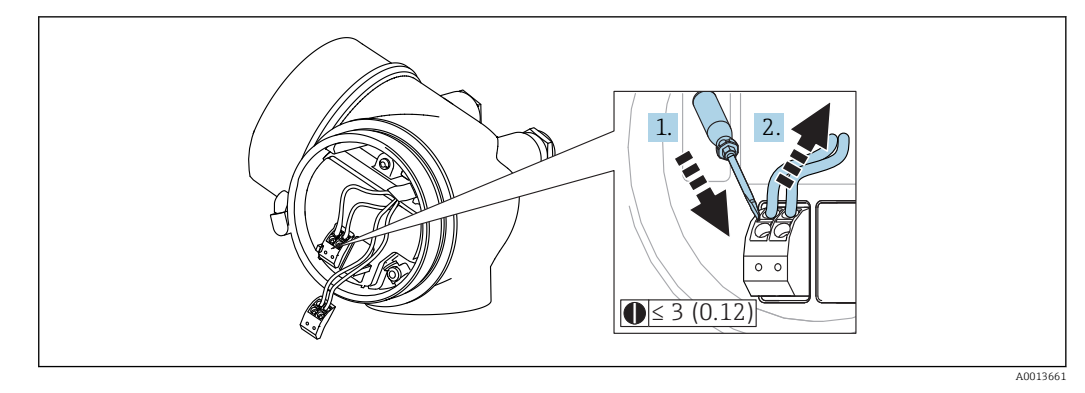

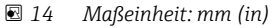

Um Kabel wieder aus der Klemme zu entfernen:

- 1. Mit einem Schlitzschraubendreher ≤ 3 mm auf den Schlitz zwischen den beiden Klemmenlöchern drücken
- 2. und gleichzeitig das Kabelende aus der Klemme ziehen.

#### Deckel Anschlussraum schliessen

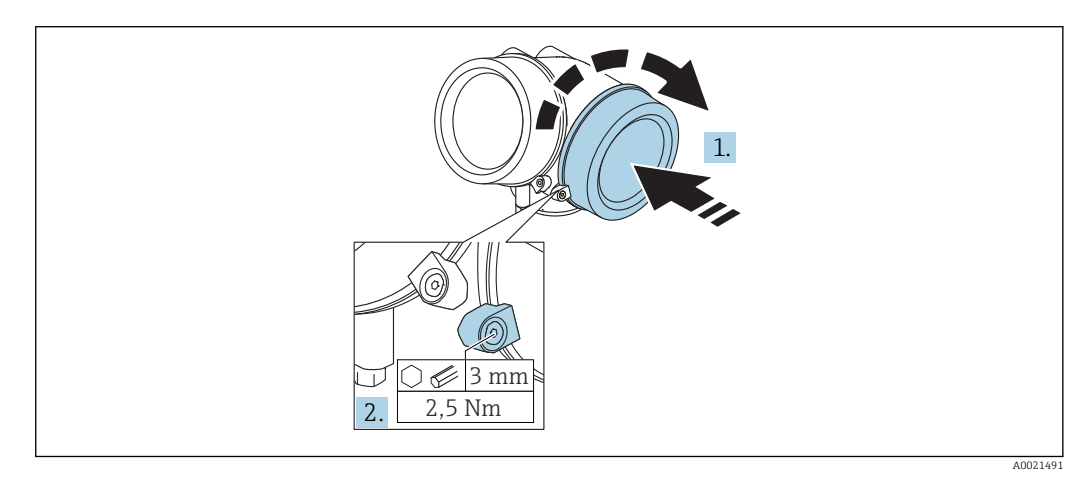

1. Deckel des Anschlussraums zuschrauben.

2. Sicherungskralle um 90 ° im Uhrzeigersinn schwenken und Schraube der Sicherungskralle des Anschlussraumdeckels mit Innensechskantschlüssel (3 mm) mit 2,5 Nm festziehen.

### 7.1.7 Anschlusskontrolle

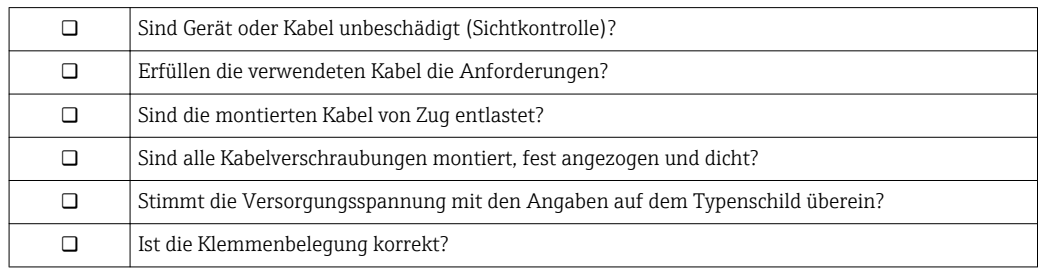

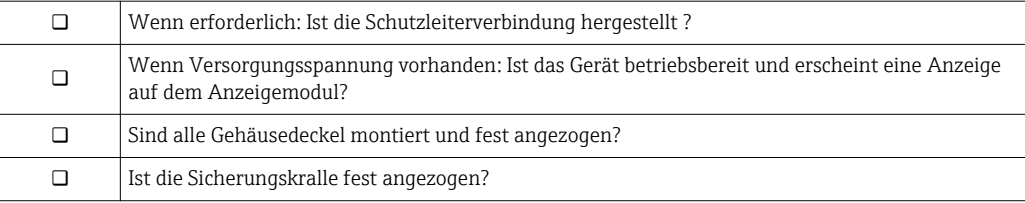
# 8 Bedienmöglichkeiten

# 8.1 Übersicht

# 8.1.1 Vor-Ort-Bedienung

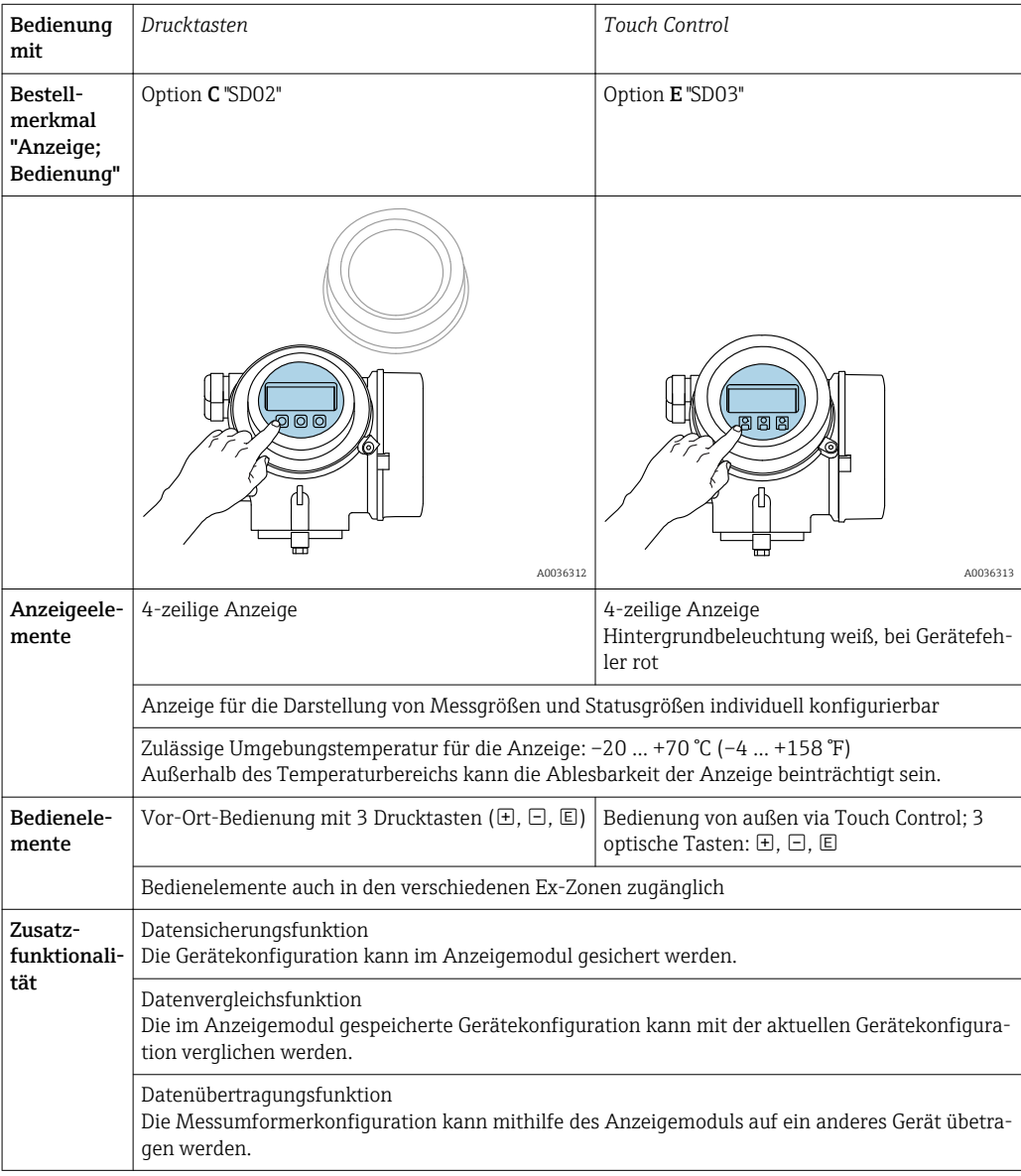

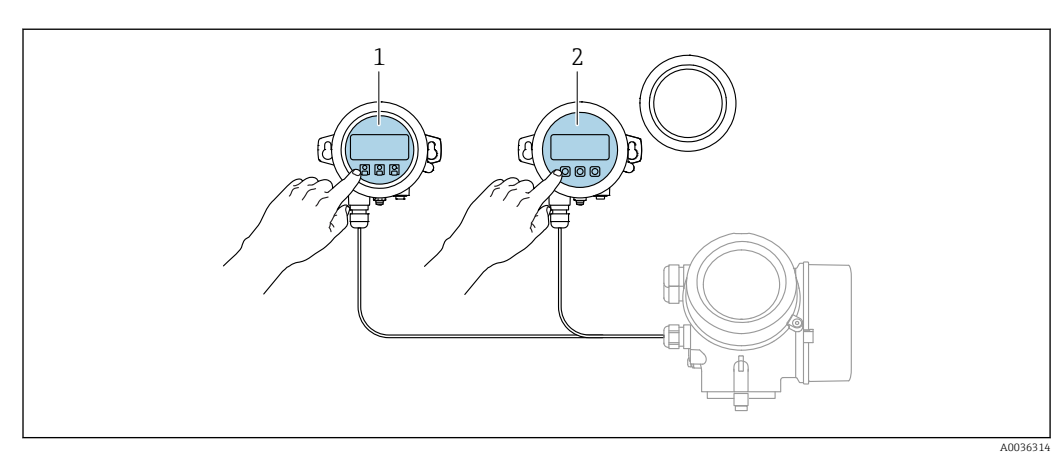

# 8.1.2 Bedienung mit abgesetztem Anzeige- und Bedienmodul FHX50

 *15 Bedienmöglichkeiten über FHX50*

*1 Anzeige- und Bedienmodul SD03, optische Tasten; Bedienung durch das Deckelglas möglich*

*2 Anzeige- und Bedienmodul SD02, Drucktasten; Deckel muss zur Bedienung geöffnet werden*

# 8.1.3 Bedienung über Bluetooth® wireless technology

### Voraussetzungen

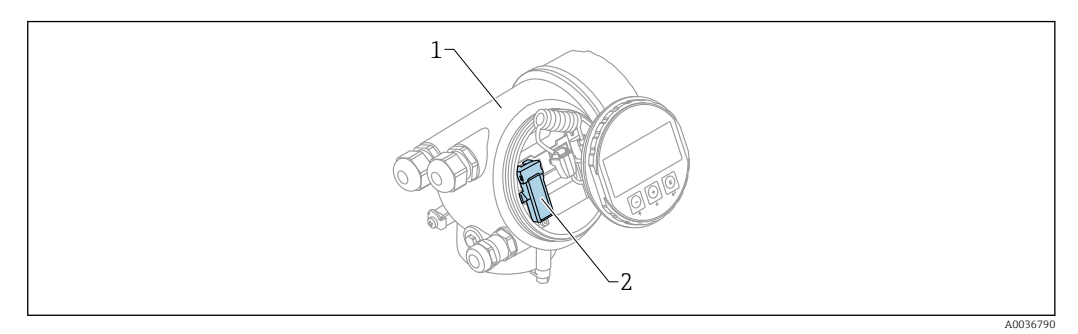

- *16 Gerät mit Bluetooth-Modul*
- *1 Elektronikgehäuse des Geräts*
- *2 Bluetooth-Modul*

Diese Bedienmöglichkeit steht nur für Geräte mit Bluetooth-Modul zur Verfügung. Dafür gibt es zwei Möglichkeiten:

- Das Geräte wurde mit einem Bluetooth-Modul bestellt: Merkmal 610 "Zubehör montiert", Option NF "Bluetooth"
- Das Bluetooth-Modul wurde als Zubehör bestellt und eingebaut. (Bestellnummer: 71377355). Siehe Sonderdokumentation SD02252F.

## Bedienung über SmartBlue (App)

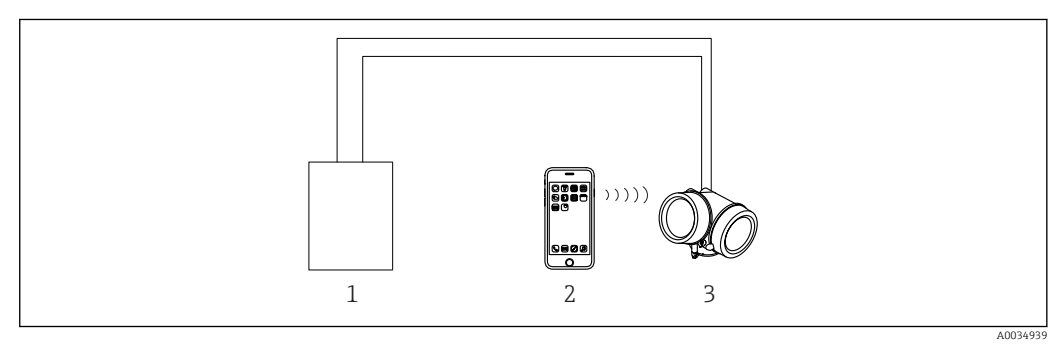

 *17 Bedienung über SmartBlue (App)*

*1 Messumformerspeisegerät*

- *2 Smartphone / Tablet mit SmartBlue (App)*
- *3 Messumformer mit Bluetooth-Modul*

## <span id="page-39-0"></span>8.1.4 Fernbedienung

### Via HART-Protokoll

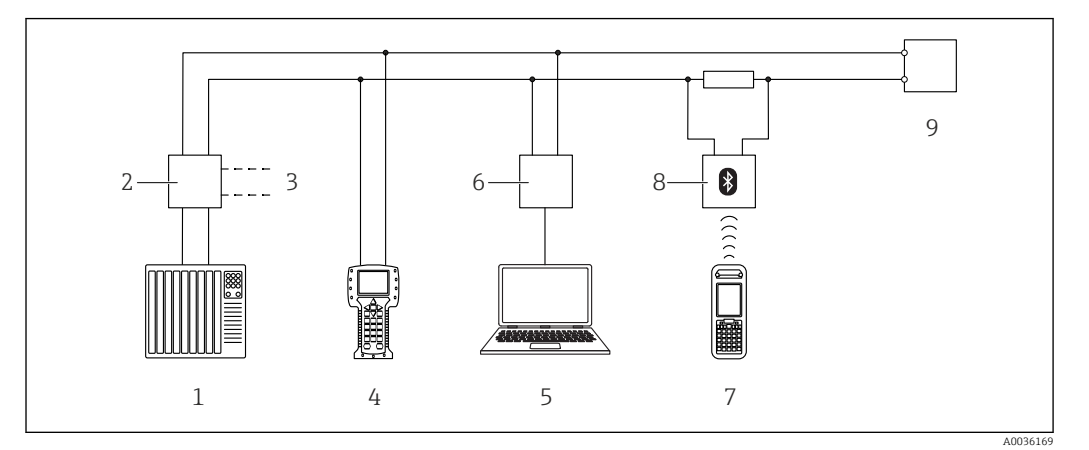

 *18 Möglichkeiten der Fernbedienung via HART-Protokoll*

- *SPS (Speicherprogrammierbare Steuerung)*
- *Messumformerspeisegerät, z.B. RN221N (mit Kommunikationswiderstand)*
- *Anschluss für Commubox FXA191, FXA195 und Field Communicator 375, 475*
- *Field Communicator 475*
- *Computer mit Bedientool (z.B. DeviceCare/FieldCare , AMS Device Manager, SIMATIC PDM)*
- *Commubox FXA191 (RS232) oder FXA195 (USB)*
- *Field Xpert SFX350/SFX370*
- *VIATOR Bluetooth-Modem mit Anschlusskabel*
- *Messumformer*

## DeviceCare/FieldCare über Service-Schnittstelle (CDI)

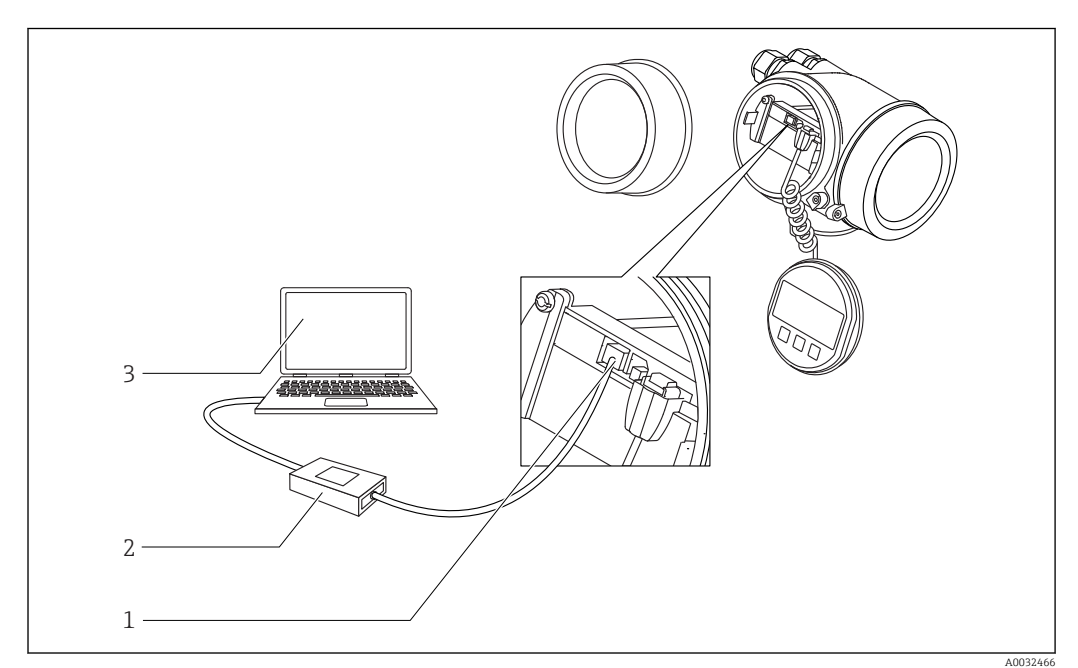

 *19 DeviceCare/FieldCare über Service-Schnittstelle (CDI)*

- *Service-Schnittstelle (CDI) des Messgeräts (= Endress+Hauser Common Data Interface)*
- *Commubox FXA291*
- *Computer mit Bedientool DeviceCare/FieldCare*

# 8.2 Aufbau und Funktionsweise des Bedienmenüs

# 8.2.1 Aufbau des Menüs

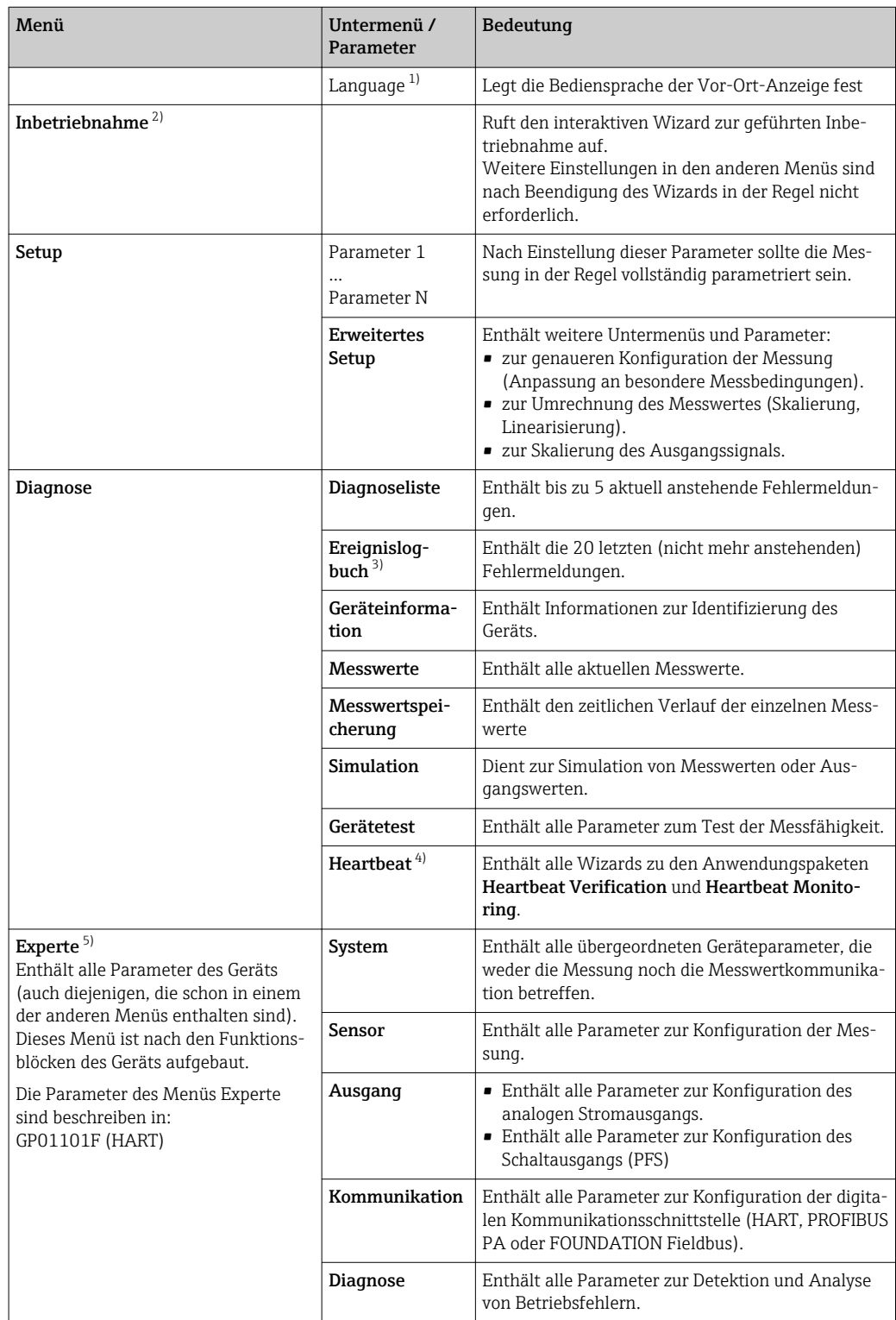

1) Bei Bedienung über Bedientools (z.B. FieldCare) befindet sich Parameter "Language" unter "Setup → Erweitertes Setup → Anzeige"

- 2) nur bei Bedienung über ein FDT/DTM-System
- 3) nur vorhanden bei Bedienung über Vor-Ort-Anzeige
- 4) nur vorhanden bei Bedienung über DeviceCare oder FieldCare
- 5) Bei Aufruf von Menü "Experte" wird immer ein Freigabecode abgefragt. Falls kein kundenspzifischer Freigabecode definiert wurde, ist "0000" einzugeben.

## <span id="page-41-0"></span>8.2.2 Anwenderrollen und ihre Zugriffsrechte

Die beiden Anwenderrollen Bediener und Instandhalter haben einen unterschiedlichen Schreibzugriff auf die Parameter, wenn ein gerätespezifischer Freigabecode definiert wurde. Dieser schützt die Gerätekonfiguration via Vor-Ort-Anzeige vor unerlaubtem Zugriff  $\rightarrow$   $\blacksquare$  42.

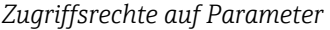

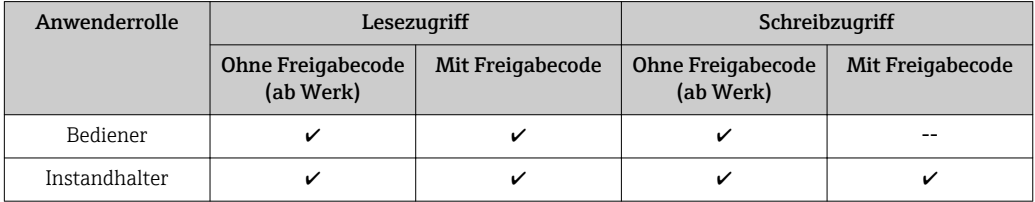

Bei Eingabe eines falschen Freigabecodes erhält der Anwender die Zugriffsrechte der Rolle Bediener.

Mit welcher Anwenderrolle der Benutzer aktuell angemeldet ist, zeigt Parameter Zugriffsrechte Anzeige (bei Bedienung über Vor-Ort-Anzeige) bzw. Parameter Zugriffsrechte Bediensoftware (bei Bedienung über Bedientool).

## 8.2.3 Datenzugriff - Sicherheit

### Schreibschutz via Freigabecode

Mithilfe des gerätespezifischen Freigabecodes sind die Parameter für die Messgerätkonfiguration schreibgeschützt und ihre Werte via Vor-Ort-Bedienung nicht mehr änderbar.

## Freigabecode definieren über Vor-Ort-Anzeige

- 1. Navigieren zu: Setup → Erweitertes Setup → Administration → Freigabecode definieren → Freigabecode definieren
- 2. Max. 4-stelligen Zahlencode als Freigabecode festlegen.
- 3. Den Zahlencode in Parameter Freigabecode bestätigen zur Bestätigung wiederholen.
	- $\rightarrow$  Vor allen schreibgeschützten Parametern erscheint das  $\blacksquare$ -Symbol.

#### Freigabecode definieren über Bedientool (z.B. FieldCare)

- 1. Navigieren zu: Setup → Erweitertes Setup → Administration → Freigabecode definieren
- 2. Max. 4-stelligen Zahlencode als Freigabecode festlegen.
	- Der Schreibschutz ist aktiv.

### Immer änderbare Parameter

Ausgenommen vom Schreibschutz sind bestimmte Parameter, die die Messung nicht beeinflussen. Sie können trotz des definierten Freigabecodes immer geändert werden, auch wenn die übrigen Parameter gesperrt sind.

Wenn in der Navigier- und Editieransicht 10 Minuten lang keine Taste gedrückt wird, sperrt das Gerät die schreibgeschützten Parameter automatisch wieder. Wenn ein Rücksprung aus der Navigier- und Editieransicht in die Messwertanzeige erfolgt, sperrt das Gerät die schreibgeschützten Parameter nach 60 s automatisch.

- Ist der Schreibzugriff via Freigabecode aktiviert, kann er auch nur über diesen wieder deaktiviert werden  $\rightarrow$   $\blacksquare$  43.
	- In den Dokumenten "Beschreibung Geräteparameter" ist jeder schreibgeschützte Parameter mit dem ®-Symbol gekennzeichnet.

#### <span id="page-42-0"></span>Schreibschutz aufheben via Freigabecode

Wenn auf der Vor-Ort-Anzeige vor einem Parameter das  $\blacksquare$ -Symbol erscheint, ist er durch einen gerätespezifischen Freigabecode schreibgeschützt und sein Wert momentan via Vor-Ort-Anzeige nicht änderbar  $\rightarrow \Box$  42.

Die Sperrung des Schreibzugriffs via Vor-Ort-Bedienung kann durch Eingabe des gerätespezifischen Freigabecodes aufgehoben werden.

1. Nach Drücken von  $\mathbb E$  erscheint die Eingabeaufforderung für den Freigabecode.

2. Freigabecode eingeben.

← Das  $\textcircled{1}$ -Symbol vor den Parametern verschwindet; alle zuvor schreibgeschützten Parameter sind wieder freigeschaltet.

#### Deaktivieren der Schreibschutzfunktion via Freigabecodce

### Über Vor-Ort-Anzeige

1. Navigieren zu: Setup → Erweitertes Setup → Administration → Freigabecode definieren → Freigabecode definieren

2. 0000 eingeben.

- 3. In Parameter Freigabecode bestätigen zur Bestätigung 0000 wiederholen.
	- Die Schreibschutzfunktion ist deaktiviert. Parameter können ohne Eingabe eines Freigabecodes geändert werden.

### Über Bedientool (z.B. FieldCare)

1. Navigieren zu: Setup → Erweitertes Setup → Administration → Freigabecode definieren

2. 0000 eingeben.

 Die Schreibschutzfunktion ist deaktiviert. Parameter können ohne Eingabe eines Freigabecodes geändert werden.

## Schreibschutz via Verriegelungsschalter

Im Gegensatz zum Parameterschreibschutz via anwenderspezifischem Freigabecode lässt sich damit der Schreibzugriff auf das gesamte Bedienmenü - bis auf Parameter "Kontrast Anzeige" - sperren.

Die Werte der Parameter sind nur noch sichtbar, aber nicht mehr änderbar (Ausnahme Parameter "Kontrast Anzeige"):

- Via Vor-Ort-Anzeige
- Via Serviceschnittstelle (CDI)
- Via HART-Protokoll

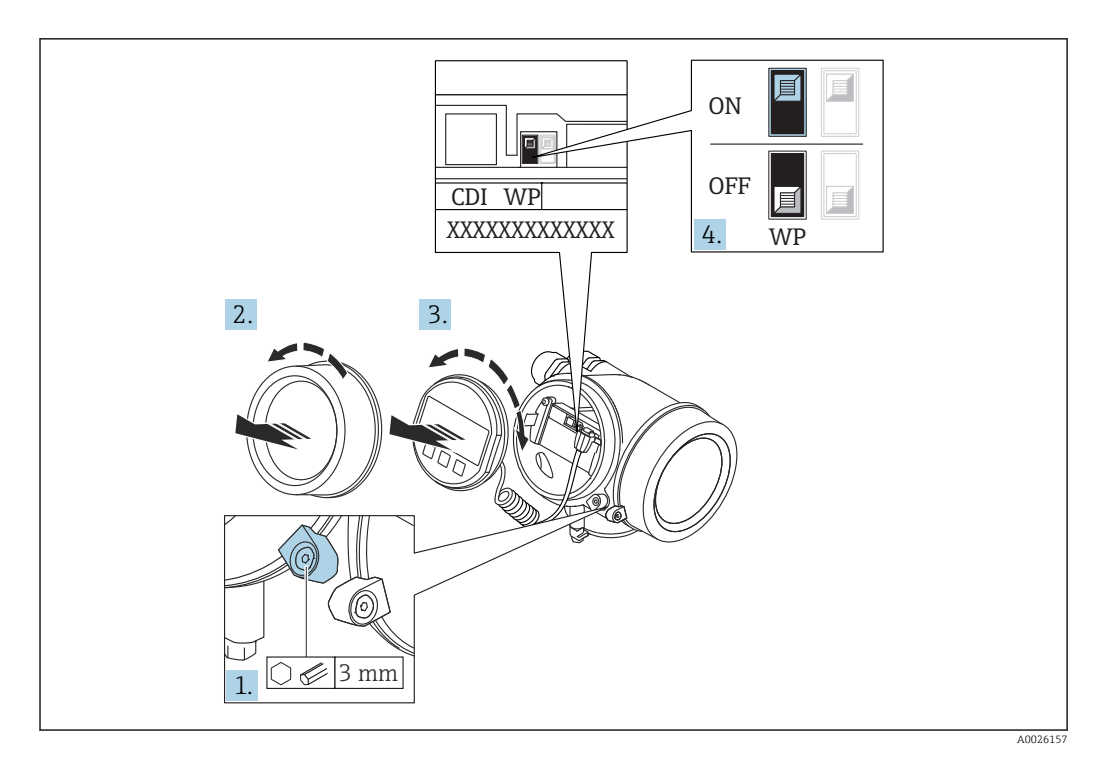

- 1. Sicherungskralle lösen.
- 2. Elektronikraumdeckel abschrauben.
- 3. Anzeigemodul mit leichter Drehbewegung herausziehen. Um den Zugriff auf den Verriegelungsschalter zu erleichtern: Anzeigemodul am Rand des Elektronikraums aufstecken.

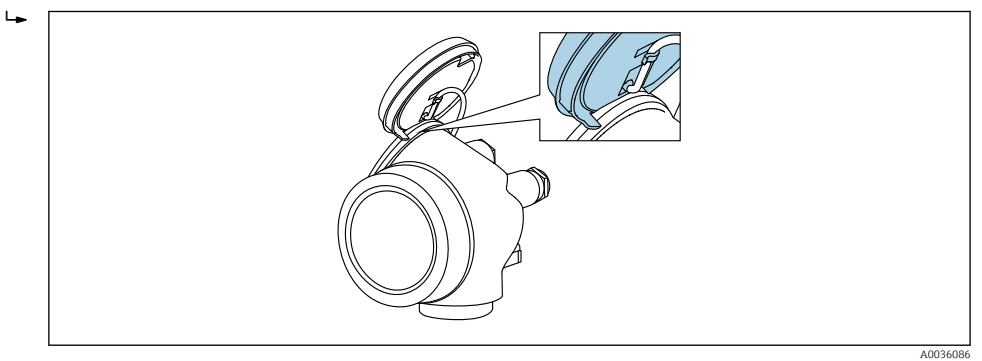

- 4. Verriegelungsschalter (WP) auf dem Hauptelektronikmodul in Position ON bringen: Hardware-Schreibschutz aktiviert. Verriegelungsschalter (WP) auf dem Hauptelektronikmodul in Position OFF (Werkseinstellung) bringen: Hardware-Schreibschutz deaktiviert.
	- Wenn Hardware-Schreibschutz aktiviert: In Parameter Status Verriegelung wird die Option Hardware-verriegelt angezeigt. Auf der Vor-Ort-Anzeige erscheint zusätzlich in der Kopfzeile der Betriebsanzeige und in der Navigieransicht vor den Parametern das @-Symbol.

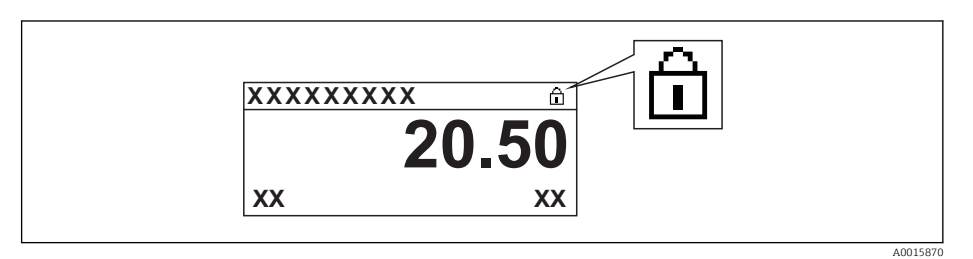

Wenn Hardware-Schreibschutz deaktiviert: In Parameter Status Verriegelung wird keine Option angezeigt. Auf der Vor-Ort-Anzeige verschwindet in der Kopfzeile der Betriebsanzeige und in der Navigieransicht vor den Parametern das  $\blacksquare$ -Symbol.

5. Kabel in den Zwischenraum von Gehäuse und Hauptelektronikmodul hineinlegen und das Anzeigemodul in der gewünschten Richtung auf den Elektronikraum stecken, bis es einrastet.

6. Messumformer in umgekehrter Reihenfolge wieder zusammenbauen.

### Tastenverriegelung ein- und ausschalten

Über die Tastenverriegelung lässt sich der Zugriff auf das gesamte Bedienmenü via Vor-Ort-Bedienung sperren. Ein Navigieren durch das Bedienmenü oder ein Ändern der Werte von einzelnen Parametern ist damit nicht mehr möglich. Nur die Messwerte auf der Betriebsanzeige können abgelesen werden.

Die Tastenverriegelung wird über ein Kontextmenü ein- und ausgeschaltet.

*Tastenverriegelung einschalten*

# Nur Anzeigemodul SD03

- Die Tastenverriegelung wird automatisch eingeschaltet:
- Wenn das Gerät > 1 Minute in der Messwertanzeige nicht bedient wurde.
- Nach jedem Neustart des Geräts.

#### Tastenverriegelung manuell einschalten

1. Das Gerät befindet sich in der Messwertanzeige.

- Die Taste  $\mathbb E$  länger als 2 Sekunden drücken.
- Ein Kontextmenü wird aufgerufen.
- 2. Im Kontextmenü die Auswahl Tastensperre ein wählen.
	- Die Tastenverriegelung ist eingeschaltet.

Versucht der Anwender auf das Bedienmenü zuzugreifen, während die Tastenverrie-H gelung aktiviert ist, erscheint die Meldung Tastensperre ein.

#### *Tastenverriegelung ausschalten*

- 1. Die Tastenverriegelung ist eingeschaltet.
	- Die Taste  $\mathbb E$  länger als 2 Sekunden drücken.
	- Ein Kontextmenü wird aufgerufen.
- 2. Im Kontextmenü die Auswahl Tastensperre aus wählen.
	- Die Tastenverriegelung ist ausgeschaltet.

#### Bluetooth® wireless technology

### Die Signalübertragung per Bluetooth® wireless technology erfolgt nach einem vom Fraunhofer-Institut getesteten Verschlüsselungsverfahren

- Ohne die SmartBlue App ist das Gerät per *Bluetooth*® wireless technology nicht sichtbar
- Es wird nur eine Punkt-zu-Punkt Verbindung zwischen einem Sensor und einem Smartphone oder Tablet aufgebaut

# 8.3 Anzeige- und Bedienmodul

## 8.3.1 Anzeigedarstellung

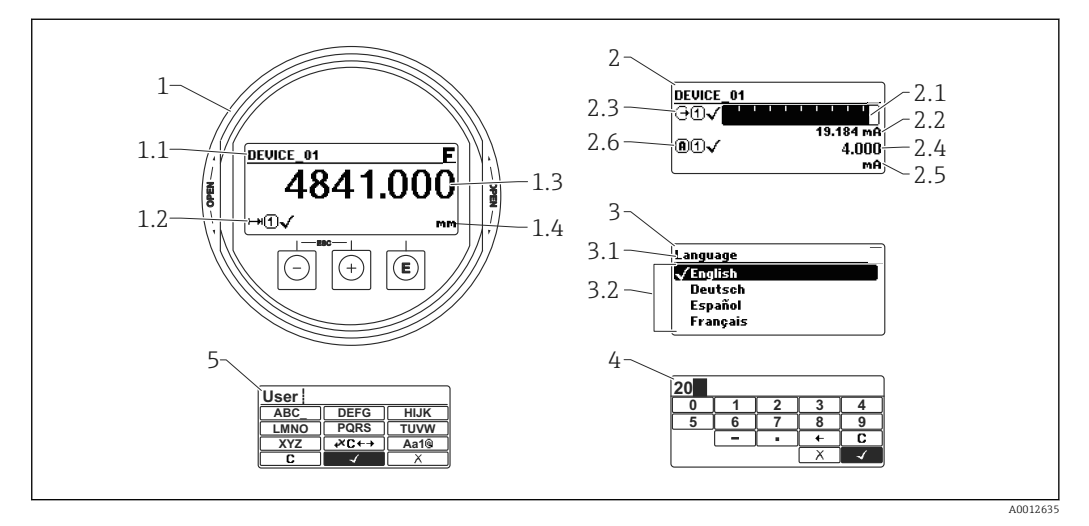

 *20 Anzeigedarstellung auf dem Anzeige- und Bedienmodul*

- *1 Messwertdarstellung (1 Messwert groß)*
- *1.1 Kopfzeile mit Messstellenbezeichnung und Fehlersymbol (falls ein Fehler vorliegt)*
- *1.2 Messwertsymbole*
- *1.3 Messwert*
- *1.4 Einheit*
- *2 Messwertdarstellung (Bargraph + 1 Wert)*
- *2.1 Balkendiagramm für Messwert 1*
- *2.2 Messwert 1 (mit Einheit)*
- *2.3 Messwertsymbole für Messwert 1*
- *2.4 Messwert 2*
- *2.5 Einheit für Messwert 2*
- *2.6 Messwertsymbole für Messwert 2*
- *3 Parameterdarstellung (hier: Parameter mit Auswahlliste)*
- *3.1 Kopfzeile mit Parametername und Fehlersymbol (falls ein Fehler vorliegt)*
- *3.2 Auswahlliste; bezeichnet den aktuellen Parameterwert.*
- *4 Eingabematrix für Zahlen*
- *5 Eingabematrix für Text, Zahlen und Sonderzeichen*

## Anzeigesymbole für die Untermenüs

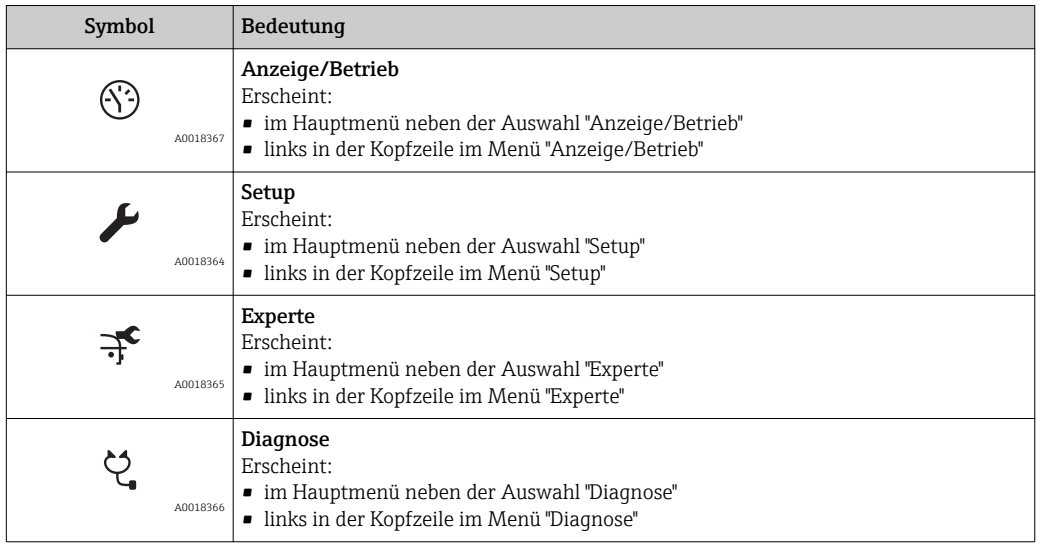

# Statussignale

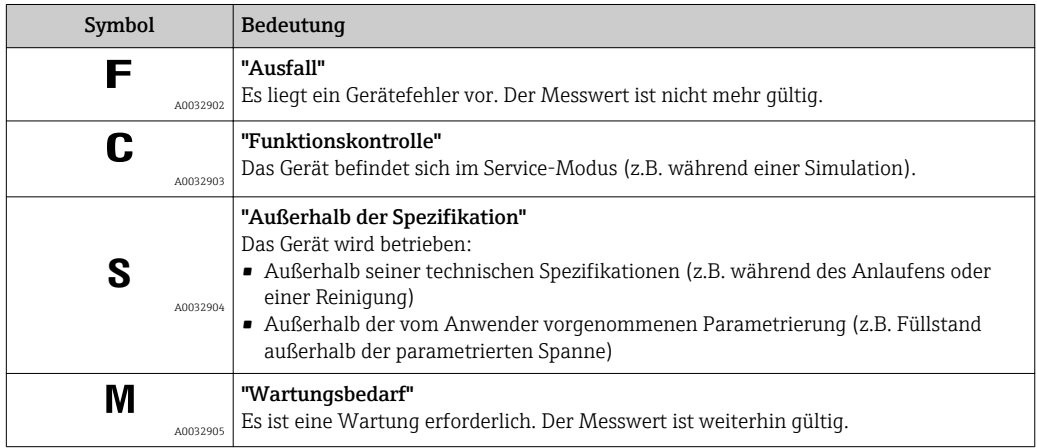

# Anzeigesymbole für den Verriegelungszustand

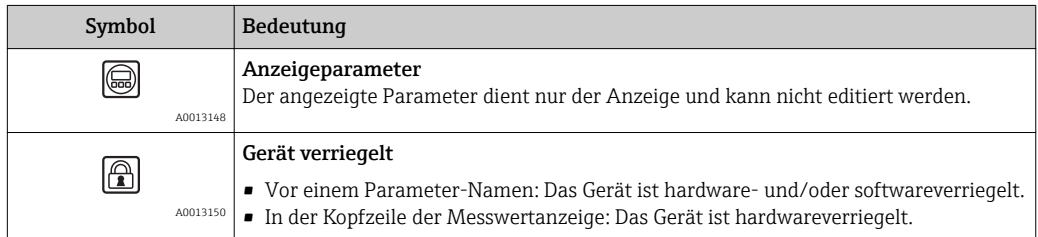

### Messwertsymbole

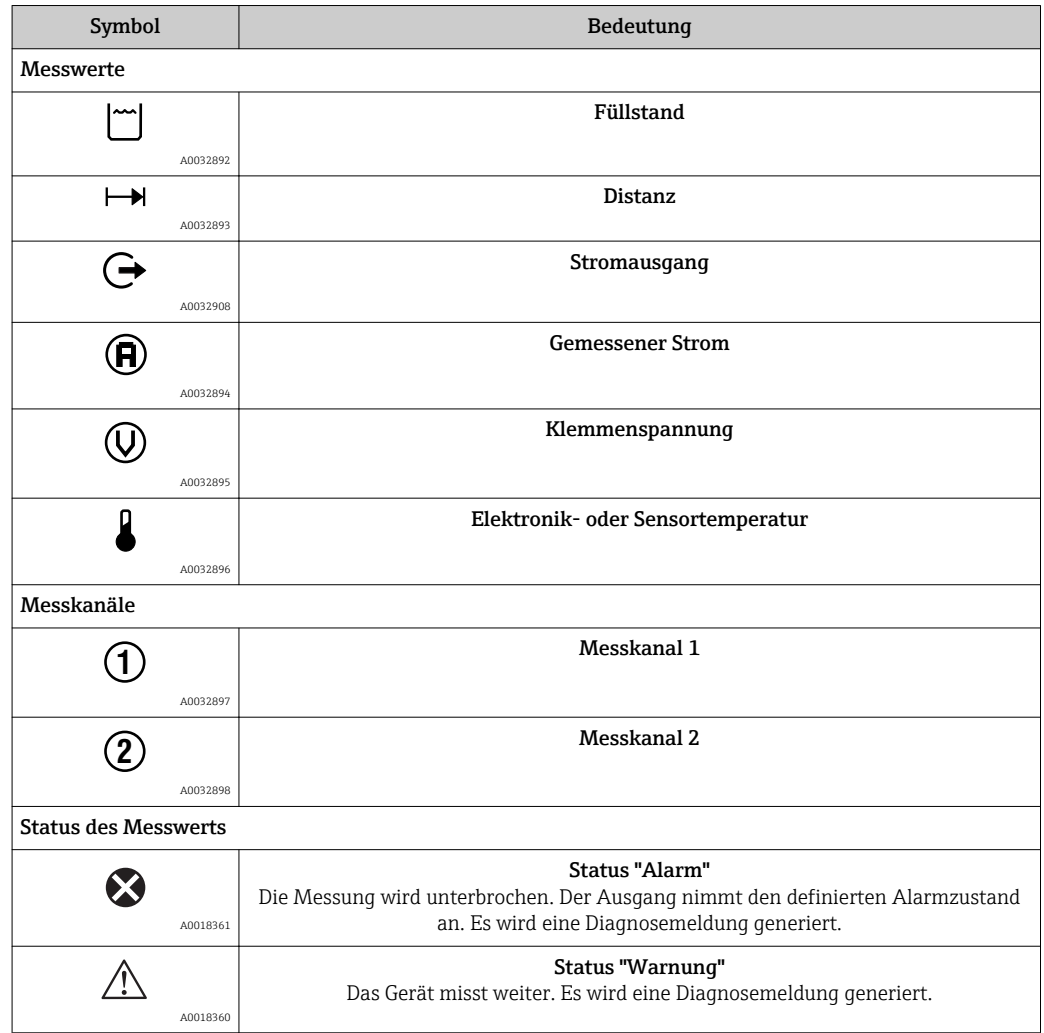

# 8.3.2 Bedienelemente

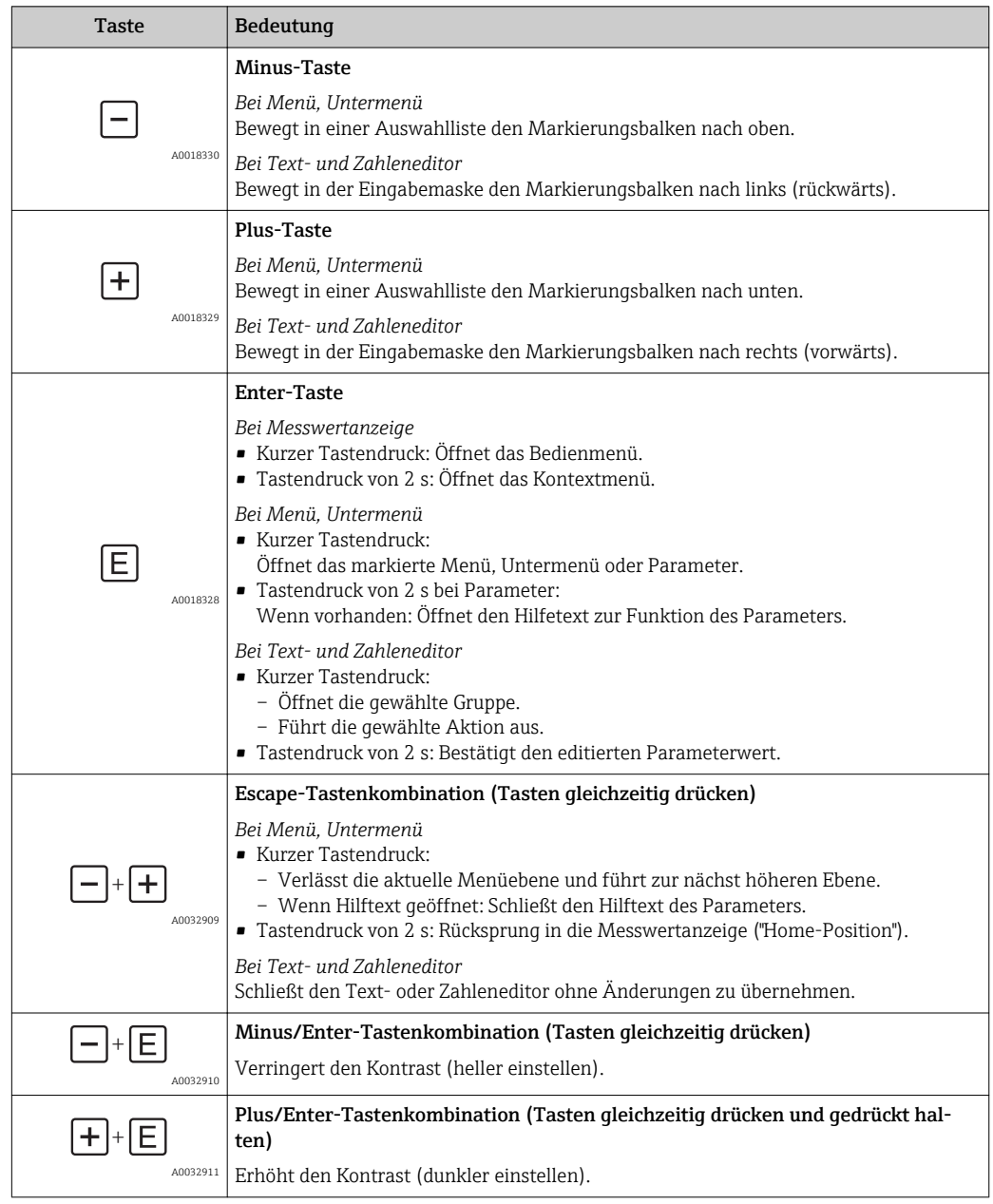

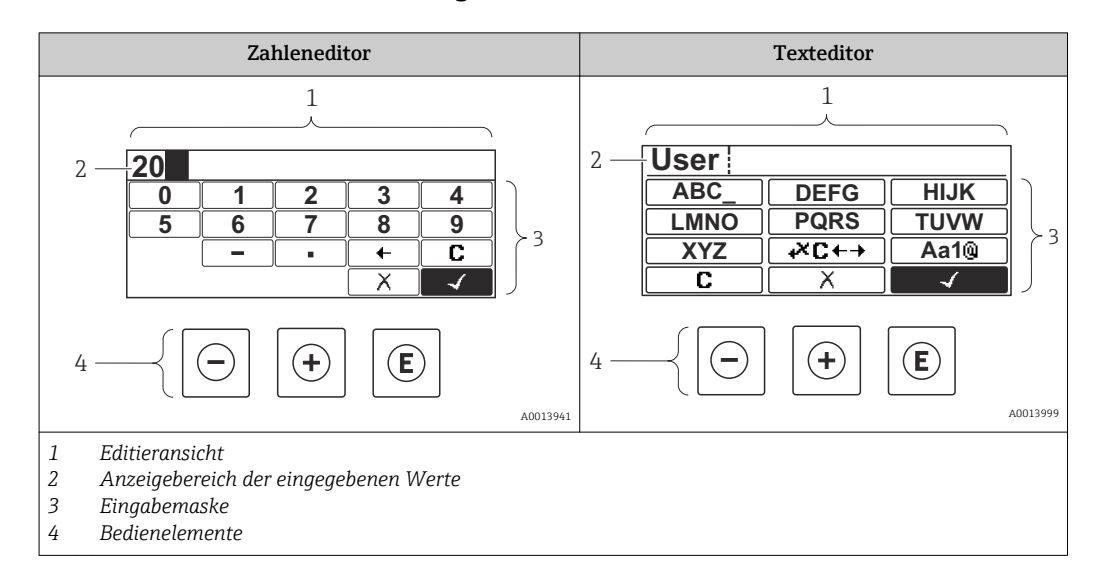

## 8.3.3 Zahlen und Text eingeben

### Eingabemaske

In der Eingabemaske des Zahlen- und Texteditors stehen folgende Eingabe- und Bediensymbole zur Verfügung:

### *Zahleneditor*

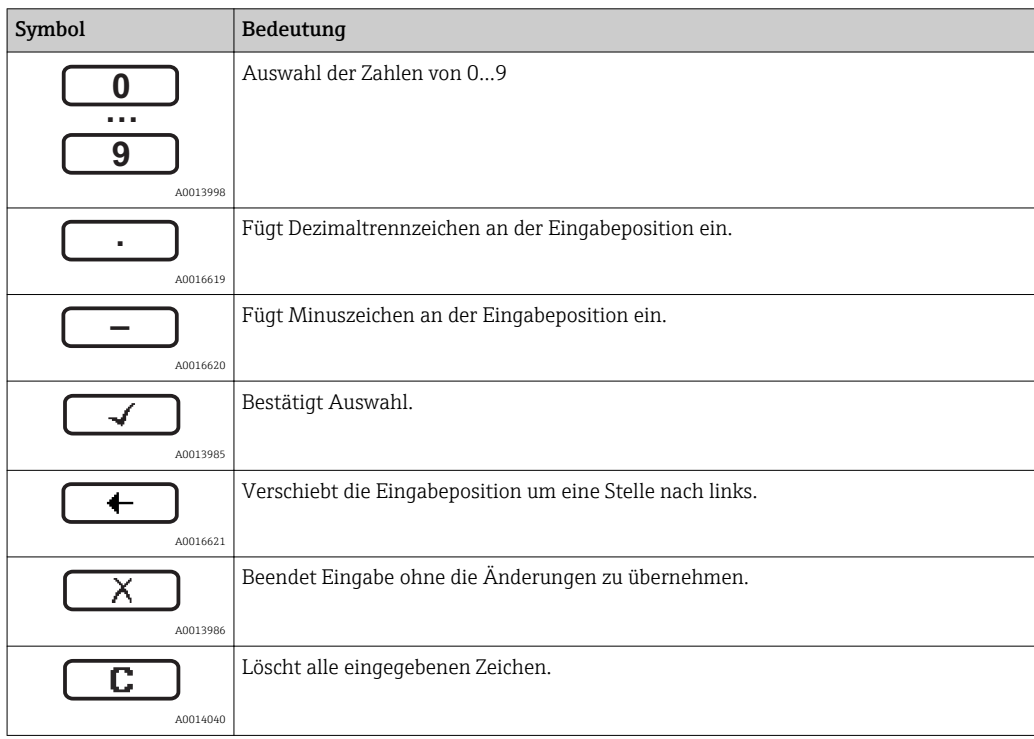

### *Texteditor*

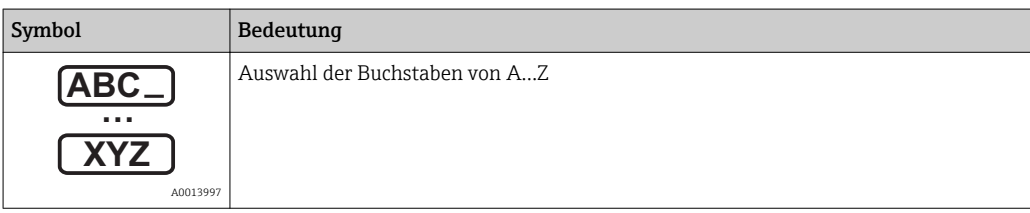

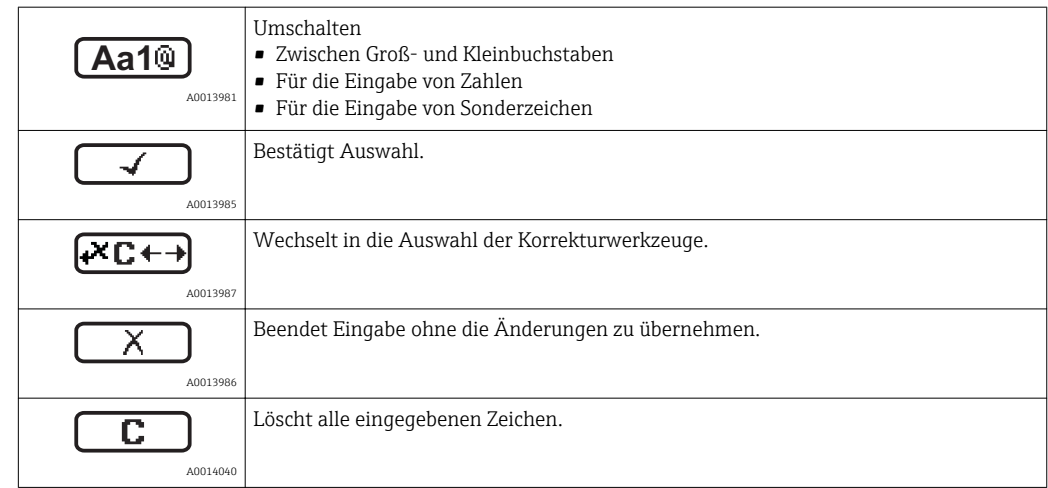

### *Textkorrektur unter*

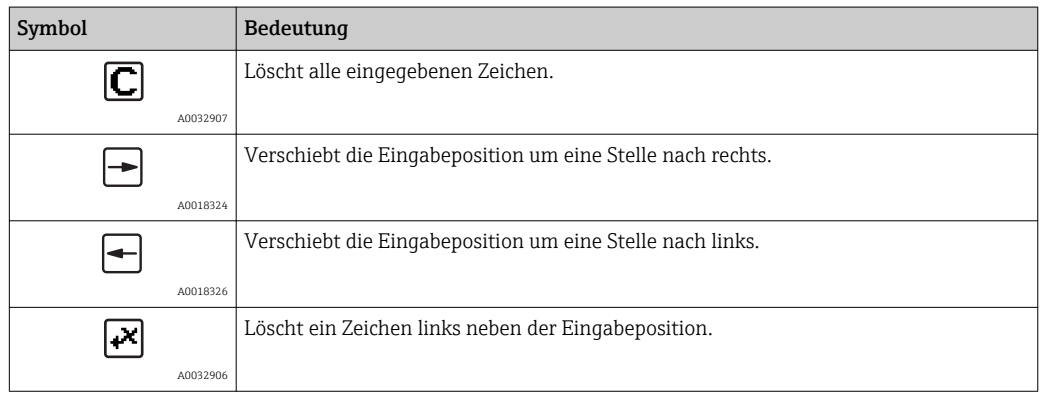

## 8.3.4 Kontextmenü aufrufen

Mithilfe des Kontextmenüs kann der Anwender schnell und direkt aus der Betriebsanzeige die folgenden Menüs aufrufen:

- Setup
- Datensicherung Anzeige
- Hüllkurve
- Tastensperre ein

#### Kontextmenü aufrufen und schließen

Der Anwender befindet sich in der Betriebsanzeige.

- 1.  $2 s$  auf  $\Box$  drücken.
	- Das Kontextmenü öffnet sich.

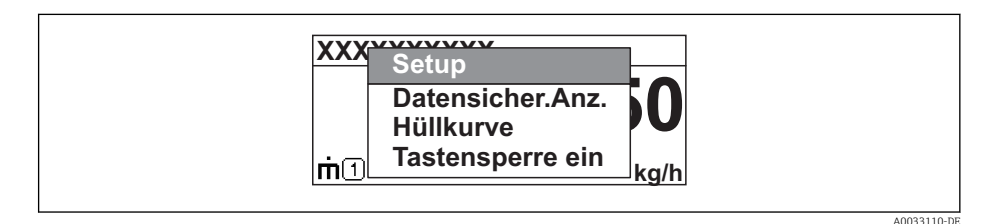

- 2. Gleichzeitig  $\Box$  +  $\boxplus$  drücken.
	- Das Kontextmenü wird geschlossen und die Betriebsanzeige erscheint.

### Menü aufrufen via Kontextmenü

- 1. Kontextmenü öffnen.
- 2. Mit  $\pm$  zum gewünschten Menü navigieren.
- 8. Mit **E** die Auswahl bestätigen.
	- Das gewählte Menü öffnet sich.

# 8.3.5 Hüllkurvendarstellung auf dem Anzeige- und Bedienmodul

Zur Bewertung des Messsignals lässt sich die Hüllkurve und - falls eine Ausblendung aufgenommen wurde - die Ausblendungskurve auf dem Anzeige- und Bedienmodul darstellen:

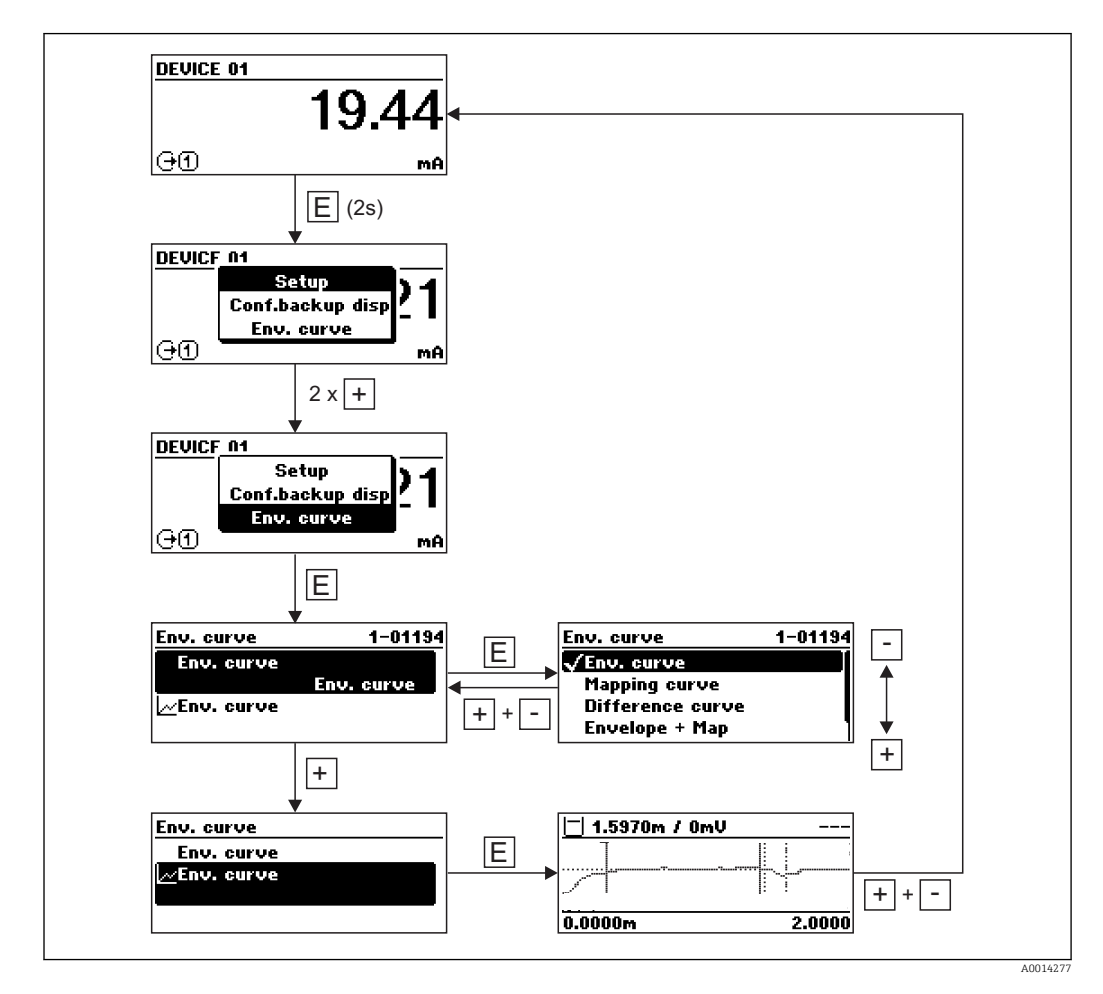

# 9 Systemingetration über HART-Protokoll

# 9.1 Übersicht zu den Gerätebeschreibungsdateien (DD)

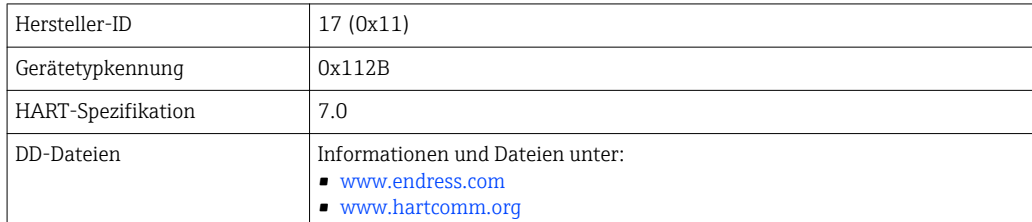

# 9.2 Messgrößen via HART-Protokoll

Den Gerätevariablen sind werkseitig folgende Messwerte zugeordnet:

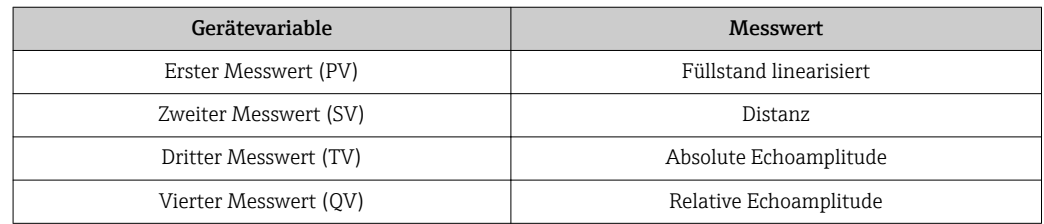

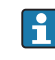

Die Zuordnung der Messwerte zu den Gerätevariablen lässt sich in folgendem Untermenü ändern:

Experte → Kommunikation → Ausgang

In einer HART-Multidrop-Schleife darf nur ein Gerät den analogen Stromwert zur Signalübertragung nutzen. Für alle anderen Geräte ist zu setzen:

- Parameter "Strombereich" = Option "Fester Stromwert"
- Parameter "Fester Stromwert" = 4 mA

# 10 Inbetriebnahme über SmartBlue (App)

# 10.1 Voraussetzungen

## Voraussetzungen Gerät

Inbetriebnahme über SmartBlue ist nur möglich, wenn das Gerät ein Bluetooth-Modul hat.

### Systemvoraussetzungen SmartBlue

SmartBlue ist als Download verfügbar für Android Endgeräte im Google-Playstore und für iOS Geräte im iTunes Apple-Shop.

- Geräte mit iOS: iPhone 4S oder höher ab iOS9.0; iPad2 oder höher ab iOS9.0; iPod Touch 5. Generation oder höher ab iOS9.0
- Geräte mit Android: ab Android 4.4 KitKat und *Bluetooth®* 4.0

## Initialpasswort

Als Initialpasswort zum ersten Verbindungsaufbau dient die ID des Bluetooth-Moduls. Sie ist zu finden:

- auf dem Hinweisblatt, das dem Gerät bei Auslieferung beiliegt. Dieses seriennummernspezifische Blatt ist auch in W@M abgelegt.
- auf dem Typenschild des Bluetooth-Moduls.

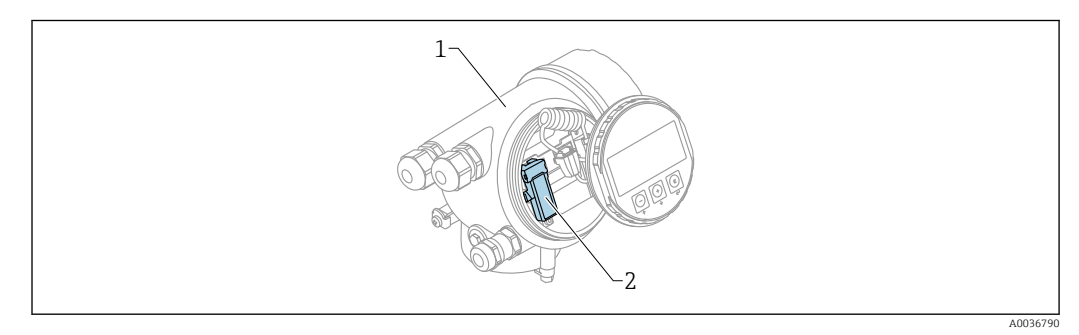

 *21 Gerät mit Bluetooth-Modul*

- *1 Elektronikgehäuse des Geräts*
- *2 Typenschild des Bluetooth-Moduls; die dort angegebene ID dient als Initialpasswort.*

Alle Login-Daten (auch das vom Anwender geänderte Passwort) sind nicht im Gerät  $| \cdot |$ sondern im Bluetooth-Modul gespeichert. Dies ist zu beachten, wenn das Modul aus einem Gerät entnommen und in ein anderes Gerät eingebaut wird.

# 10.2 Inbetriebnahme

SmartBlue downloaden und installieren

1. Zum Download der App, QR-Code abscannen oder im Suchfeld "SmartBlue" eingeben

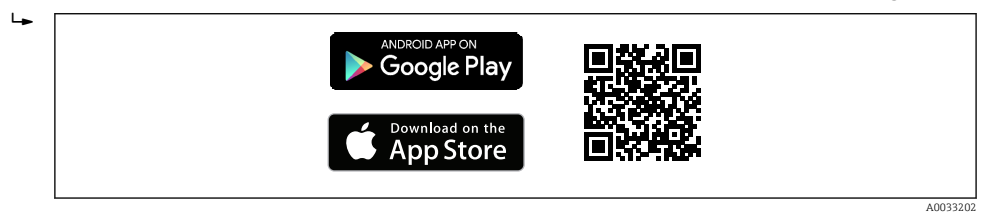

 *22 Download Link*

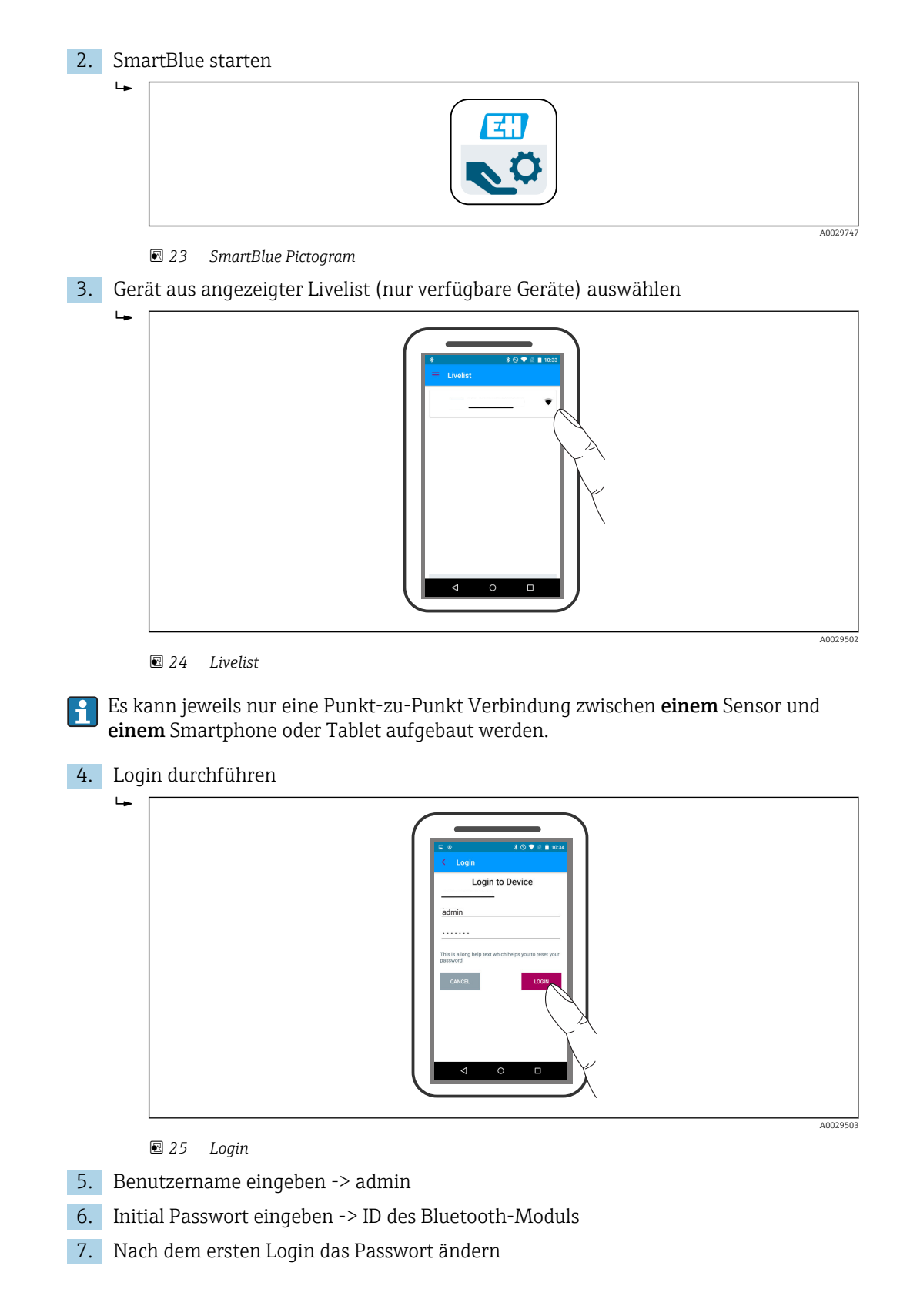

Endress+Hauser 57

8. Durch seitliches Wischen können zusätzliche Informationen (z.B. Hauptmenü) ins Bild gezogen werden

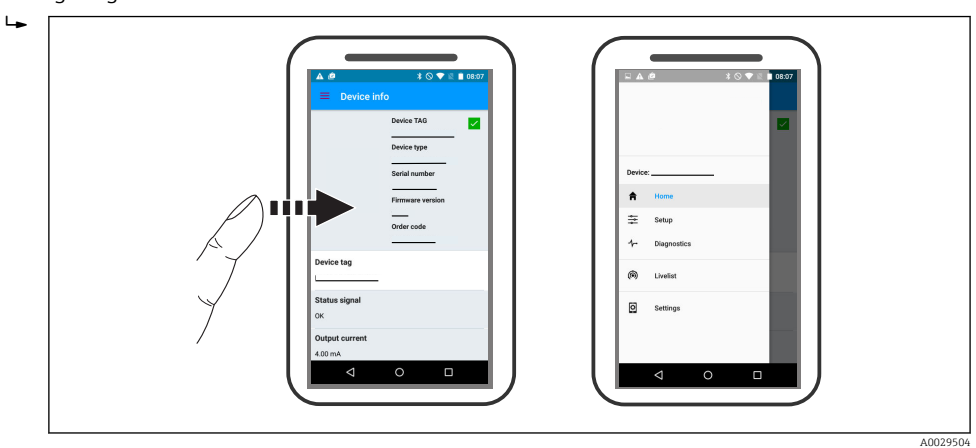

 *26 Hauptmenü*

Hüllkurven können dargestellt und aufgezeichnet werden

Zusätzlich werden mit der Hüllkurve folgende Werte angezeigt:

- $\blacksquare$  D = Distanz
- $\blacksquare$  L = Füllstand

 $|\mathbf{f}|$ 

- $\bullet$  A = Absolute Amplitude
- bei Screenshots wird der angezeigte Ausschnitt (Zoom Funktion) gespeichert
- bei Videosequenzen wird immer der ganze Bereich ohne Zoom Funktion gespeichert

Ein Versenden der Hüllkurven (Videosequenzen) ist ebenfalls möglich. Es werden die jeweiligen Smartphone- / Tabletfunktionen genutzt.

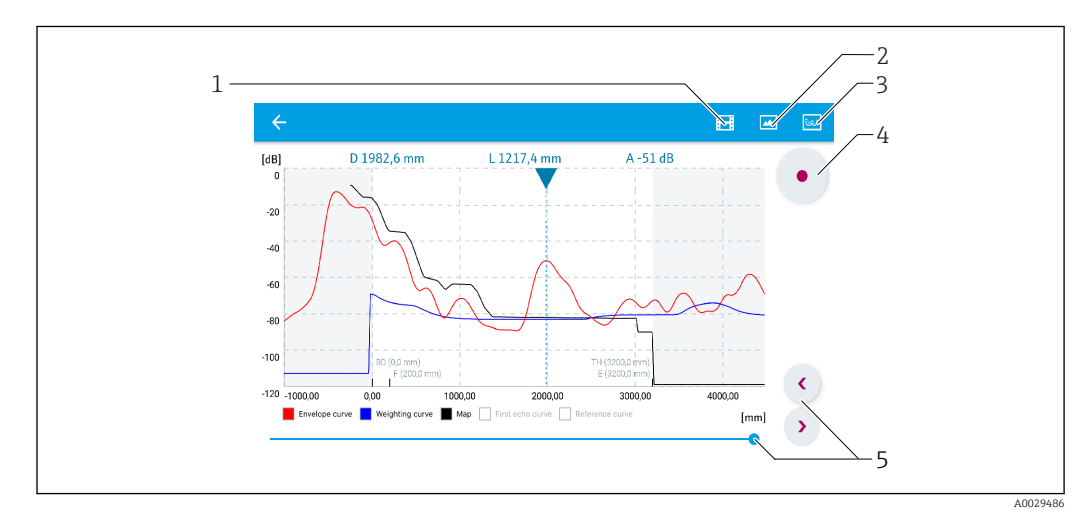

 *27 Hüllkurvendarstellung (Beispiel) in SmartBlue bei Android*

- *1 Video aufzeichnen*
- 
- *2 Screenshot erstellen 3 Zum Ausblendungs- Menü navigieren*
- *4 Start / Stop der Videoaufzeichnung*
- *5 Zeitpunkt auf der Zeitachse verschieben*

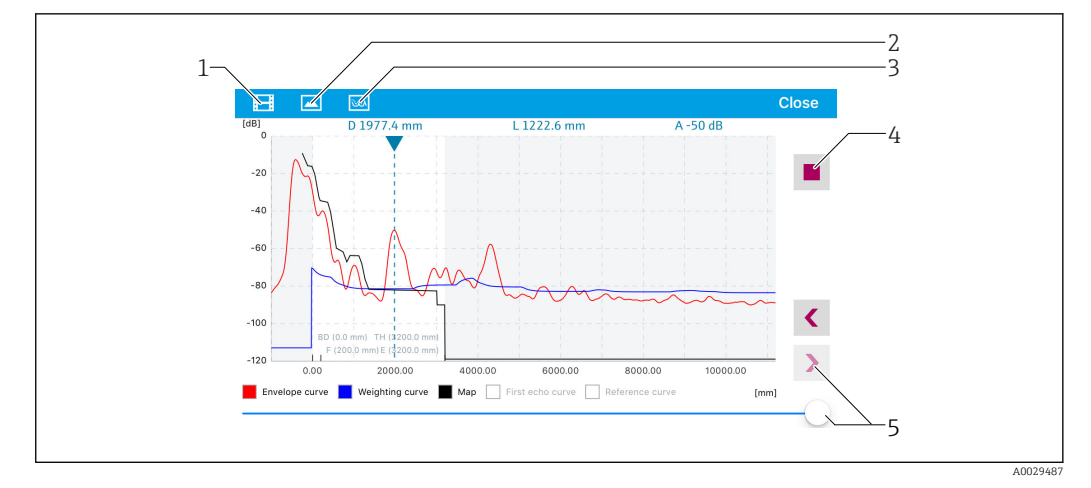

 *28 Hüllkurvendarstellung (Beispiel) in SmartBlue bei IoS*

- *Video aufzeichnen*
- *Screenshot erstellen*
- *Zum Ausblendungs- Menü navigieren*
- *Start / Stop der Videoaufzeichnung*
- *Zeitpunkt auf der Zeitachse verschieben*

# 11 Inbetriebnahme über Wizard

In FieldCare und DeviceCare<sup>1)</sup> steht ein Wizard zur Verfügung, der durch die Erstinbetriebnahme führt.

- 1. Das Gerät mit FieldCare bzw. DeviceCare verbinden →  $\triangleq$  40.
- 2. Das Gerät in FieldCare bzw. Device Care öffnen.
	- Das Dashboard (die Homepage)des Geräts wird angezeigt:

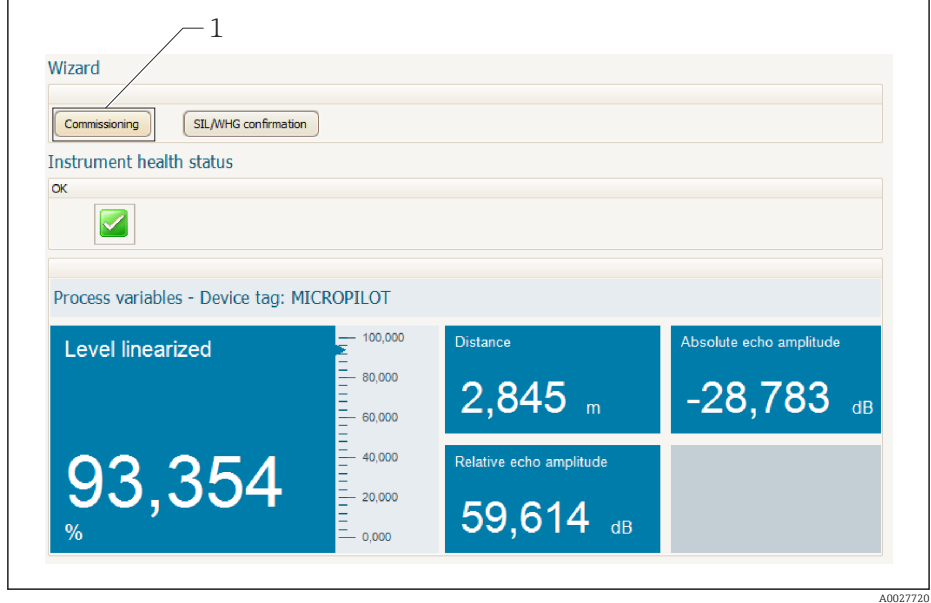

- *1 Button "Inbetriebnahme" ("Commissioning") zum Aufruf des Wizards*
- 3. Auf "Inbetriebnahme" ("Commissioning") klicken, um den Wizard aufzurufen.
- 4. In jedem Parameter den passenden Wert eingeben oder die passende Option wählen. Diese Werte werden unmittelbar ins Gerät geschrieben.
- 5. Auf "Weiter" klicken, um zur nächsten Seite zu gelangen.
- 6. Wenn alle Seiten ausgefüllt sind: Auf "Sequenzende" klicken, um den Wizard zu schließen.
- Wenn der Wizard abgebrochen wird, bevor alle erforderlichen Parameter eingestellt H wurden, befindet sich das Gerät möglicherweise in einem undefinierten Zustand. In diesem Fall empfiehlt es sich, das Gerät auf Werkseinstellungen zurückzusetzen.

<sup>1)</sup> DeviceCare steht zum Download bereit unter www.software-products.endress.com. Zum Download ist die Registrierung im Endress+Hauser-Softwareportal erforderlich.

# 12 Inbetriebnahme über Bedienmenü

# 12.1 Installations- und Funktionskontrolle

Vergewissern Sie sich, dass die Einbau- und Anschlusskontrolle durchgeführt wurden, bevor Sie Ihre Messstelle in Betrieb nehmen:

- Checkliste "Montagekontrolle"  $\rightarrow$   $\blacksquare$  25
- Checkliste "Anschlusskontrolle" [→ 35](#page-34-0)

# 12.2 Bediensprache einstellen

Werkseinstellung: Englisch oder bestellte Landessprache

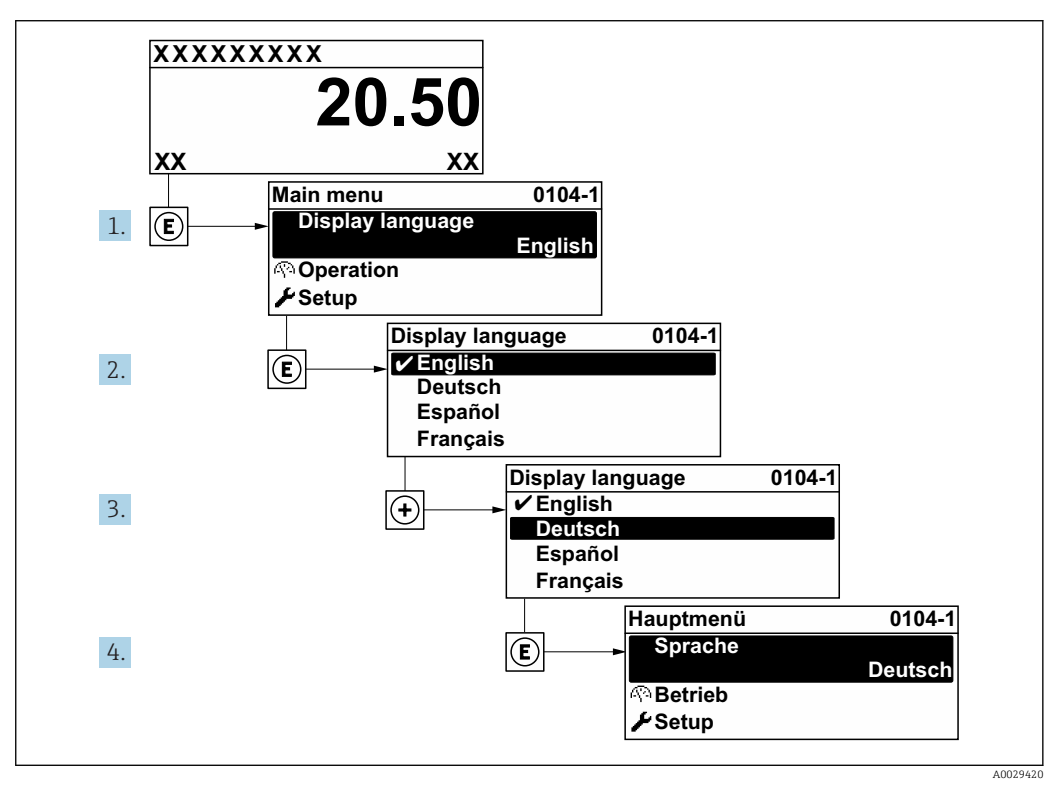

 *29 Am Beispiel der Vor-Ort-Anzeige*

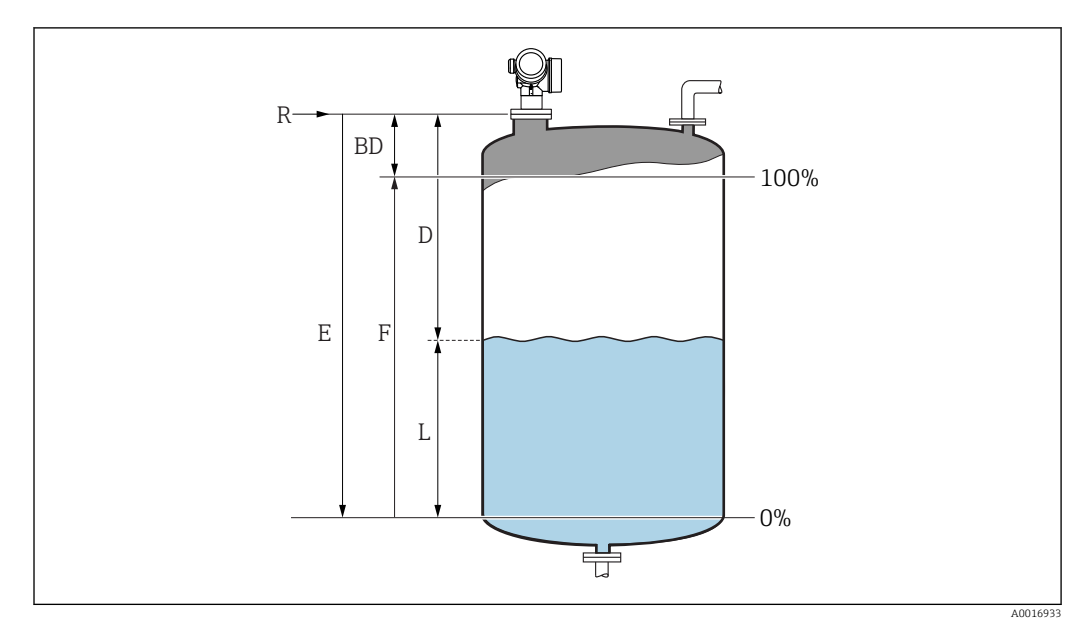

# 12.3 Füllstandmessung konfigurieren

 *30 Konfigurationsparameter zur Füllstandmessung in Flüssigkeiten*

- *R Referenzpunkt der Messung*
- *D Distanz*
- *L Füllstand*
- *E Abgleich Leer (= Nullpunkt)*
- *F Abgleich Voll (= Spanne)*
- 1. Setup  $\rightarrow$  Messstellenbezeichnung
	- ← Messstellenbezeichnung eingeben.
- 2. Setup → Längeneinheit
	- Längeneinheit wählen.
- 3. Setup  $\rightarrow$  Tanktyp
	- ← Tanktyp wählen.
- $4.$  Setup  $\rightarrow$  Mediengruppe
	- $\blacktriangleright$  Mediengruppe angeben ("wässrig": ε<sub>r</sub> >4 oder "sonstige": ε<sub>r</sub> >1,9)
- 5. Setup  $\rightarrow$  Abgleich Leer
	- Leerdistanz E angeben (Distanz vom Referenzpunkt R zur 0%-Marke).
- 6. Falls die Messung nur in einem oberen Teilbereich des Tanks/Silos erfolgen soll (E ist viel kleiner als die Tank-/Silohöhe) muss die korrekte Tank-/Silohöhe eingegeben werden. Bei einem Auslaufkonus sollte die Tank-/Silohöhe nicht angepasst werden, da üblicherweise in solchen Anwendungen E nicht viel kleiner als die Tank-/Silohöhe ist.
	- Setup → Erweitertes Setup → Füllstand → Tank/Silo Höhe
- 7. Setup → Abgleich Voll
	- Volldistanz F angeben (Distanz von der 0%- zur 100%-Marke).
- 8. Setup  $\rightarrow$  Füllstand
	- Anzeige des gemessenen Füllstands L.
- 9. Setup → Distanz
	- Anzeige der Distanz D zwischen Referenzpunkt R und Füllstand L.
- 10. Setup → Signalqualität
	- Anzeige der Signalqualität des ausgewerteten Füllstandechos.

11. Setup → Ausblendung → Bestätigung Distanz

- Angezeigte Distanz mit tatsächlichem Wert vergleichen, um die Aufnahme einer Störechoausblendungskurve zu starten.
- 12. Setup → Erweitertes Setup → Füllstand → Füllstandeinheit
	- Füllstandeinheit wählen: %, m, mm, ft, in (Werkeinstellung: %)
- Die Reaktionsgeschwindigkeit des Gerätes wird durch den Parameter **Parameter "Tanktyp"** voreingestellt. Eine erweiterte Einstellung ist im Untermenü **Untermenü** "Erweitertes Setup" möglich.

# 12.4 Referenzhüllkurve aufnehmen

Nach der Konfiguration der Messung empfiehlt es sich, die aktuelle Hüllkurve als Referenzhüllkurve aufzunehmen. Auf sie kann dann später zu Diagnosezwecken wieder zurückgegriffen werden. Zur Aufnahme der Hüllkurve dient der Parameter Sicherung Referenzkurve.

## Navigationspfad im Menü

Experte → Diagnose → Hüllkurvendiagnose → Sicherung Referenzkurve

## Bedeutung der Optionen

- Nein
- Kein Aktion
- Ja

Die aktuelle Hüllkurve wird als Referenzkurve gesichert.

Bevor die Referenzhüllkurve im Hüllkurvendiagramm in FieldCare angezeigt werden  $\mathbf{a}$ kann, muss sie vom Gerät nach FieldCare geladen werden. Dazu dient die FieldCare-Funktion "Referenzkurve laden".

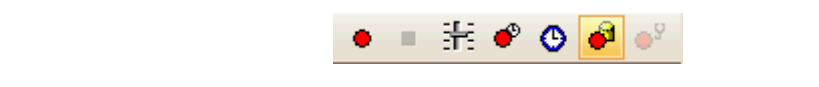

 *31 Die Funktion "Referenzkurve laden"*

# 12.5 Vor-Ort-Anzeige konfigurieren

## 12.5.1 Werkseinstellung der Vor-Ort-Anzeige

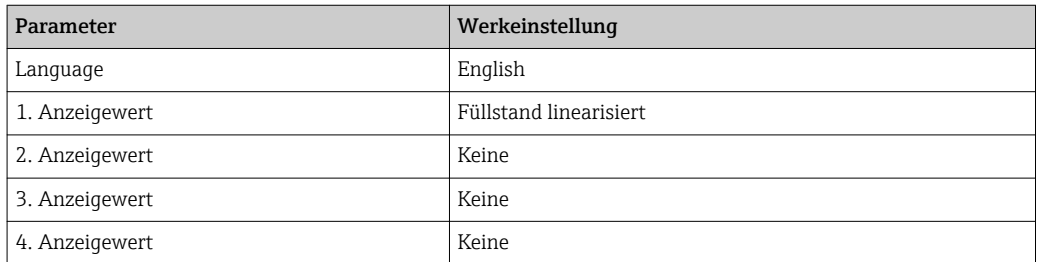

# 12.5.2 Anpassung der Vor-Ort-Anzeige

Die Vor-Ort-Anzeige kann in folgendem Untermenü angepasst werden: Setup → Erweitertes Setup → Anzeige

# 12.6 Stromausgänge konfigurieren

## 12.6.1 Werkeinstellung der Stromausgänge

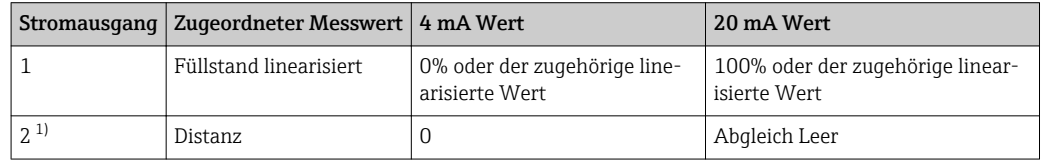

1) für Geräte mit zwei Stromausgängen

# 12.6.2 Anpassung der Stromausgänge

Die Stromausgänge können in folgenden Untermenüs angepasst werden:

## Grundeinstellungen

Setup → Erweitertes Setup → Stromausgang 1 … 2

## Erweiterte Einstellungen

Experte → Ausgang → Stromausgang 1 Siehe "Beschreibung der Geräteparameter", GP01101F

# 12.7 Konfiguration verwalten

Nach der Inbetriebnahme besteht die Möglichkeit, die aktuelle Gerätekonfiguration zu sichern, auf eine andere Messstelle zu kopieren oder die vorherige Gerätekonfiguration wiederherzustellen. Dies funktioniert mithilfe von Parameter Konfigurationsdaten verwalten und seinen Optionen.

## Navigationspfad im Menü

Setup → Erweitertes Setup → Datensicherung Anzeigemodul → Konfigurationsdaten verwalten

## Bedeutung der Optionen

• Abbrechen

Der Paramater wird ohne Aktion verlassen.

• Sichern

Die aktuelle Gerätekonfiguration wird vom HistoROM (im Gerät eingebaut) in das Anzeigemodul des Geräts gesichert.

• Wiederherstellen

Die letzte Sicherungskopie der Gerätkonfiguration wird aus dem Anzeigemodul in das HistoROM des Geräts zurückgespielt.

• Duplizieren

Die Messumformerkonfiguration des Geräts wird mithilfe seines Anzeigemoduls auf ein anderes Gerät übertragen. Folgende, die jeweilige Messstelle kennzeichnenden Daten werden dabei nicht übertragen:

- HART-Datum
- HART-Kurzbeschreibung
- HART-Nachricht
- HART-Beschreibung
- HART-Adresse
- Messstellenbezeichnung
- Medientyp
- Vergleichen

Die im Anzeigemodul gespeicherte Gerätekonfiguration wird mit der aktuellen Gerätekonfiguration des HistoROM verglichen. Das Ergebnis des Vergleichs wird in Parameter Vergleichsergebnis angezeigt.

• Datensicherung löschen

Die Sicherungskopie der Gerätekonfiguration wird aus dem Anzeigemodul des Geräts gelöscht.

Während die Aktion durchgeführt wird, ist die Konfiguration via Vor-Ort-Anzeige  $|1 \rangle$ gesperrt und auf der Anzeige erscheint eine Rückmeldung zum Stand des Vorgangs.

Wird eine vorhandene Sicherungskopie mit der Option Wiederherstellen auf einem  $\vert \mathbf{H} \vert$ anderen Gerät als dem Originalgerät wiederhergestellt, können unter Umständen einzelne Gerätefunktionen nicht mehr vorhanden sein. Auch durch einen Reset auf Auslieferungszustand kann der ursprüngliche Zustand in einigen Fällen nicht wiederhergestellt werden.

Um die Konfiguration auf ein anderes Gerät zu übertragen, sollte immer die Option Duplizieren verwendet werden.

# 12.8 Einstellungen schützen vor unerlaubtem Zugriff

Die Einstellungen können auf zwei Arten vor unerlaubtem Zugriff geschützt werden:

- Verriegelung über Parameter (Software-Verriegelung) [→ 42](#page-41-0)
- Verriegelung über Schreibschutzschalter (Hardware-Verriegelung) [→ 43](#page-42-0)

# 13 Diagnose und Störungsbehebung

# 13.1 Allgemeine Störungsbehebung

# 13.1.1 Allgemeine Fehler

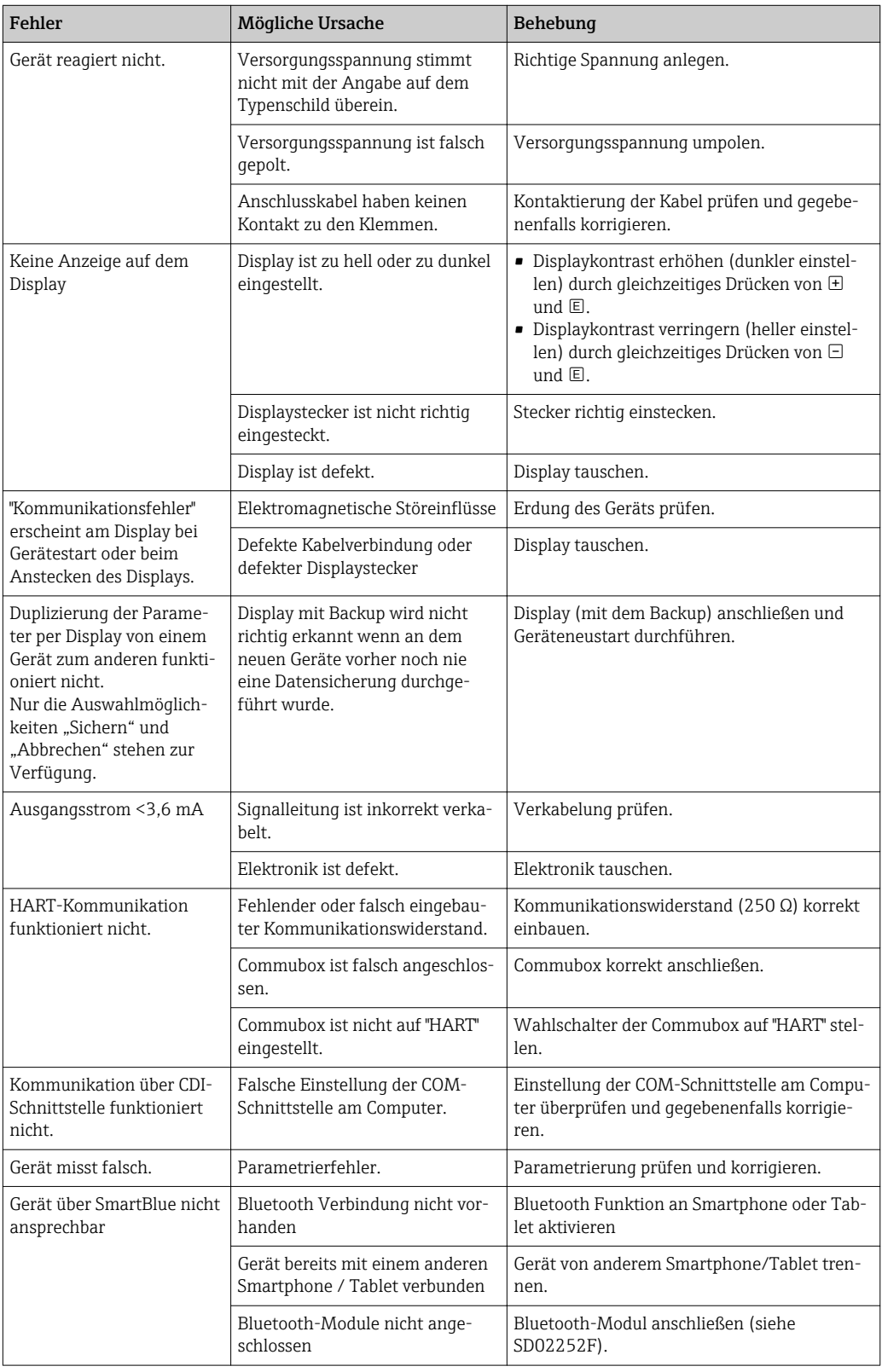

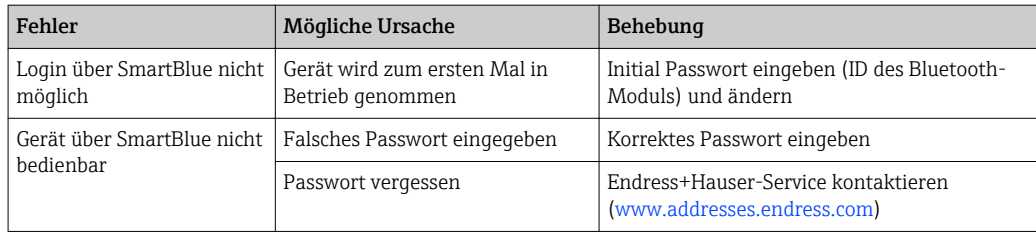

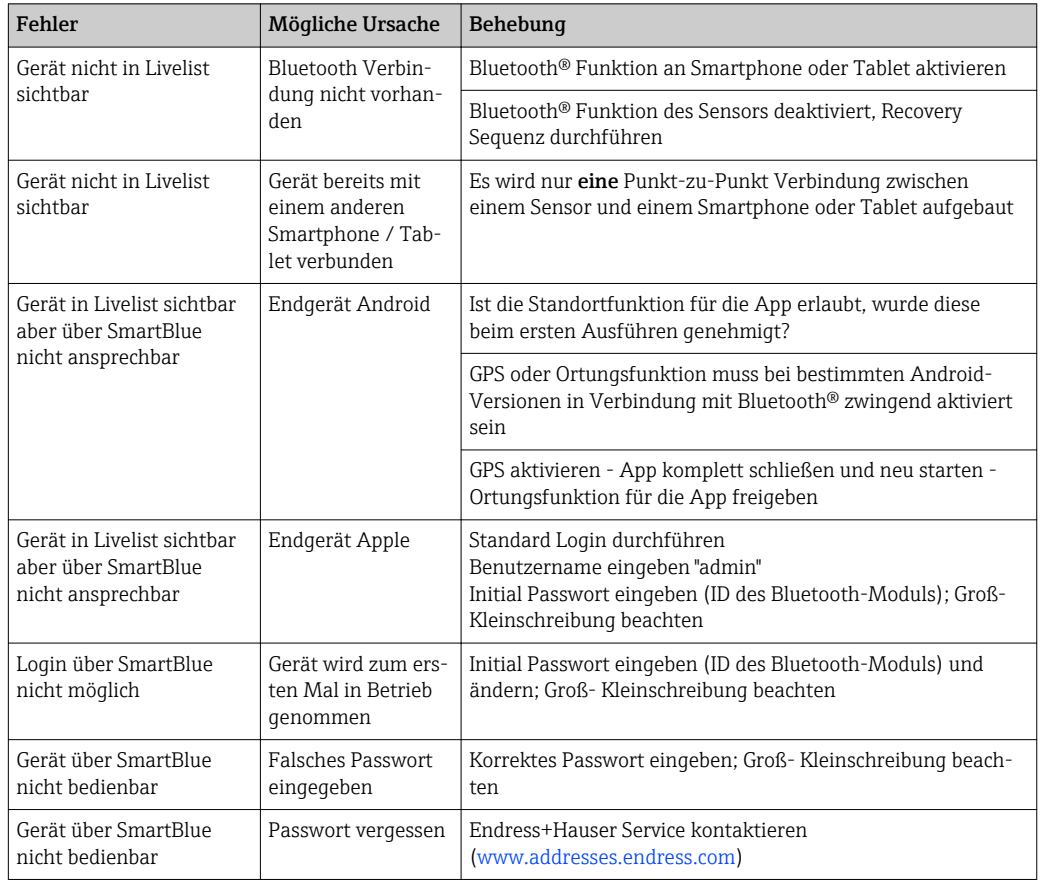

# 13.1.2 Fehler - SmartBlue Bedienung

# 13.1.3 Parametrierfehler

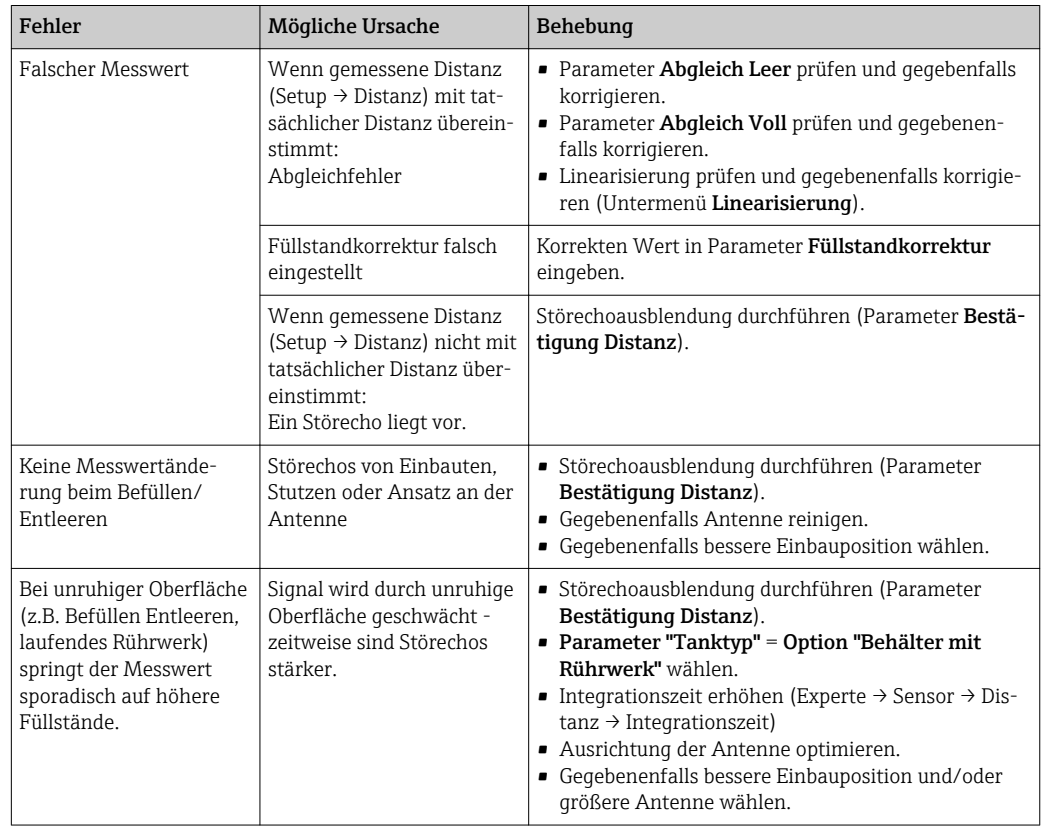

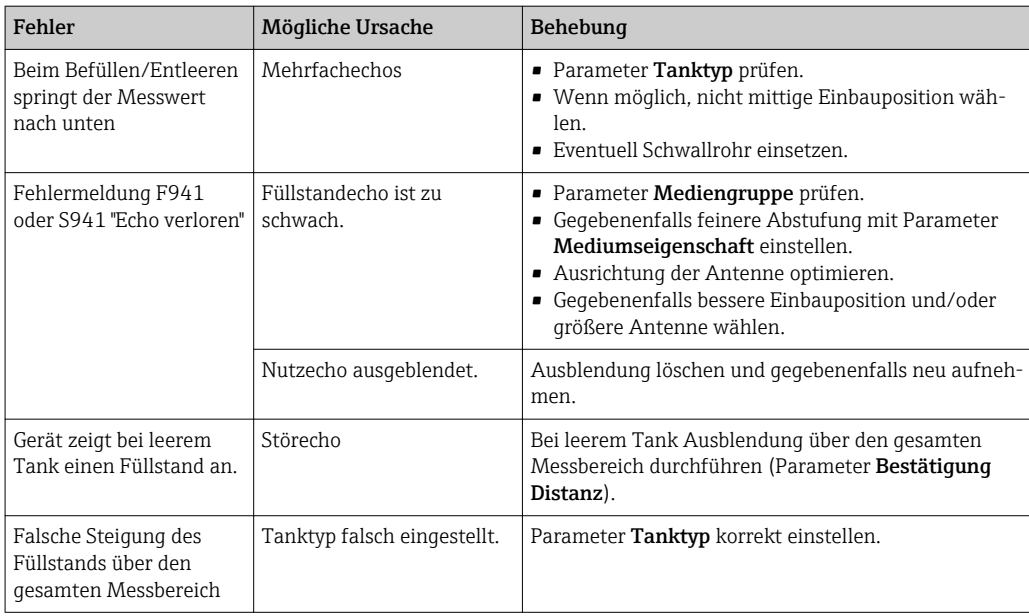

# 13.2 Diagnoseinformation auf Vor-Ort-Anzeige

# 13.2.1 Diagnosemeldung

Störungen, die das Selbstüberwachungssystem des Messgeräts erkennt, werden als Diagnosemeldung im Wechsel mit der Messwertanzeige angezeigt.

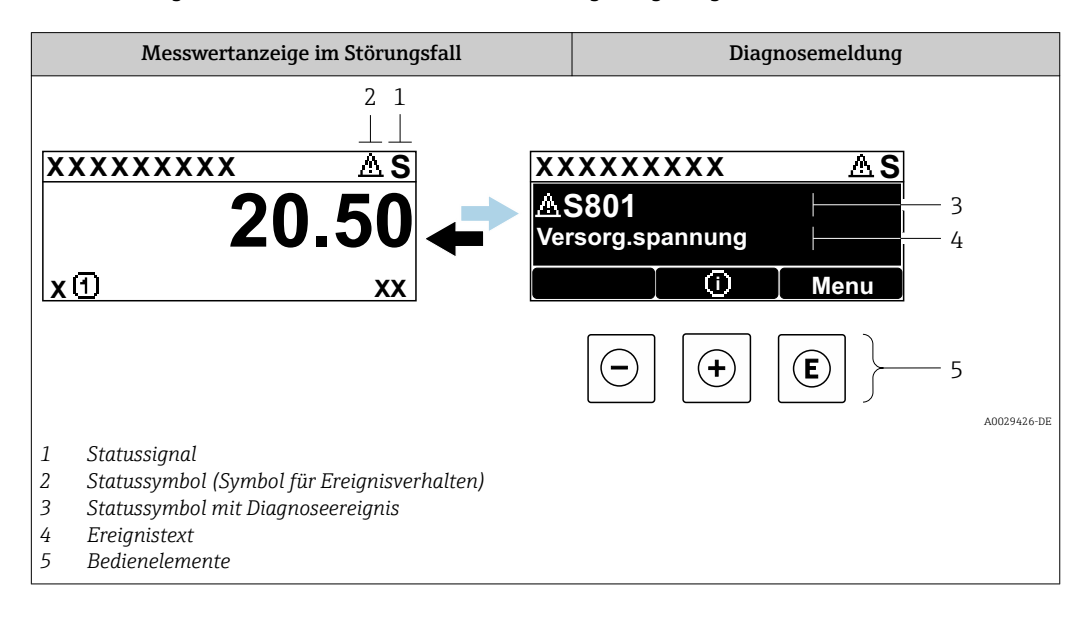

## **Statussignale**

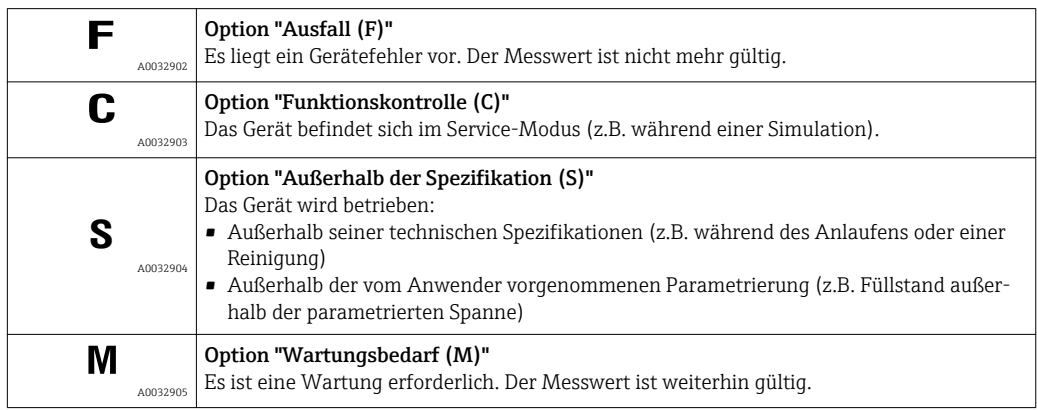

## Statussymbole (Symbol für Ereignisverhalten)

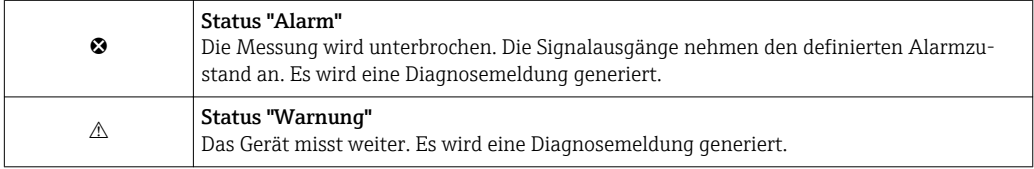
### Diagnoseereignis und Ereignistext

Die Störung kann mithilfe des Diagnoseereignisses identifiziert werden. Der Ereignistext hilft dabei, indem er einen Hinweis zur Störung liefert. Zusätzlich ist dem Diagnoseereignis das dazugehörige Statussymbol vorangestellt.

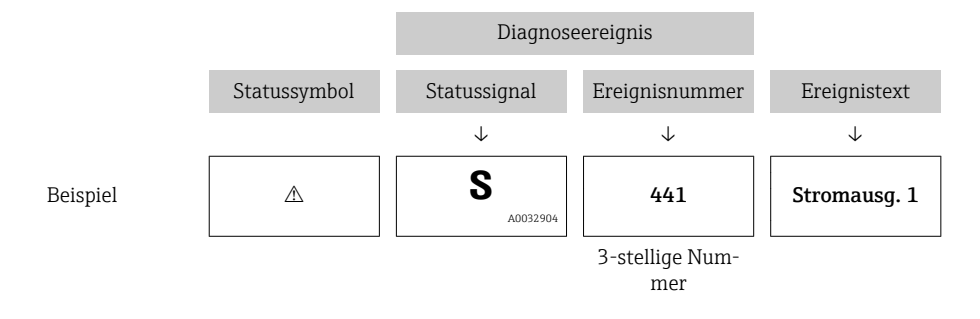

Wenn mehrere Diagnoseereignisse gleichzeitig anstehen, wird nur die Diagnosemeldung mit der höchsten Priorität angezeigt. Weitere anstehende Diagnosemeldungen lassen sich im Untermenü Diagnoseliste anzeigen.

Vergangene Diagnosemeldungen, die nicht mehr anstehen, werden folgendermaßen  $\Box$ angezeigt:

- Auf der Vor-Ort-Anzeige:
	- im Untermenü Ereignislogbuch
- In FieldCare:

über die Funktion "Event List / HistoROM

### Bedienelemente

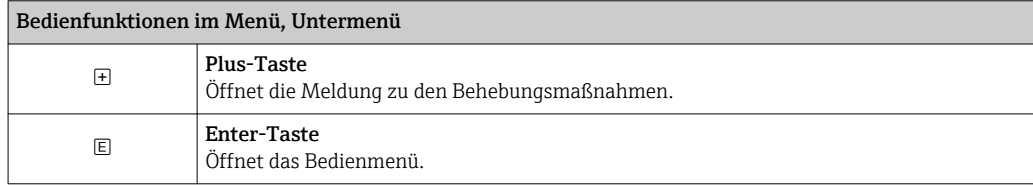

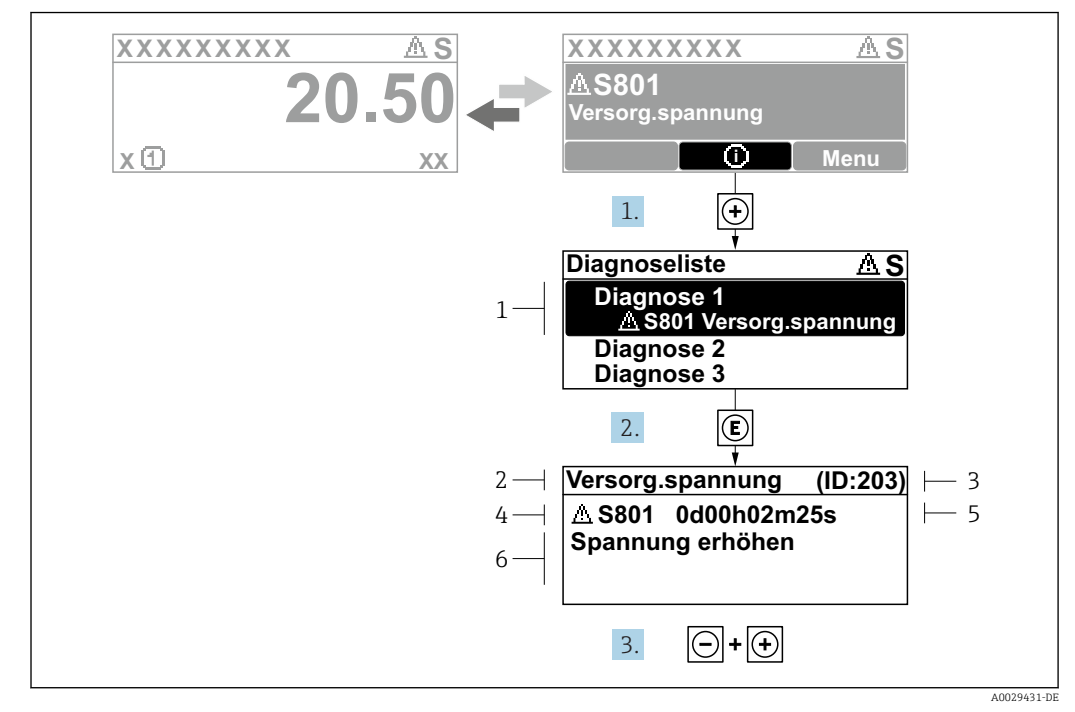

### 13.2.2 Behebungsmaßnahmen aufrufen

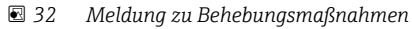

- *1 Diagnoseinformation*
- *2 Kurztext*
- *3 Service-ID*
- *4 Diagnoseverhalten mit Diagnosecode*
- *5 Betriebszeit des Auftretens 6 Behebungsmaßnahmen*

Der Anwender befindet sich in der Diagnosemeldung.

1. E drücken (①-Symbol).

- ← Untermenü Diagnoseliste öffnet sich.
- 2. Das gewünschte Diagnoseereignis mit  $\boxplus$  oder  $\boxminus$  auswählen und  $\boxplus$  drücken.
	- Die Meldung zu den Behebungsmaßnahmen des ausgewählten Diagnoseereignisses öffnet sich.
- 3. Gleichzeitig  $\Box$  +  $\boxplus$  drücken.
	- Die Meldung zu den Behebungsmaßnahmen wird geschlossen.

Der Anwender befindet sich im Menü Diagnose auf einem Diagnoseereignis-Eintrag: z.B in Diagnoseliste oder in Letzte Diagnose.

1. E drücken.

- Die Meldung zu den Behebungsmaßnahmen des ausgewählten Diagnoseereignisses öffnet sich.
- 2. Gleichzeitig  $\Box$  +  $\boxplus$  drücken.
	- Die Meldung zu den Behebungsmaßnahmen wird geschlossen.

## 13.3 Diagnoseereignis im Bedientool

Wenn im Gerät ein Diagnoseereignis vorliegt, erscheint links oben im Statusbereich des Bedientools das Statussignal zusammen mit dem dazugehörigen Symbol für Ereignisverhalten gemäß NAMUR NE 107:

- Ausfall (F)
- Funktionskontrolle (C)
- Außerhalb der Spezifikation (S)
- Wartungsbedarf (M)

#### A: Über das Bedienmenü

- 1. Zu Menü Diagnose navigieren.
	- In Parameter Aktuelle Diagnose wird das Diagnoseereignis mit Ereignistext angezeigt.
- 2. Rechts im Anzeigebereich über Parameter Aktuelle Diagnose mit dem Cursor fahren.

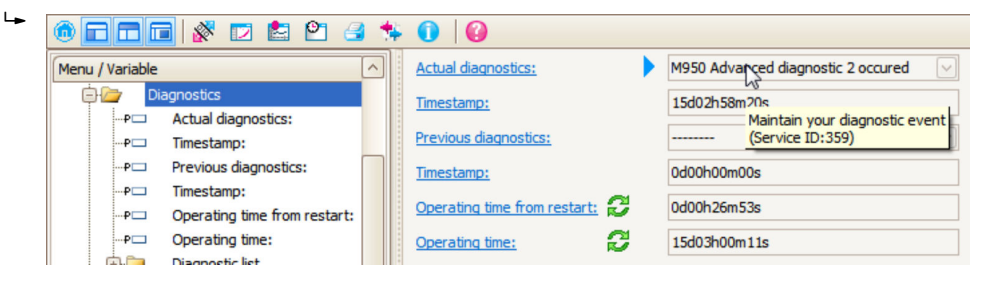

Ein Tooltipp mit Behebungsmaßnahmen zum Diagnoseereignis erscheint.

#### B: Über die Funktion "Erstelle Dokumentation" ("Create Documentation")

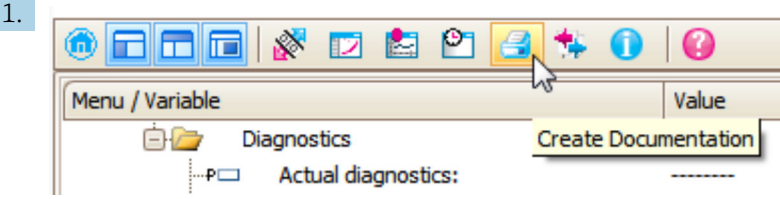

Die Funktion "Erstelle Dokumentation" ("Create Documentation") wählen.

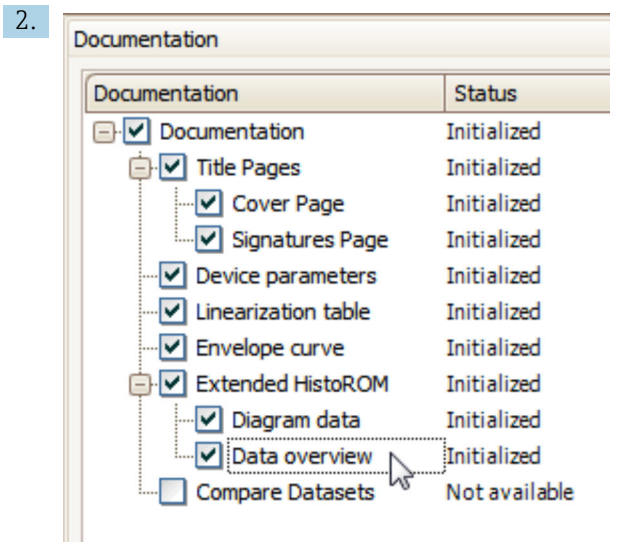

Sicherstellen, dass "Übersicht Daten" ("Data overview") markiert ist.

3. "Speichern ..." ("Save as ..." ) klicken und ein PDF des Protokolls speichern.

 Das Protokoll enthält die Diagnosemeldungen einschließlich Behebungsmaßnahmen.

C: Über die Funktion "Eventliste / Erweitertes HistoROM" ("Eventlist / Extended HistoROM")

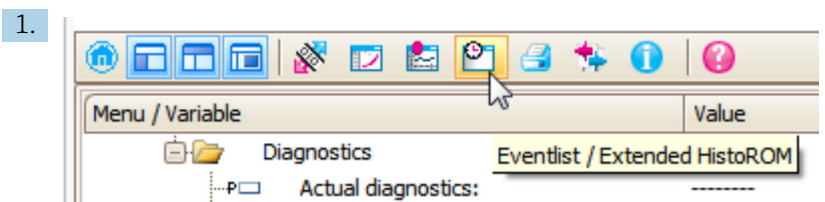

Die Funktion "Eventliste / Erweitertes HistoROM" ("Eventlist / Extended HistoROM") wählen.

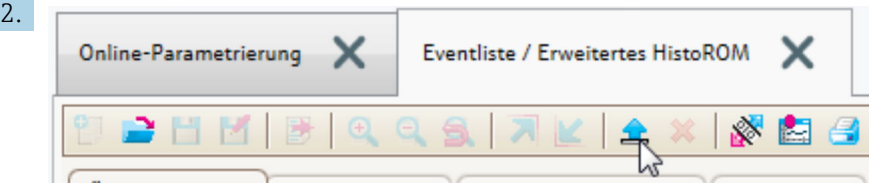

Die Funktion "Lade Eventliste" wählen.

 Die Ereignisliste einschließlich Behebungsmaßnahmen wird im Fenster "Übersicht Daten" ("Data overview") angezeigt.

# 13.4 Diagnoseliste

In Untermenü Diagnoseliste können bis zu 5 aktuell anstehende Diagnosemeldungen angezeigt werden. Wenn mehr als 5 Meldungen anstehen, werden diejenigen mit der höchsten Priorität angezeigt.

### Navigationspfad

Diagnose → Diagnoseliste

### Behebungsmaßnahmen aufrufen und schließen

- 1. E drücken.
	- Die Meldung zu den Behebungsmaßnahmen des ausgwählten Diagnoseereignisses öffnet sich.

2. Gleichzeitig  $\Box$  +  $\boxplus$  drücken.

Die Meldung zu den Behebungsmaßnahmen wird geschlossen.

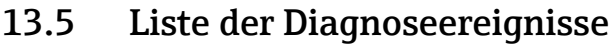

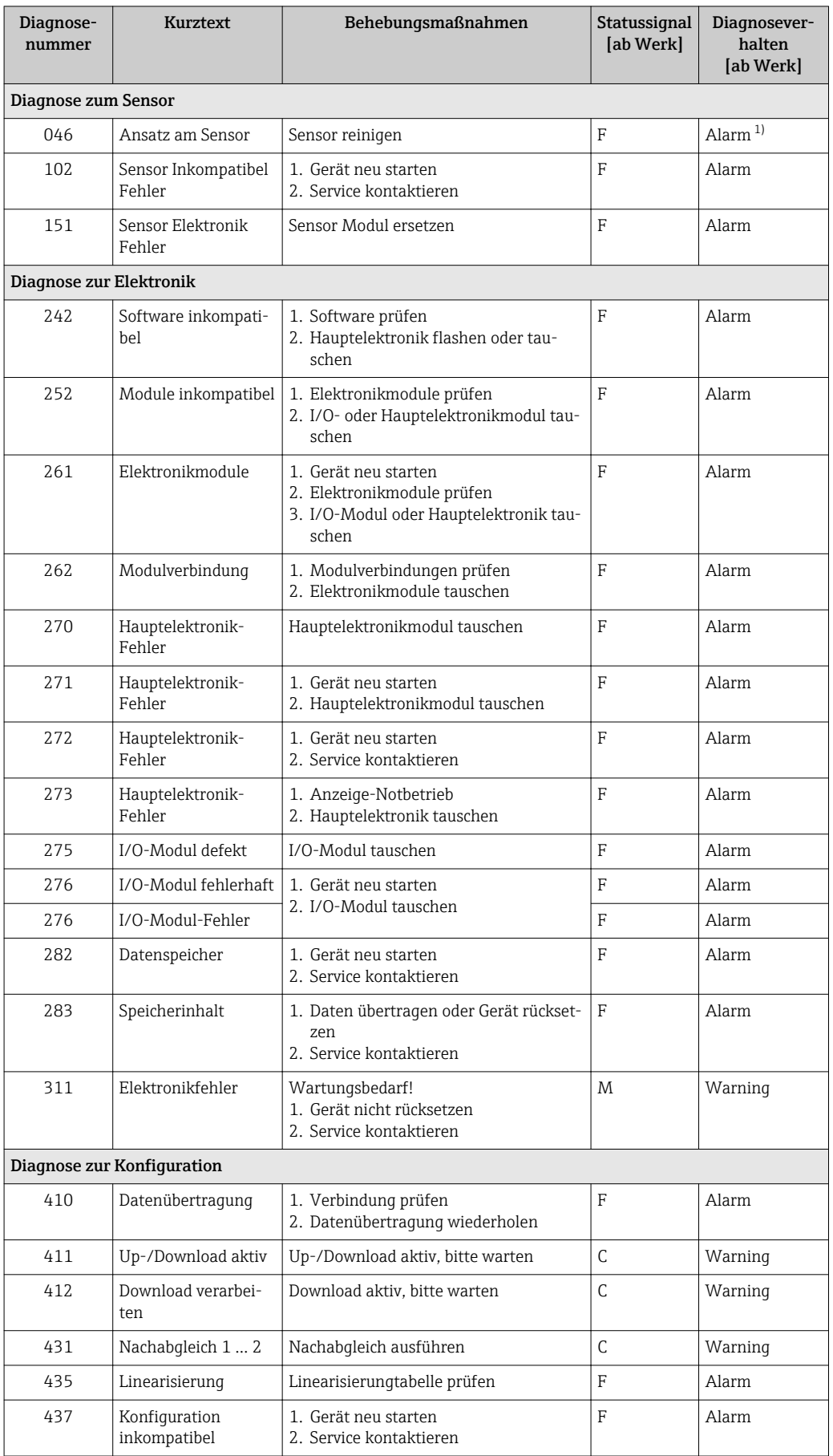

<span id="page-77-0"></span>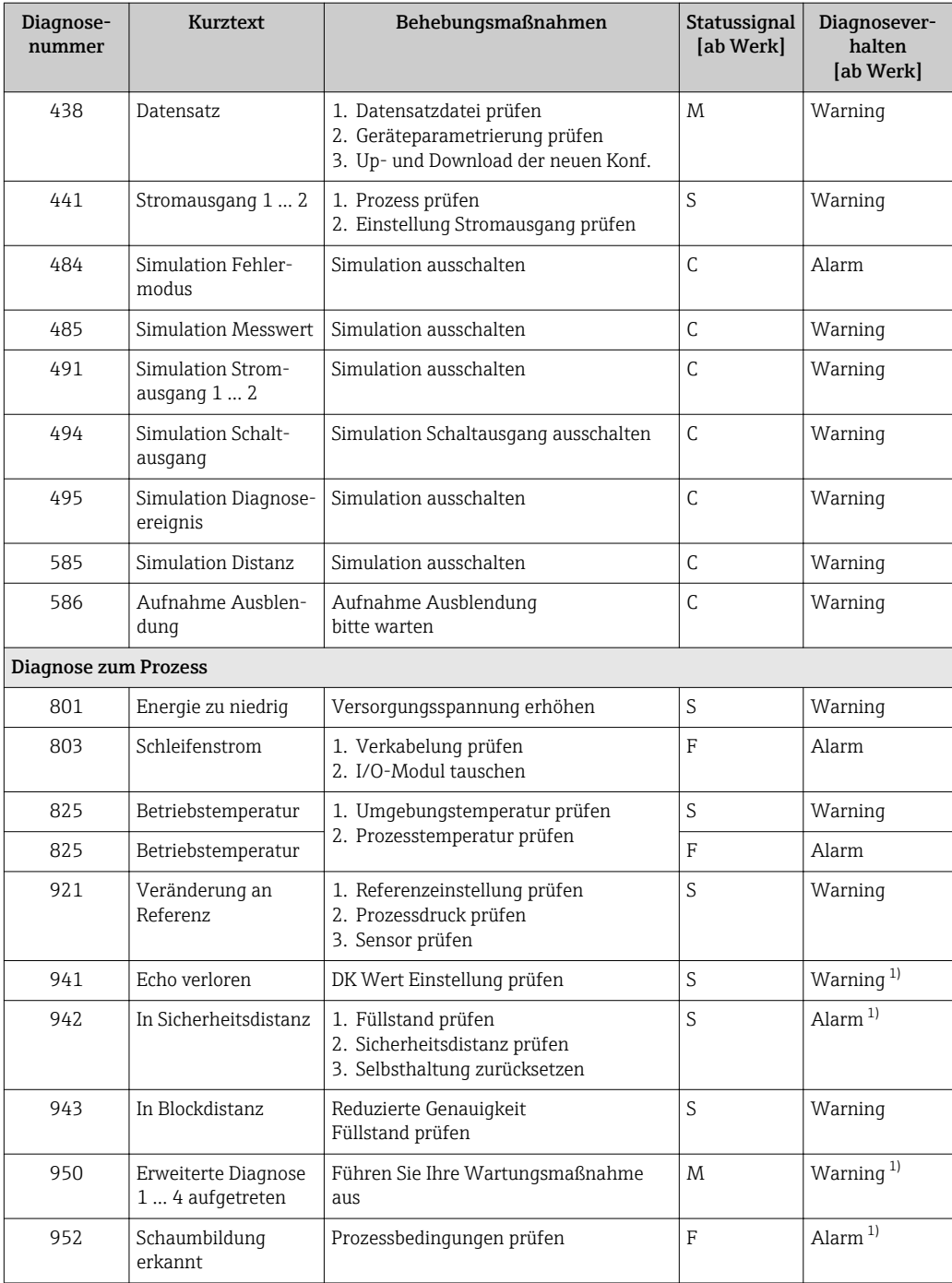

1) Diagnoseverhalten ist änderbar.

# 13.6 Ereignis-Logbuch

## 13.6.1 Ereignishistorie

Eine chronologische Übersicht zu den aufgetretenen Ereignismeldungen bietet das Untermenü **Ereignisliste** <sup>2)</sup>.

### Navigationspfad

Diagnose → Ereignislogbuch → Ereignisliste

<sup>2)</sup> Dieses Untermenü existiert nur bei Bedienung über Vor-Ort-Anzeige. Bei Bedienung über FieldCare kann die Ereignisliste über die FieldCare-Funktion "Event List / HistoROM" angezeigt werden.

Max. 100 Ereignismeldungen können chronologisch angezeigt werden.

Die Ereignishistorie umfasst Einträge zu:

- Diagnoseereignissen
- Informationsereignissen

Jedem Ereignis ist neben der Betriebszeit seines Auftretens noch ein Symbol zugeordnet, ob das Ereignis aufgetreten oder beendet ist:

- Diagnoseereignis
	- $\odot$ : Auftreten des Ereignisses
	- $-\Theta$ : Ende des Ereignisses
- Informationsereignis
	- : Auftreten des Ereignisses

#### Behebungsmaßnahmen aufrufen und schließen

1. E drücken.

 Die Meldung zu den Behebungsmaßnahmen des ausgwählten Diagnoseereignisses öffnet sich.

2. Gleichzeitig  $\Box$  +  $\boxplus$  drücken.

Die Meldung zu den Behebungsmaßnahmen wird geschlossen.

### 13.6.2 Ereignis-Logbuch filtern

Milhilfe von Parameter Filteroptionen kann bestimmt werden, welche Kategorie von Ereignismeldungen in Untermenü Ereignisliste angezeigt werden.

### Navigationspfad

Diagnose → Ereignislogbuch → Filteroptionen

#### Filterkategorien

- Alle
- Ausfall (F)
- Funktionskontrolle (C)
- Außerhalb der Spezifikation (S)
- Wartungsbedarf (M)
- Information

### 13.6.3 Liste der Informationsereignisse

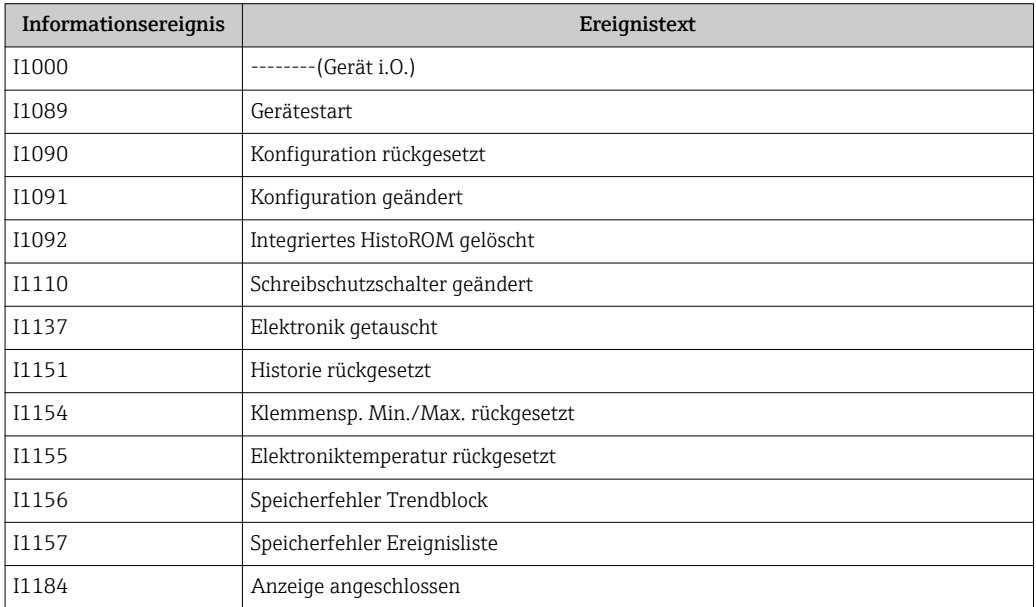

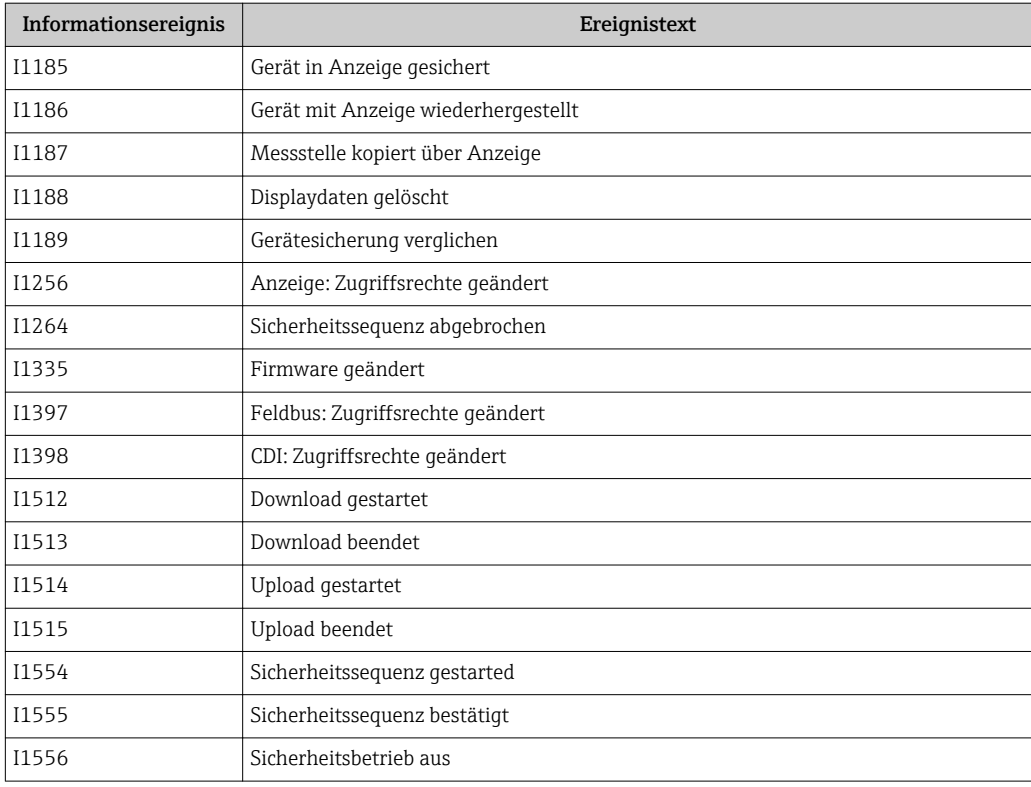

# 13.7 Firmware-Historie

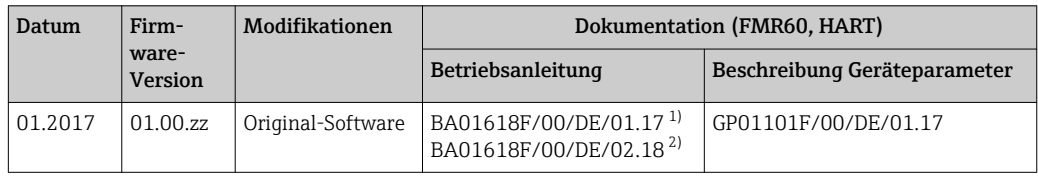

1) Enthält Informationen zu den Heartbeat-Wizards, die in der aktuellen DTM-Version für DeviceCare und FieldCare verfügbar sind.

2) Enthält Informationen zur Bluetooth-Schnittstelle.

Über die Produktstruktur kann die Firmware-Version explizit bestellt werden. Hiermit  $\vert \mathbf{f} \vert$ lässt sich sicherstellen, dass die Firmware-Version mit einer geplanten oder in Betrieb befindlichen Systemintegration kompatibel ist.

# 14 Wartung

Es sind grundsätzlich keine speziellen Wartungsarbeiten erforderlich.

# 14.1 Außenreinigung

Bei der Außenreinigung ist darauf zu achten, dass das verwendete Reinigungsmittel die Gehäuseoberfläche und die Dichtungen nicht angreift.

# 14.2 Dichtungen

Die Prozessdichtungen des Messaufnehmers (am Prozessanschluss) sollten periodisch ausgetauscht werden, inbesondere bei der Verwendung von Formdichtungen (aseptische Ausführung)! Die Zeitspanne zwischen den Auswechslungen ist von der Häufigkeit der Reinigungszyklen sowie Messstoff- und Reinigungstemperatur anhängig.

# 15 Reparatur

## 15.1 Allgemeine Hinweise

## 15.1.1 Reparaturkonzept

Das Endress+Hauser-Reparaturkonzept sieht vor, dass die Geräte modular aufgebaut sind und Reparaturen durch den Endress+Hauser-Service oder durch entsprechend geschulte Kunden durchgeführt werden können.

Ersatzteile sind jeweils zu sinnvollen Kits mit einer zugehörigen Austauschanleitung zusammengefasst.

Für weitere Informationen über Service und Ersatzteile wenden Sie sich bitten an den Endress+Hauser-Service.

## 15.1.2 Reparatur von Ex-zertifizierten Geräten

Bei Reparaturen von Ex-zertifizierten Geräten ist zusätzlich Folgendes zu beachten:

- Eine Reparatur von Ex-zertifizierten Geräten darf nur durch sachkundiges Personal oder durch den Endress+Hauser-Service erfolgen.
- Die entsprechenden einschlägigen Normen, nationalen Vorschriften sowie die Sicherheitshinweise (XA) und Zertifikate sind zu beachten.
- Es dürfen nur Original-Ersatzteile von Endress+Hauser verwendet werden.
- Bitte beachten Sie bei der Bestellung des Ersatzteiles die Gerätebezeichnung auf dem Typenschild. Es dürfen nur Teile durch gleiche Teile ersetzt werden.
- Reparaturen sind gemäß Anleitung durchzuführen. Nach einer Reparatur muss die für das Gerät vorgeschriebene Stückprüfung durchgeführt werden.
- Ein Umbau eines zertifizierten Gerätes in eine andere zertifizierte Variante darf nur durch den Endress+Hauser-Service erfolgen.
- Jede Reparatur und jeder Umbau ist zu dokumentieren.

### 15.1.3 Austausch von Elektronikmodulen

Nach dem Austausch von Elektronikmodulen ist kein Neuabgleich des Geräts erforderlich, da die Parameter im HistoROM innerhalb des Gehäuses gespeichert sind. Beim Austausch der Hauptelektronik kann es erforderlich sein, eine neue Störechoausblendung aufzunehmen.

### 15.1.4 Austausch eines Geräts

Nach dem Austausch eines kompletten Gerätes können die Parameter auf eine der folgenden Methoden wieder ins Gerät gespielt werden:

• Über das Anzeigemodul

Voraussetzung: Die Konfiguration des alten Gerätes wurde zuvor im Anzeigemodul qespeichert  $\rightarrow$  ■ 158.

• Über FieldCare Voraussetzung: Die Konfiguration des alten Gerätes wurde zuvor über FieldCare im Computer gespeichert.

Es kann weiter gemessen werden, ohne einen neuen Abgleich durchzuführen. Nur eine Störechoausblendung muss gegebenenfalls neu durchgeführt werden.

# 15.2 Ersatzteile

- Einige austauschbare Messgerät-Komponenten sind durch ein Ersatzteiltypenschild gekennzeichnet. Dieses enthält Informationen zum Ersatzteil.
- Im Anschlussraumdeckel des Messgeräts befindet sich ein Ersatzteiltypenschild, das folgende Angaben enthält:
	- Eine Auflistung der wichtigsten Ersatzteile zum Messgerät inklusive ihrer Bestellinformation.
- Die URL zum *W@M Device Viewer* [\(www.endress.com/deviceviewer](http://www.endress.com/deviceviewer)):

Dort werden alle Ersatzteile zum Messgerät inklusive Bestellcode aufgelistet und lassen sich bestellen. Wenn vorhanden steht auch die dazugehörige Einbauanleitung zum Download zur Verfügung.

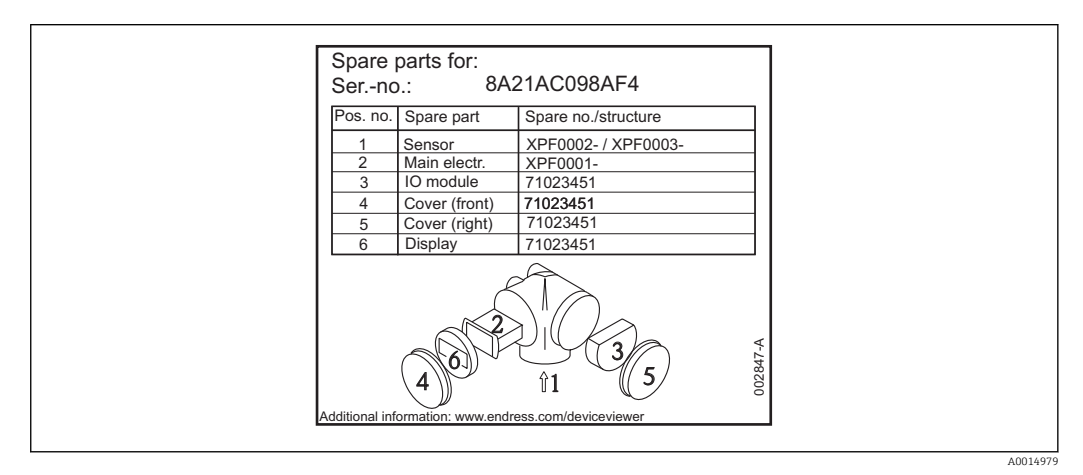

 *33 Beispiel für Ersatzteiltypenschild im Anschlussraumdeckel*

Messgerät-Seriennummer:

- Befindet sich auf dem Geräte- und Ersatzteil-Typenschild.
- Lässt sich über Parameter "Seriennummer" im Untermenü "Geräteinformation" auslesen.

# 15.3 Rücksendung

Im Fall einer Reparatur, Werkskalibrierung, falschen Lieferung oder Bestellung muss das Messgerät zurückgesendet werden. Als ISO-zertifiziertes Unternehmen und aufgrund gesetzlicher Bestimmungen ist Endress+Hauser verpflichtet, mit allen zurückgesendeten Produkten, die mediumsberührend sind, in einer bestimmten Art und Weise umzugehen.

Um eine sichere, fachgerechte und schnelle Rücksendung Ihres Geräts sicherzustellen: Informieren Sie sich über Vorgehensweise und Rahmenbedingungen auf der Endress+Hauser Internetseite http://www.endress.com/support/return-material

# 15.4 Entsorgung

Folgende Hinweise zur Entsorgung beachten:

• Die national gültigen Vorschriften beachten.

• Auf eine stoffliche Trennung und Verwertung der Gerätekomponenten achten.

# 16 Zubehör

# 16.1 Gerätespezifisches Zubehör

## 16.1.1 Wetterschutzhaube

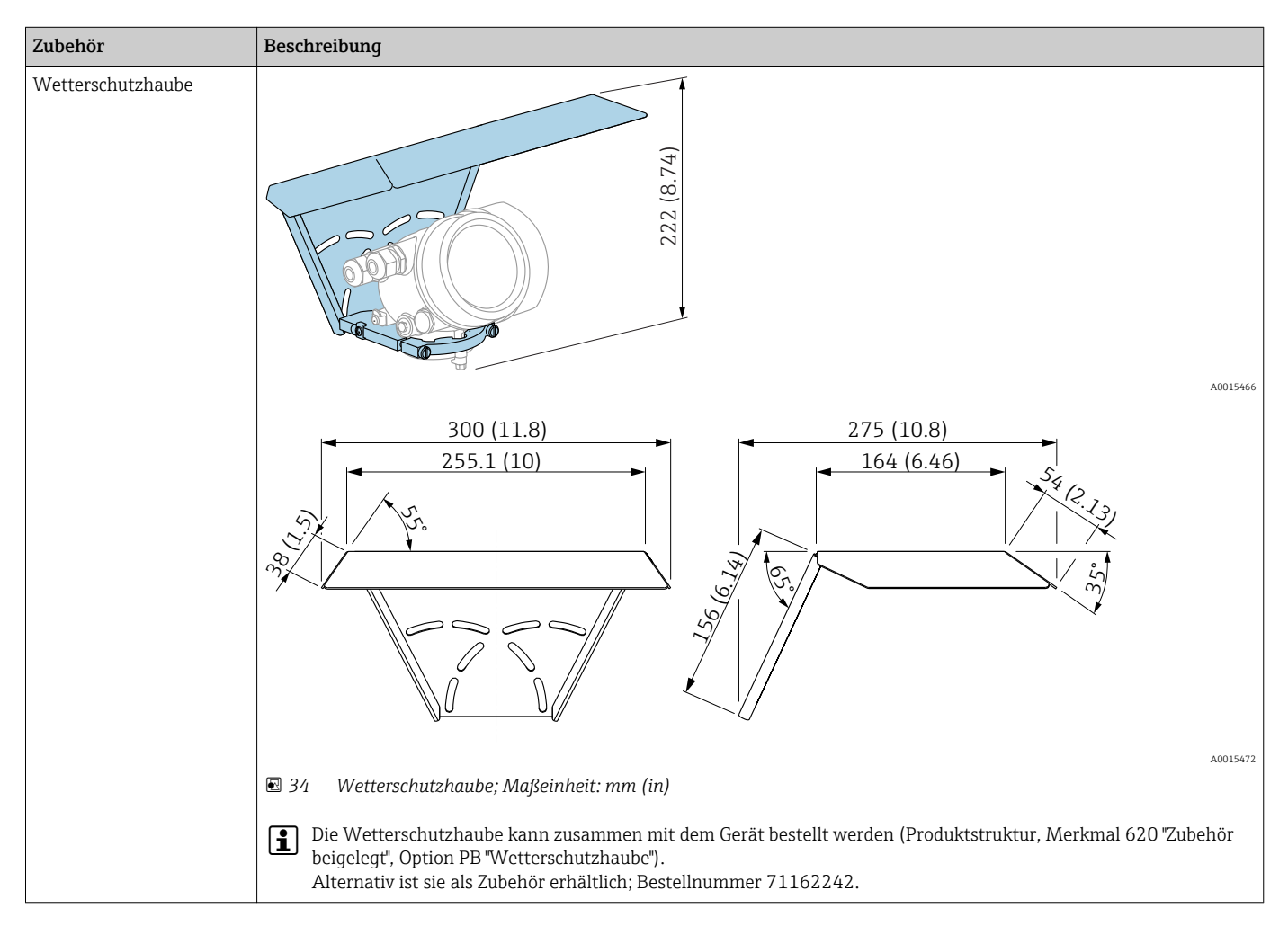

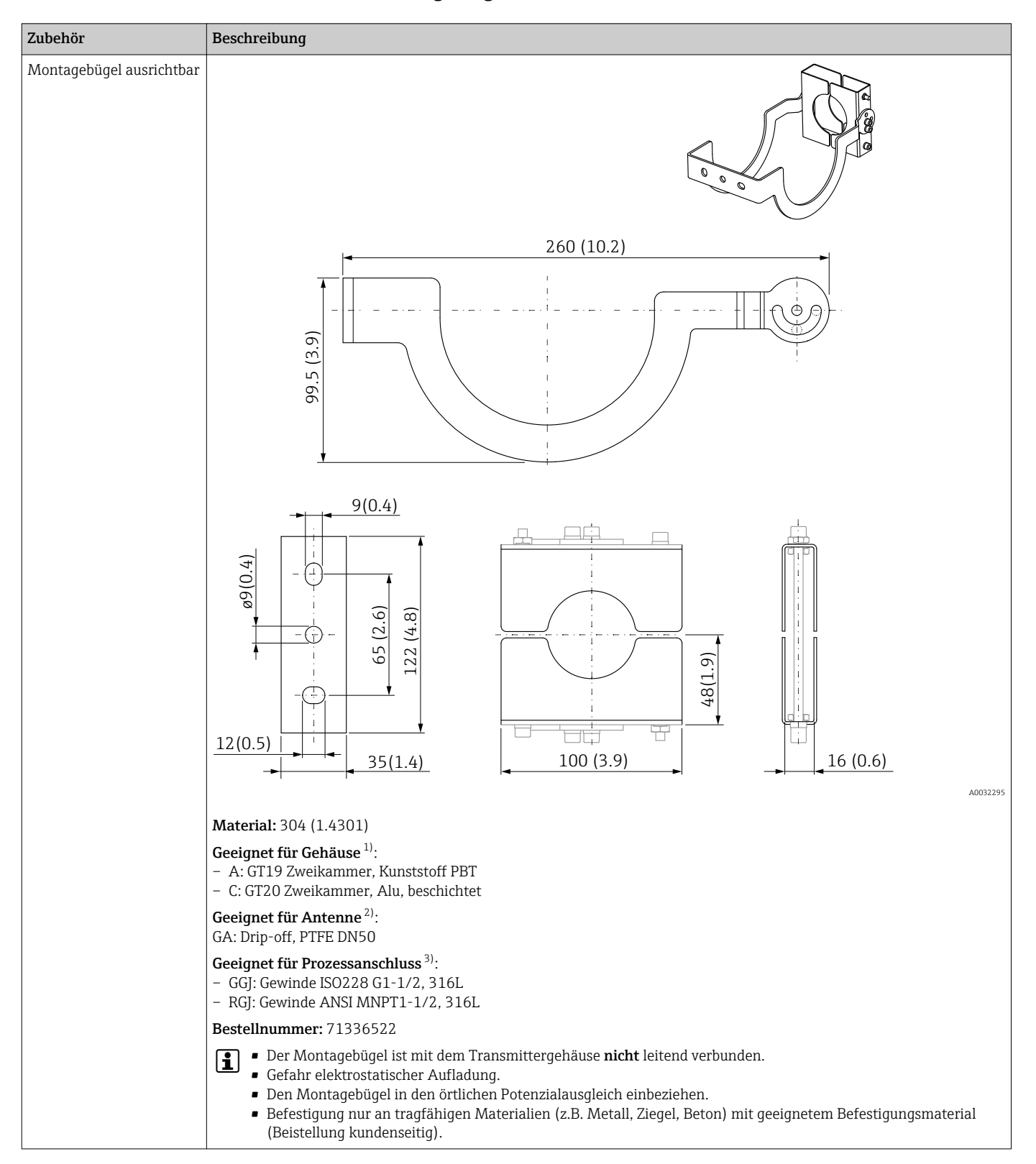

## 16.1.2 Montagebügel ausrichtbar

- 1) Merkmal 040 der Produktstruktur
- 2) Merkmal 070 der Produktstruktur
- 3) Merkmal 100 der Produktstruktur

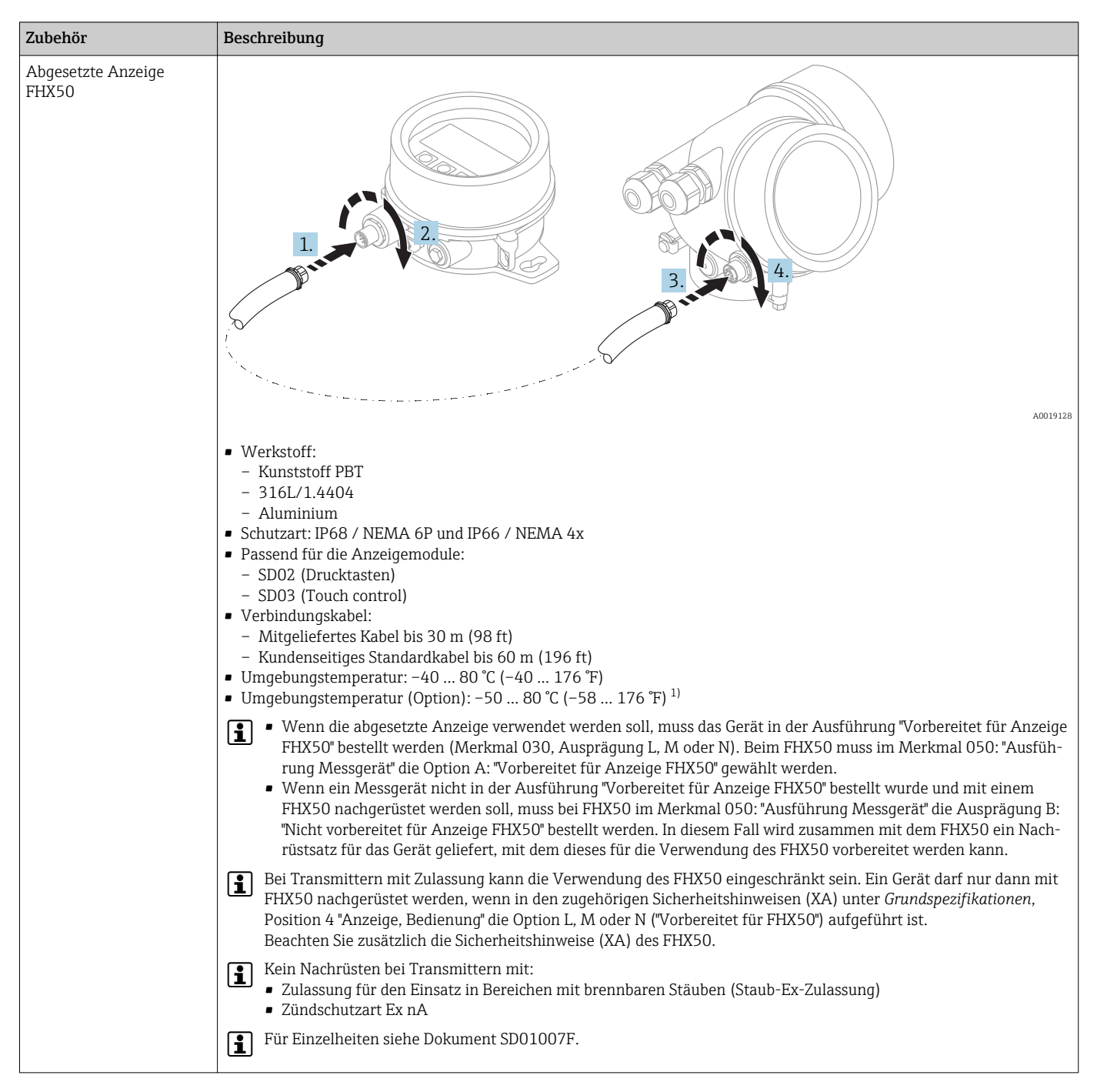

### 16.1.3 Abgesetzte Anzeige FHX50

1) Dieser Bereich gilt, wenn in Bestellmerkmal 580 "Test, Zeugnis" die Option JN "Umgebungstemperatur Messumformer –50 °C (–58 °F)" gewählt wurde. Wenn die Temperatur dauerhaft unter –40 °C (–40 °F) liegt, ist mit erhöhten Ausfallraten zu rechnen.

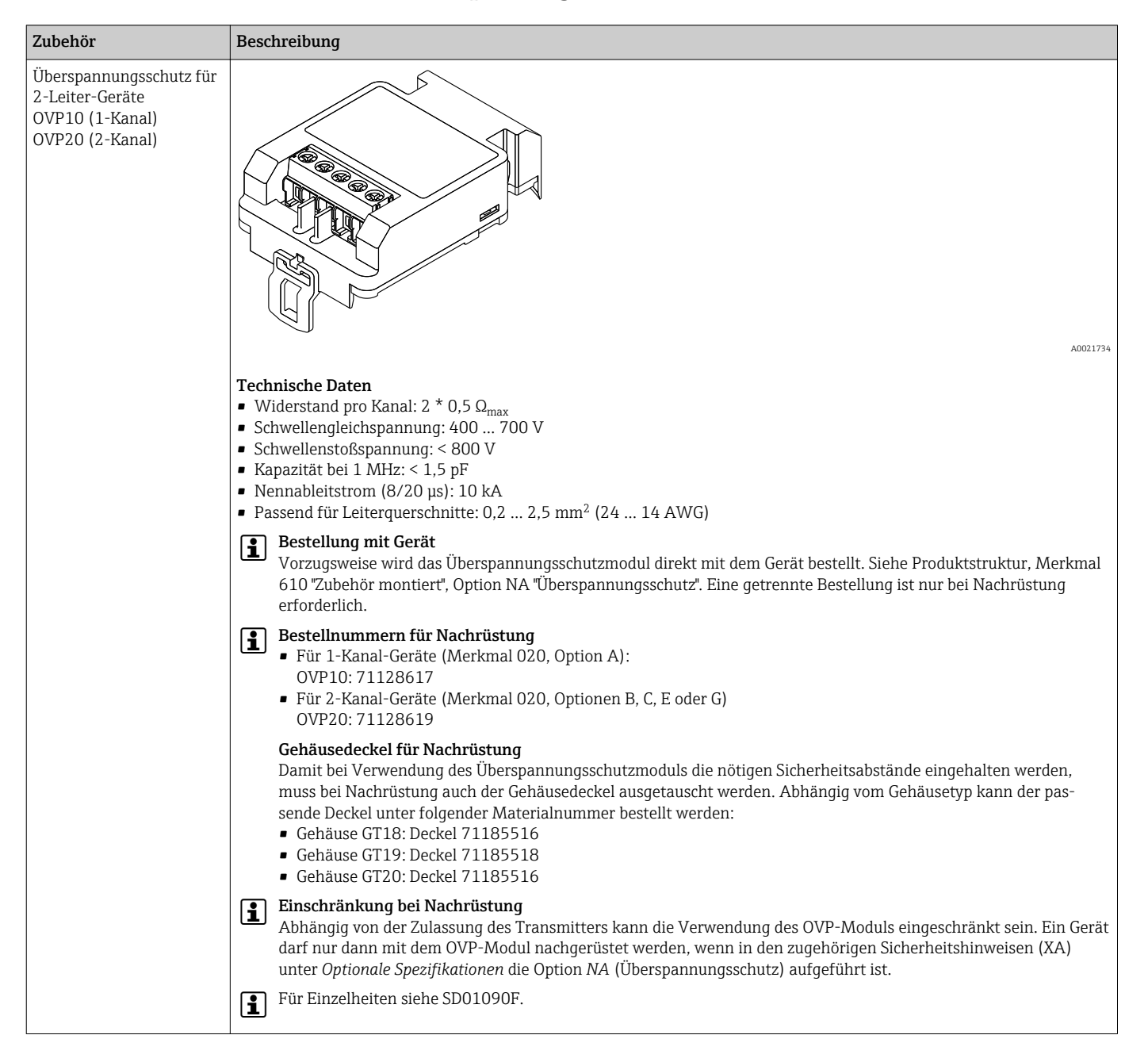

## 16.1.4 Überspannungsschutz

## 16.1.5 Gasdichte Durchführung

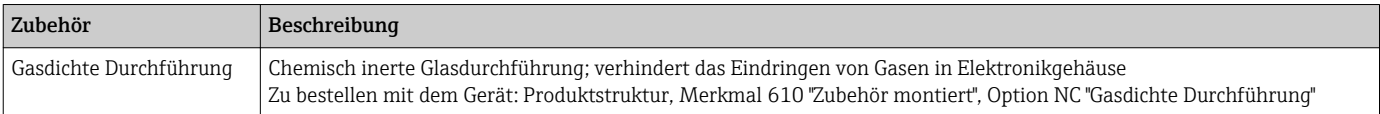

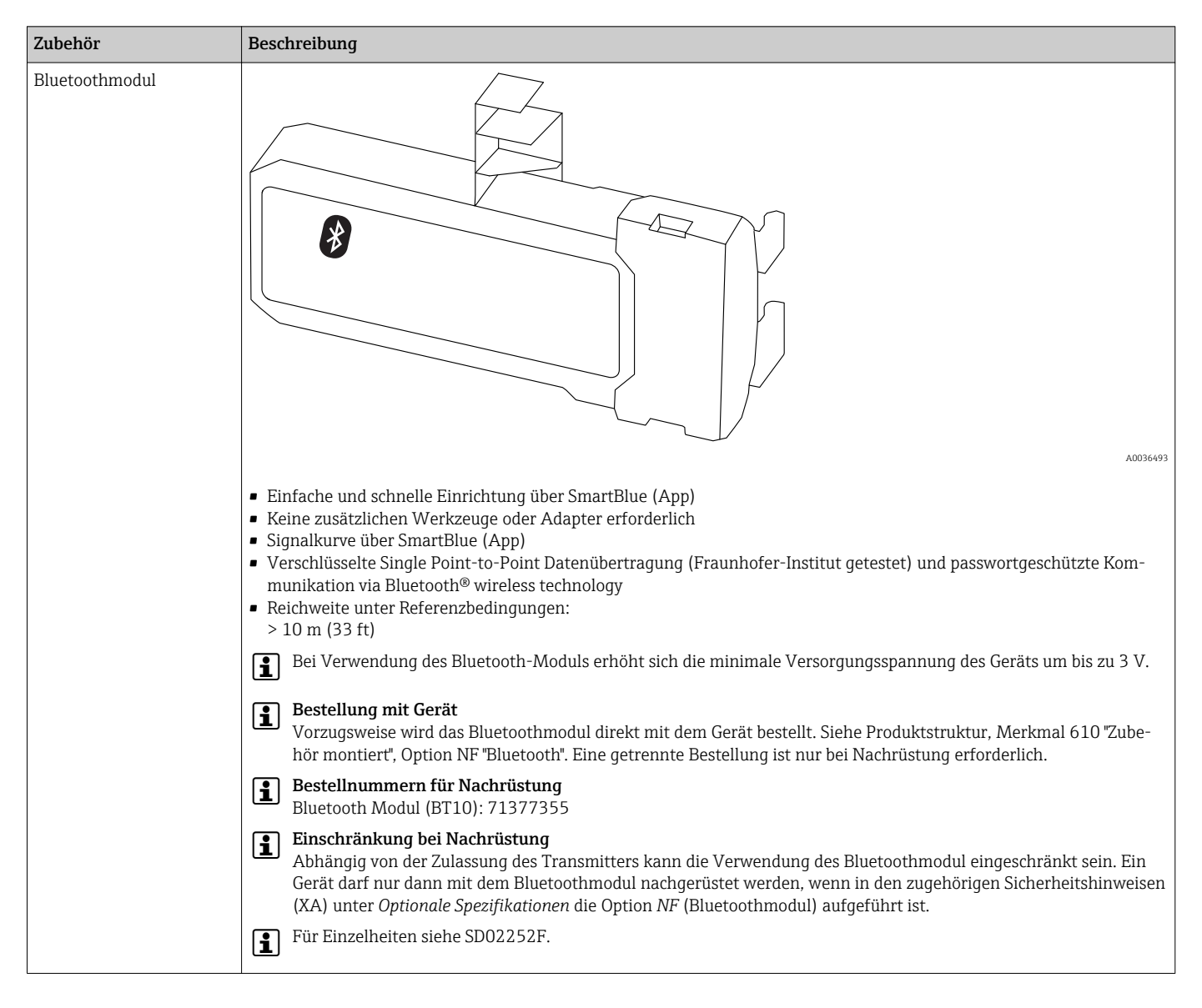

## 16.1.6 Bluetoothmodul für HART-Geräte

# 16.2 Kommunikationsspezifisches Zubehör

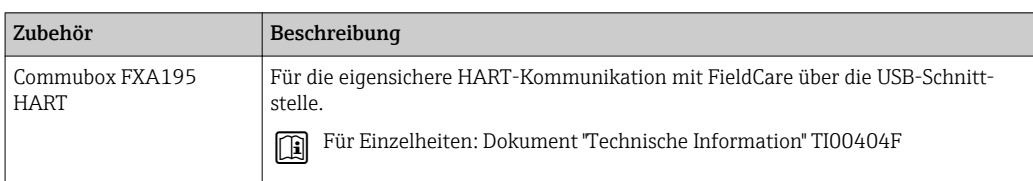

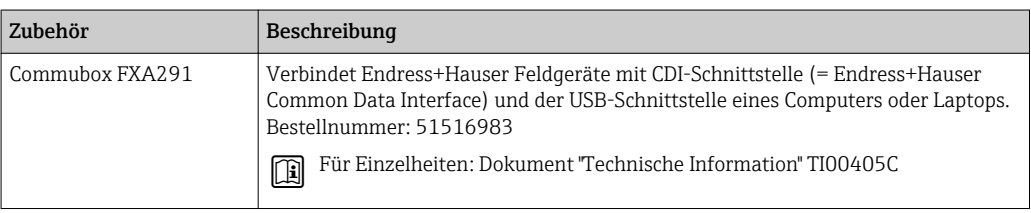

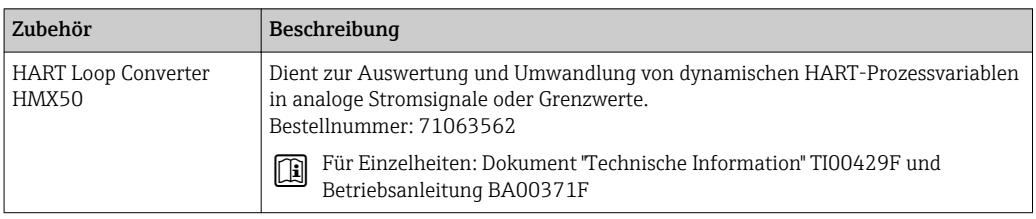

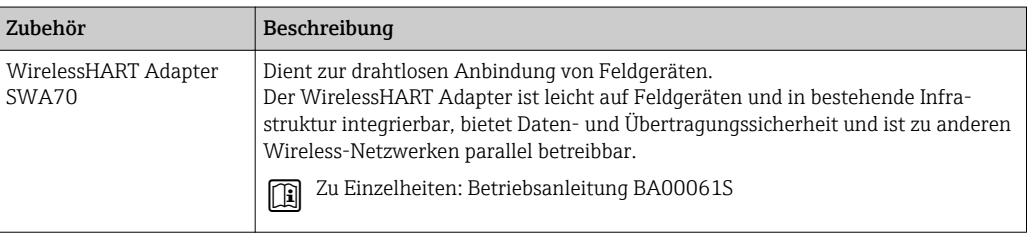

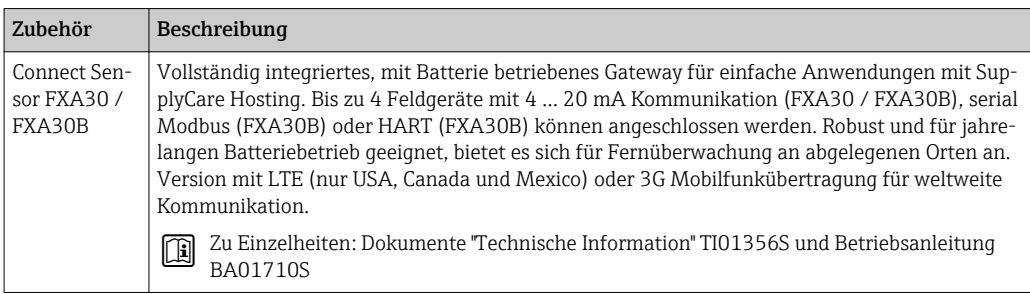

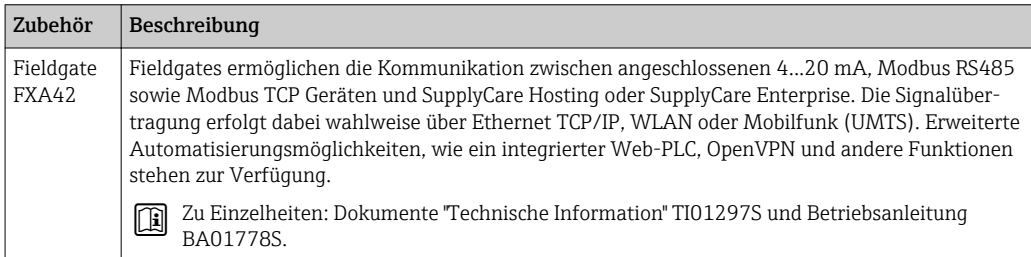

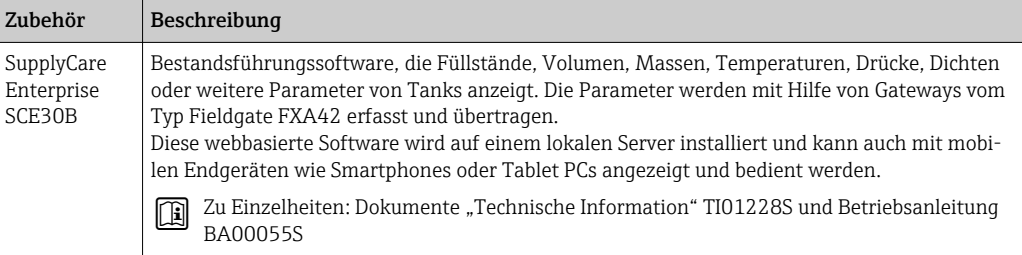

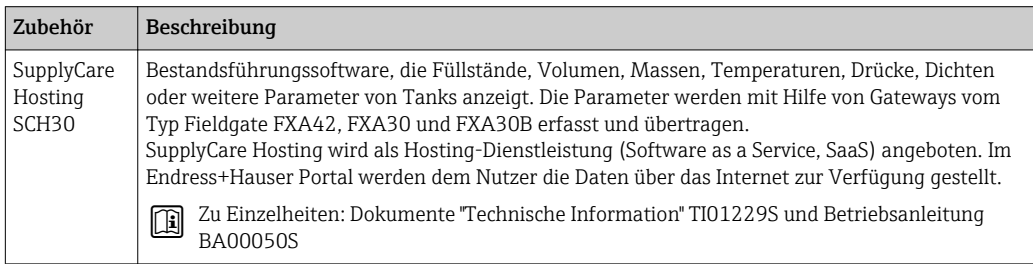

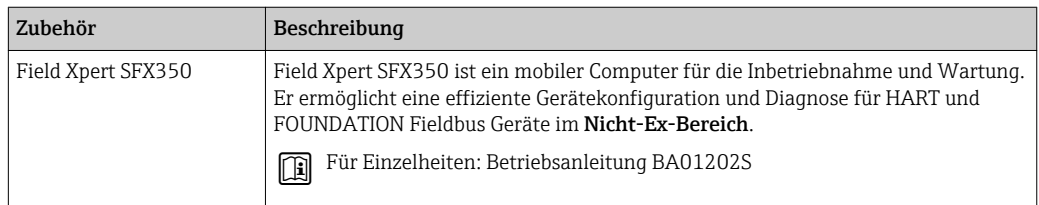

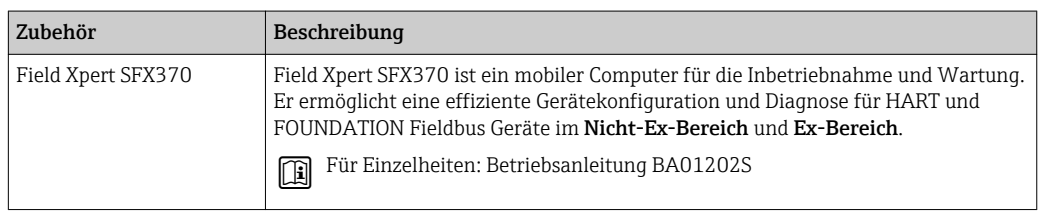

# 16.3 Servicespezifisches Zubehör

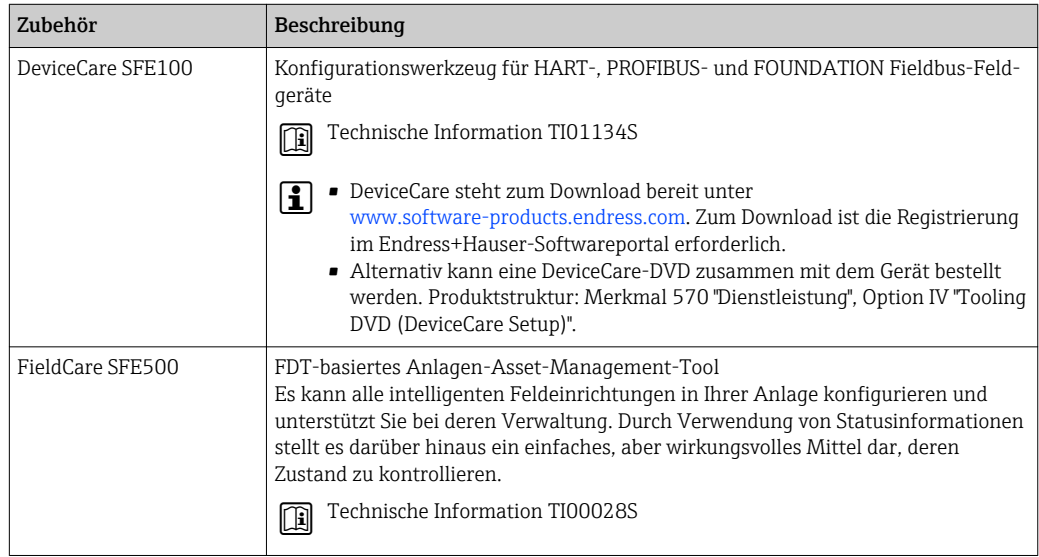

# 16.4 Systemkomponenten

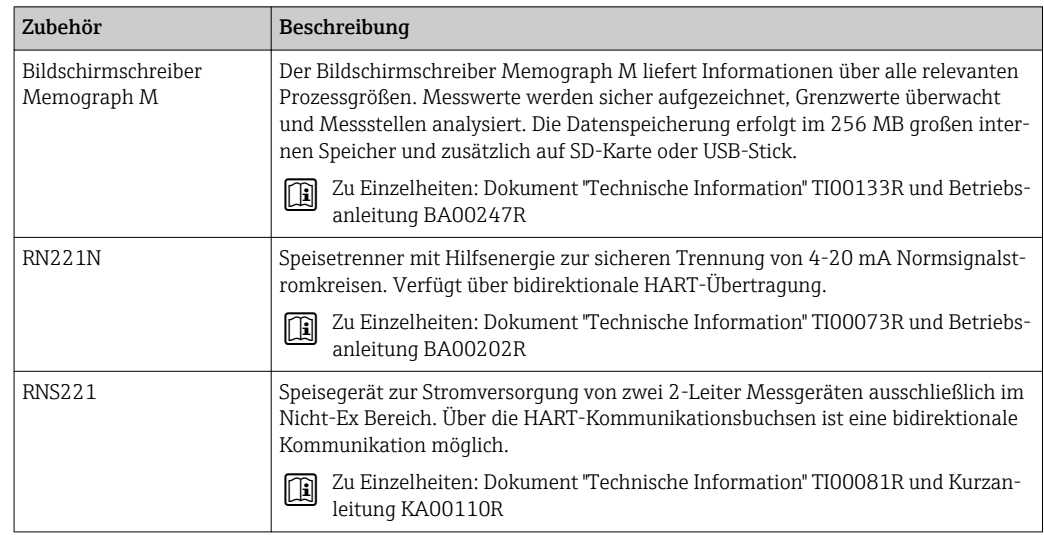

# 17 Bedienmenü

# 17.1 Übersicht Bedienmenü (SmartBlue)

*Navigation* **a** Bedienmenü

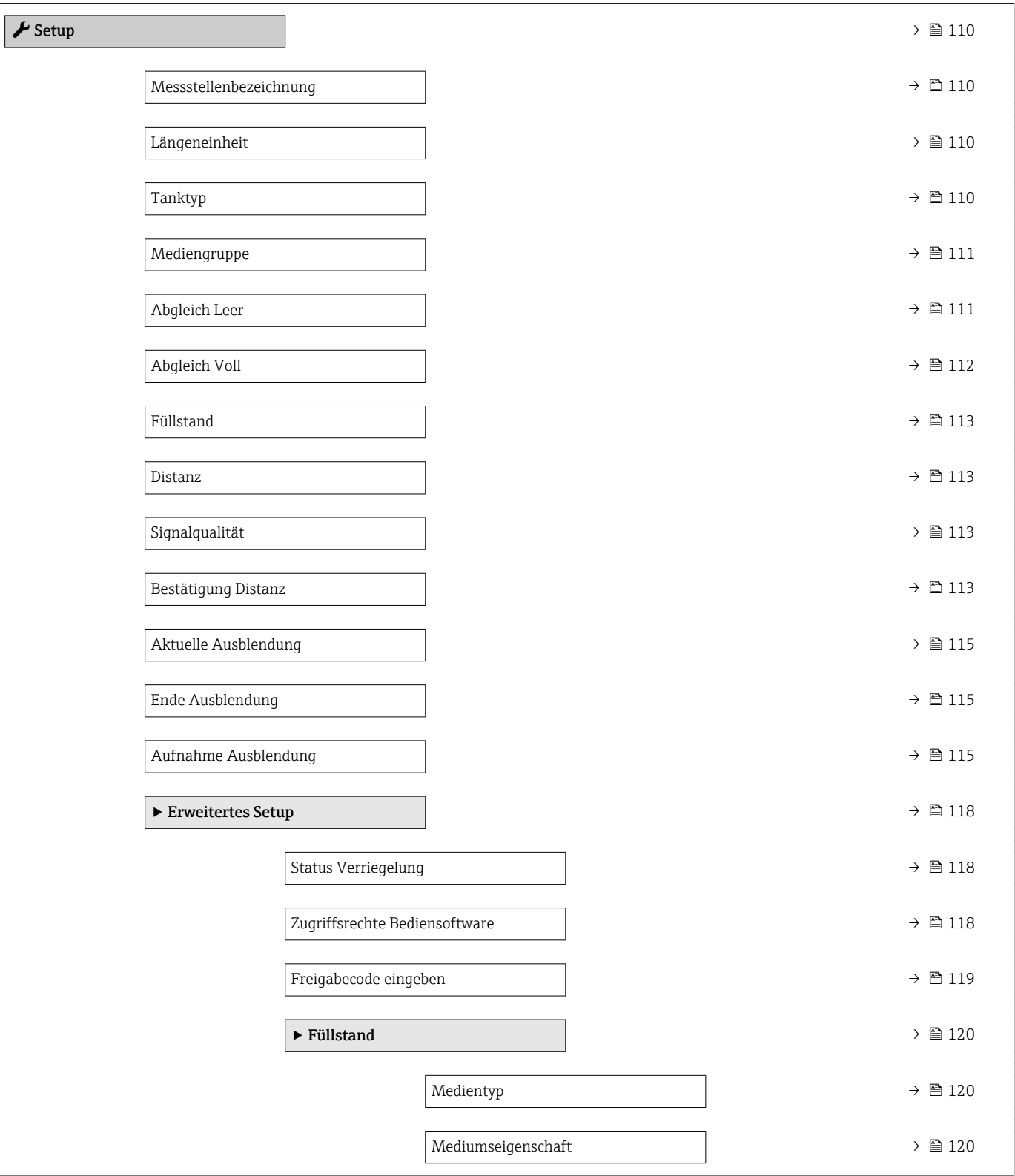

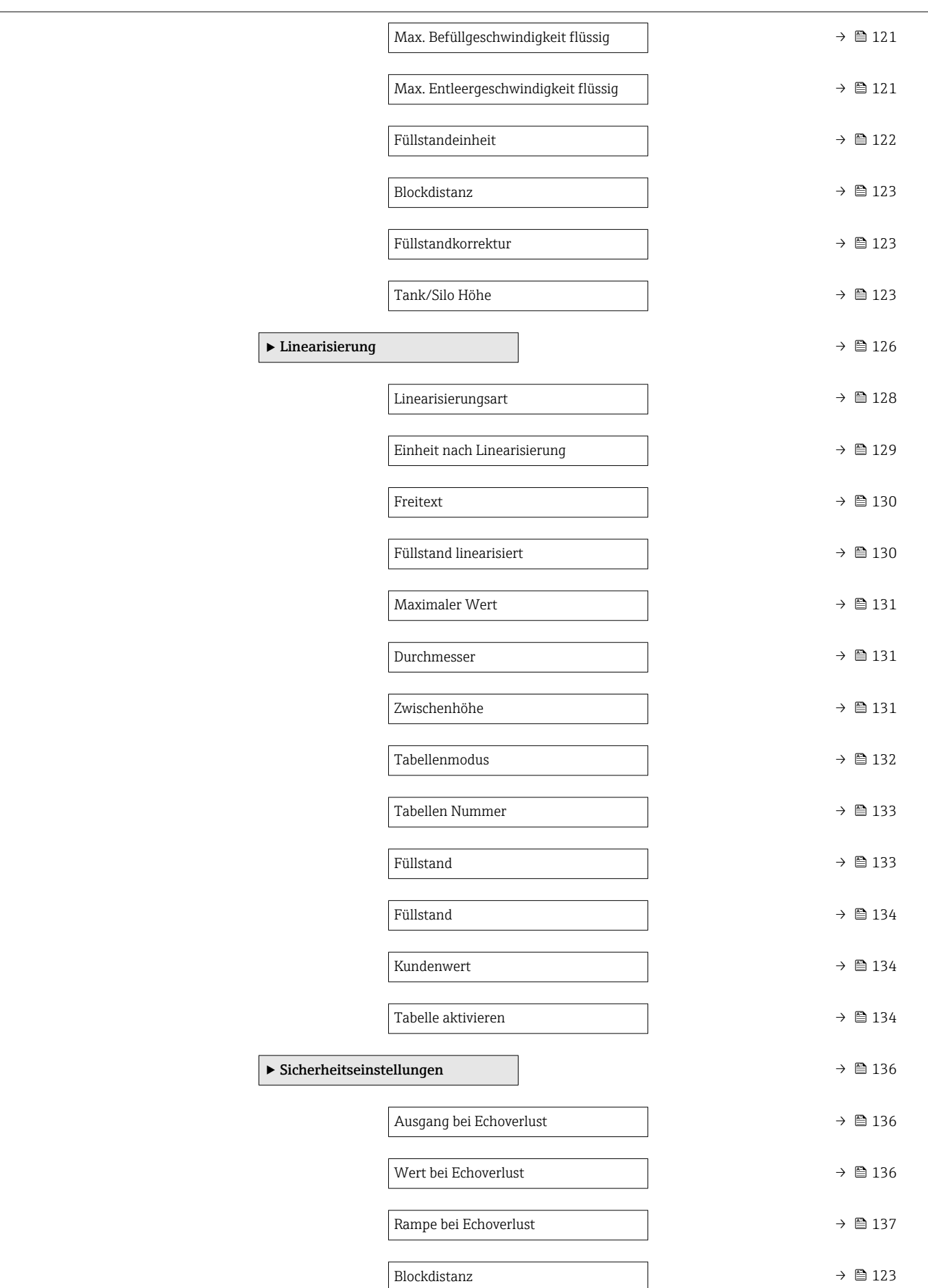

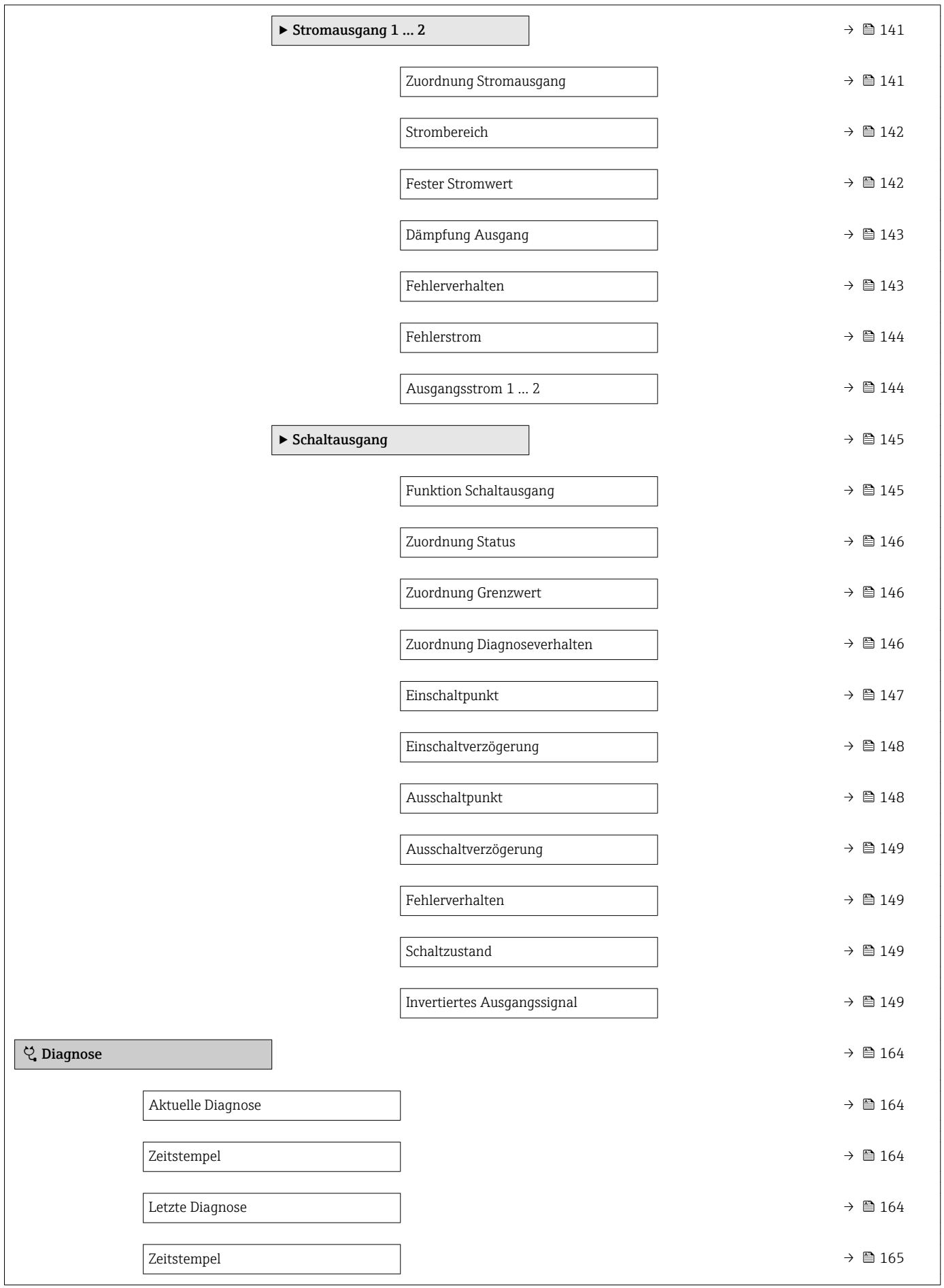

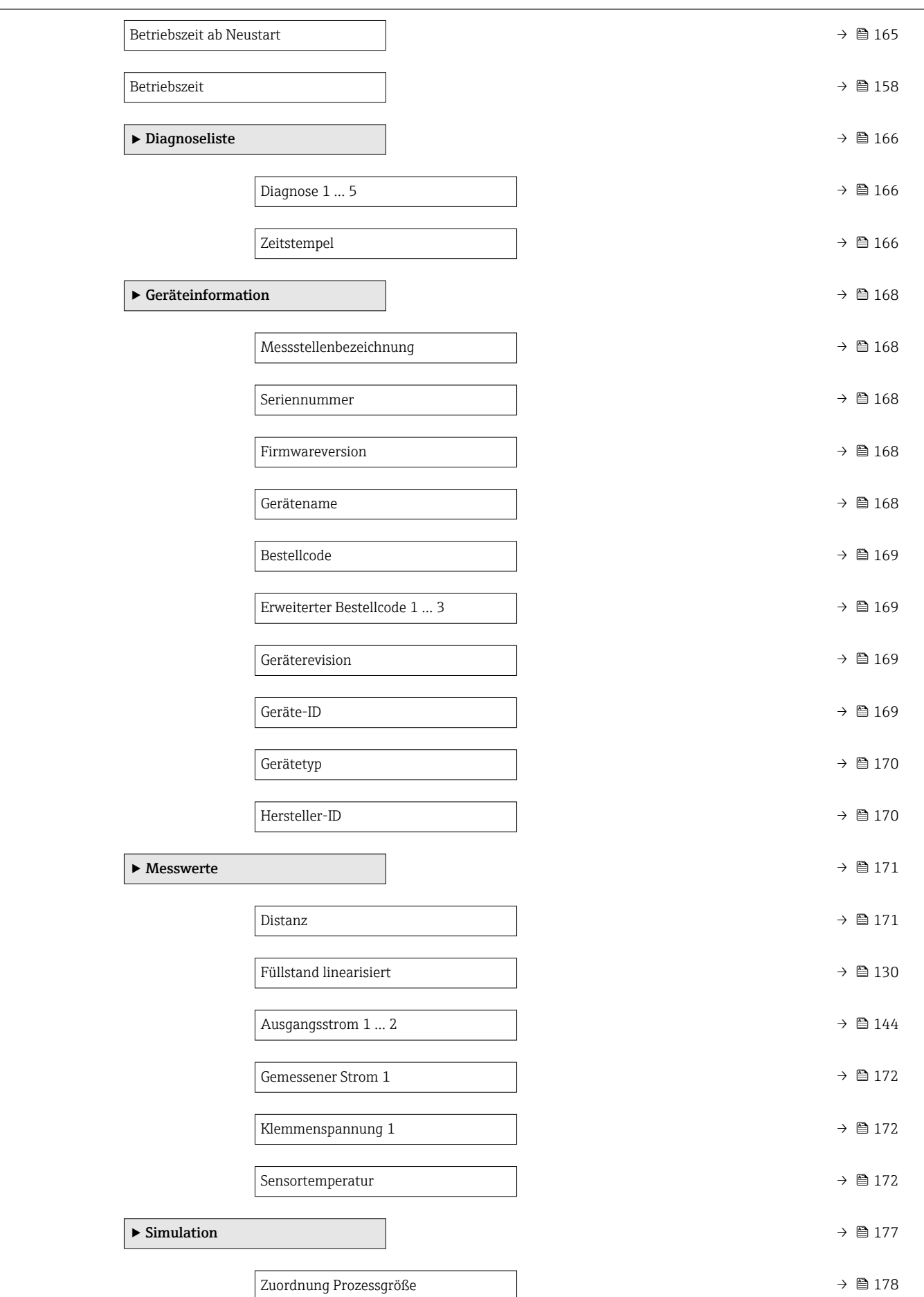

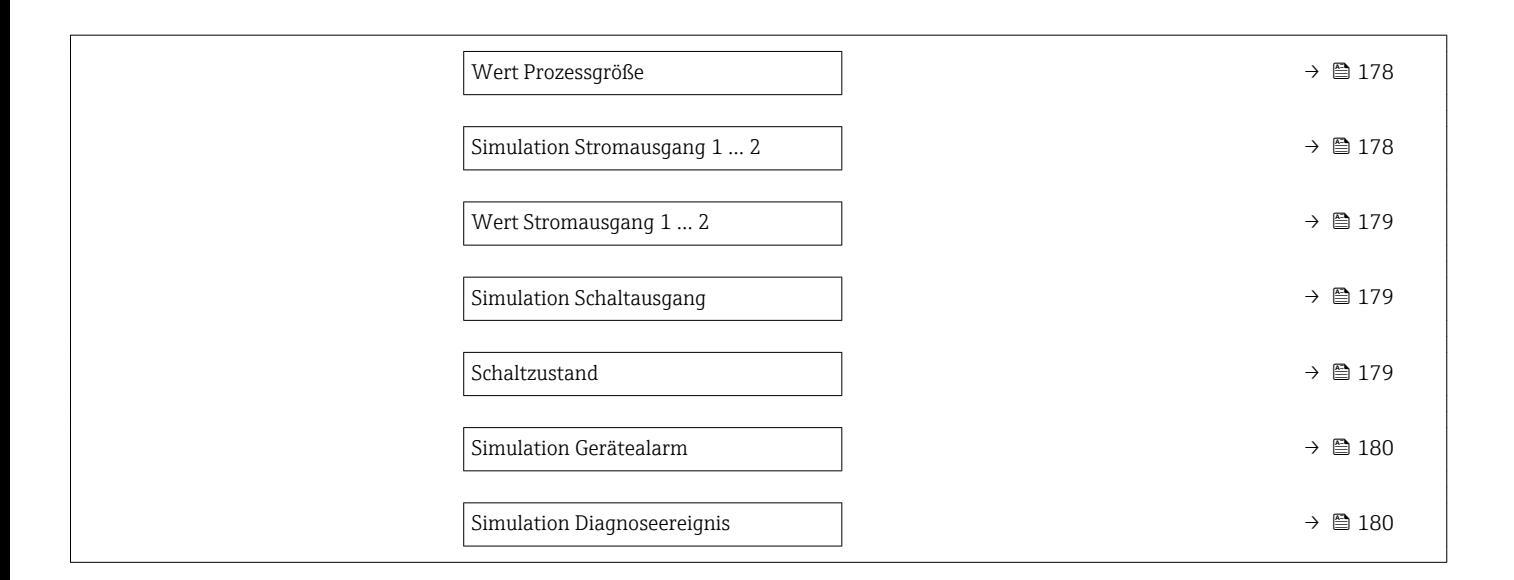

# 17.2 Übersicht Bedienmenü (Vor-Ort-Anzeige)

*Navigation* Bedienmenü

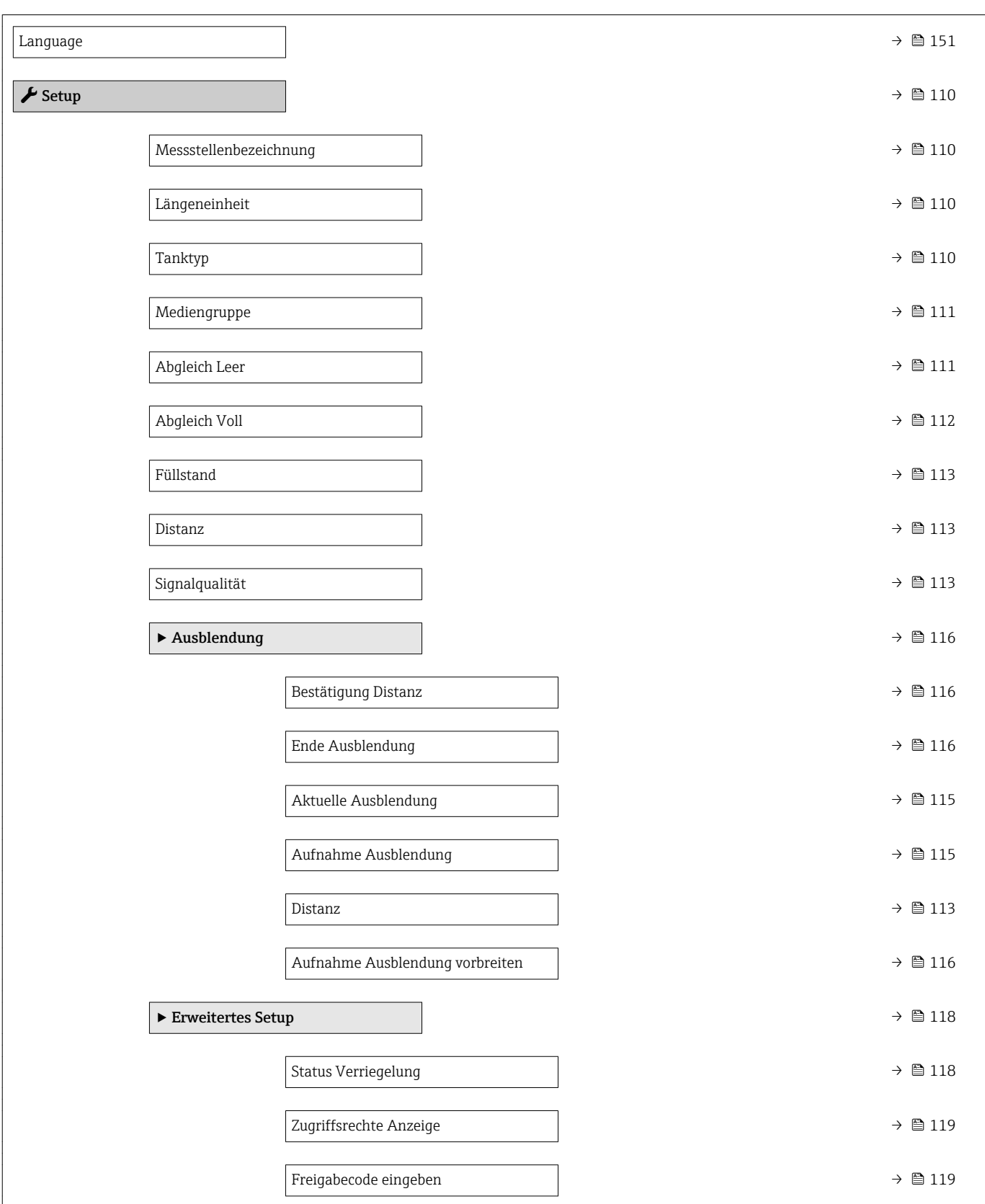

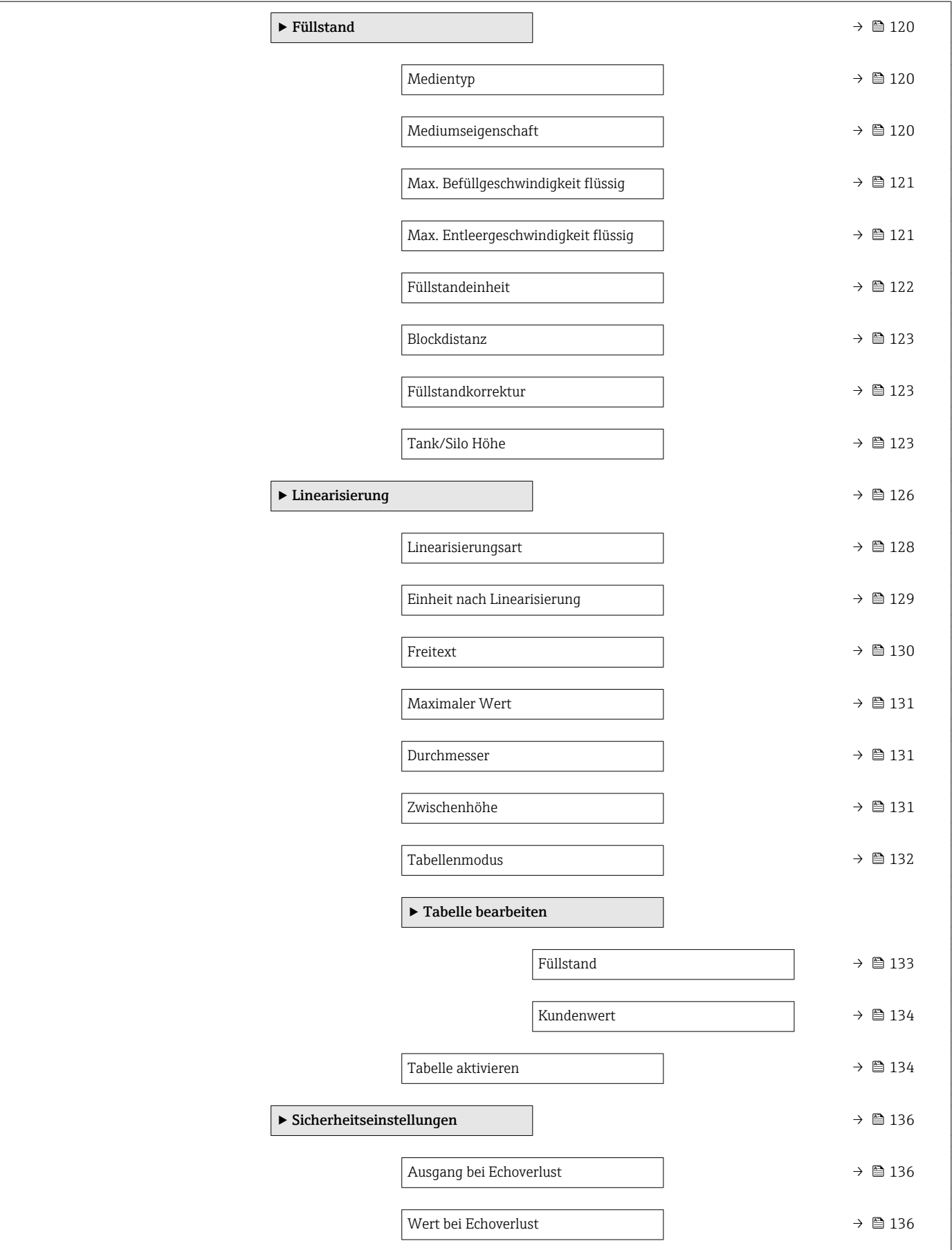

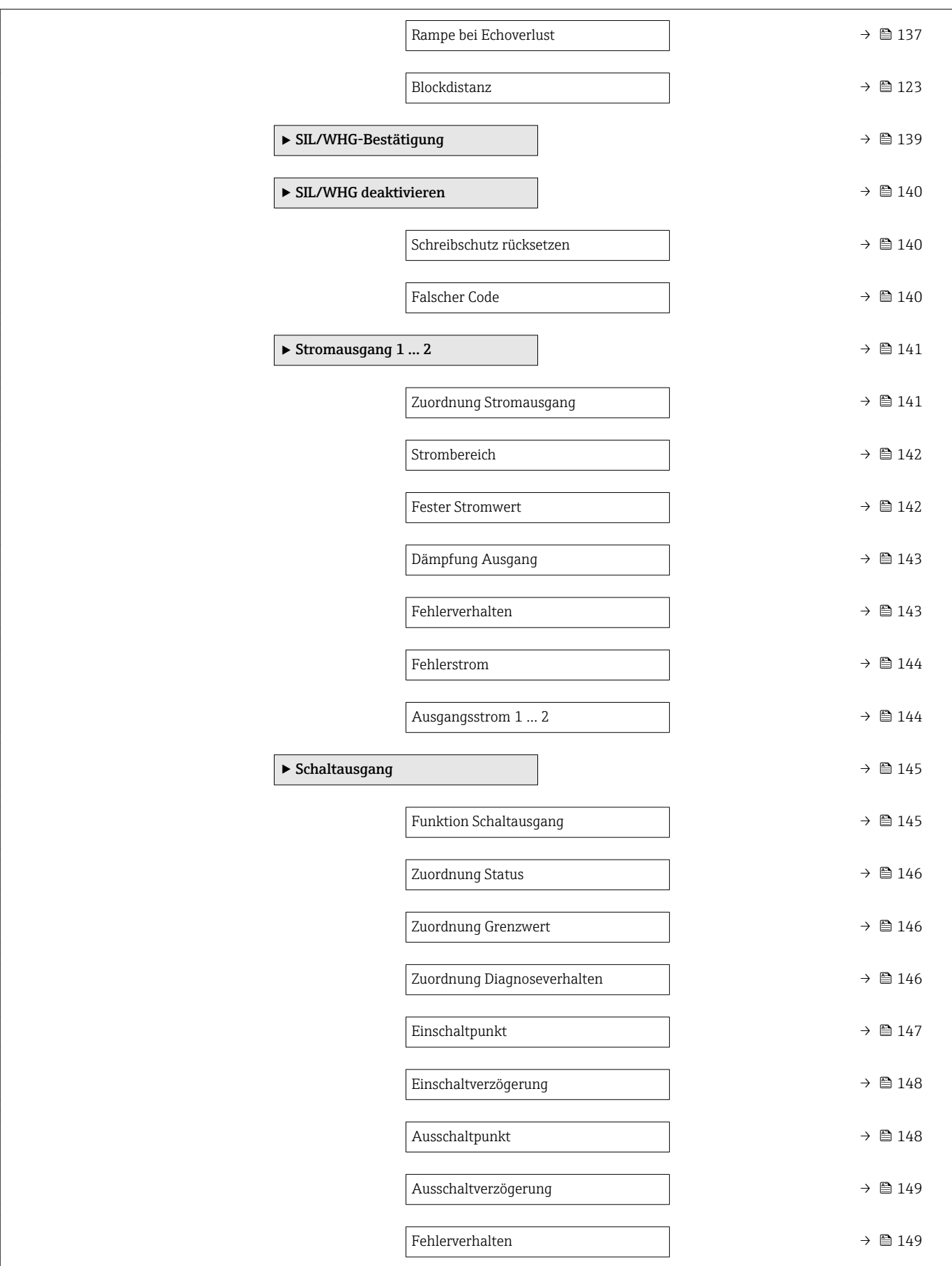

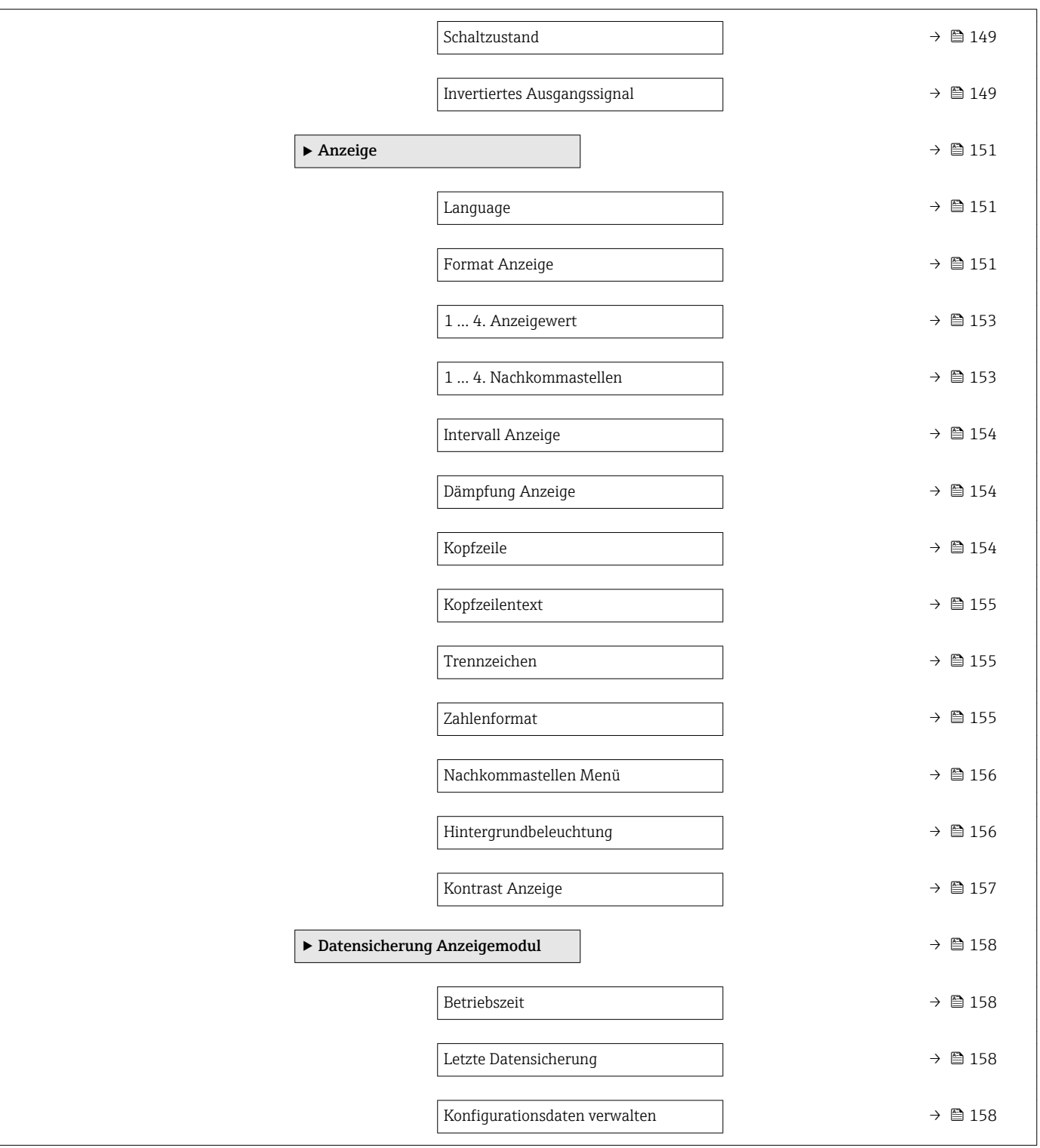

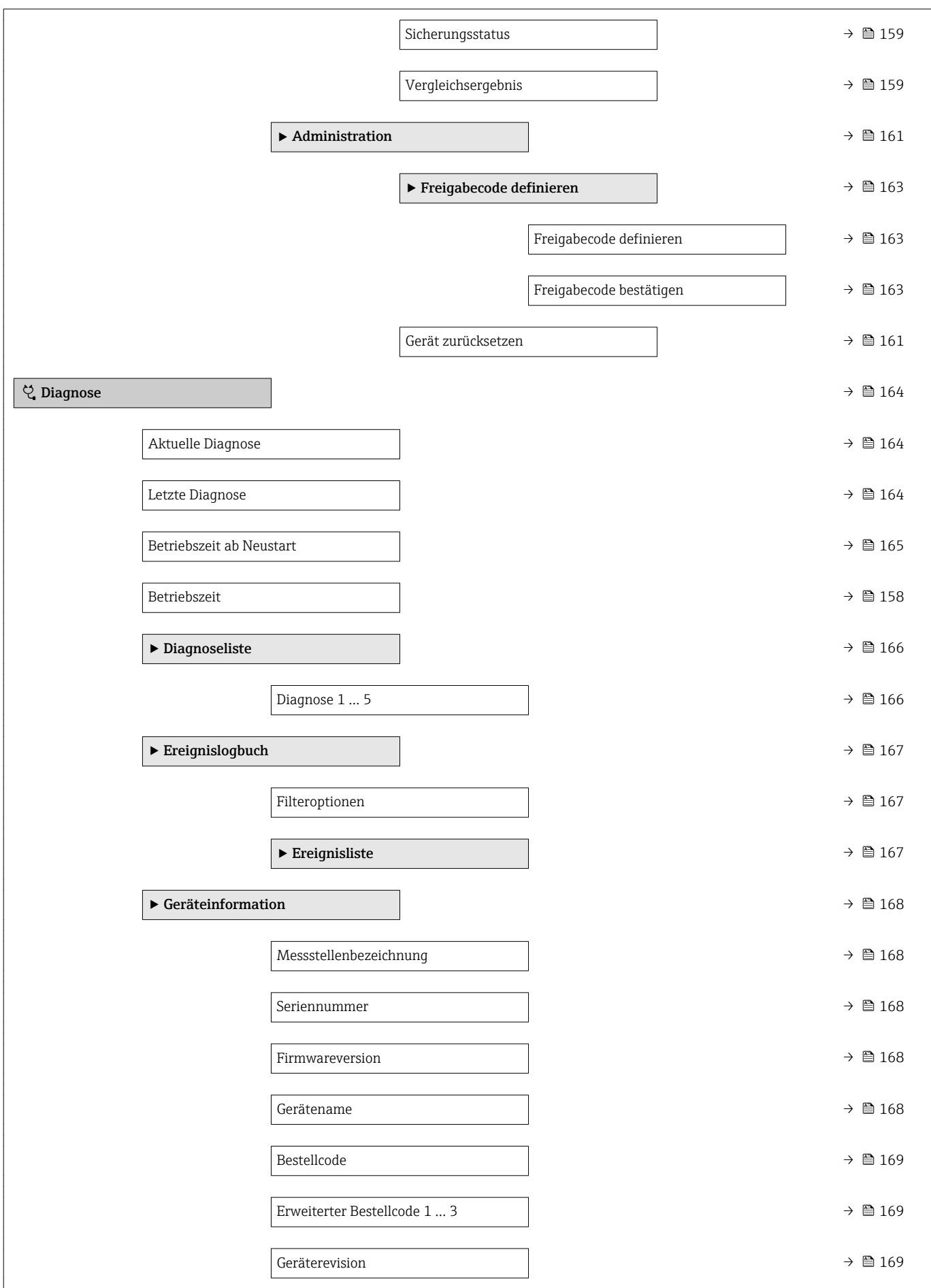

![](_page_101_Picture_138.jpeg)

![](_page_102_Picture_143.jpeg)

![](_page_103_Figure_2.jpeg)

*Navigation* Bedienmenü

![](_page_103_Picture_213.jpeg)

![](_page_104_Figure_2.jpeg)

![](_page_105_Picture_235.jpeg)

![](_page_106_Picture_276.jpeg)

![](_page_107_Picture_593.jpeg)
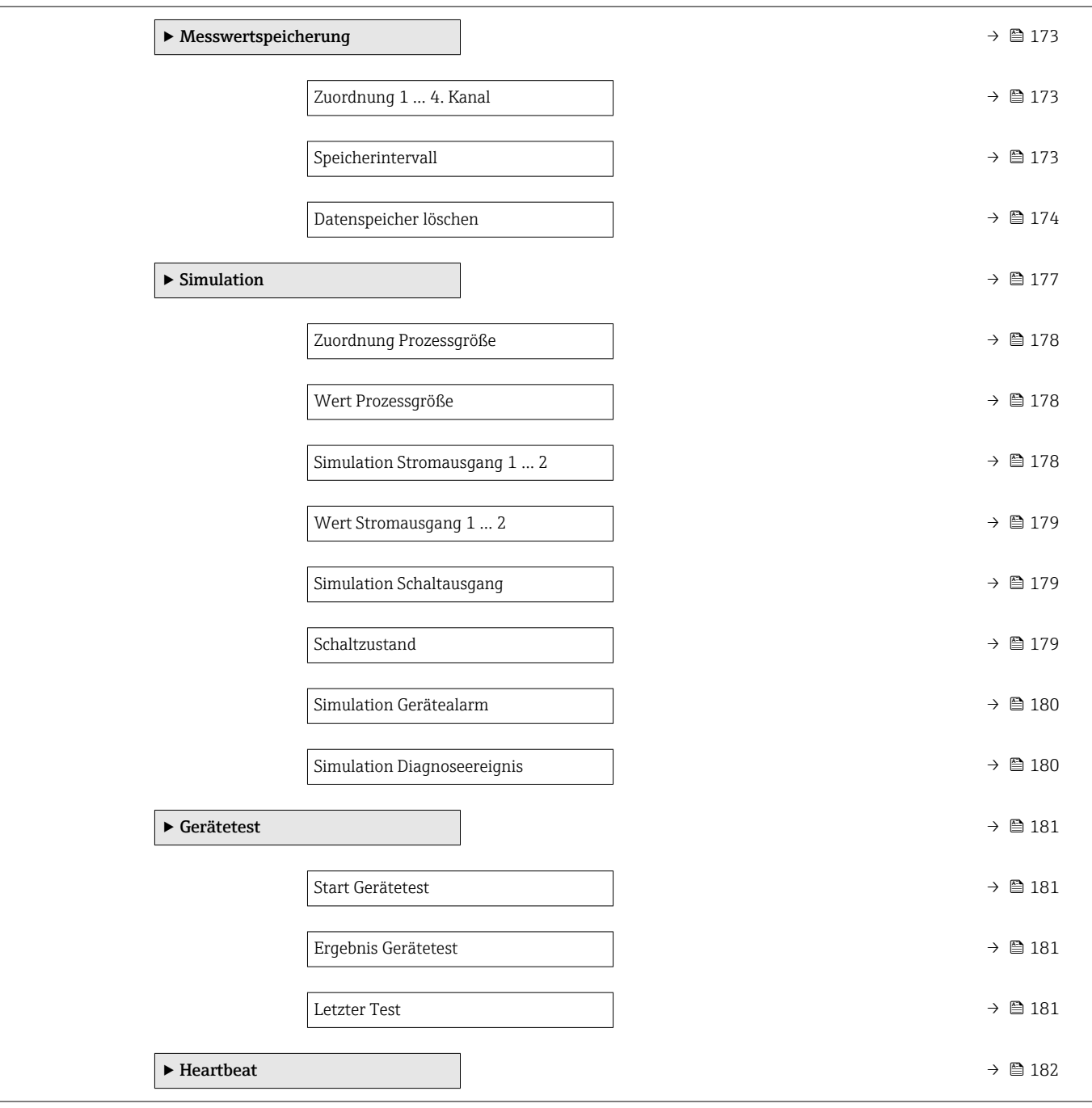

## <span id="page-109-0"></span>• : Kennzeichnet Parameter, die über die Freigabecode gesperrt werden können. *Navigation* 圖圖 Setup Messstellenbezeichnung Navigation Setup → Messstellenbezeichnung Beschreibung Eingabe einer eindeutigen Bezeichnung für die Messstelle, um sie innerhalb der Anlage schnell identifizieren zu können. Werkseinstellung FMR6x Längeneinheit Navigation  $\text{Q} \text{Q}$  Setup  $\rightarrow$  Längeneinheit Beschreibung Wird für den Grundabgleich (Leer/Voll) benutzt. Auswahl *SI-Einheiten* • mm  $\blacksquare$  m *US-Einheiten* • ft  $\blacksquare$  in Werkseinstellung m  $\blacksquare$ Tanktyp $\blacksquare$ **Navigation**  $\text{Q} \text{Q}$  Setup  $\rightarrow$  Tanktyp Voraussetzung Medientyp ( $\rightarrow \Box$  120) = Flüssigkeit Beschreibung Optimiert die Signalfilter für den jeweiligen Tanktyp. Hinweis: 'Werkbanktest' deaktiviert alle Filter. Diese Option ist ausschließlich für Tests vorgesehen. Auswahl • Offener Kanal • Kugeltank • Lagertank • Behälter standard • Behälter mit Rührwerk

17.4 Menü "Setup"

dul

• **•**  $\blacksquare$  • **•**  $\blacksquare$ : Kennzeichnet die Navigation zum Parameter über das Anzeige- und Bedienmo-

•  $\Box$ : Kennzeichnet die Navigation zum Parameter über Bedientools (z.B. FieldCare)

• Werkbanktest

<span id="page-110-0"></span>Werkseinstellung Behälter standard

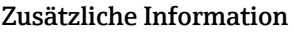

Zusätzliche Information PU Werkbanktest deaktiviert alle Filter. Diese Option ist ausschließlich für Tests vorgesehen.

 $\mathbf{F}$ 

Abhängig von der Antenne sind nicht alle oben genannten Optionen vorhanden oder kann es weitere Optionen geben.

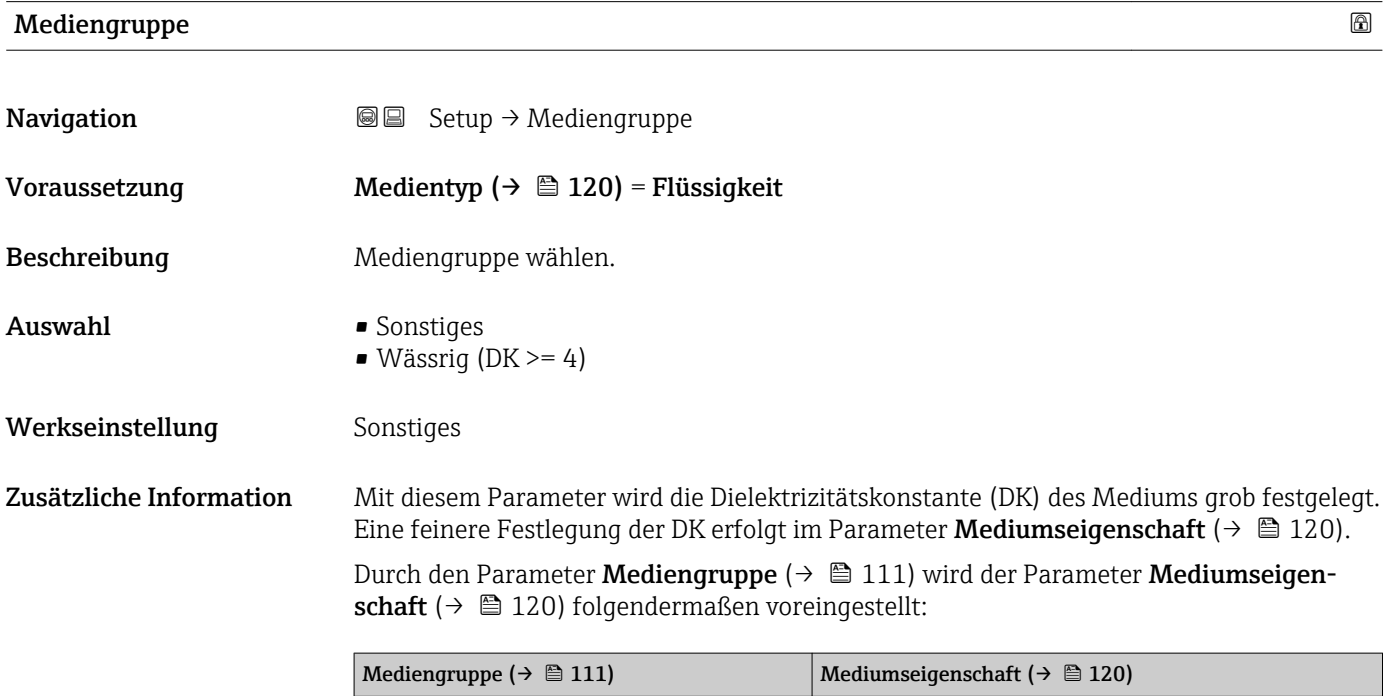

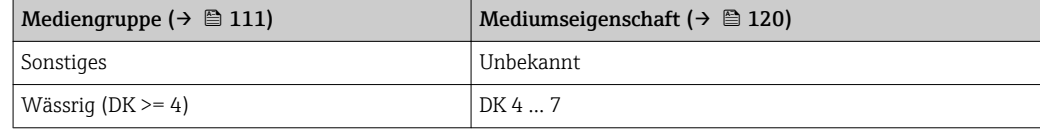

FBIDer Parameter Mediumseigenschaft (→ ■ 120) kann nachträglich geändert werden. Der Parameter Mediengruppe (→ ■ 111) behält dabei aber seinen Wert. Der Wert von Mediumseigenschaft ist für die Signalauswertung maßgeblich.

Bei kleinen Dielektrizitätskonstanten kann der Messbereich eingeschränkt sein. Siehe  $| \cdot |$ dazu die zum jeweiligen Gerät gehörende Technische Information (TI).

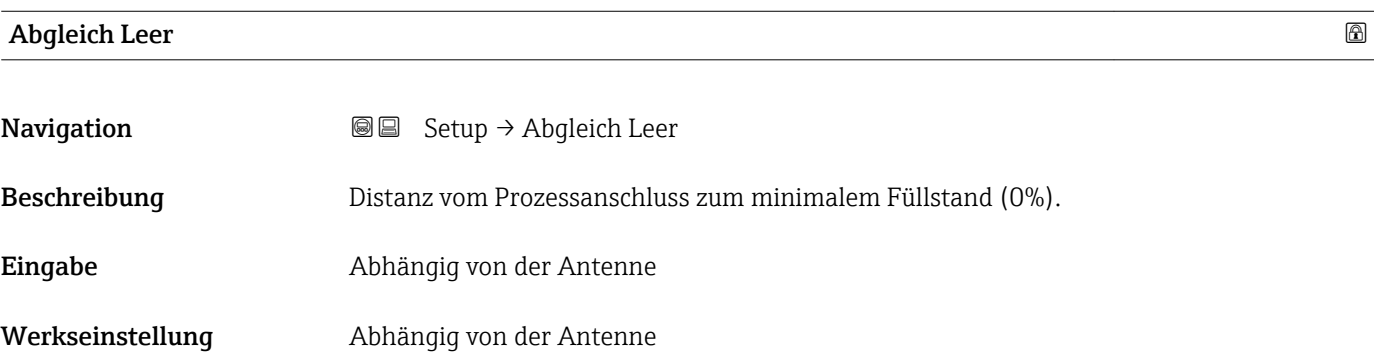

### <span id="page-111-0"></span>Zusätzliche Information

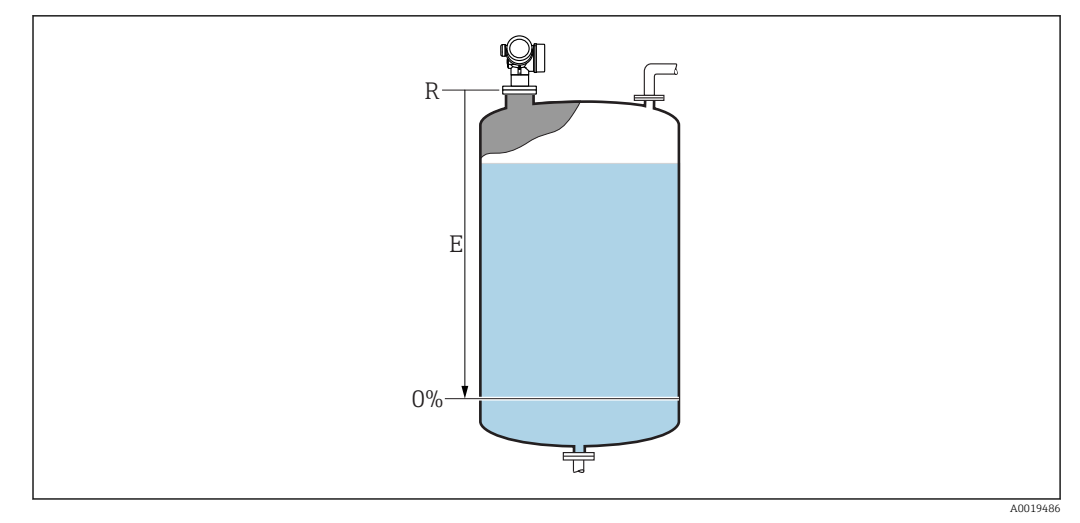

 *35 Abgleich Leer (E) bei Messungen in Flüssigkeiten*

Der Messbereichsanfang ist dort, wo der Radarstrahl auf den Tank-/Siloboden trifft.  $|1 \cdot |$ Bei Klöpperböden oder konischen Ausläufen können Füllstände unterhalb dieses Punktes nicht erfasst werden.

# Abgleich Voll **Navigation**  $\text{Q} \text{Q}$  Setup  $\rightarrow$  Abgleich Voll Beschreibung Distanz vom minimalen Füllstand (0%) zum maximalen Füllstand (100%). Eingabe Abhängig von der Antenne Werkseinstellung abhängig von der Antenne Zusätzliche Information 100% F 0% 壭

 *36 Abgleich Voll (F) bei Messungen in Flüssigkeiten*

A0019487

### <span id="page-112-0"></span>Füllstand

**Navigation**  $\text{S} \text{E} \text{S}$  Setup  $\rightarrow$  Füllstand

Beschreibung Zeigt gemessenen Füllstand L (vor Linearisierung).

Zusätzliche Information

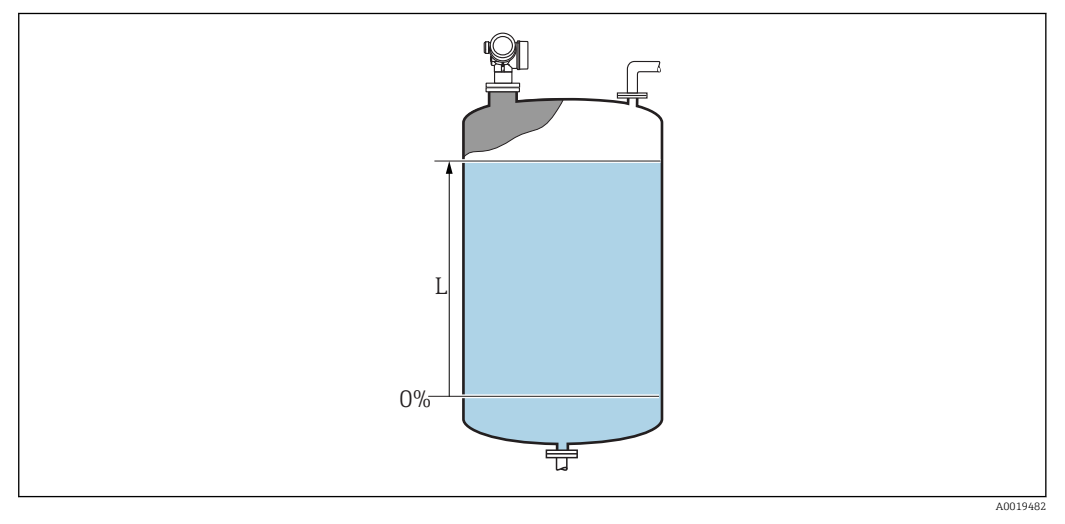

 *37 Füllstand bei Flüssigkeitsmessungen*

 $\Box$  Die Einheit ist bestimmt durch den Parameter Füllstandeinheit (→  $\Box$  122).

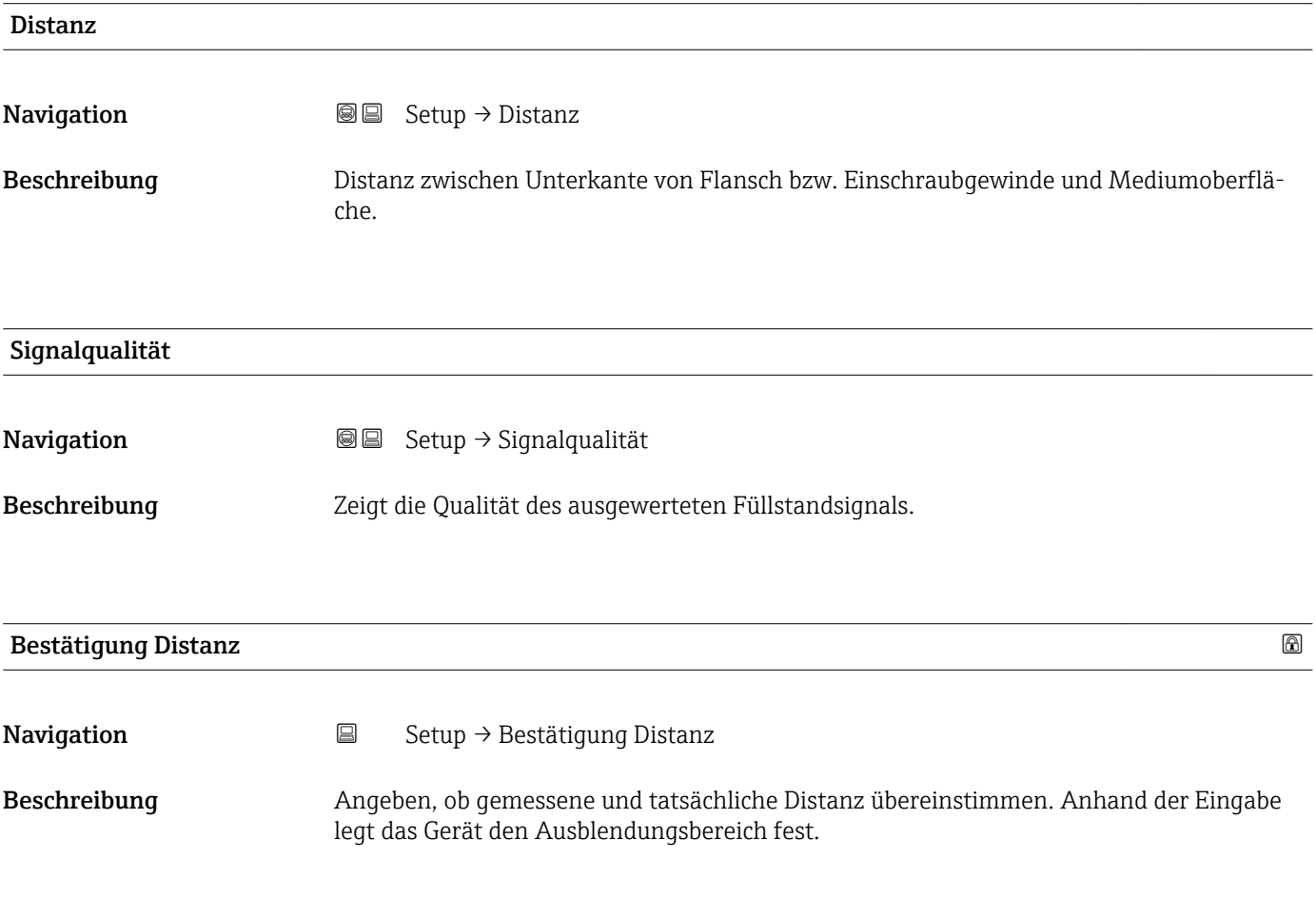

- Auswahl Manuelle Map-Aufnahme
	- Distanz Ok
	- Distanz unbekannt
	- Distanz zu klein \*
	- $\bullet$  Distanz zu groß
	- Tank leer
	- Werksausblendung

#### Werkseinstellung Distanz unbekannt

#### Zusätzliche Information Bedeutung der Optionen

#### • Manuelle Map-Aufnahme

Zu wählen, wenn der Ausblendungsbereich manuell über Parameter Ende Ausblendung festgelegt werden soll. Ein Vergleich zwischen angezeigter und tatsächlicher Distanz ist in diesem Fall nicht erforderlich.

• Distanz Ok

Zu wählen, wenn die angezeigte und die tatsächliche Distanz übereinstimmen. Das Gerät führt dann eine Ausblendung durch.

• Distanz unbekannt

Zu wählen, wenn die tatsächliche Distanz unbekannt ist. Es wird keine Ausblendung durchgeführt.

**• Distanz zu klein**  $3$ )

Zu wählen, wenn die angezeigte Distanz kleiner ist als die tatsächliche Distanz. Das Gerät sucht das nächste Echo und kehrt zu Parameter Bestätigung Distanz zurück. Es wird die neue Distanz angezeigt. Der Vergleich ist iterativ zu wiederholen, bis die angezeigte mit der tatsächlichen Distanz übereinstimmt. Anschließend kann mit der Auswahl Distanz Ok die Aufnahme der Ausblendung gestartet werden.

• Distanz zu groß  $3$ )

Zu wählen, wenn die angezeigte Distanz größer ist als die tatsächliche Distanz. Das Gerät korrigiert die Signalauswertung und kehrt zu Parameter Bestätigung Distanz zurück. Es wird die neu berechnete Distanz angezeigt. Der Vergleich ist iterativ zu wiederholen, bis die angezeigte mit der tatsächlichen Distanz übereinstimmt. Anschließend kann mit der Auswahl Distanz Ok die Aufnahme der Ausblendung gestartet werden.

• Tank leer

Zu wählen, wenn der Tank vollständig leer ist. Das Gerät nimmt dann eine Ausblendung über den gesamten Messbereich - definiert durch den Parameter Tank/Silo Höhe - auf. In der Werkseinstellung ist Tank/Silo Höhe = Abgleich Leer.

Es ist zu beachten, dass zum Beispiel bei konischen Ausläufen eine Messung bis maximal an den Punkt möglich ist, an welchem der Radarstrahl auf den Tank-/Siloboden trifft. Abgleich Leer ( $\rightarrow \Box$  111) und Tank/Silo Höhe dürfen bei Nutzung der Option Tank leer nicht unterhalb dieses Punktes gelegt werden, da ansonsten das Leersignal ausgeblendet wird.

#### • Werksausblendung

Es wird die fest im Gerät gespeicherte Werksausblendung verwendet.

Für die Gerätegeneration FMR6x wird keine Werksausblendung benötigt. Daher wird als Werksausblendung eine konstante Gerade von –116 dB gespeichert. Bei der Inbetriebnahme ist die Aufnahme einer Ausblendung passend zur jeweiligen Installation möglich.

Auf der Vor-Ort-Anzeige wird als Referenz die gemessene Distanz zusammen mit diesem Parameter angezeigt.

Wird der Einlernvorgang mit Option Distanz zu klein oder Option Distanz zu groß H ohne Bestätigung der Distanz verlassen, dann wird keine Ausblendung vorgenommen und der Einlernvorgang wird nach 60 s zurückgesetzt.

Sichtbar in Abhängigkeit von Bestelloptionen oder Geräteeinstellungen

<sup>3)</sup> Nur vorhanden bei "Experte → Sensor → Echoverfolgung → Parameter Auswertemodus " ≠ " Option Keine Historie"

<span id="page-114-0"></span>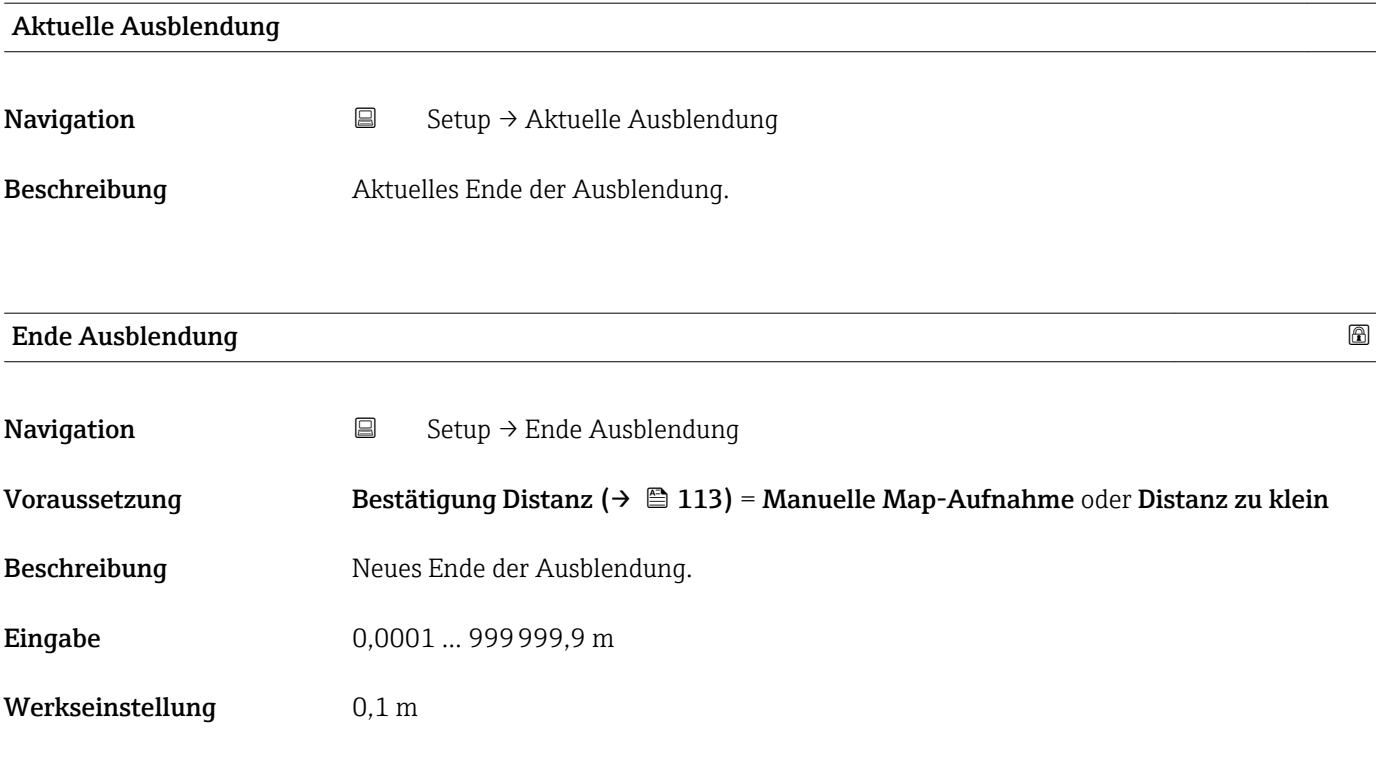

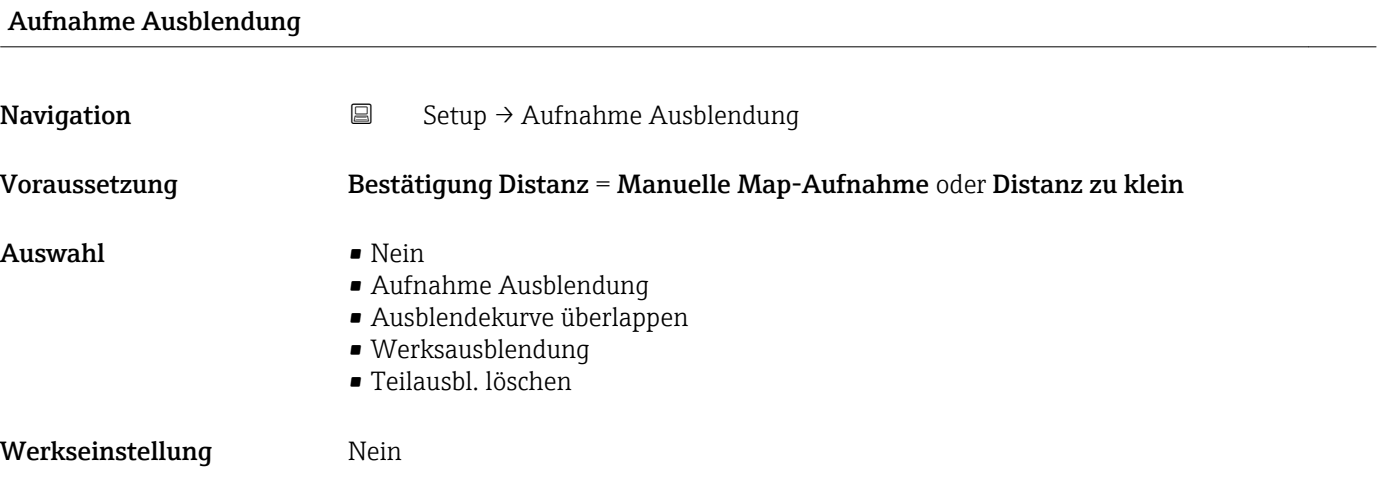

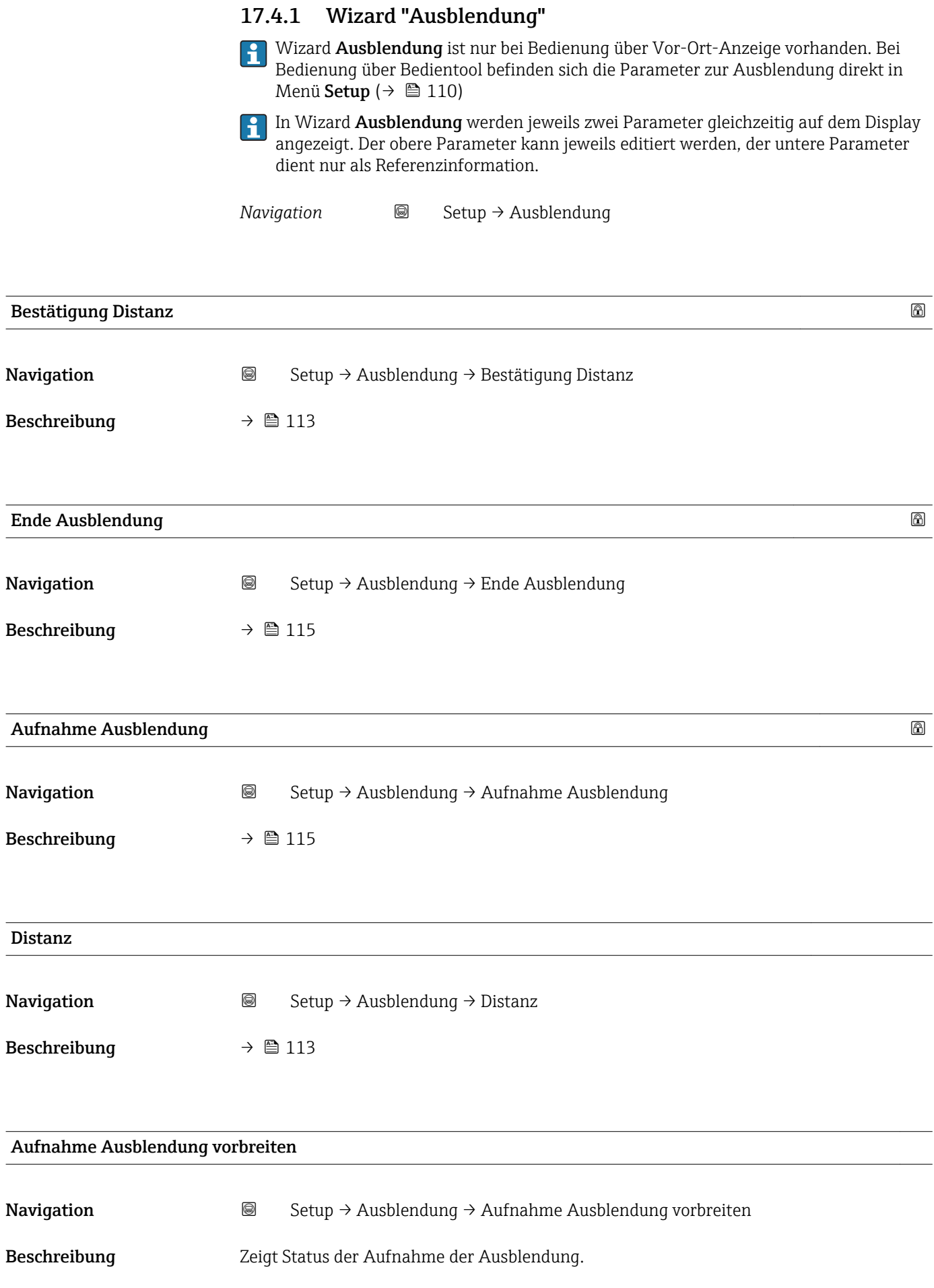

- Läuft
- Fertig

### 17.4.2 Untermenü "Erweitertes Setup"

*Navigation* 
■ Setup → Erweitertes Setup

<span id="page-117-0"></span>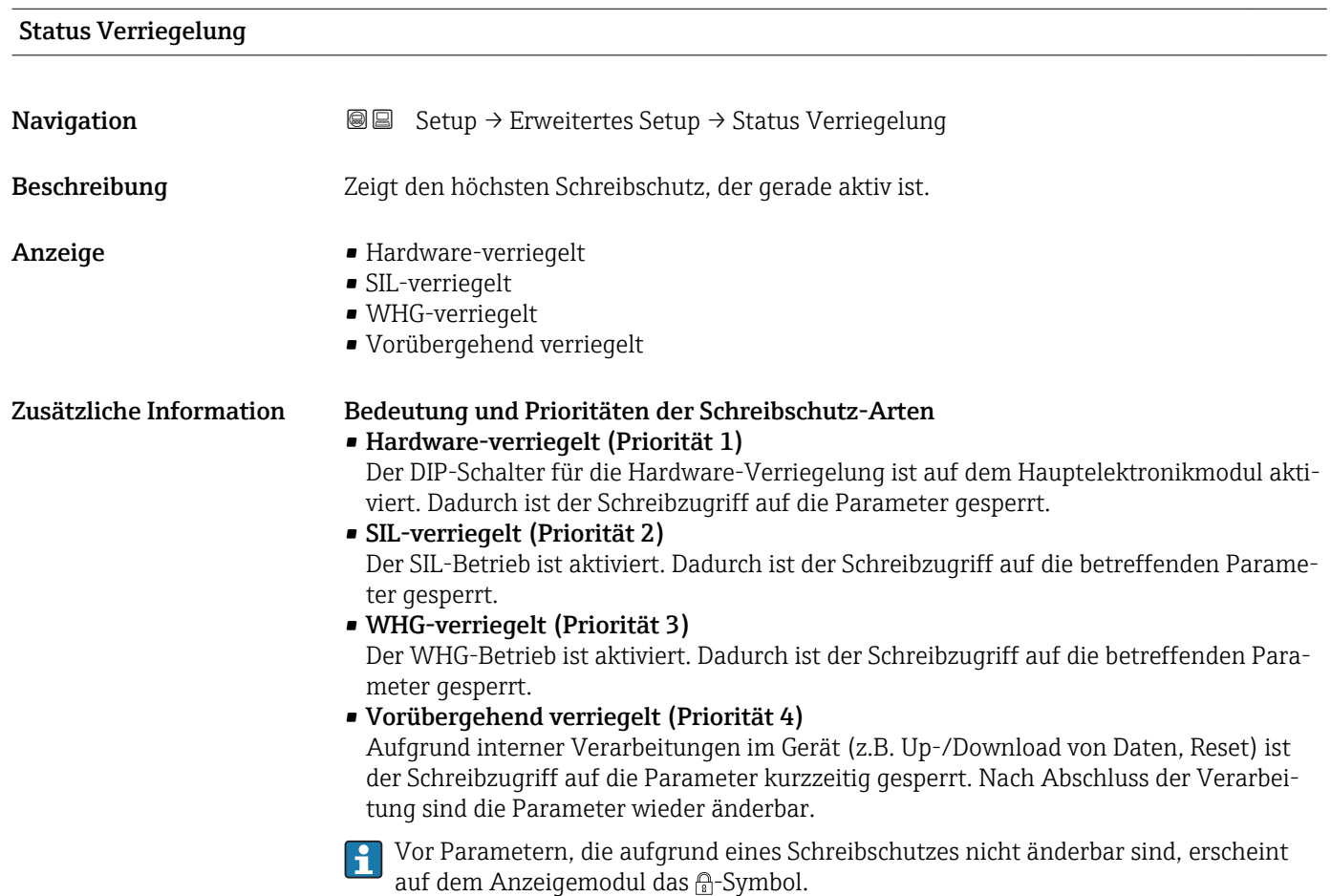

#### Zugriffsrechte Bediensoftware

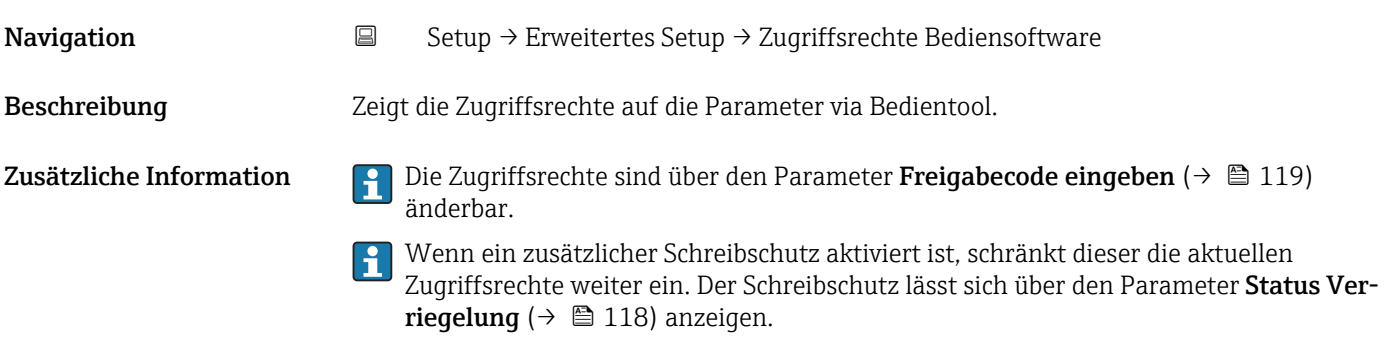

<span id="page-118-0"></span>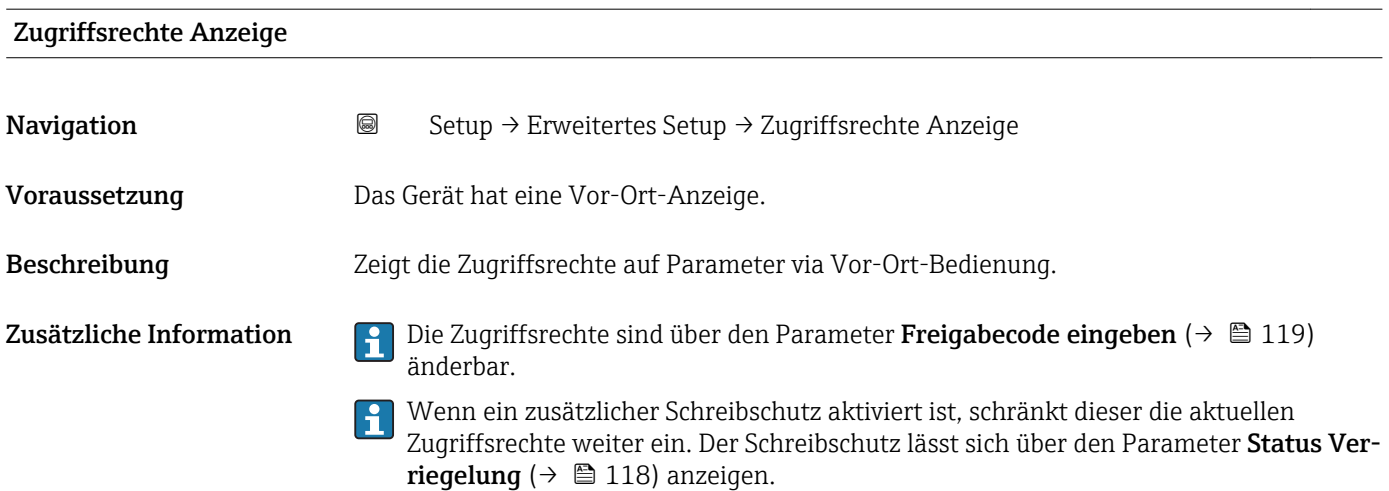

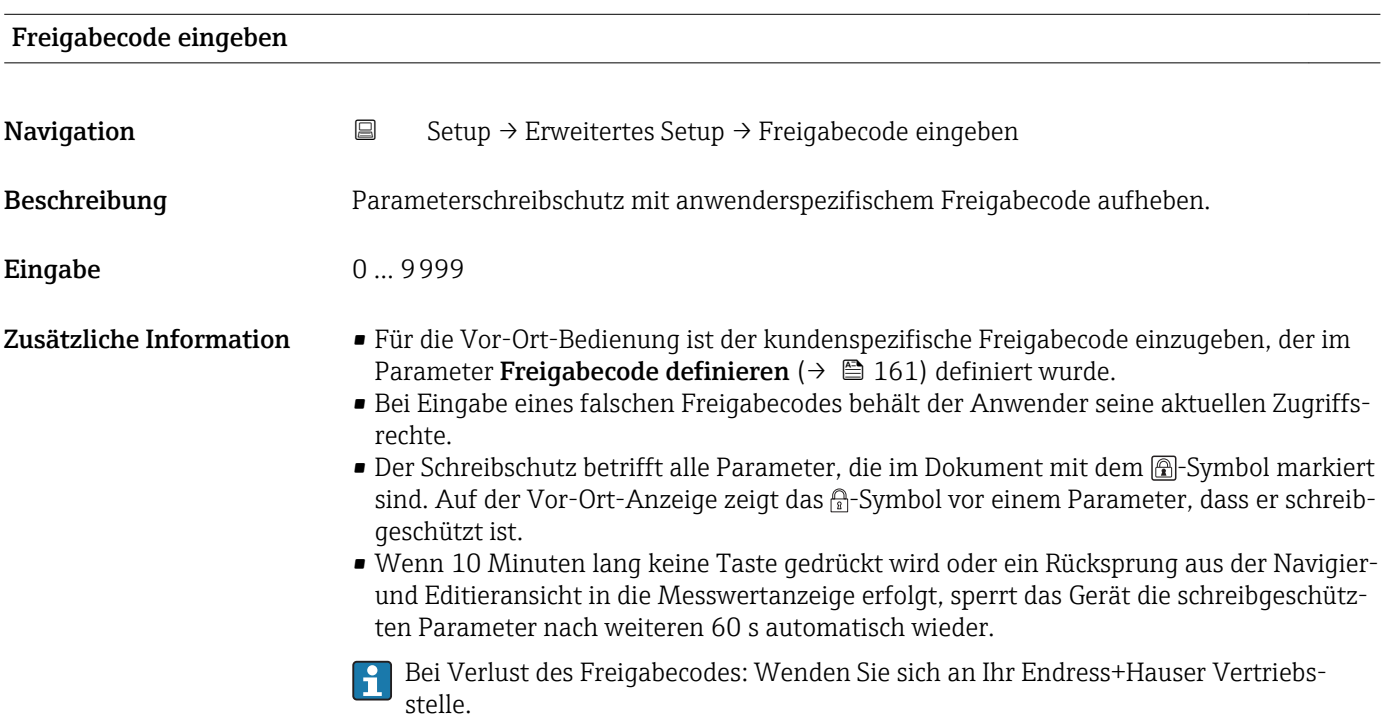

#### Untermenü "Füllstand"

*Navigation* **Setup → Erweitertes Setup → Füllstand** 

<span id="page-119-0"></span>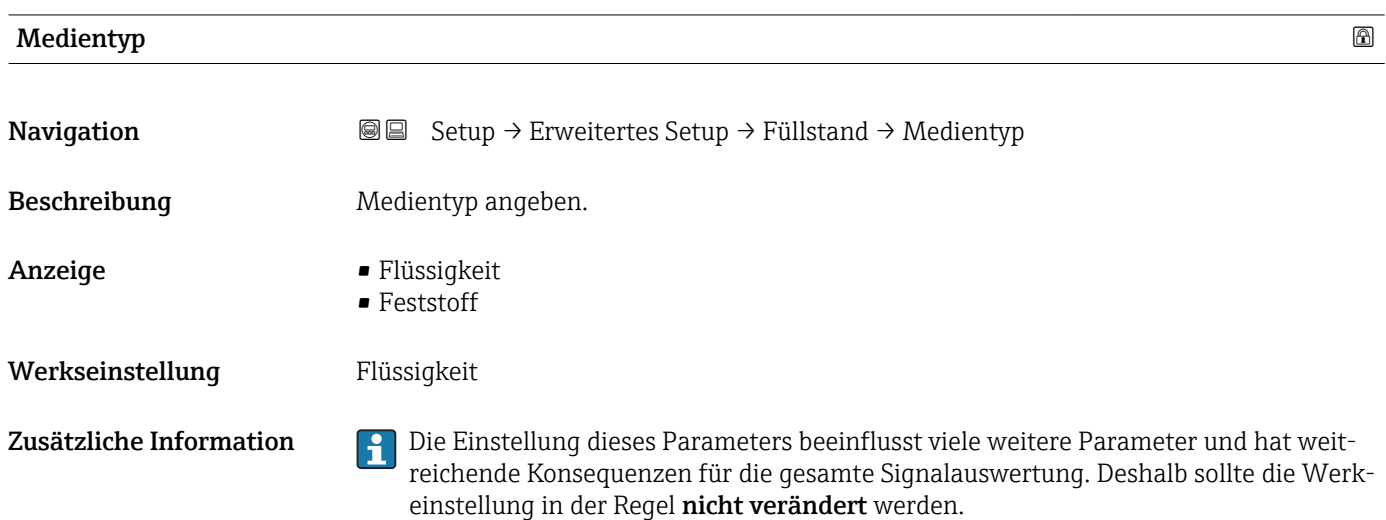

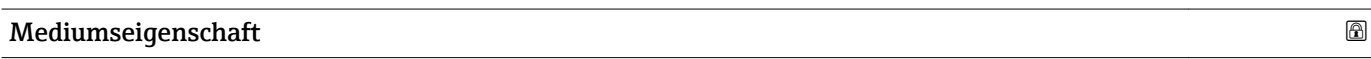

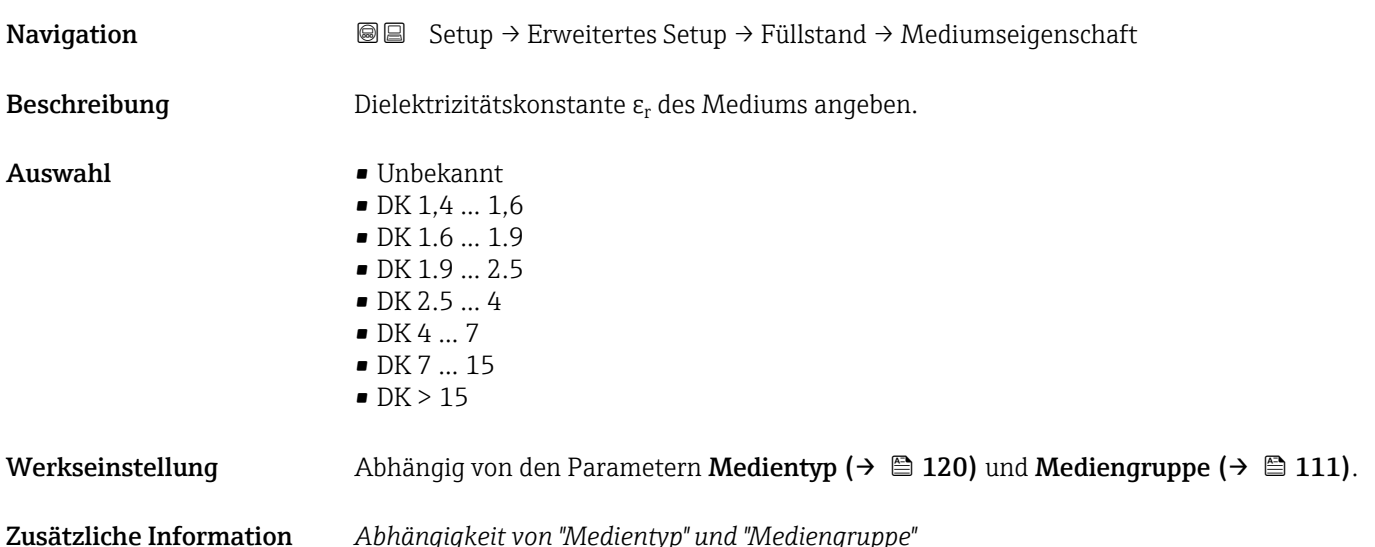

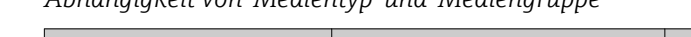

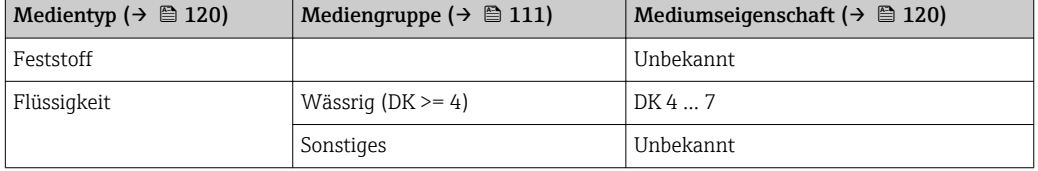

Für die Dielektrizitätskonstanten (DK-Werte) vieler wichtiger in der Industrie verwendeten Medien siehe:

- das DK-Handbuch von Endress+Hauser (CP01076F)
- die "DC Values App" von Endress+Hauser (verfügbar für Android und iOS)

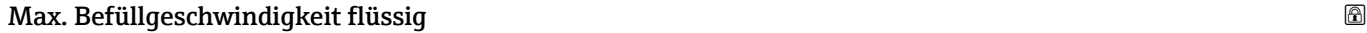

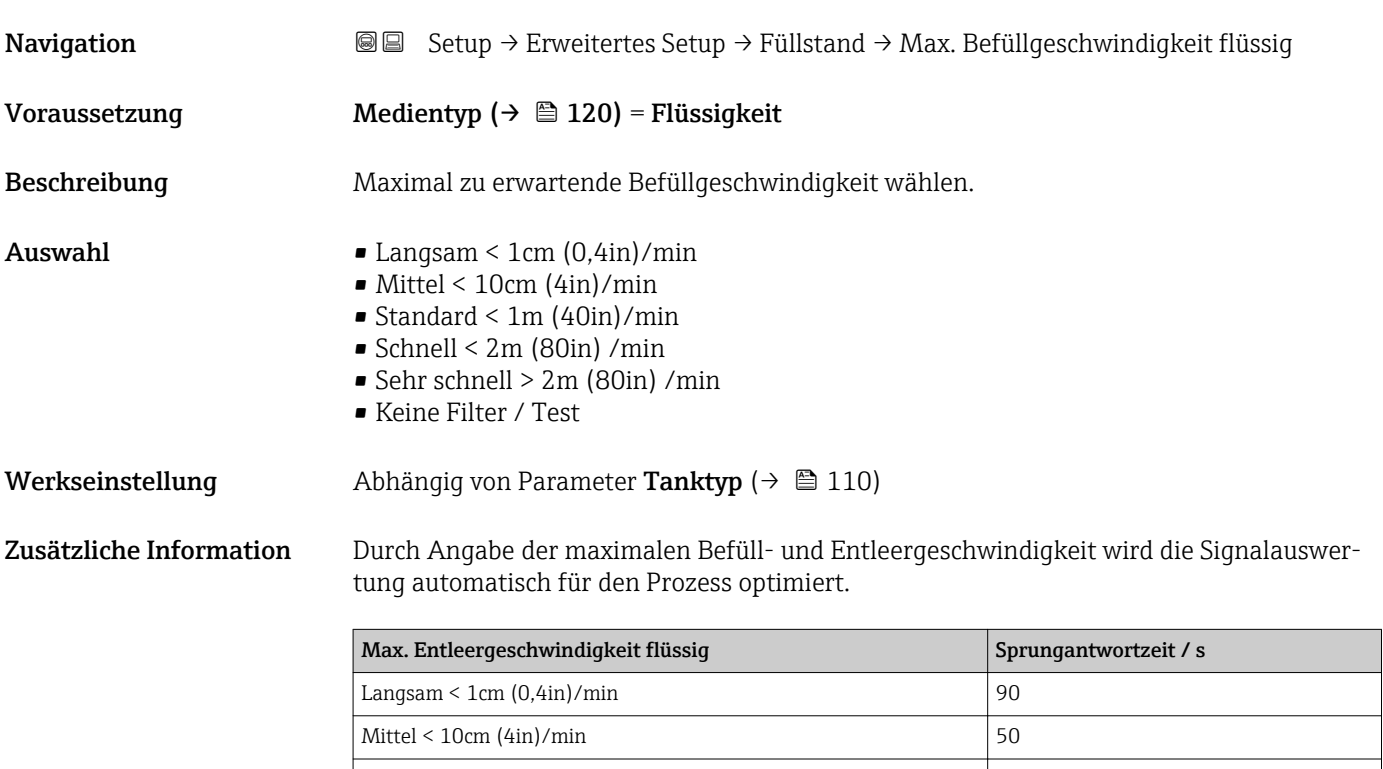

Standard < 1m (40in)/min 19  $Schnell < 2m (80in) /min$  8 Sehr schnell  $> 2m$  (80in) /min 6 Keine Filter / Test  $\vert$  < 1

Die Befüll- und Entleergeschwindigkeit können getrennt eingestellt werden, da die Befüll- und Entleerprozesse verschieden sein können.

Bei Wahl der Option Keine Filter / Test werden alle Filter in der Signalauswertung deaktiviert. Diese Option sollte ausschließlich für Tests verwendet werden.

Max. Befüllgeschwindigkeit flüssig wird durch Tanktyp voreingestellt, kann aber  $\vert$   $\vert$   $\vert$ jederzeit an den Prozess angepasst werden. Falls Tanktyp nachträglich verändert wird, muss gegebenenfalls die Feinanpassung an dieser Stelle nochmals durchgeführt werden.

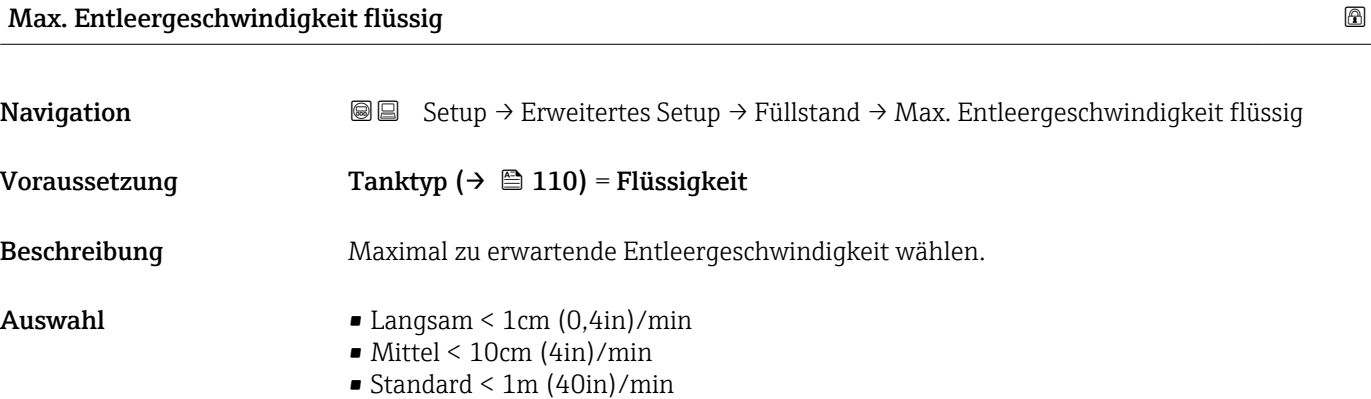

- Schnell < 2m (80in) /min
- $\blacktriangleright$  Sehr schnell  $> 2m$  (80in) /min
- Keine Filter / Test

#### <span id="page-121-0"></span>Werkseinstellung Abhängig von Parameter Tanktyp ( $\rightarrow \Box$  110)

Zusätzliche Information Durch Angabe der maximalen Befüll- und Entleergeschwindigkeit wird die Signalauswertung automatisch für den Prozess optimiert.

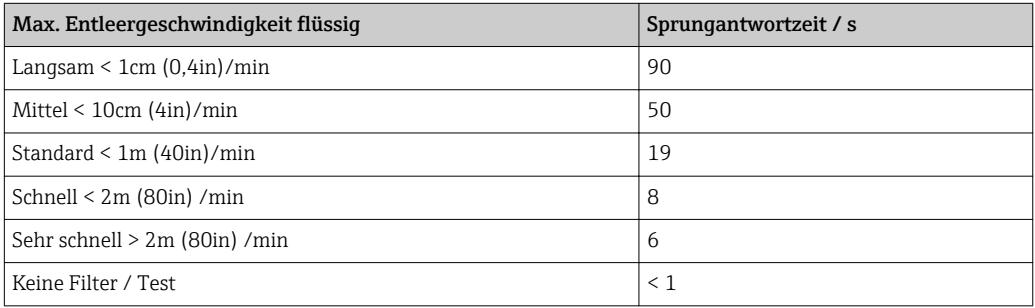

Die Befüll- und Entleergeschwindigkeit können getrennt eingestellt werden, da die Befüll- und Entleerprozesse verschieden sein können.

- Bei Wahl der Option Keine Filter / Test werden alle Filter in der Signalauswertung  $\vert \mathbf{f} \vert$ deaktiviert. Diese Option sollte ausschließlich für Tests verwendet werden.
- Max. Entleergeschwindigkeit flüssig wird durch Tanktyp voreingestellt, kann aber jederzeit an den Prozess angepasst werden. Falls Tanktyp nachträglich verändert wird, muss gegebenenfalls die Feinanpassung an dieser Stelle nochmals durchgeführt werden.

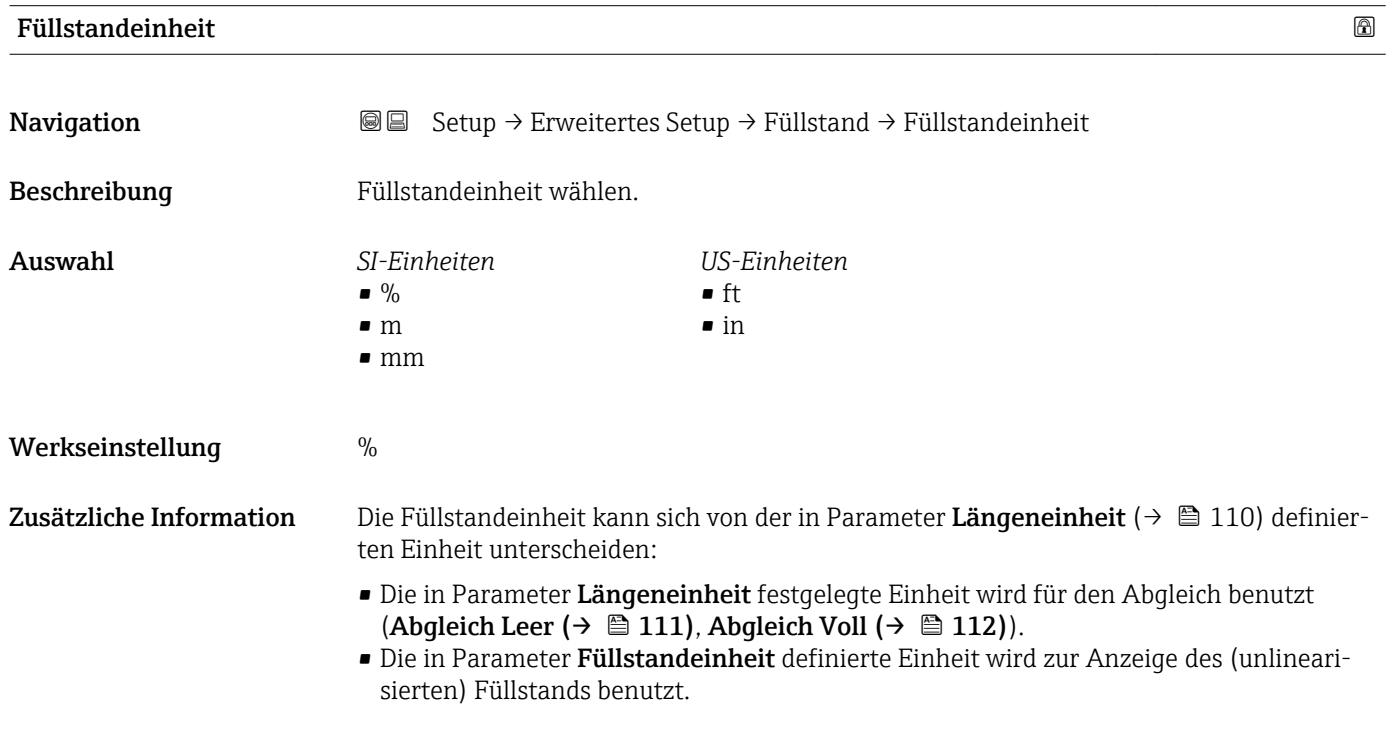

### <span id="page-122-0"></span>**Blockdistanz**

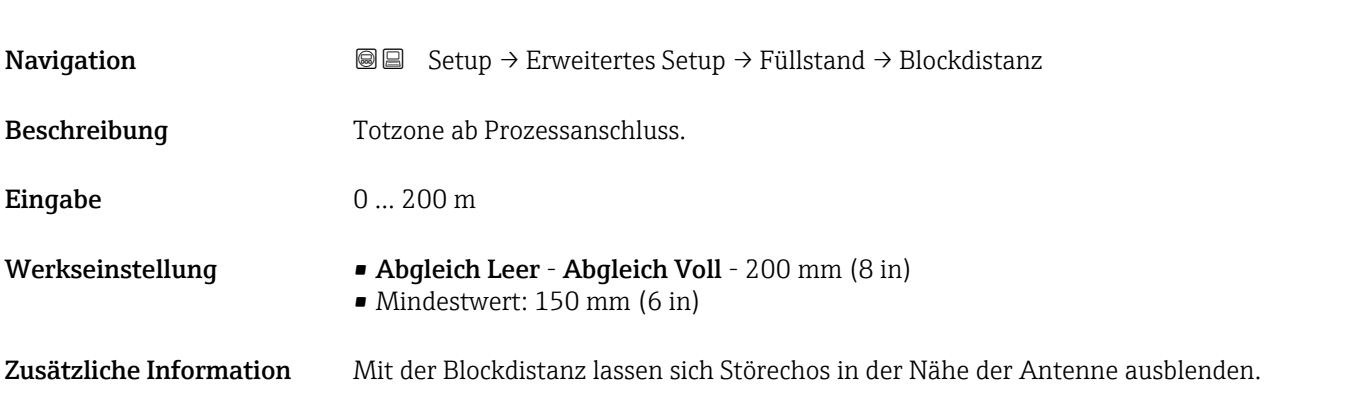

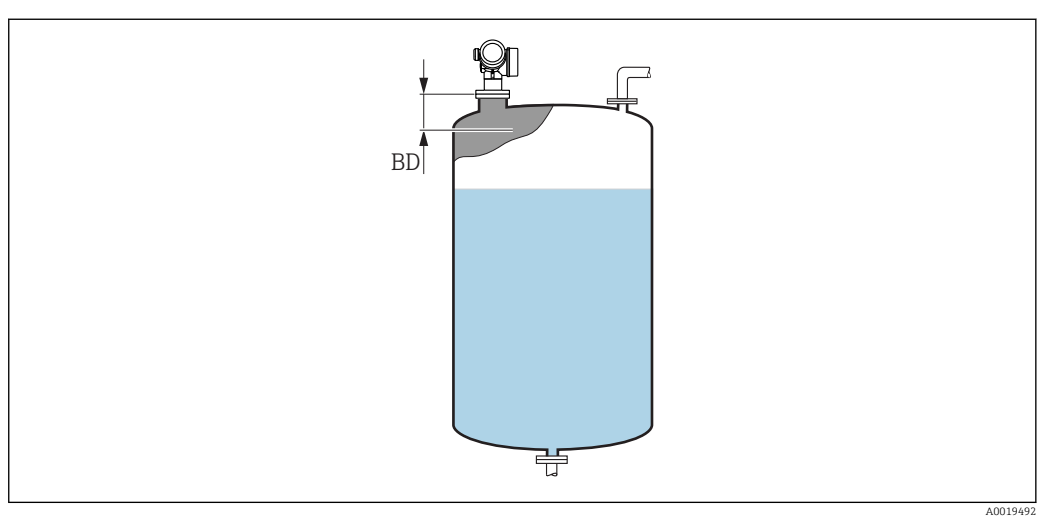

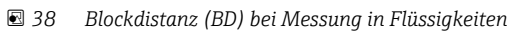

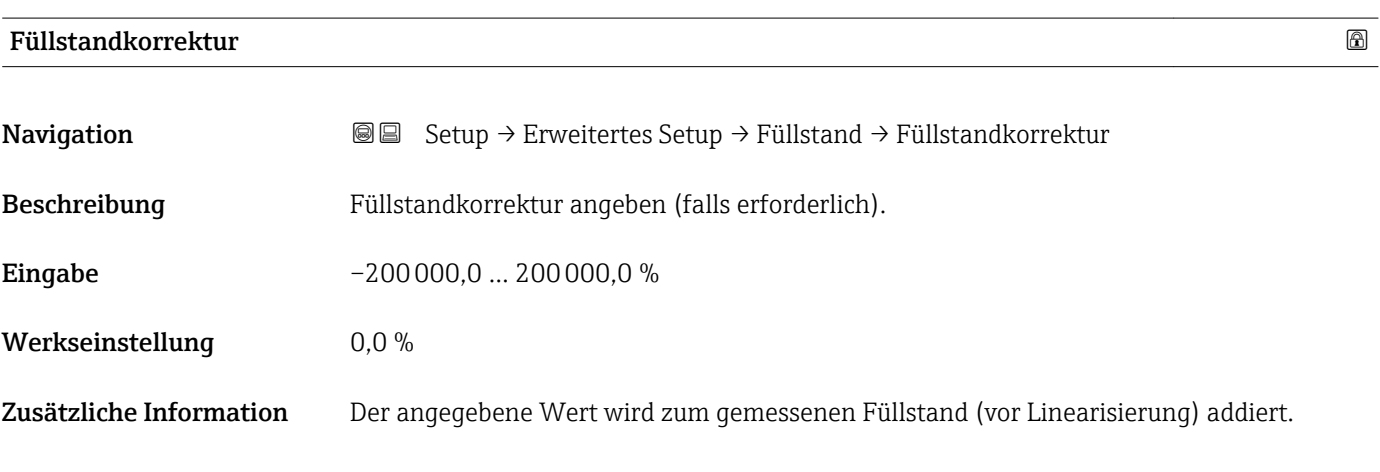

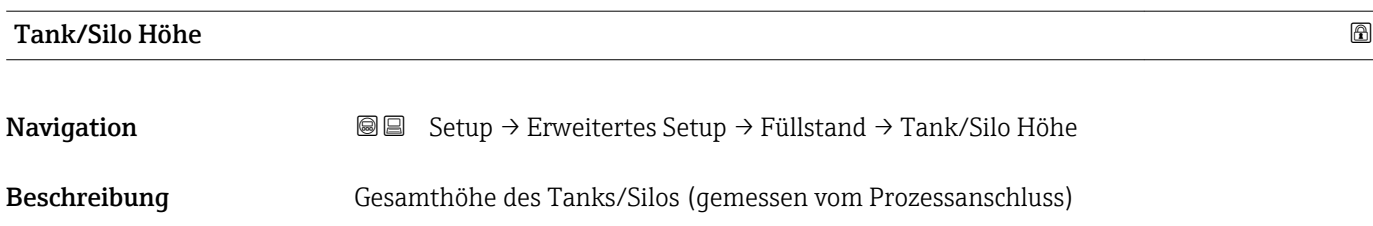

Eingabe –999,9999 ... 999,9999 m

Werkseinstellung Abgleich Leer ( $\rightarrow \Box$  111)

Zusätzliche Information Sollte der eingestellte Messbereich stark von der Tank-/Silohöhe abweichen, so wird empfohlen, die Tank-/Silohöhe einzugeben. Beispiel: Kontinuierliche Füllstandüberwachung im oberen Drittel eines Tanks/Silos.

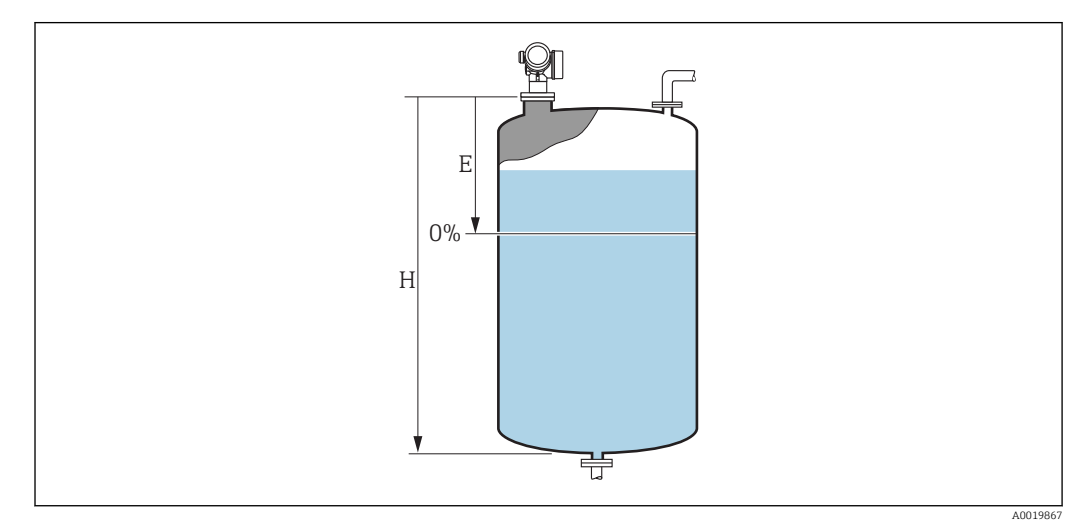

 *39 'Parameter "Tank/Silo Höhe" [\(→ 123\)](#page-122-0)' bei Mesung in Flüssigkeiten*

- $E$  *Abgleich Leer* ( $\rightarrow$   $\blacksquare$  111)
- *H Tank/Silo Höhe [\(→ 123\)](#page-122-0)*

Bei Tanks oder Silos mit einem konischen Auslauf sollte Tank/Silo Höhe nicht angepasst werden, da üblicherweise in solchen Anwendungen Leerablgeich nicht viel kleiner als die Tank-/Silohöhe ist.

#### Untermenü "Linearisierung"

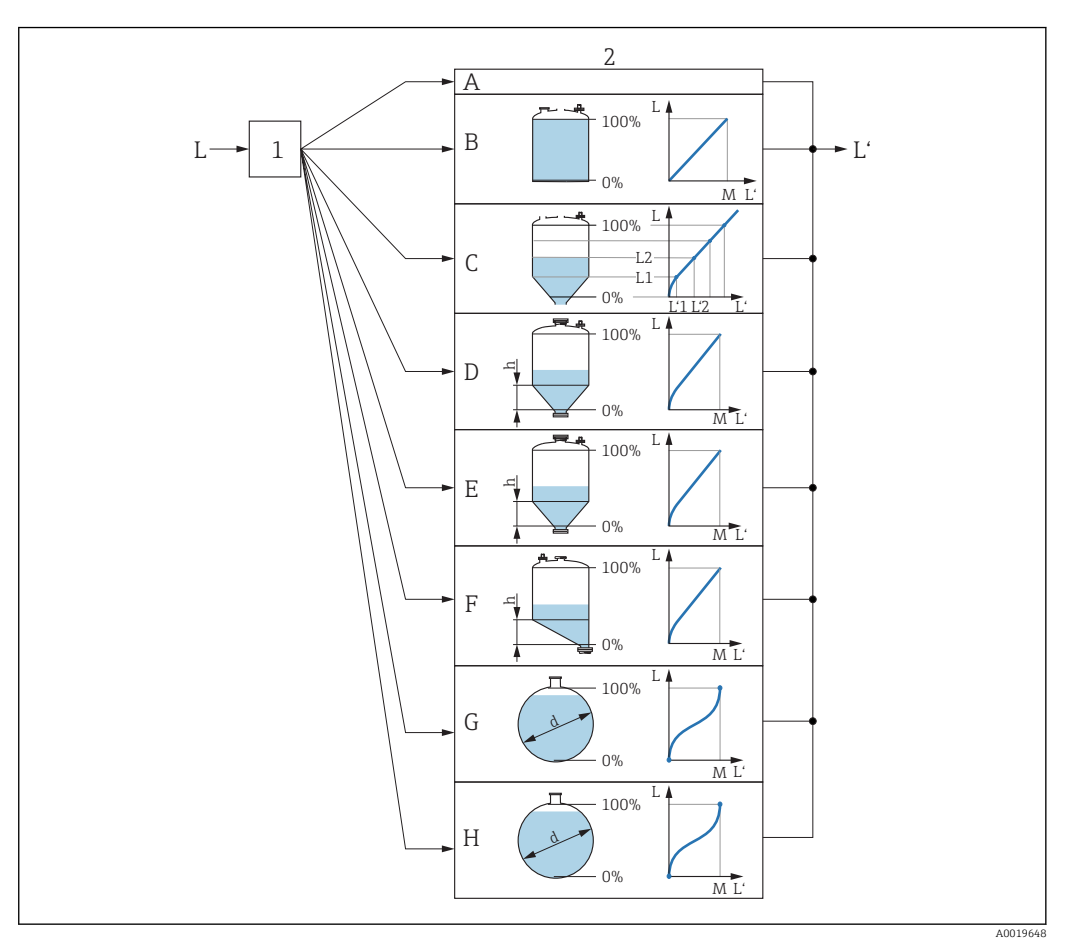

- *40 Linearisierung: Umrechnung des Füllstands in ein Volumen oder ein Gewicht; die Umrechnung ist von der Behälterform abhängig*
- *1 Wahl von Linearisierungsart und -einheit*
- *2 Parametrierung der Linearisierung*
- *A Linearisierungsart [\(→ 128\)](#page-127-0) = Keine*
- *B Linearisierungsart* (→ 128) = Linear<br>*C Linearisierungsart* (→ 128) = Tabelle
- *C Linearisierungsart [\(→ 128\)](#page-127-0) = Tabelle*
- *D Linearisierungsart [\(→ 128\)](#page-127-0) = Pyramidenboden*
- *E Linearisierungsart [\(→ 128\)](#page-127-0) = Konischer Boden*
- *F Linearisierungsart [\(→ 128\)](#page-127-0) = Schrägboden*
- *G Linearisierungsart [\(→ 128\)](#page-127-0) = Zylindrisch liegend H Linearisierungsart [\(→ 128\)](#page-127-0) = Kugeltank*
- 
- *L Füllstand vor Linearisierung (gemessen in Füllstandeinheit) L' Fülstand nach Linearisierung (entspricht Volumen oder Gewicht)*
- *M Maximaler Wert*  $($   $\Rightarrow$   $\Box$  131)
- *d Durchmesser [\(→ 131\)](#page-130-0)*
- *h Zwischenhöhe [\(→ 131\)](#page-130-0)*

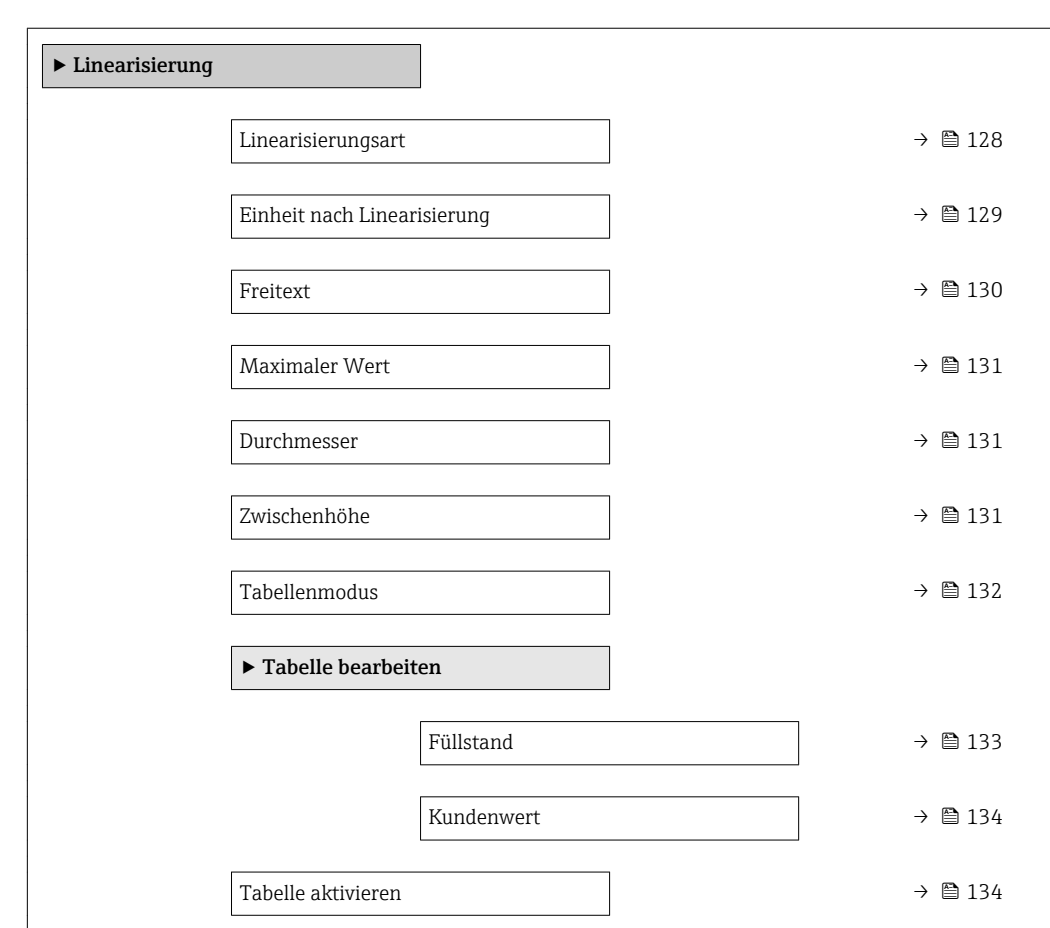

*Aufbau des Untermenüs auf der Vor-Ort-Anzeige*

*Navigation* Setup → Erweitertes Setup → Linearisierung

### *Aufbau des Untermenüs im Bedientool (z.B. FieldCare)*

*Navigation* Setup → Erweitertes Setup → Linearisierung

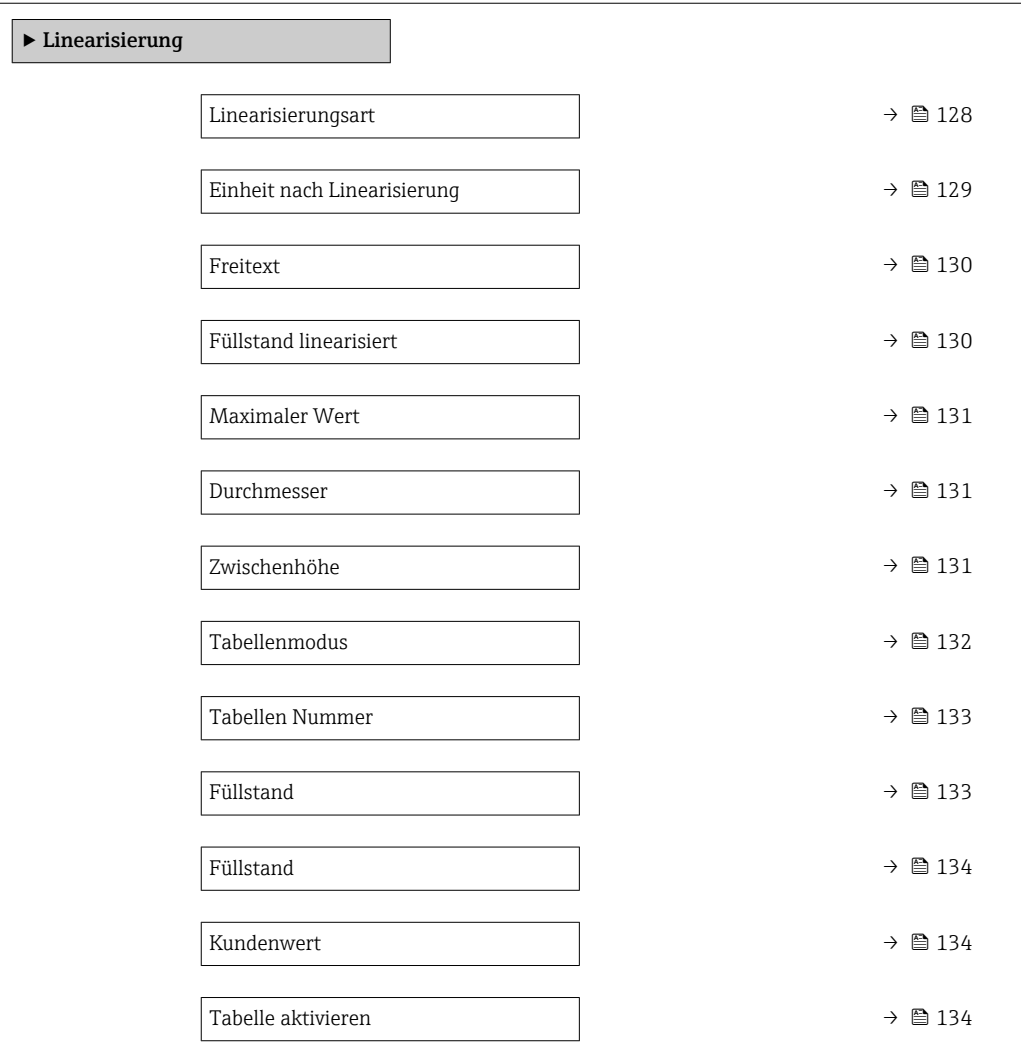

*Beschreibung der Parameter*

*Navigation* **Setup → Erweitertes Setup → Linearisierung** 

<span id="page-127-0"></span>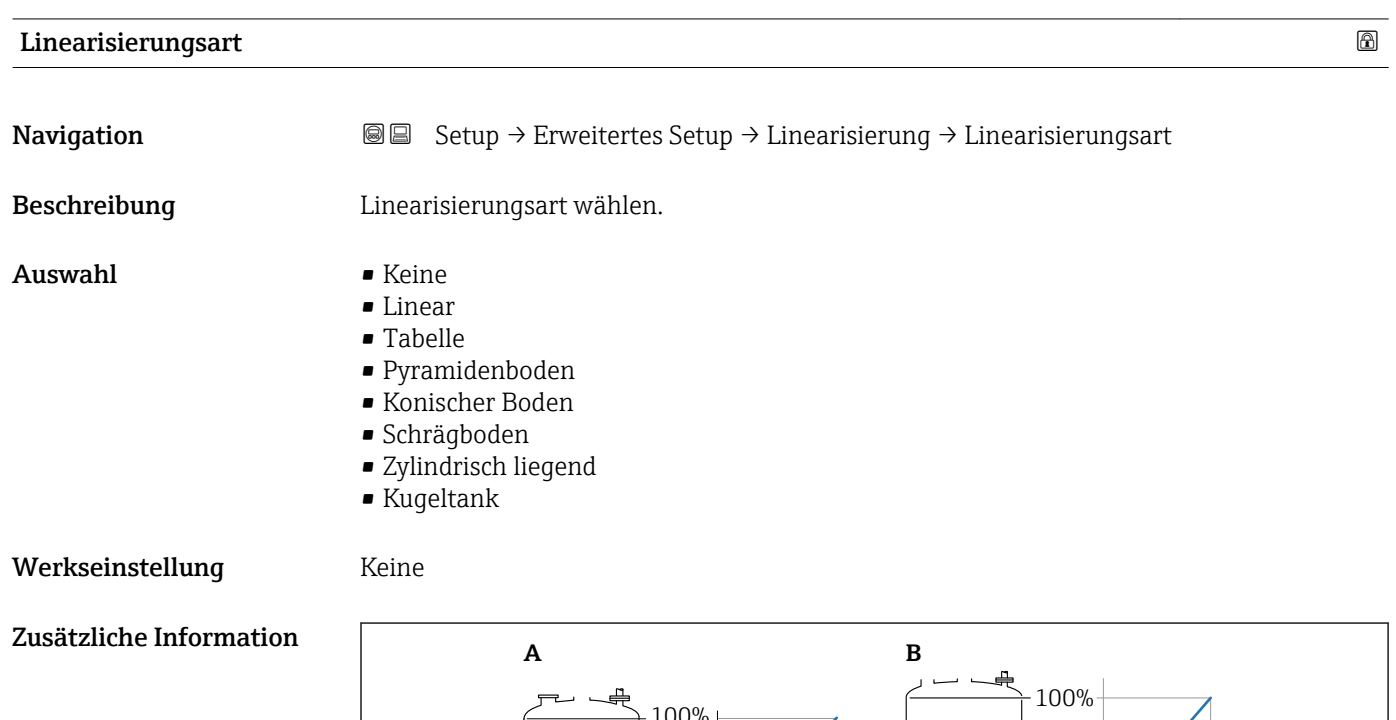

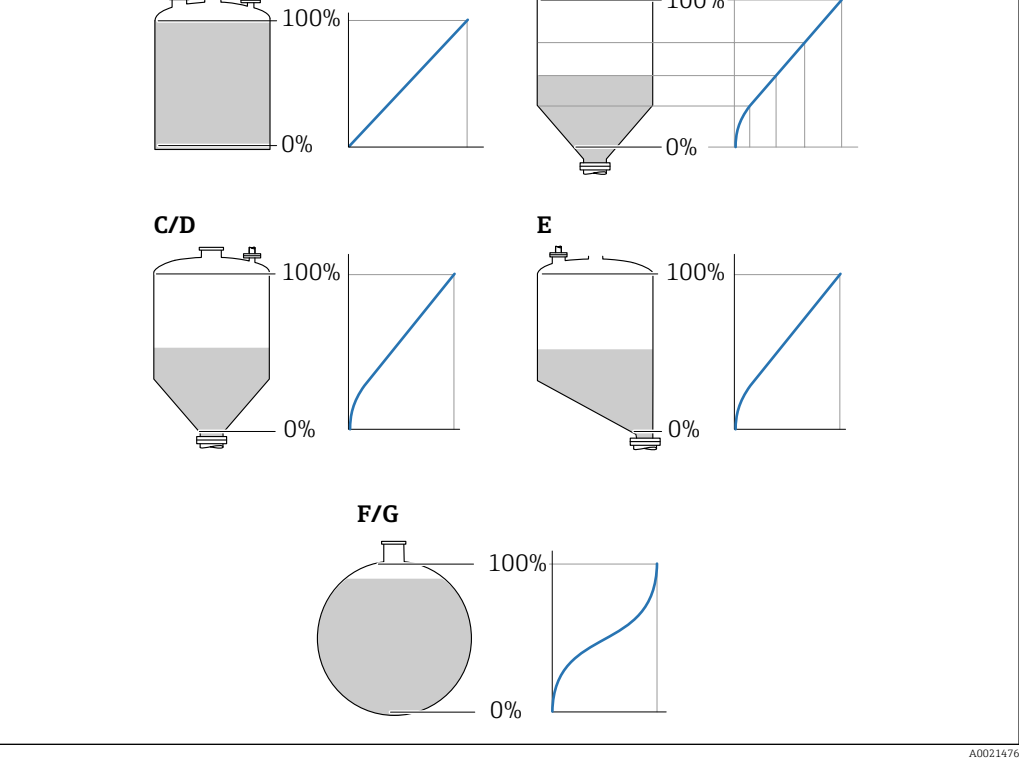

 *41 Linearisierungsarten*

- *A Keine*
- *B Tabelle*
- *C Pyramidenboden*
- *D Konischer Boden*
- *E Schrägboden F Kugeltank*
- *G Zylindrisch liegend*

#### <span id="page-128-0"></span>Bedeutung der Optionen

• Keine

- Der Füllstand wird ohne Umrechnung in der Füllstandeinheit ausgegeben.
- Linear

Der Ausgabewert (Volumen/Gewicht) ist proportional zum Füllstand L. Das gilt beispielsweise für stehend zylindrische Tanks und Silos. Folgende Parameter müssen zusätzlich angegeben werden:

- Einheit nach Linearisierung ( $\rightarrow \Box$  129)
- **Maximaler Wert (→**  $\bigoplus$  **131)**: Maximales Volumen bzw. Gewicht
- Tabelle

Der Zusammenhang zwischen dem gemessenen Füllstand L und dem Ausgabewert (Volumen/Gewicht) wird über eine Linearisierungstabelle definiert. Diese besteht aus bis zu 32 Wertepaaren "Füllstand - Volumen" bzw. "Füllstand - Gewicht". Folgende Parameter müssen zusätzlich angegeben werden:

- Einheit nach Linearisierung ( $\rightarrow \Box$  129)
- Tabellenmodus ( $\rightarrow \Box$  132)
- Für jeden Tabelenpunkt: Füllstand ( $\rightarrow \Box$  133)
- Für jeden Tabellenpunkt: Kundenwert [\(→ 134\)](#page-133-0)
- Tabelle aktivieren (→  $\triangleq$  134)
- Pyramidenboden

Der Ausgabewert entspricht dem Volumen oder Gewicht in einem Silo mit Pyramidenboden. Folgende Parameter müssen zusätzlich angegeben werden:

- Einheit nach Linearisierung ( $\rightarrow \cong$  129)
- Maximaler Wert  $(\rightarrow \triangleq 131)$ : Maximales Volumen bzw. Gewicht
- **Zwischenhöhe (→**  $\triangleq$  **131)**: Die Höhe der Pyramide
- Konischer Boden

Der Ausgabewert entspricht dem Volumen oder Gewicht in einem Tank mit konischem Boden. Folgende Parameter müssen zusätzlich angegeben werden:

- Einheit nach Linearisierung ( $\rightarrow \Box$  129)
- Maximaler Wert [\(→ 131\)](#page-130-0): Maximales Volumen bzw. Gewicht
- Zwischenhöhe (→  $\triangleq$  131): Die Höhe des Konus
- Schrägboden

Der Ausgabewert entspricht dem Volumen oder Gewicht in einem Silo mit schrägem Boden. Folgende Parameter müssen zusätzlich angegeben werden:

- Einheit nach Linearisierung ( $\rightarrow \cong 129$ )
- Maximaler Wert [\(→ 131\)](#page-130-0): Maximales Volumen bzw. Gewicht
- Zwischenhöhe (→ <sup>131</sup>): Höhe des Schrägbodens
- Zylindrisch liegend

Der Ausgabewert entspricht dem Volumen oder Gewicht in einem zylindrisch liegenden Tank. Folgende Parameter müssen zusätzlich angegeben werden:

- Einheit nach Linearisierung ( $\rightarrow \Box$  129)
- Maximaler Wert [\(→ 131\)](#page-130-0): Maximales Volumen bzw. Gewicht
- Durchmesser ( $\rightarrow \Box$  131)
- Kugeltank

Der Ausgabewert entspricht dem Volumen oder Gewicht in einem Kugeltank. Folgende Parameter müssen zusätzlich angegeben werden:

- Einheit nach Linearisierung ( $\rightarrow \Box$  129)
- Maximaler Wert (→  $\bigoplus$  131): Maximales Volumen bzw. Gewicht
- Durchmesser ( $\rightarrow$   $\blacksquare$  131)

Einheit nach Linearisierung

**Navigation** Setup → Erweitertes Setup → Linearisierung → Einheit nach Linearisierung Voraussetzung Linearisierungsart (→  $\triangleq$  128) ≠ Keine

<span id="page-129-0"></span>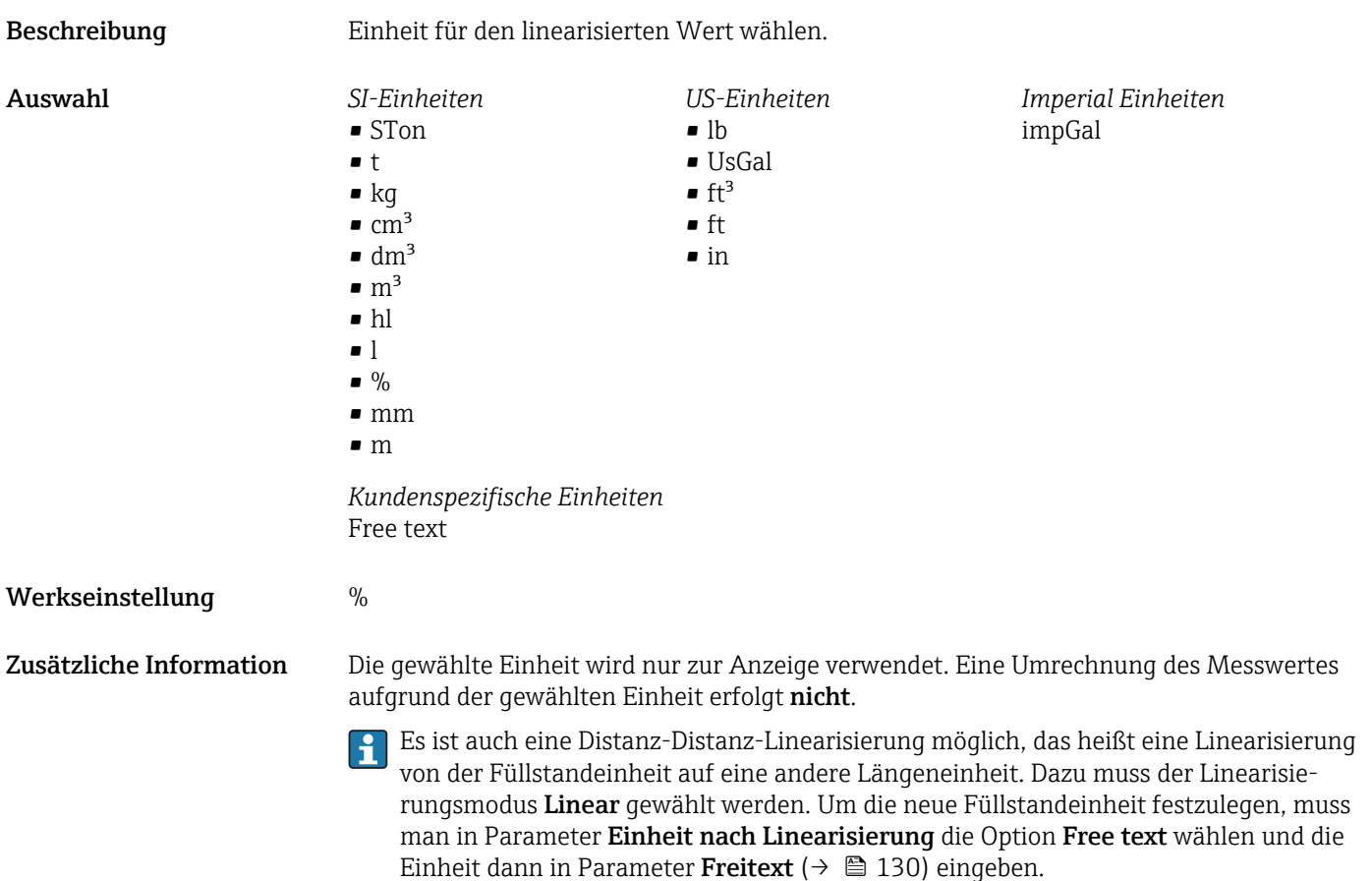

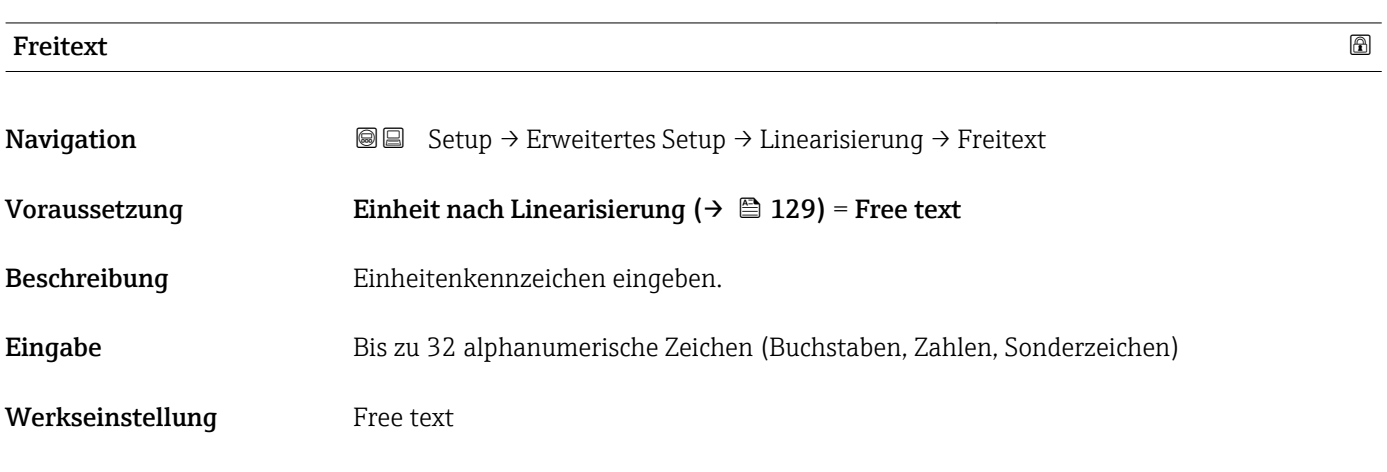

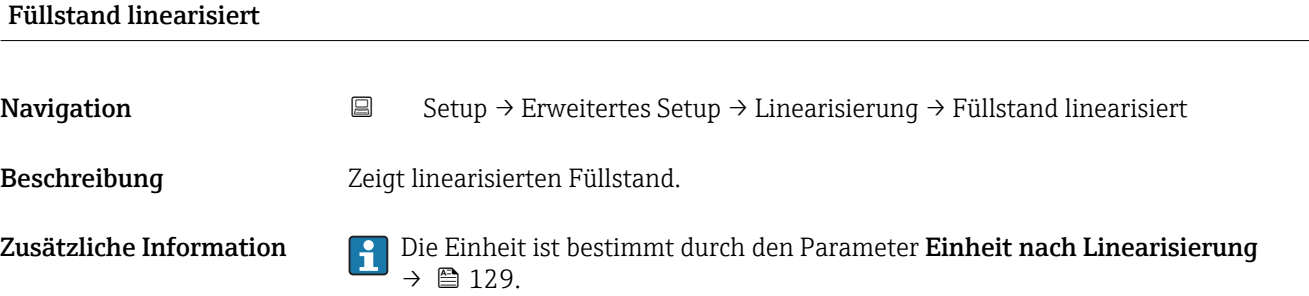

### <span id="page-130-0"></span>Maximaler Wert

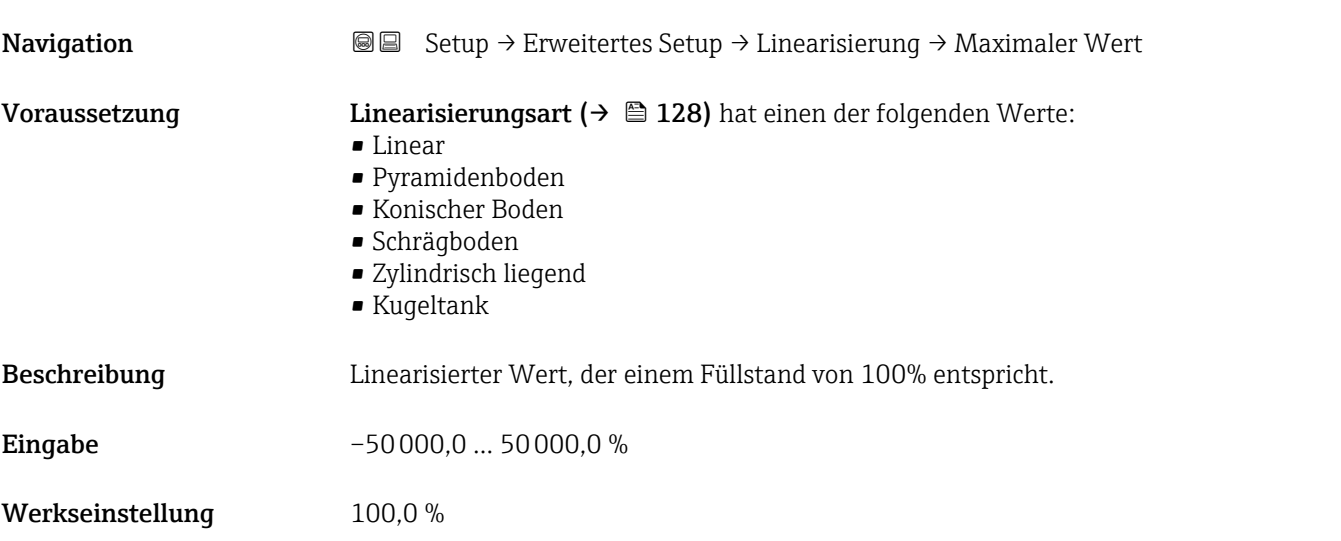

#### Durchmesser

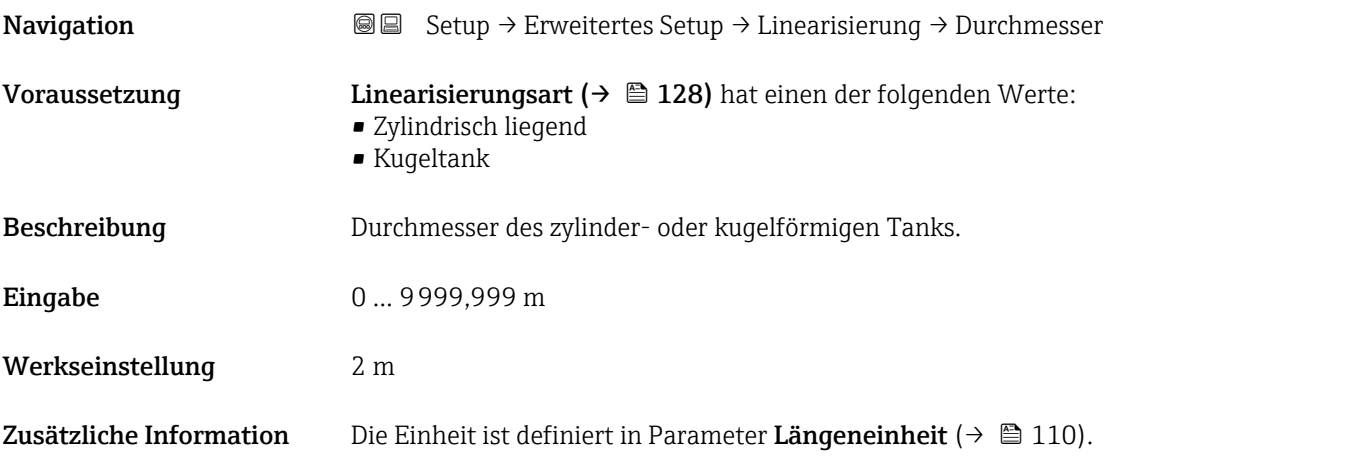

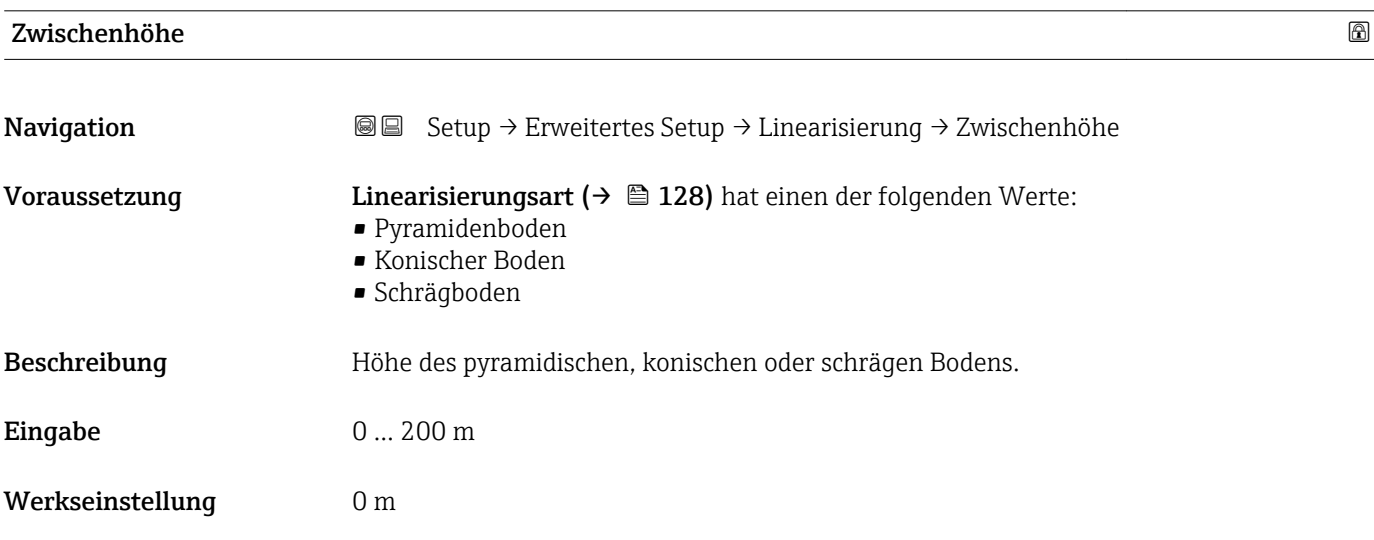

#### <span id="page-131-0"></span>Zusätzliche Information

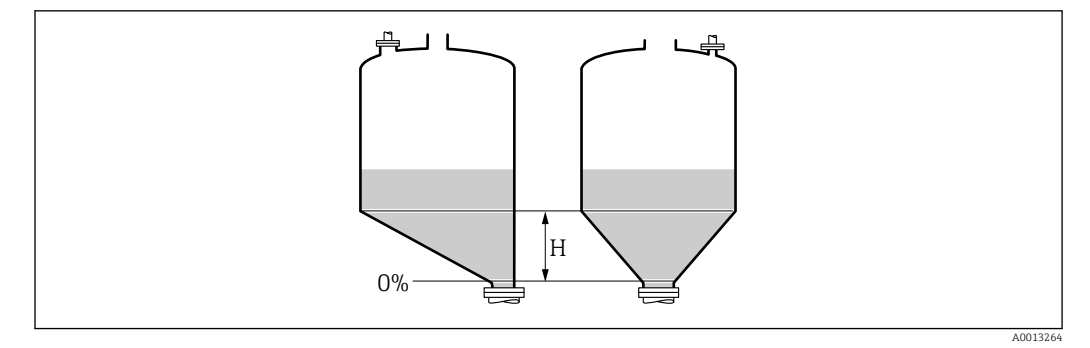

*H Zwischenhöhe*

Die Einheit ist definiert in Parameter Längeneinheit (→  $\triangleq$  110).

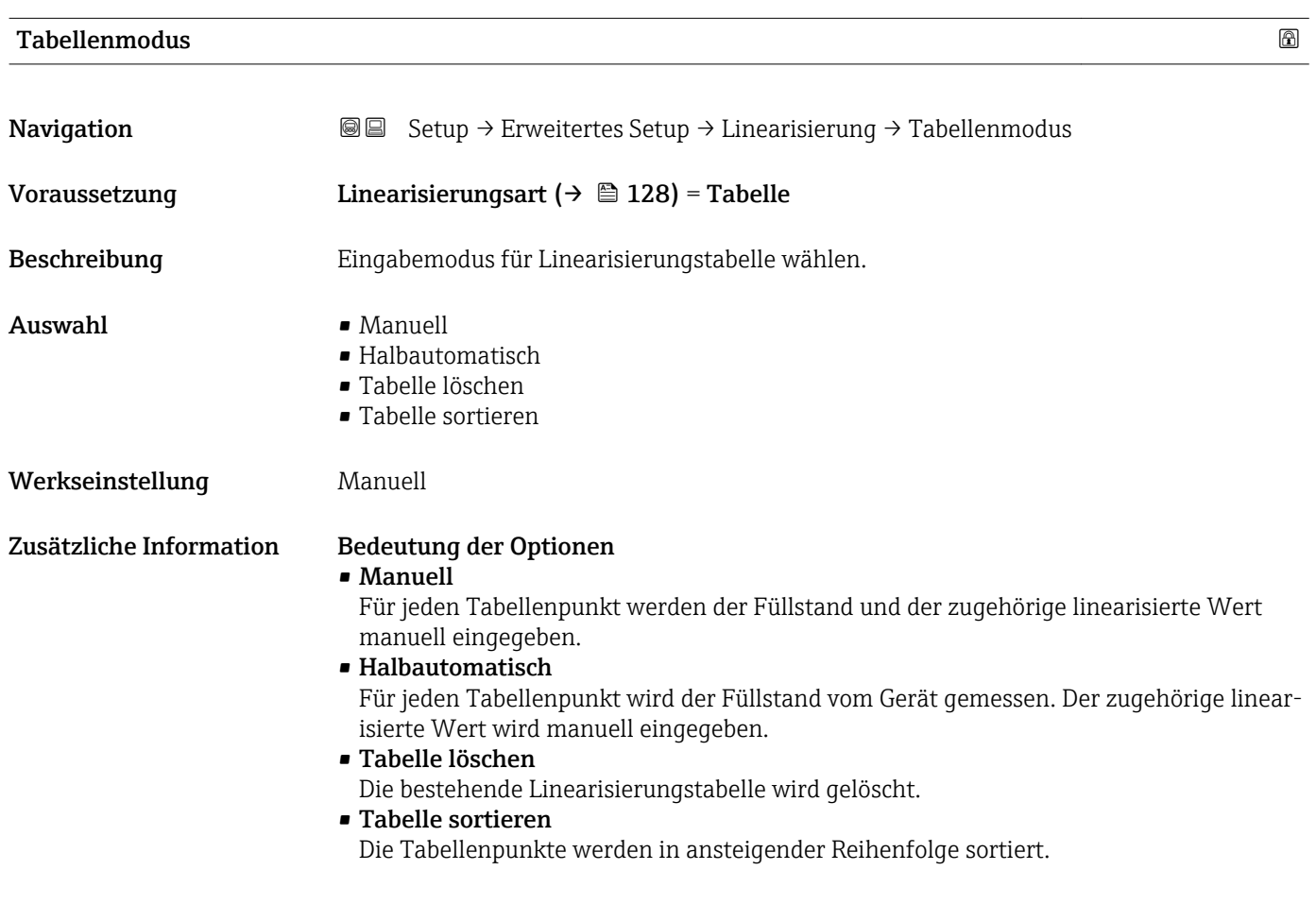

#### <span id="page-132-0"></span>Bedingungen an die Linearisierungstabelle

- Die Tabelle kann aus bis zu 32 Wertepaaren "Füllstand Linearisierter Wert" bestehen.
- Die Tabelle muss monoton sein (steigend oder fallend).
- Der erste Tabellenwert muss dem minimalen Füllstand entsprechen.
- Der letzte Tabellenwert muss dem maximalen Füllstand entsprechen.

Vor dem Anlegen einer Linearisierungstabelle zunächst die Werte für Abgleich Leer ( $\rightarrow$   $\blacksquare$  111) und Abgleich Voll ( $\rightarrow$   $\blacksquare$  112) korrekt wählen.

Wird nachträglich der Voll-/Leerabgleich geändert und sollen dann einzelne Werte in der Linearisierungstabelle geändert werden, muss zur korrekten Ausführung der Linearisierung eine bestehende Tabelle im Gerät zunächst gelöscht und dann neu erstellt werden. Dafür zunächst Tabelle löschen (Tabellenmodus (→  $\triangleq$  132) = Tabelle löschen). Anschließend neue Tabelle eingeben.

#### Zur Eingabe der Tabelle

• Über FieldCare

Die Tabellenpunkte können über die Parameter Tabellen Nummer (→  $\triangleq$  133), Füllstand (→  $\triangleq$  133) und Kundenwert (→  $\triangleq$  134) eingegeben werden. Alternativ lässt sich der grafische Tabelleneditor verwenden: Gerätebedienung → Gerätefunktionen → Weitere Funktionen → Linearisierungstabelle (online/offline)

• Über Vor-Ort-Anzeige Mit Untermenü Tabelle bearbeiten den grafischen Tabelleneditor aufrufen. Die Tabelle wird dann auf dem Display dargestellt und kann zeilenweise editiert werden.

Die Werkseinstellung für die Füllstandeinheit ist "%". Falls die Linearisierungstabelle  $| \cdot |$ in physikalischen Einheiten eingeben werden soll, muss zunächst in Parameter Füllstandeinheit ( $\rightarrow \blacksquare$  122) eine passende andere Einheit gewählt werden.

Bei einer monoton fallenden Linearisierungstabelle werden die Werte für 20 mA und H 4 mA des Stromausgangs vertauscht. Das heißt: 20 mA entspricht dem kleinsten Füllstand, 4 mA dem größten Füllstand.

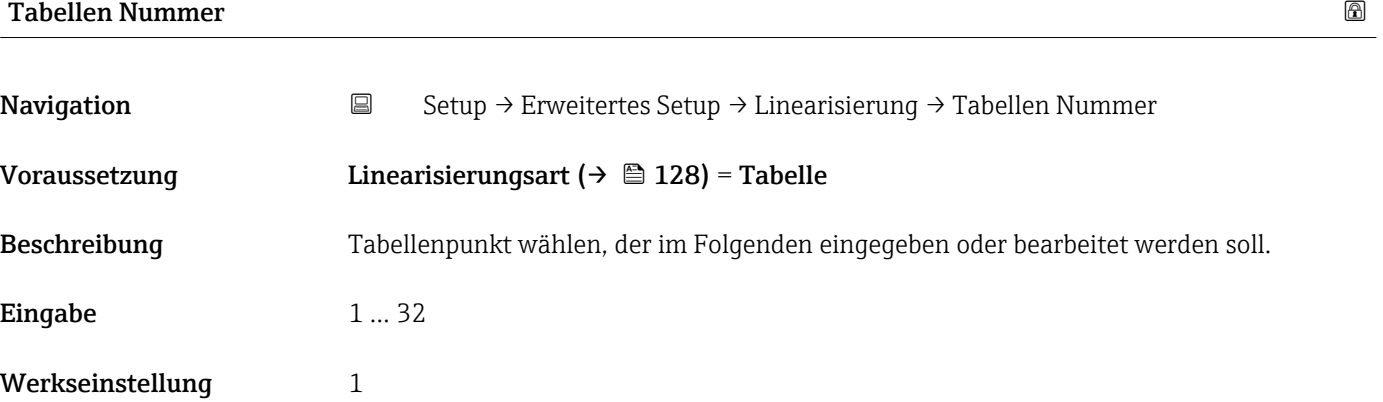

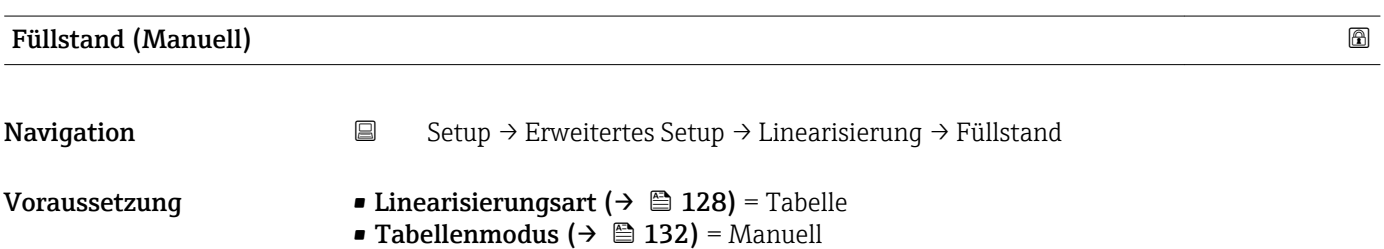

<span id="page-133-0"></span>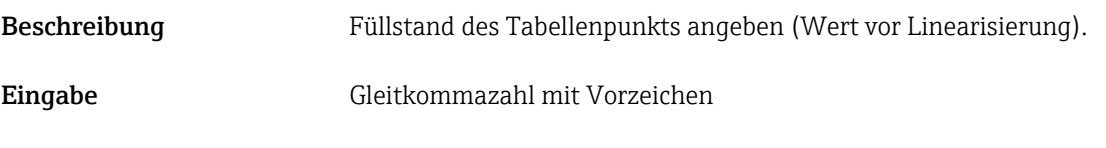

Werkseinstellung  $0\%$ 

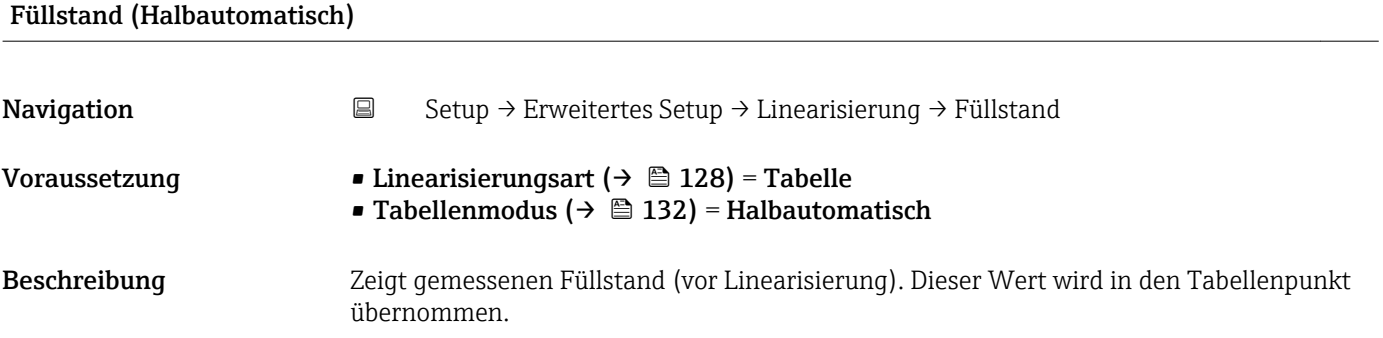

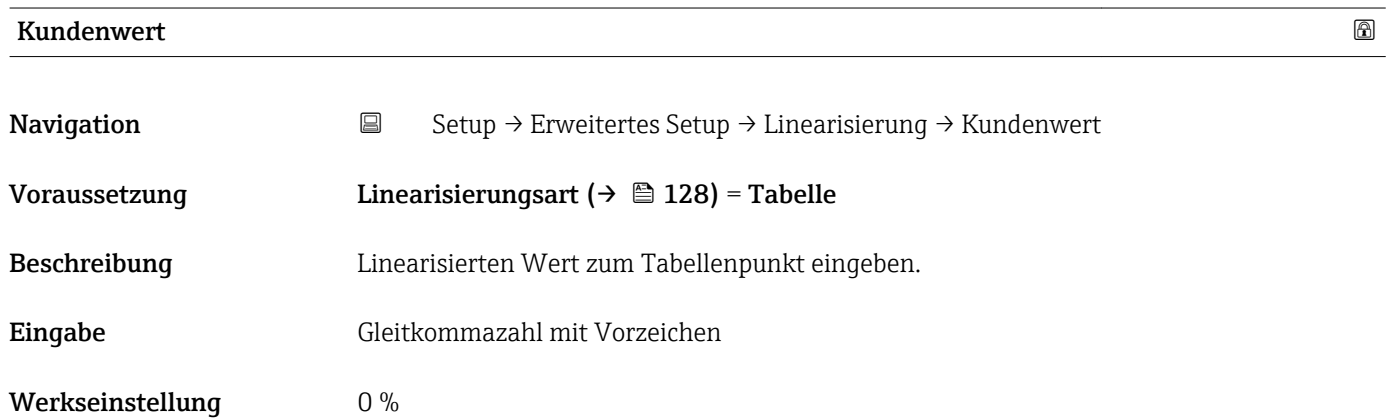

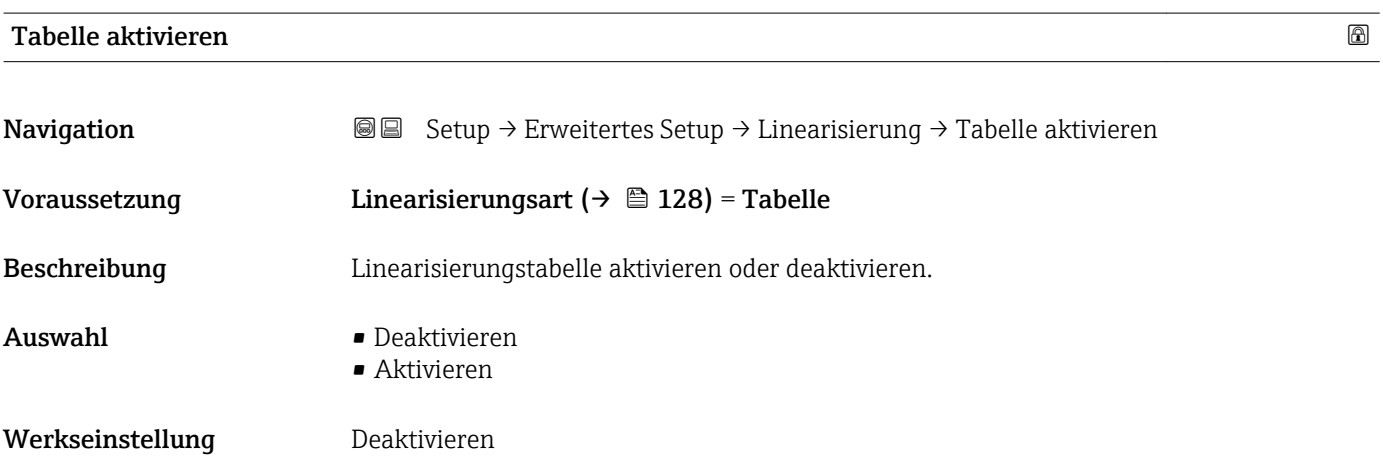

#### Zusätzliche Information Bedeutung der Optionen

#### • Deaktivieren

Es wird keine Linearisierung berechnet.

Wenn gleichzeitig Linearisierungsart ( $\rightarrow \Box$  128) = Tabelle, dann gibt das Gerät die Fehlermeldung F435 aus.

• Aktivieren

Der Messwert wird gemäß der eingegebenen Tabelle linearisiert.

Beim Editieren der Tabelle wird Parameter Tabelle aktivieren automatisch auf Deaktivieren zurückgesetzt und muss danach wieder auf Aktivieren gesetzt werden.

#### Untermenü "Sicherheitseinstellungen"

*Navigation* Setup → Erweitertes Setup → Sicherheitseinstellungen

<span id="page-135-0"></span>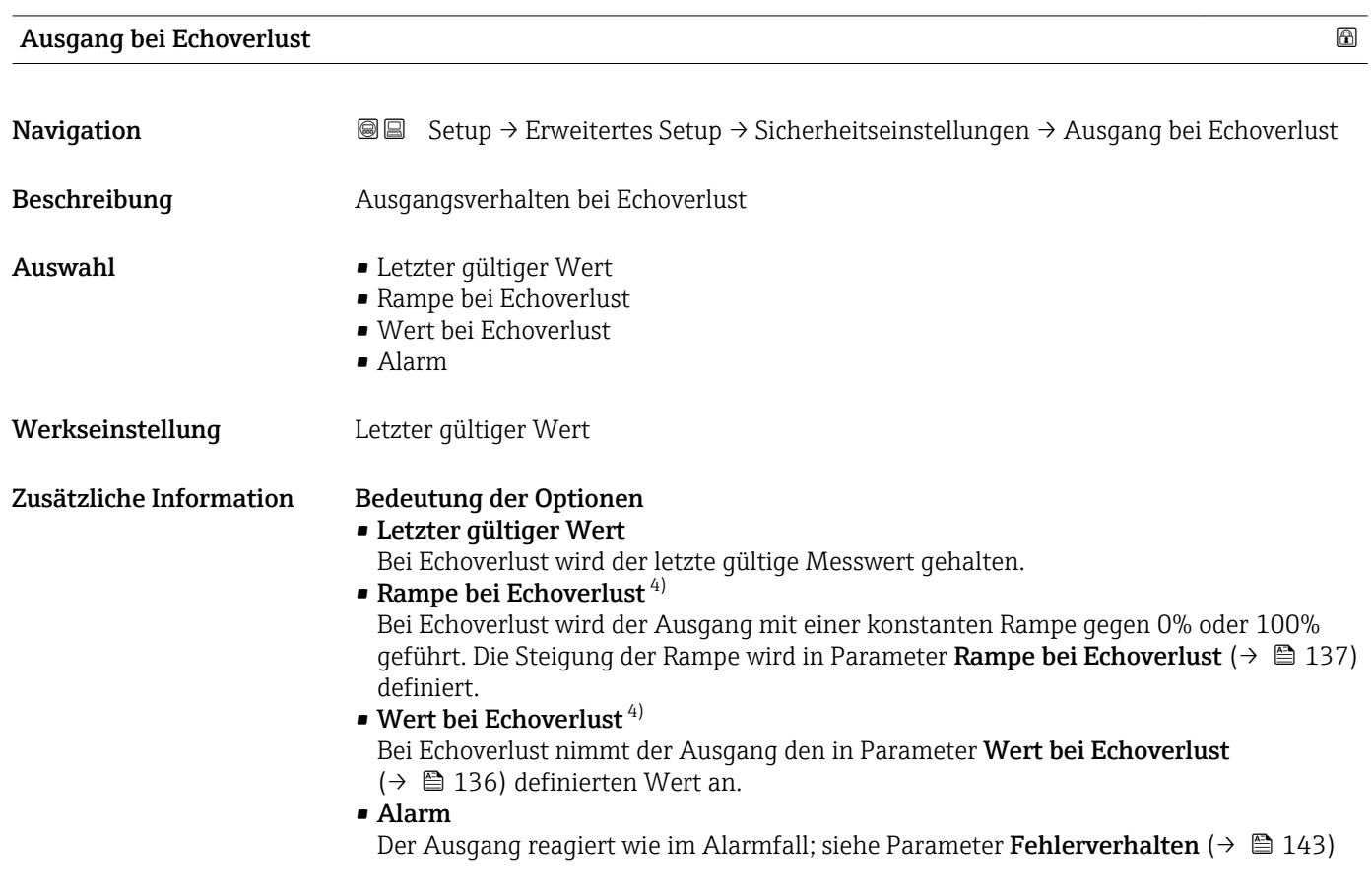

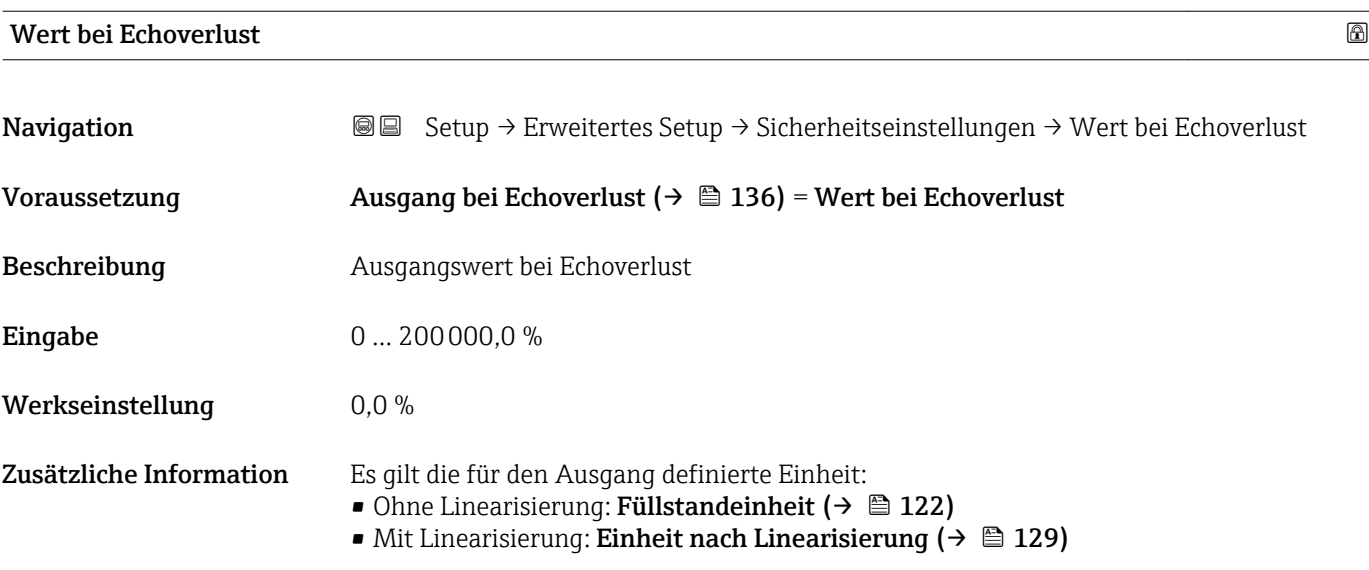

<sup>4)</sup> Nur vorhanden bei "Linearisierungsart ( $\rightarrow \Box$  128)" = "Keine"

<span id="page-136-0"></span>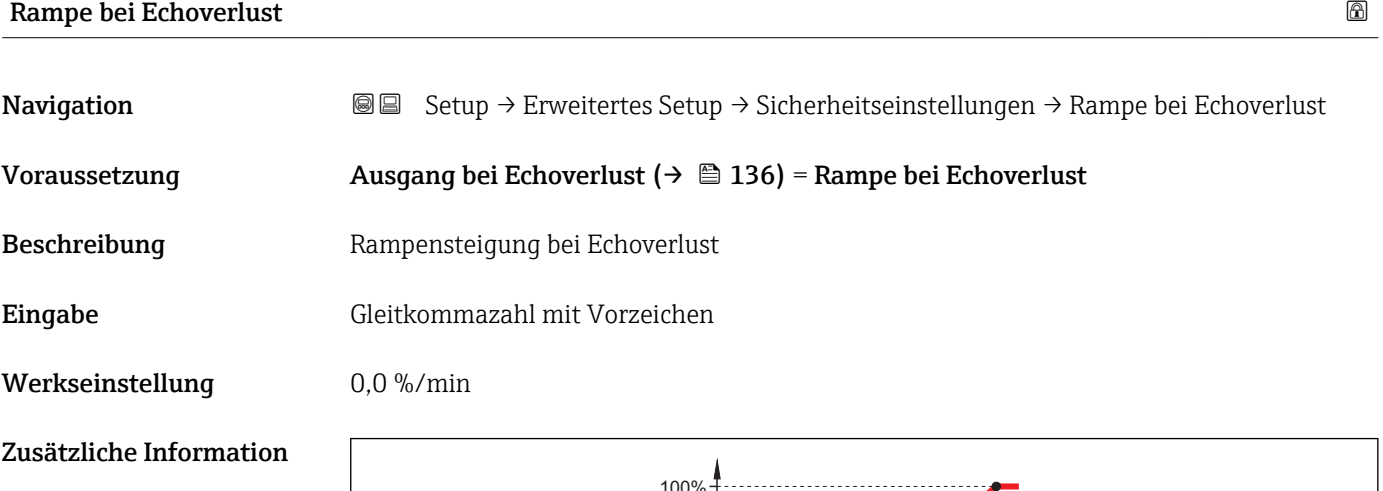

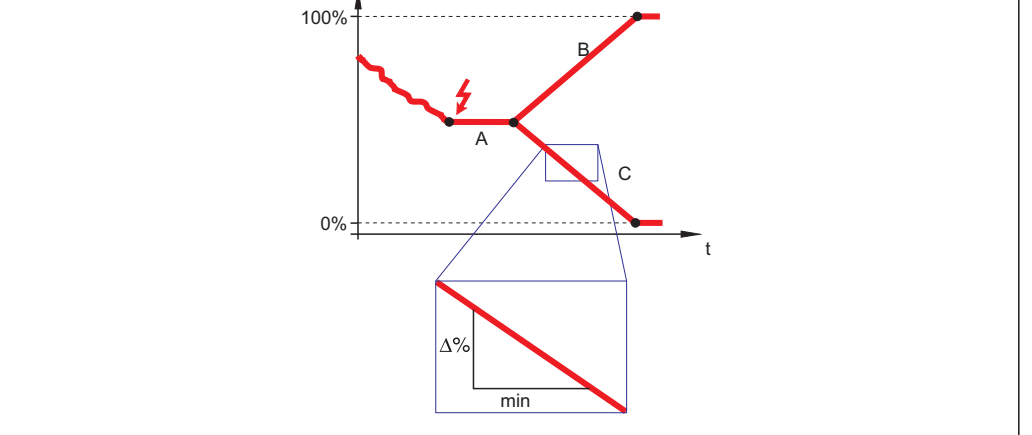

- *A Verzögerung Echoverlust*
- *B Rampe bei Echoverlust* (→ **△** 137) (positiver Wert)<br>*C Rampe bei Echoverlust* (→ △ 137) (negativer Wert)
- *Rampe bei Echoverlust* ( $\rightarrow$   $\stackrel{\frown}{\Box}$  137) (negativer Wert)
- Die Rampensteigung wird angegeben in Prozent des parametrierten Messbereichs pro Minute (%/min).
- Negative Rampensteigung: Der Messwert wird gegen 0% geführt.
- Positive Rampensteigung: Der Messwert wird gegen 100% geführt.

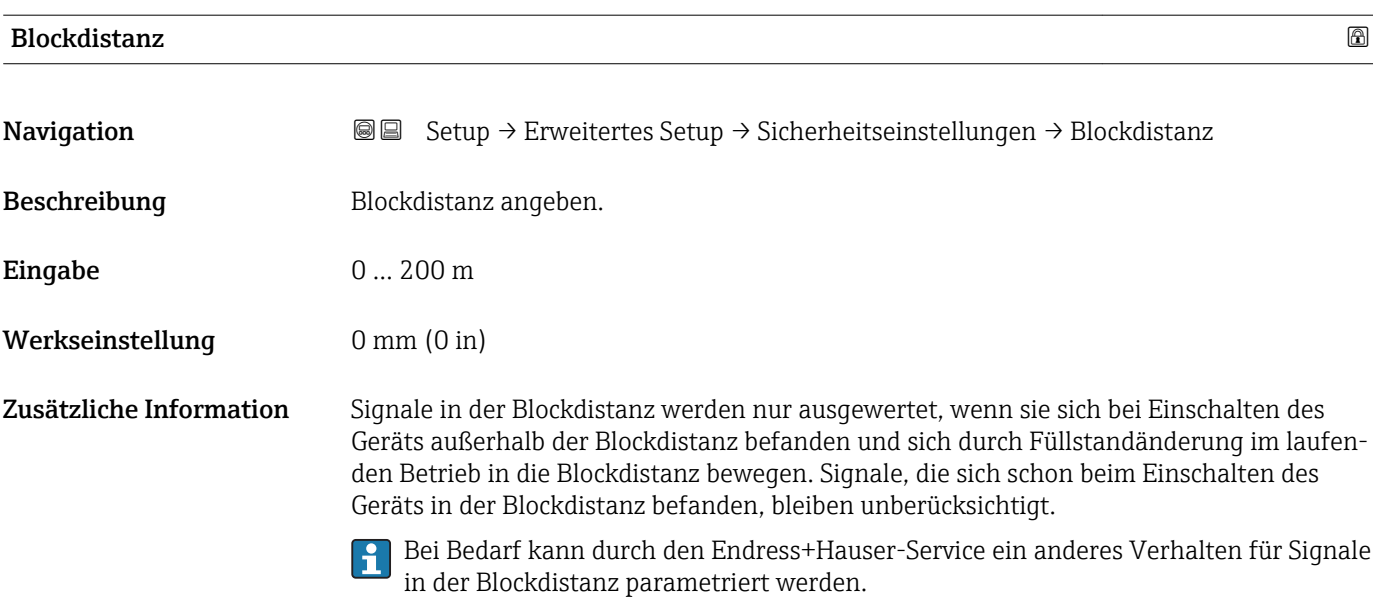

A0013269

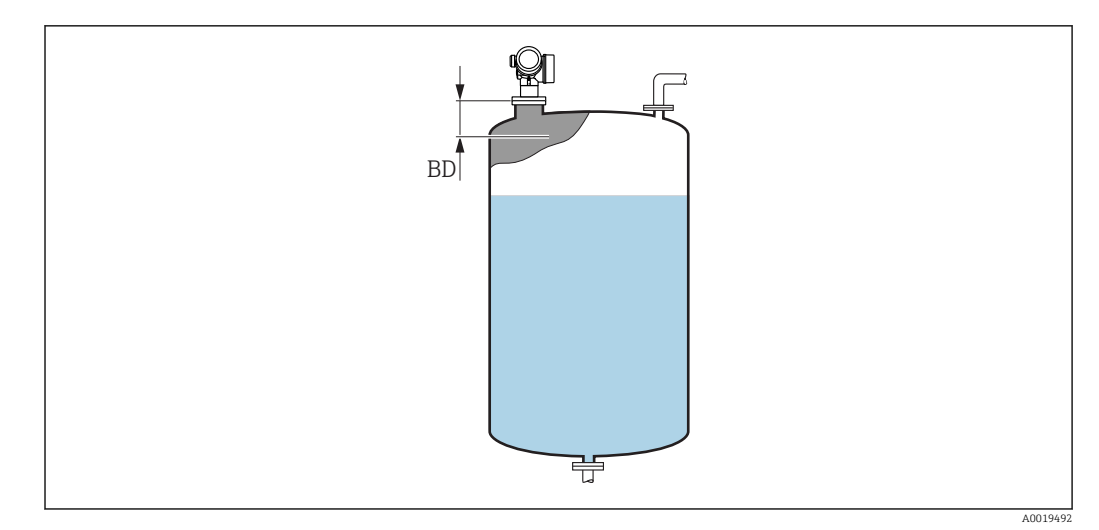

 *42 Blockdistanz (BD) bei Messung in Flüssigkeiten*

#### Wizard "SIL/WHG-Bestätigung"

Wizard SIL/WHG-Bestätigung ist nur bei Geräten mit SIL- und/oder WHG-Zulassung vorhanden (Merkmal 590: "Weitere Zulassung", Ausprägung LA: "SIL" oder LC: "WHG Überfüllsicherung" ), solange sie sich nicht im SIL/WHG-verriegelten Zustand befinden.

Wizard SIL/WHG-Bestätigung wird benötigt, um das Gerät in den SIL- oder WHG verriegelten Zustand zu bringen. Für Einzelheiten siehe das "Handbuch zur funktionalen Sicherheit" zum jeweiligen Gerät. Darin sind die Verriegelungsprozedur und die einzelnen Parameter der Sequenz beschrieben.

*Navigation* **Setup → Erweitertes Setup → SIL/WHG-Bestätigung** 

#### Wizard "SIL/WHG deaktivieren"

1 Der Wizard SIL/WHG deaktivieren (→ ■ 140)ist nur vorhanden, wenn das Gerät SIL- oder WHG-verriegelt ist. Für Einzelheiten siehe das "Handbuch zur funktionalen Sicherheit" zum jeweiligen Gerät.

*Navigation* **Solup → Erweitertes Setup → SIL/WHG deaktivieren** 

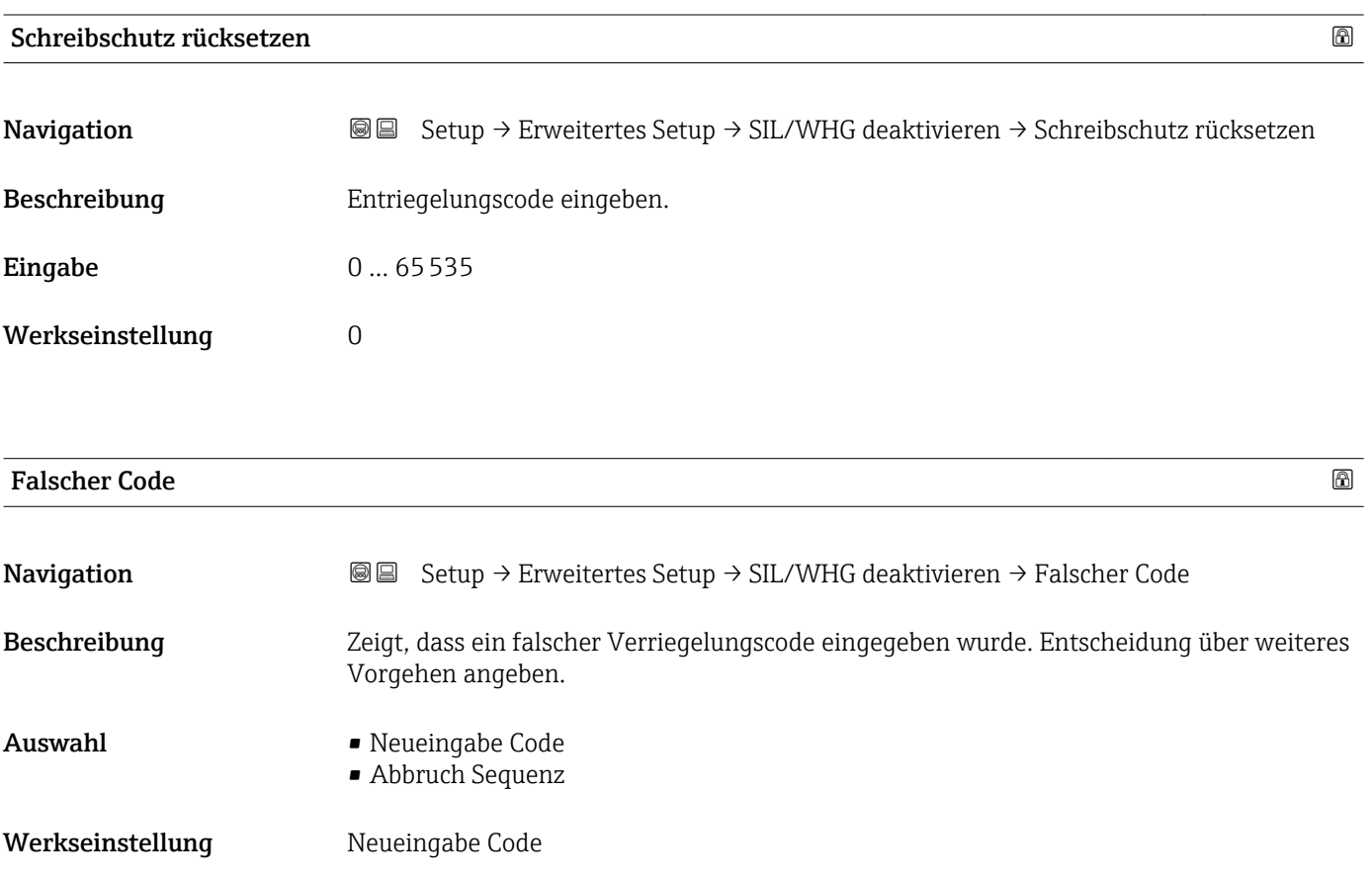

#### Untermenü "Stromausgang 1 … 2"

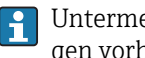

Untermenü Stromausgang 2 ( $\rightarrow \Box$  141) ist nur bei Geräten mit zwei Stromausgängen vorhanden.

*Navigation* **Some Setup → Erweitertes Setup → Stromausgang 1 ... 2** 

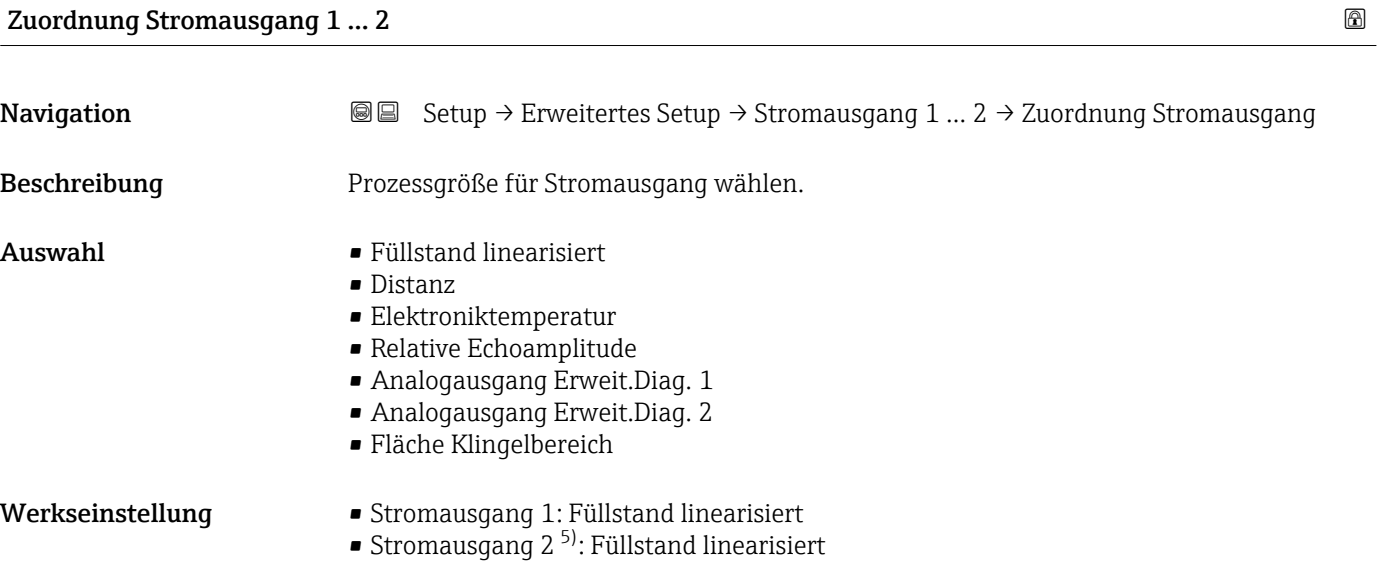

Zusätzliche Information *Definition des Strombereichs für die Prozessgrößen*

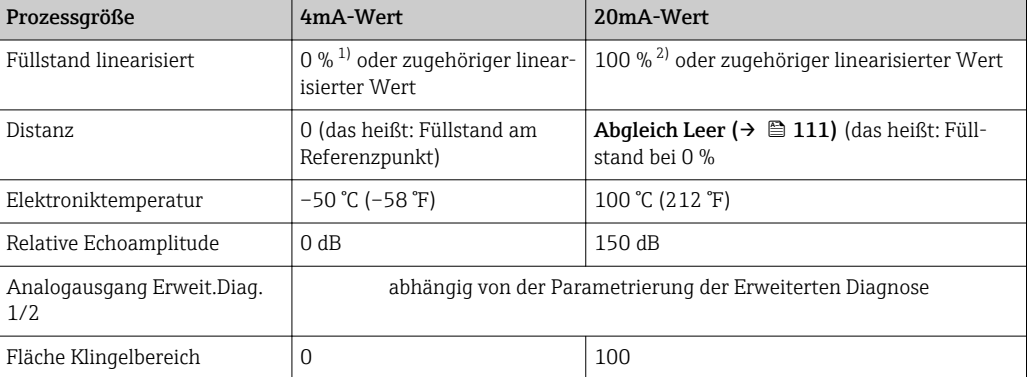

1) Die 0%-Marke ist über Parameter **Abgleich Leer** ( $\rightarrow \Box$  111) definiert.<br>2) Die 100%-Marke ist über "Parameter **Abgleich Voll** ( $\rightarrow \Box$  112) definie

Die 100%-Marke ist über "Parameter Abgleich Voll (→ ■ 112) definiert.

Gegebenenfalls müssen der 4mA- und 20mA-Wert an die jeweilige Anwendung angepasst werden (insbesondere bei Option Analogausgang Erweit.Diag. 1/2 und Option Fläche Klingelbereich).

Dazu dienen folgende Parameter:

- Experte  $\rightarrow$  Ausgang  $\rightarrow$  Stromausgang 1 ... 2  $\rightarrow$  Stromlupe
- Experte → Ausgang → Stromausgang 1 … 2 → 4 mA-Wert
- Experte → Ausgang → Stromausgang 1 … 2 → 20 mA-Wert

<sup>5)</sup> nur für Geräte mit zwei Stromausgängen

<span id="page-141-0"></span>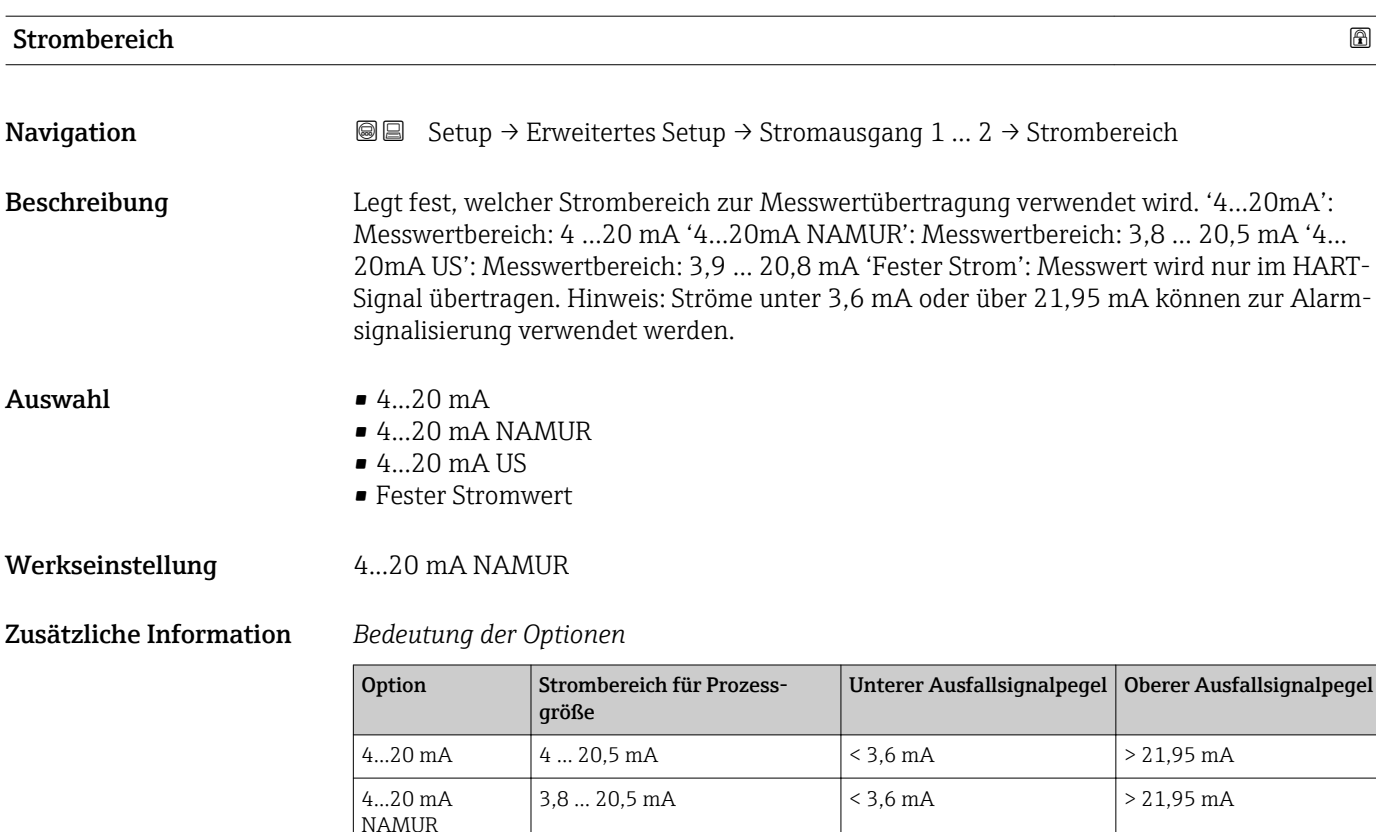

4...20 mA US  $\begin{vmatrix} 3.9 & \dots & 20.8 \text{ mA} \\ 3.9 & \dots & 20.8 \text{ mA} \end{vmatrix}$  < 3.6 mA  $\begin{vmatrix} 2 & \dots & 20.8 \text{ mA} \\ 2 & \dots & 20.8 \text{ mA} \end{vmatrix}$ Fester Stromwert | Konstanter Strom, definiert in Parameter Fester Stromwert ( $\rightarrow \cong 142$ ).

• Bei einer Störung gibt der Stromausgang den in Parameter Fehlerverhalten

• Wenn sich der Messwert außerhalb des Messbereichs befindet, wird Diagnosemel-

In einer HART-Multidrop-Schleife darf nur ein Gerät den analogen Stromwert zur Sig-

nalübertragung nutzen. Für all anderen Geräte ist zu setzen: • Strombereich = Fester Stromwert

[\(→ 143\)](#page-142-0) festgelegten Wert aus.

 $| \cdot |$ 

dung Stromausgang ausgegeben.

• Fester Stromwert  $(\rightarrow \triangleq 142) = 4$  mA

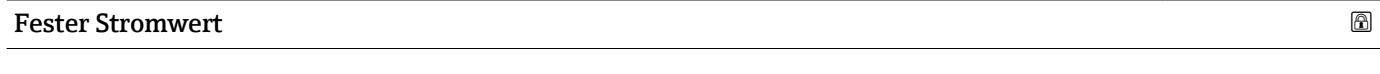

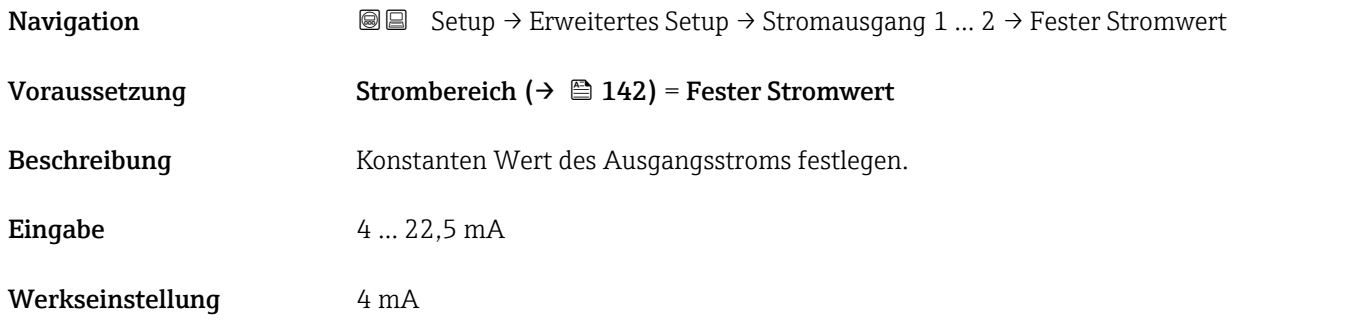

<span id="page-142-0"></span>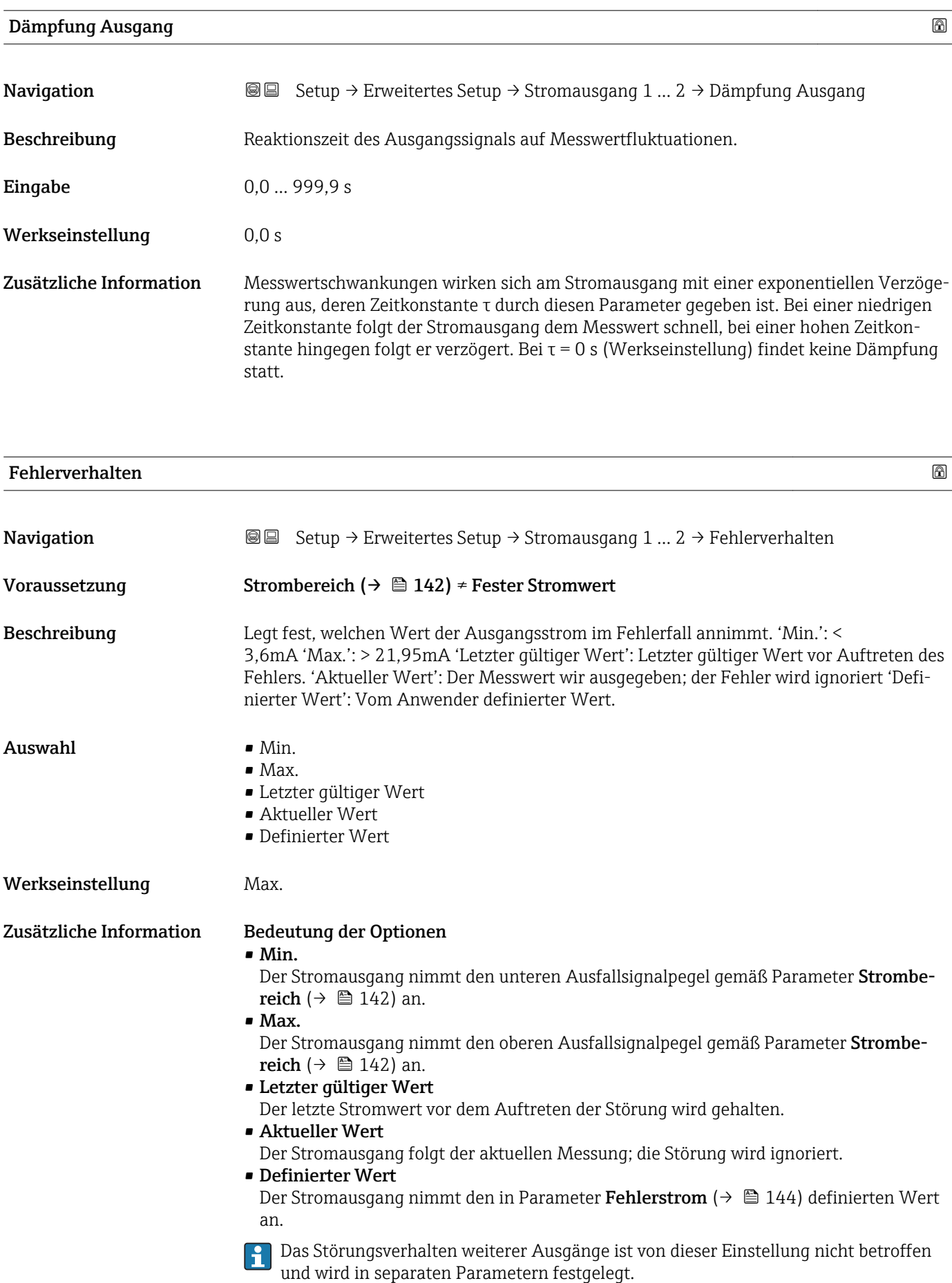

<span id="page-143-0"></span>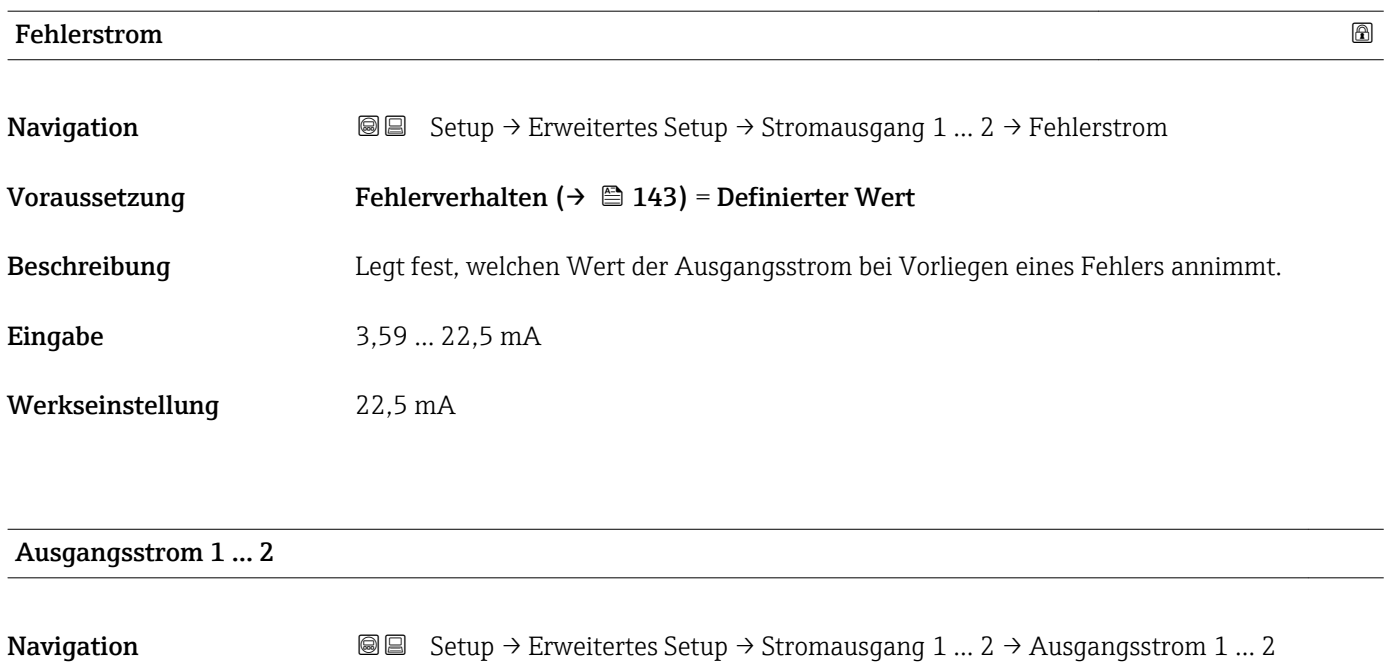

Beschreibung Zeigt aktuell berechneten Stromwert des Stromausgangs.
#### Untermenü "Schaltausgang"

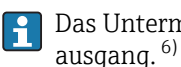

Das Untermenü Schaltausgang ( $\rightarrow \Box$  145) ist nur vorhanden bei Geräten mit Schalt-

*Navigation* Setup → Erweitertes Setup → Schaltausgang

<span id="page-144-0"></span>Funktion Schaltausgang **Navigation**  $\text{■}$   $\text{■}$   $\text{■}$   $\text{■}$  Setup  $\rightarrow$  Erweitertes Setup  $\rightarrow$  Schaltausgang  $\rightarrow$  Funktion Schaltausgang Beschreibung Legt die Funktion des Schaltausgangs fest. 'Aus' Der Schaltausgang ist immer offen (nichtleitend) 'An' Der Schaltausgang ist immer geschlossen (leitend). 'Diagnoseverhalten' Der Schaltausgang ist im Normalzustand geschlossen und wird nur geöffnet, wenn eine Diagnosemeldung vorliegt. 'Grenzwert' Der Schaltausgang ist im Normalzustand geschlossen und wird nur bei Grenzwertüberschreitung des Messwerts geöffnet. 'Digitalausgang' Der Schaltausgang wird von einem der Digital Input-Blöcke des Geräts gesteuert. Auswahl • Aus  $An$ • Diagnoseverhalten • Grenzwert • Digitalausgang Werkseinstellung Aus Zusätzliche Information Bedeutung der Optionen • Aus Der Ausgang ist immer offen (nicht leitend). • An Der Ausgang ist immer geschlossen (leitend). • Diagnoseverhalten Der Ausgang ist im Normalzustand geschlossen und wird geöffnet, wenn eine Diagnosemeldung vorliegt. Parameter Zuordnung Diagnoseverhalten ( $\rightarrow \Box$  146) legt fest, bei welcher Art von Diagnosemeldung der Ausgang geöffnet wird. • Grenzwert Der Ausgang ist im Normalzustand geschlossen und wird bei Unterschreiten oder Überschreiten frei definierbarer Grenzwerte geöffnet. Die Grenzwerte werden definiert über folgende Parameter: – Zuordnung Grenzwert ( $\rightarrow \cong 146$ ) – Einschaltpunkt ( $\rightarrow \cong 147$ ) – Ausschaltpunkt ( $\rightarrow \text{ } \oplus \text{ } 148$ ) • Digitalausgang Der Schaltzustand des Ausgangs folgt dem digitalen Ausgangswert eines DI-Blocks. Der DI-Block wird in Parameter Zuordnung Status ( $\rightarrow \Box$  146) festgelegt. Mit den Optionen Aus bzw. An kann eine Simulation des Schaltausgangs durchgeführt werden.

<sup>6)</sup> Bestellmerkmal 020 "Hilfsenergie; Ausgang", Option B, E oder G

# <span id="page-145-0"></span>Zuordnung Status

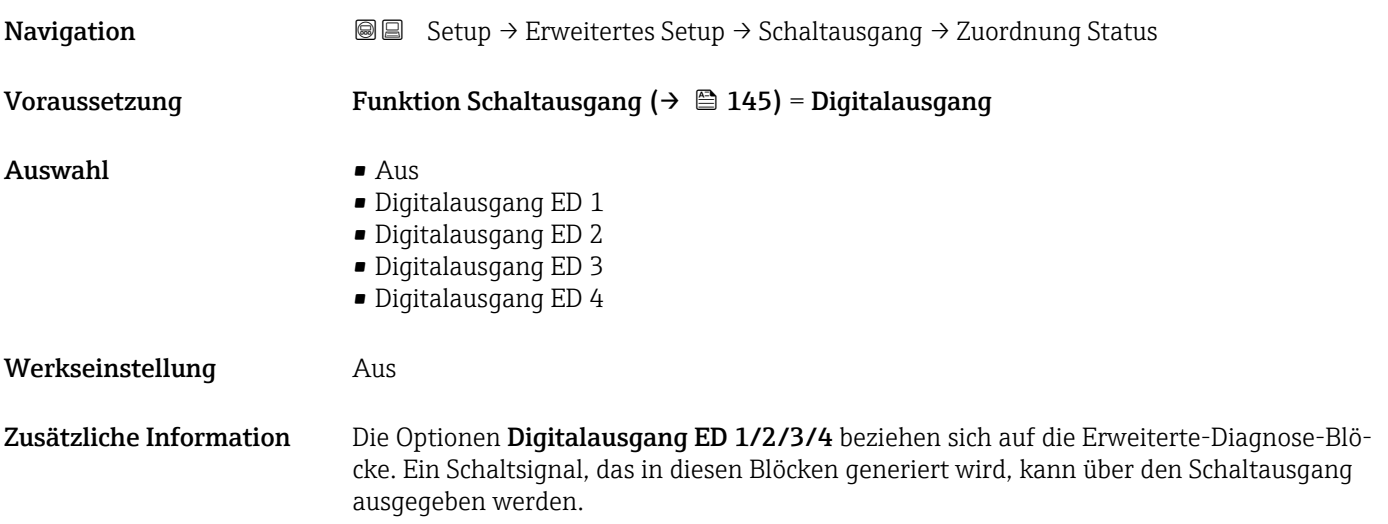

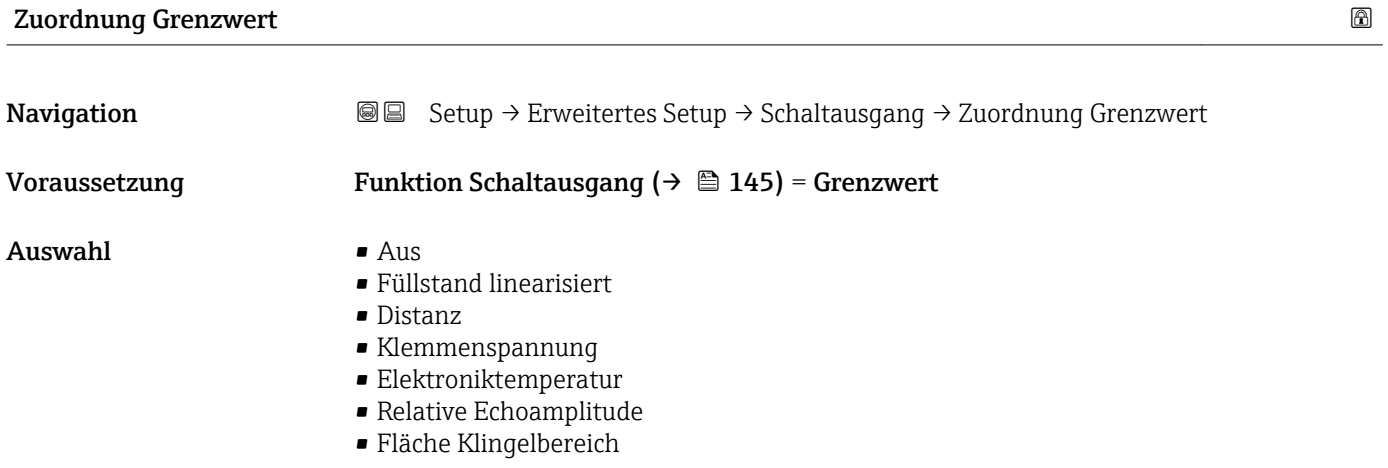

Werkseinstellung **Aus** 

# Zuordnung Diagnoseverhalten

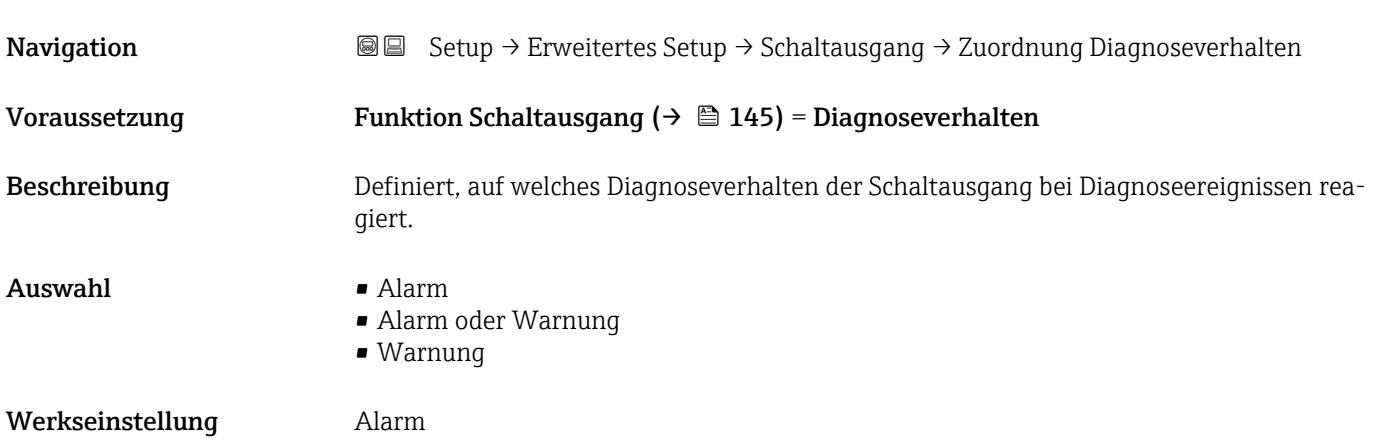

### <span id="page-146-0"></span>Einschaltpunkt

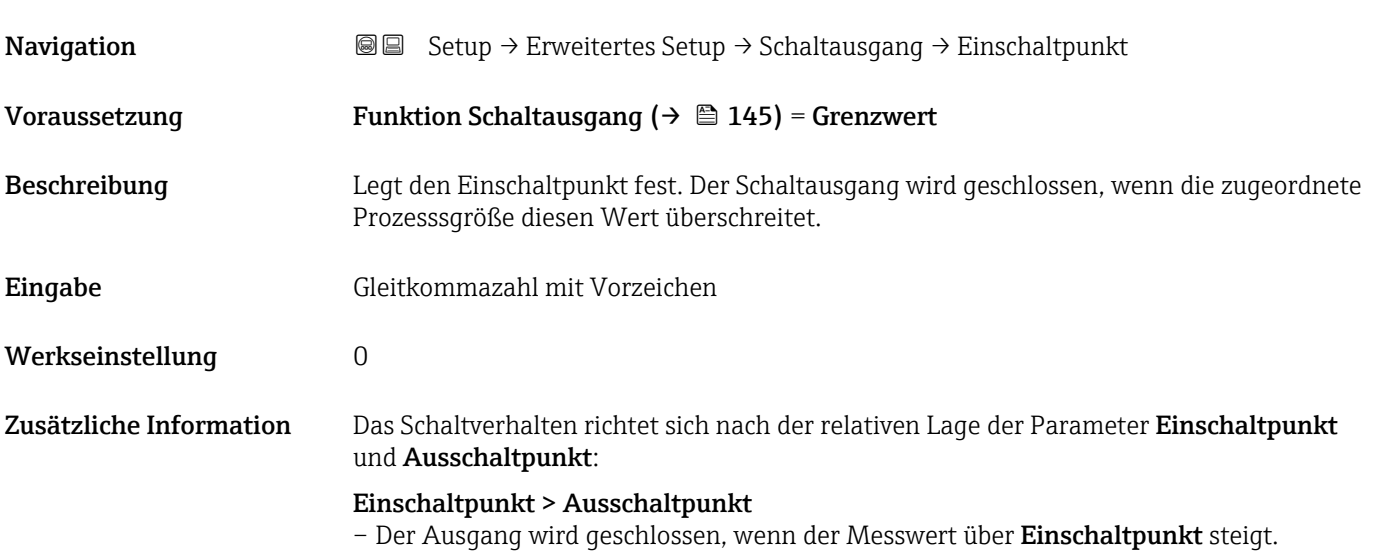

– Der Ausgang wird geöffnet, wenn der Messwert unter Ausschaltpunkt sinkt.

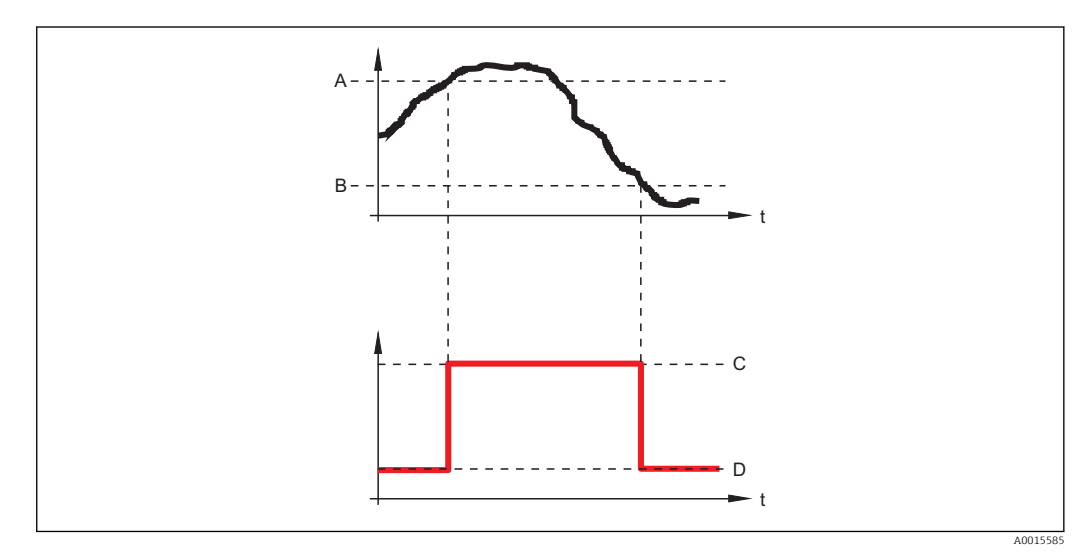

- *A Einschaltpunkt*
- *B Ausschaltpunkt*
- *C Ausgang geschlossen (leitend)*
- *D Ausgang offen (nicht leitend)*

### Einschaltpunkt < Ausschaltpunkt

- Der Ausgang wird geschlossen, wenn der Messwert unter Einschaltpunkt sinkt.
- Der Ausgang wird geöffnet, wenn der Messwert über Ausschaltpunkt steigt.

<span id="page-147-0"></span>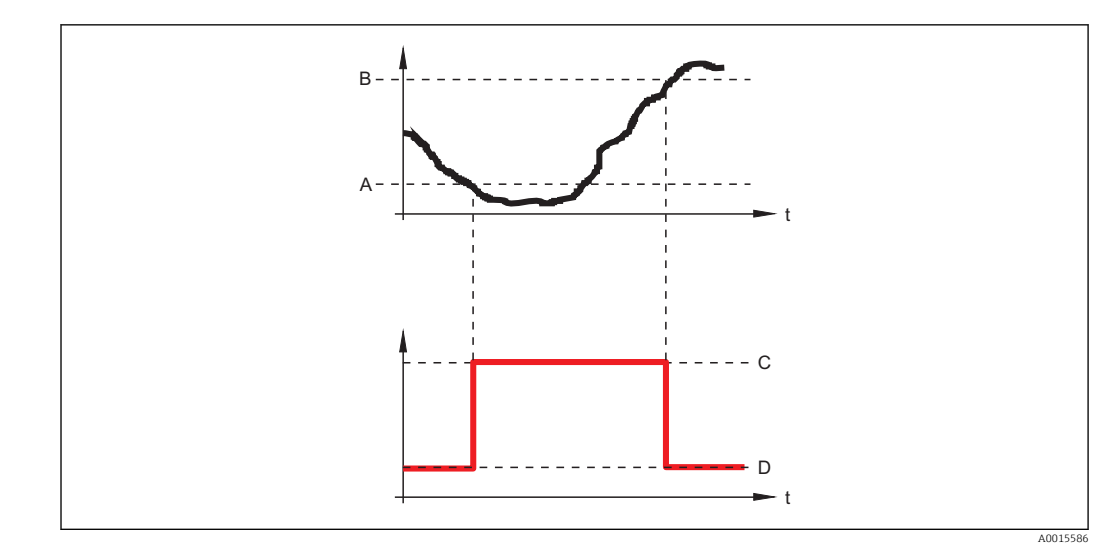

- *A Einschaltpunkt*
- *B Ausschaltpunkt*
- *C Ausgang geschlossen (leitend)*
- *D Ausgang offen (nicht leitend)*

## Einschaltverzögerung

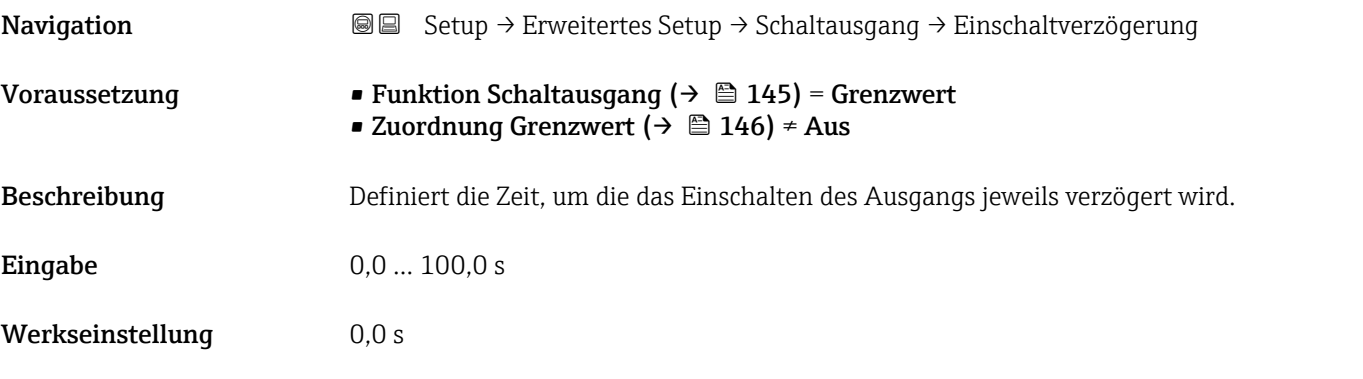

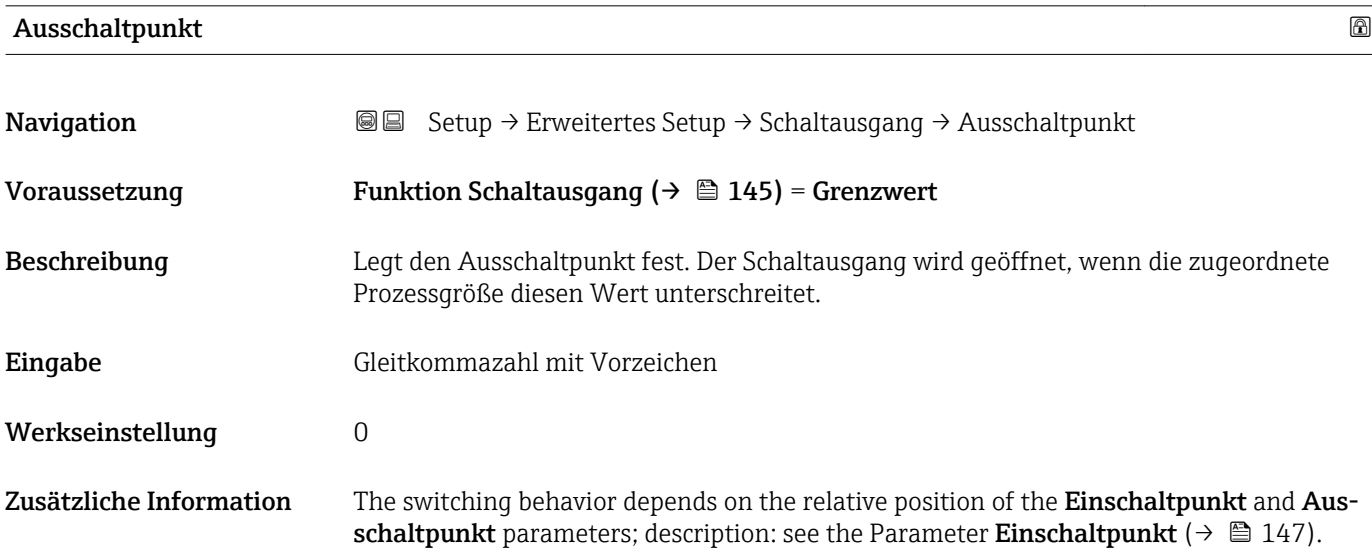

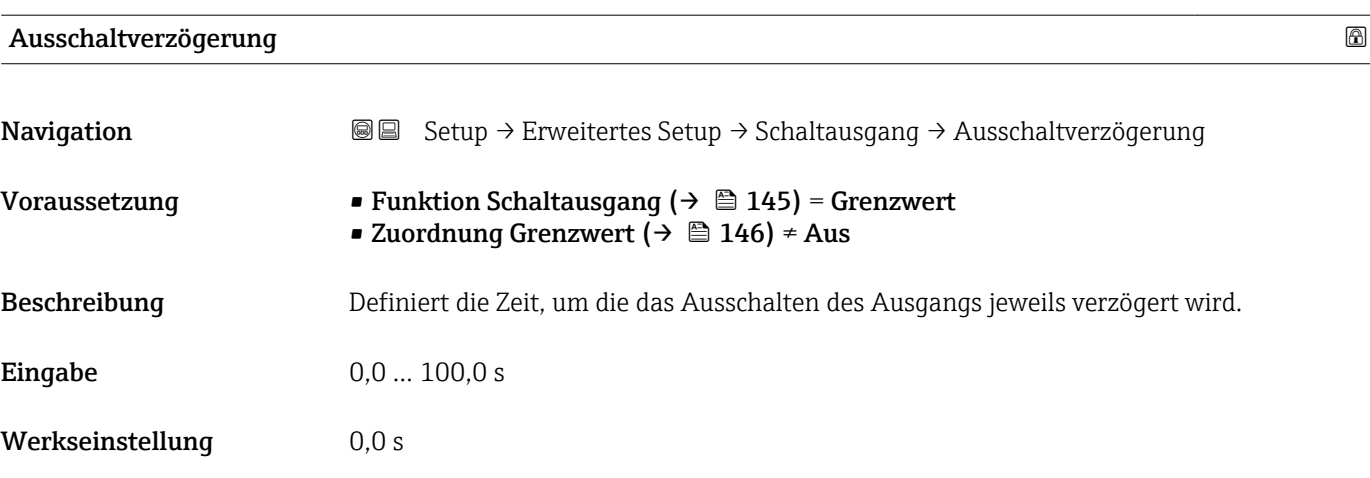

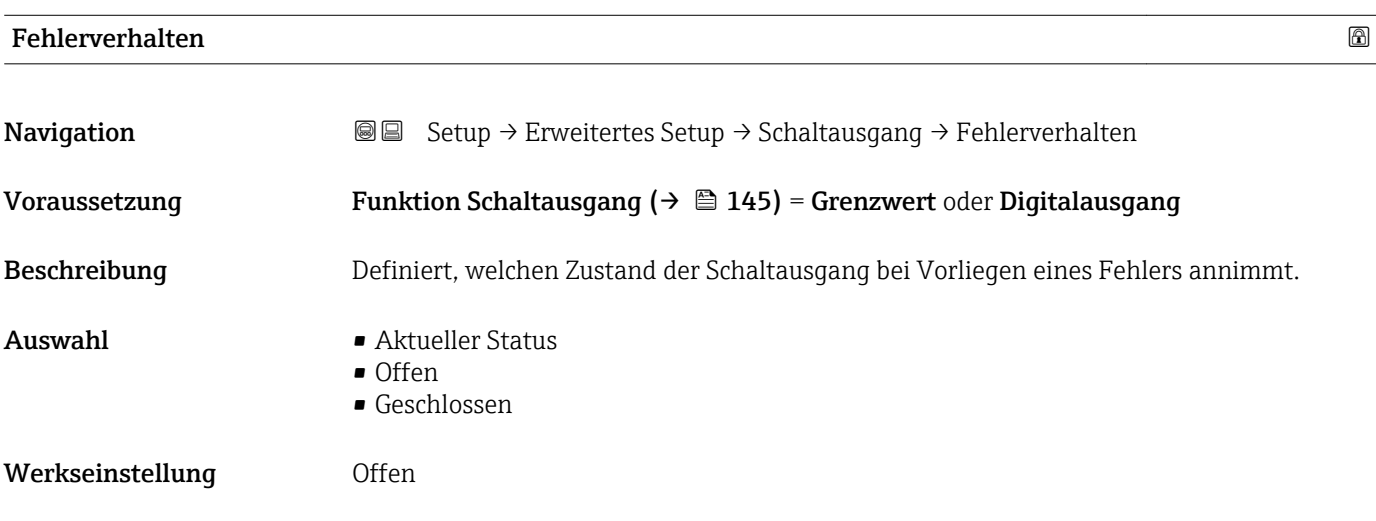

Zusätzliche Information

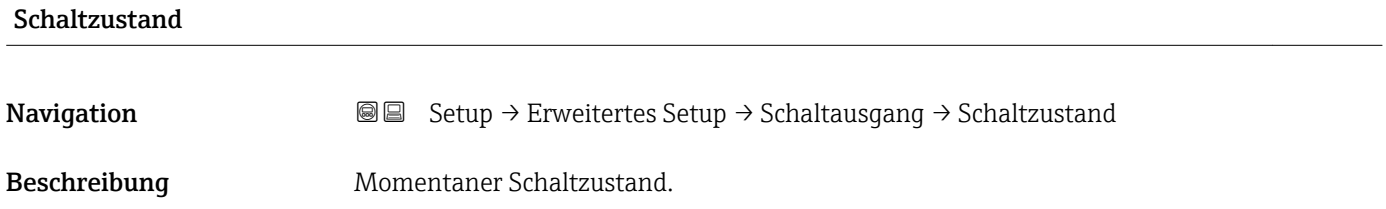

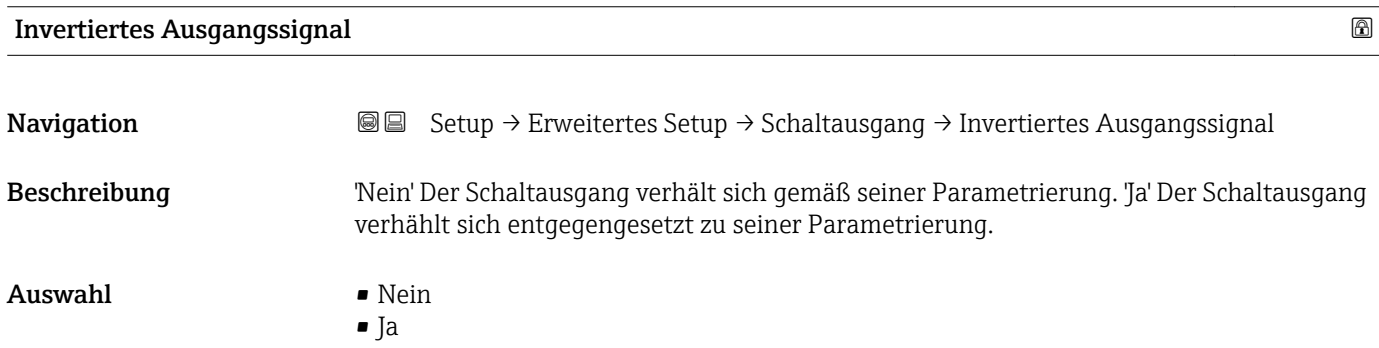

#### Werkseinstellung Nein

### Zusätzliche Information Bedeutung der Optionen

• Nein

Der Schaltausgang verhält sich wie oben beschrieben.

• Ja

Die Zustände Offen und Geschlossen sind gegenüber der obigen Beschreibung invertiert.

#### Untermenü "Anzeige"

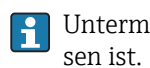

Untermenü Anzeige ist nur sichtbar, wenn am Gerät ein Anzeigemodul angeschlos-

*Navigation* **Setup → Erweitertes Setup → Anzeige** 

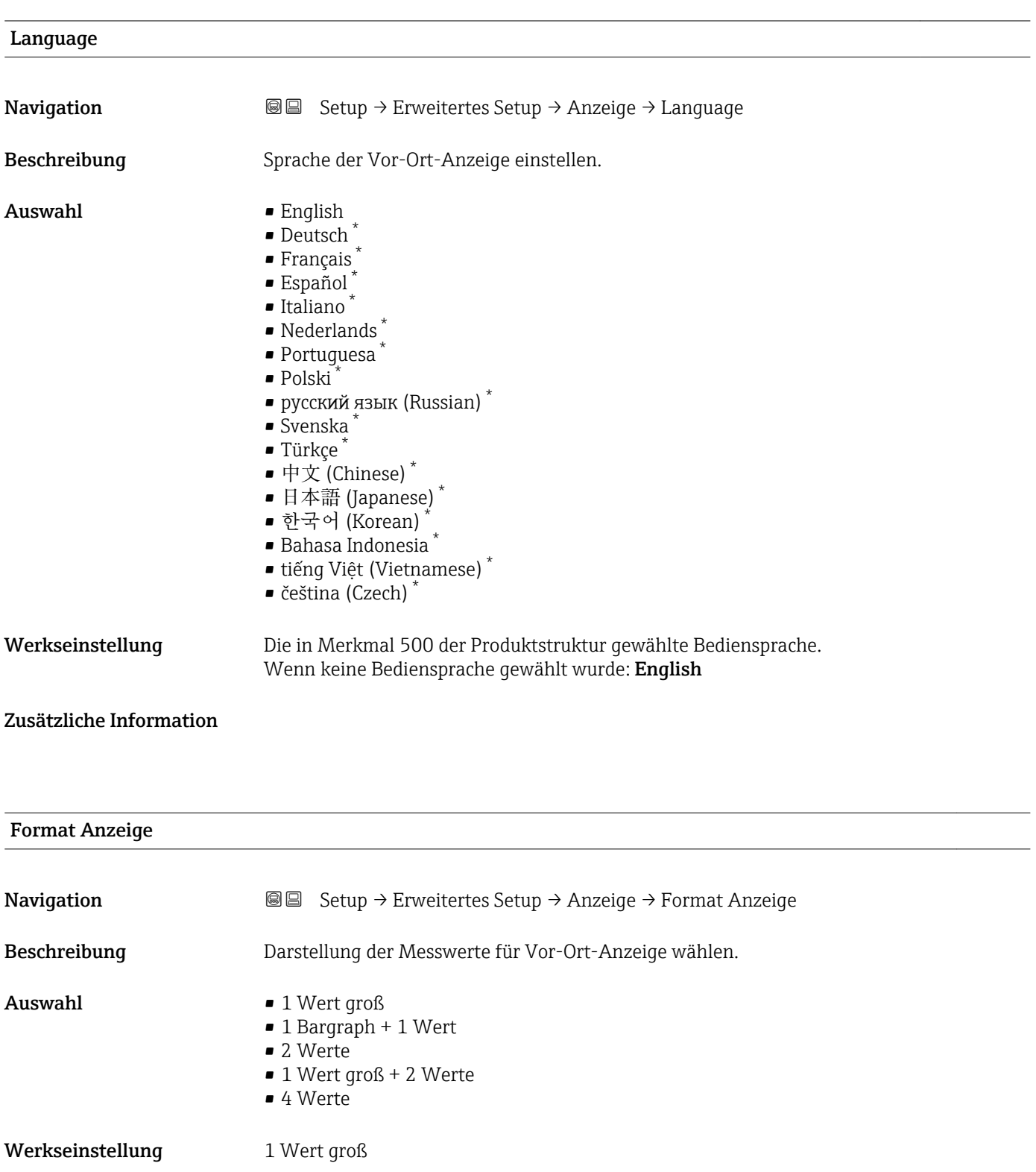

\* Sichtbar in Abhängigkeit von Bestelloptionen oder Geräteeinstellungen

A0019963

A0019964

A0019965

A0019966

### Zusätzliche Information

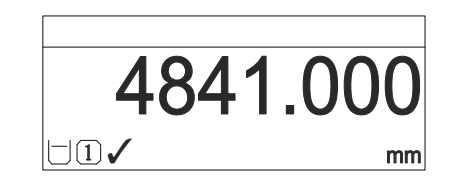

 *43 "Format Anzeige" = "1 Wert groß"*

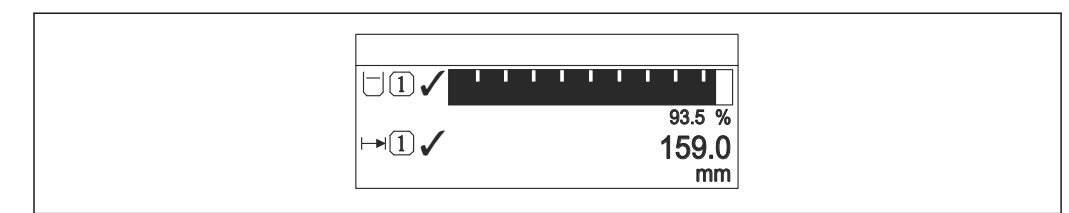

 *44 "Format Anzeige" = "1 Bargraph + 1 Wert"*

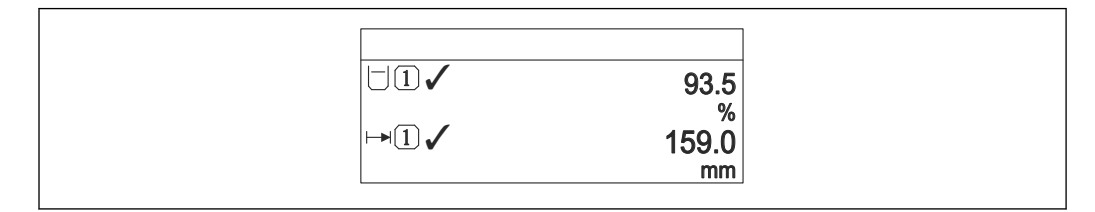

 *45 "Format Anzeige" = "2 Werte"*

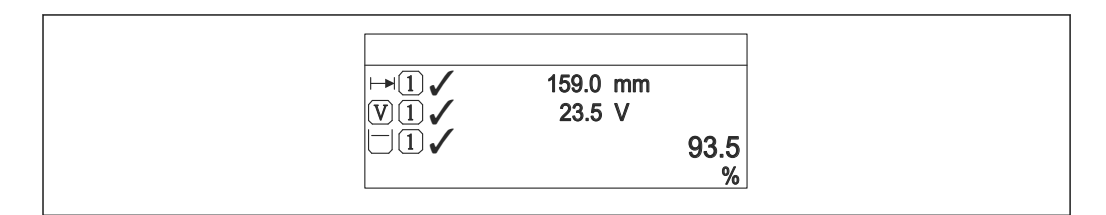

 *46 "Format Anzeige" = "1 Wert groß + 2 Werte"*

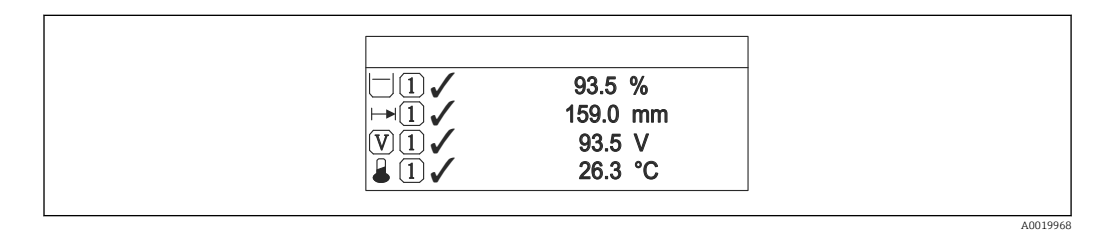

 *47 "Format Anzeige" = "4 Werte"*

- Welche Messwerte auf der Vor-Ort-Anzeige angezeigt werden und in welcher Rei- $| \cdot |$ henfolge, wird über die Parameter 1 ... 4. Anzeigewert  $\rightarrow \Box$  153 festgelegt.
	- Wenn mehr Messwerte festgelegt werden, als die gewählte Darstellung zulässt, zeigt das Gerät die Werte im Wechsel am. Die Anzeigedauer bis zum nächsten Wechsel wird im Parameter Intervall Anzeige ( $\rightarrow \blacksquare$  154) eingestellt.

<span id="page-152-0"></span>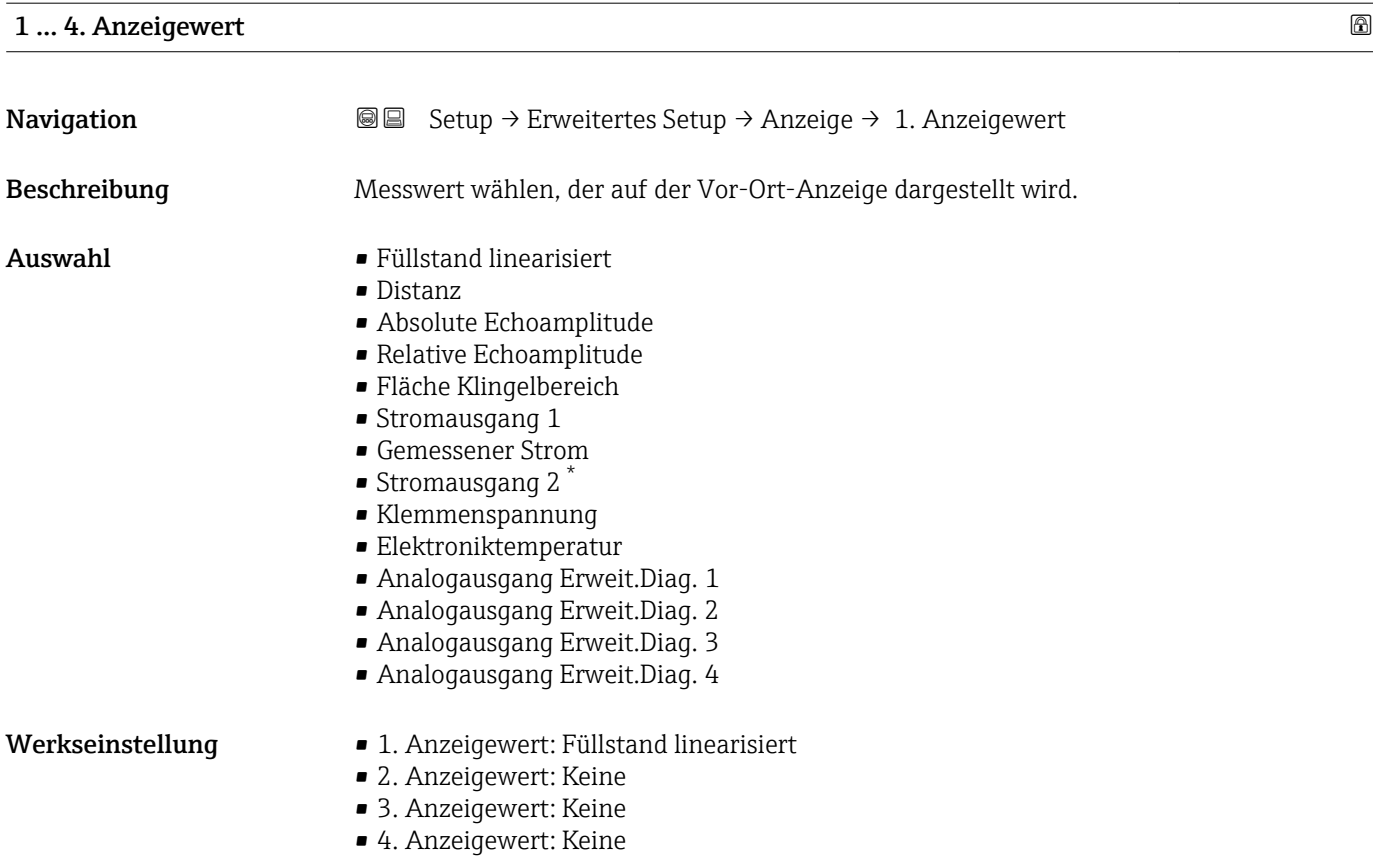

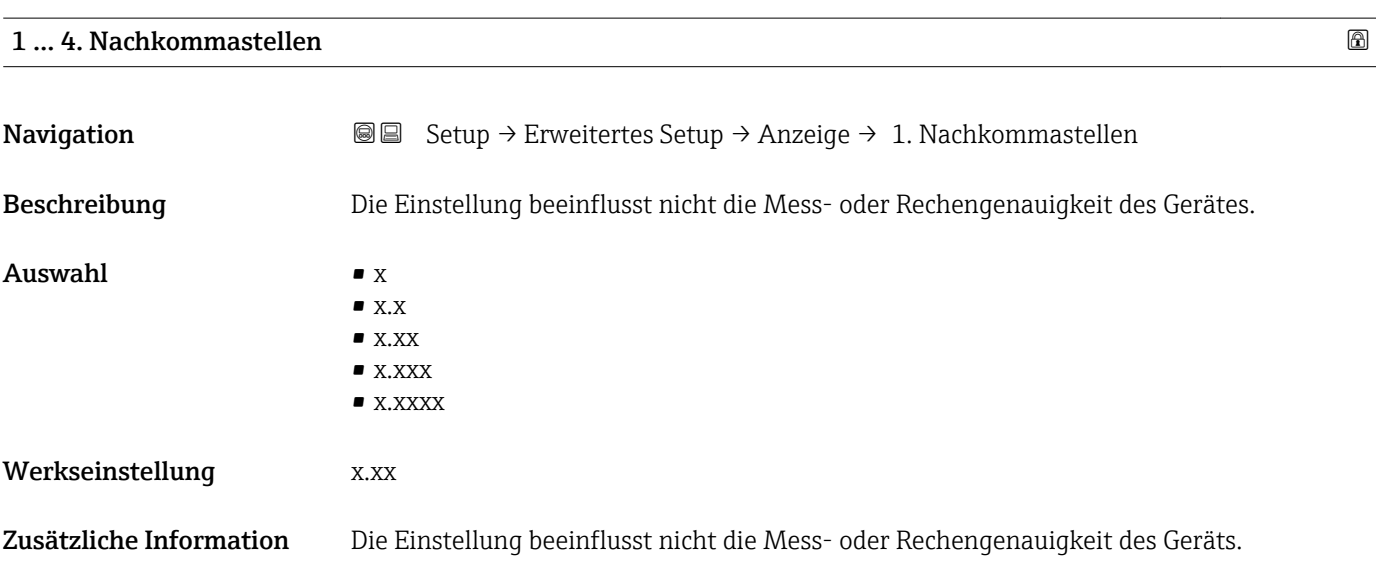

<sup>\*</sup> Sichtbar in Abhängigkeit von Bestelloptionen oder Geräteeinstellungen

# <span id="page-153-0"></span>Intervall Anzeige

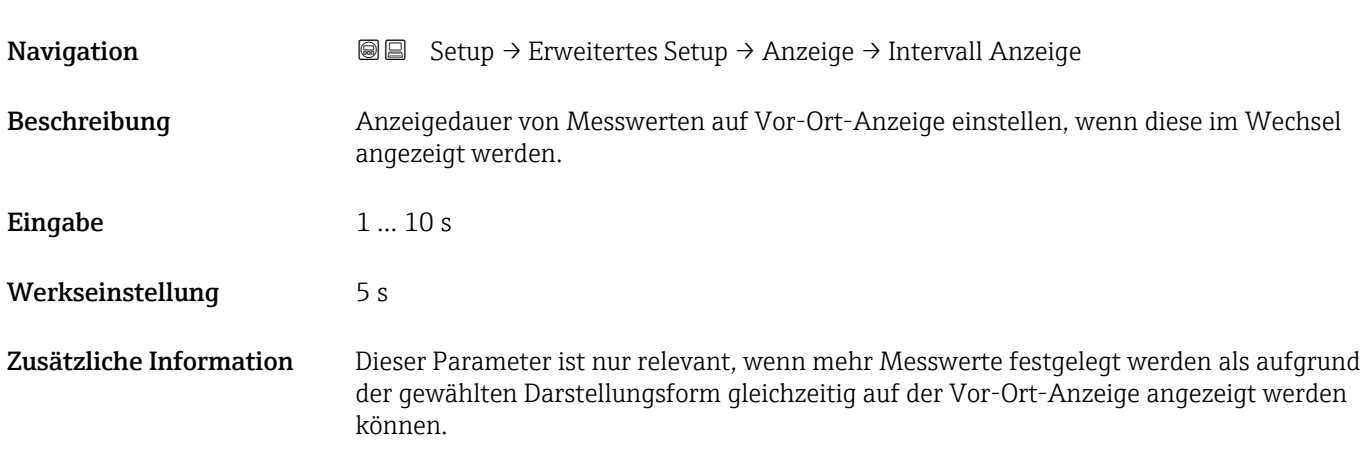

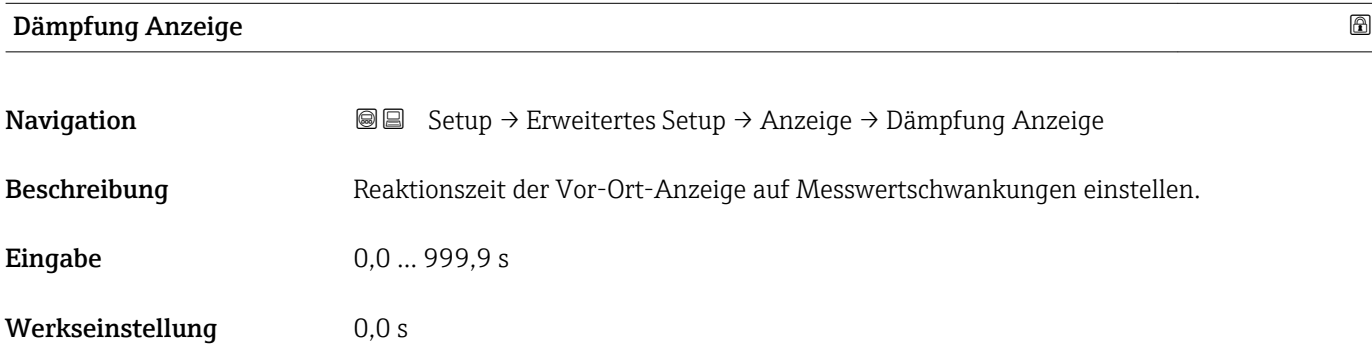

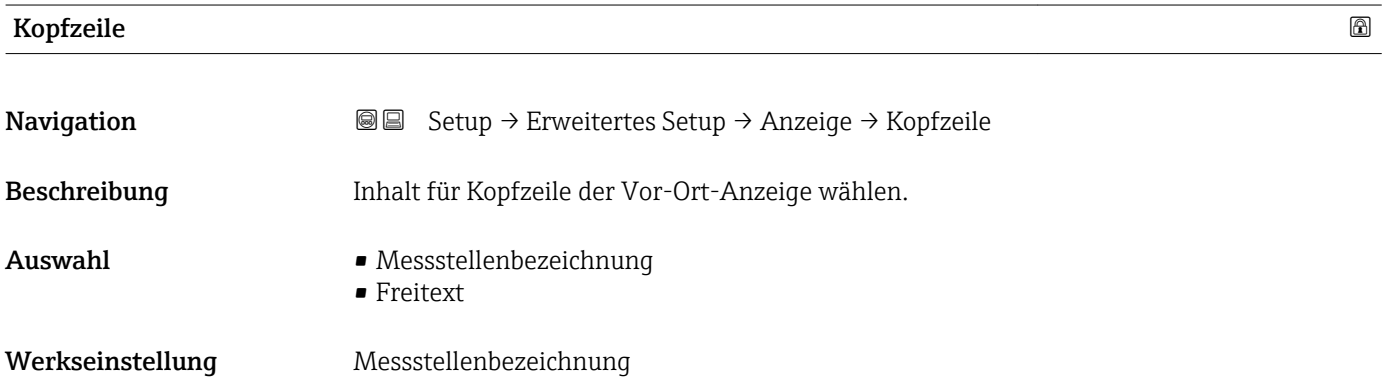

#### Zusätzliche Information

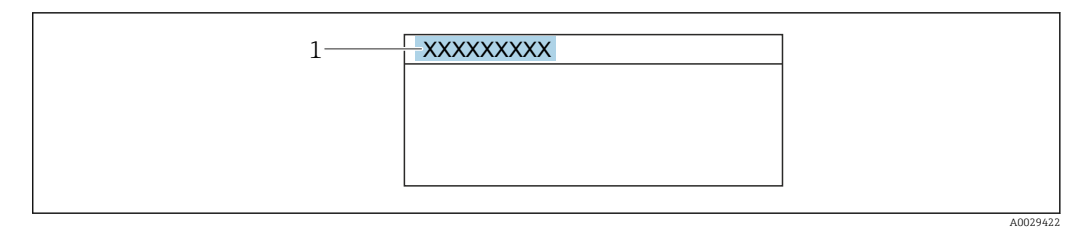

*1 Position des Kopfzeilentexts auf der Anzeige*

#### *Bedeutung der Optionen*

- Messstellenbezeichnung Wird im Parameter Messstellenbezeichnung ( $\rightarrow \blacksquare$  110) definiert. • Freitext
	- Wird im Parameter Kopfzeilentext ( $\rightarrow \Box$  155) definiert.

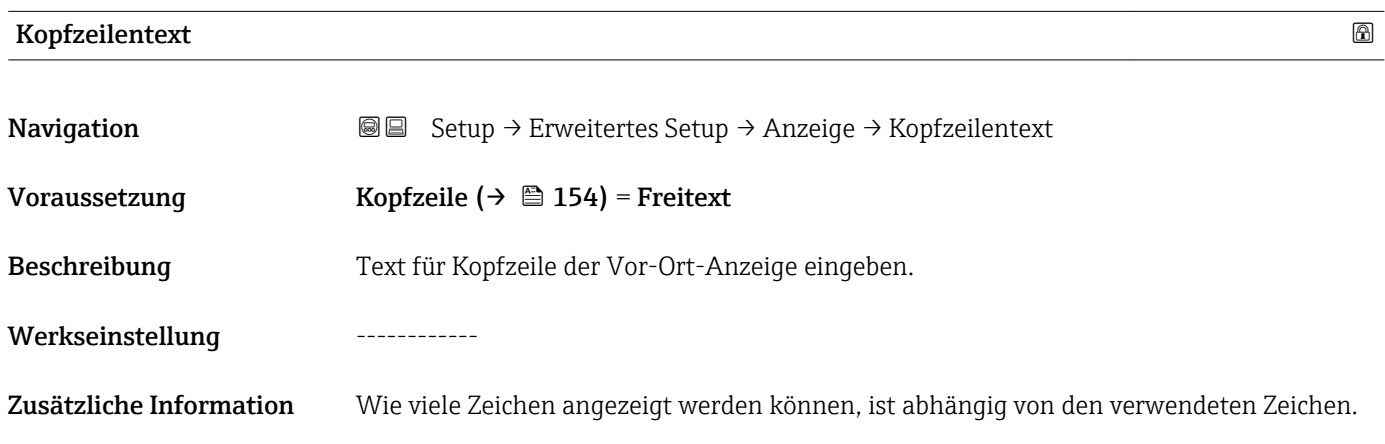

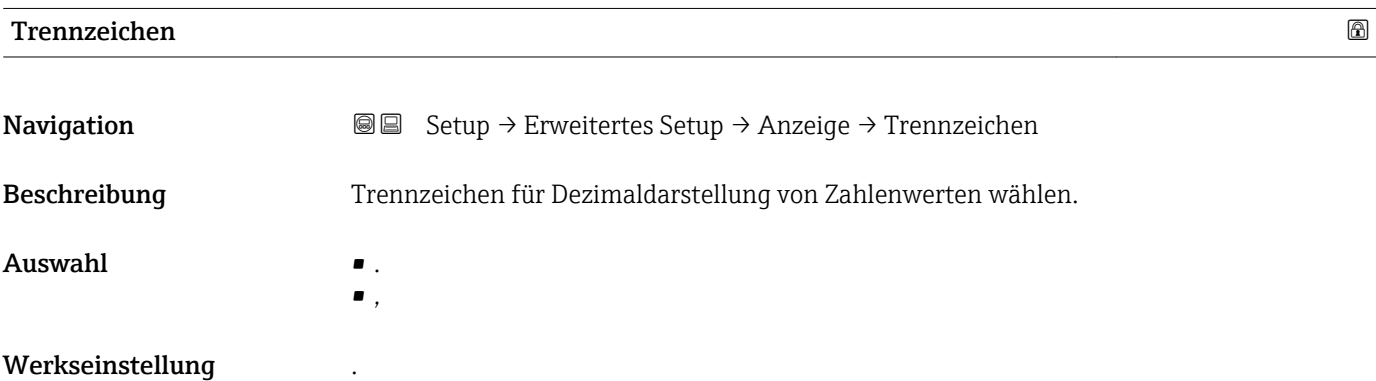

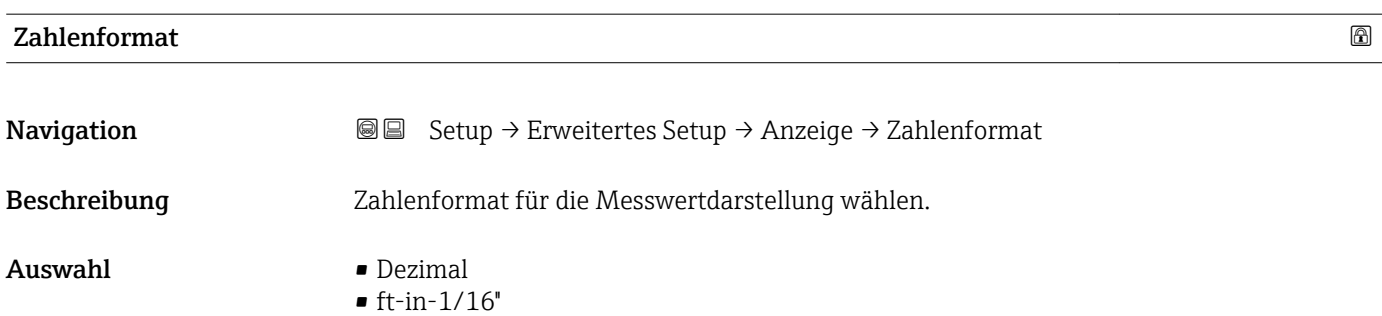

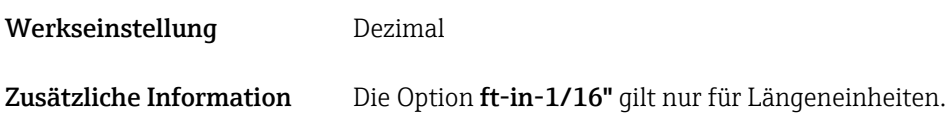

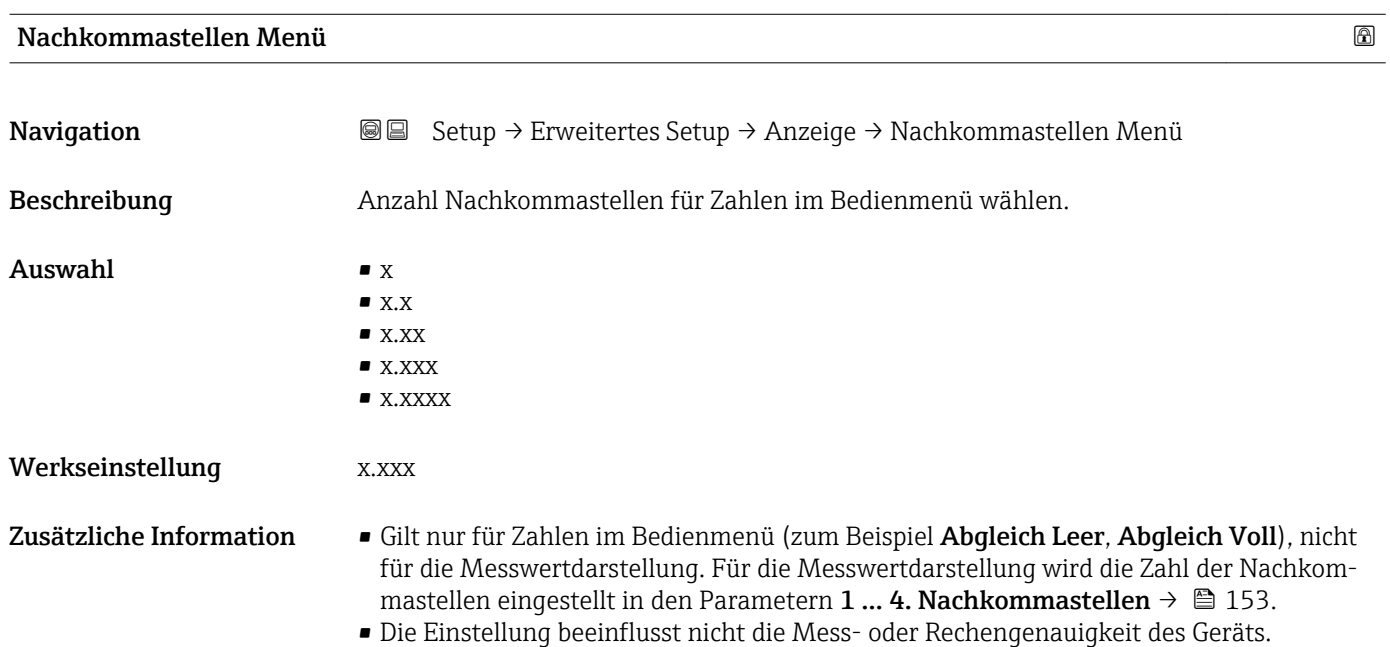

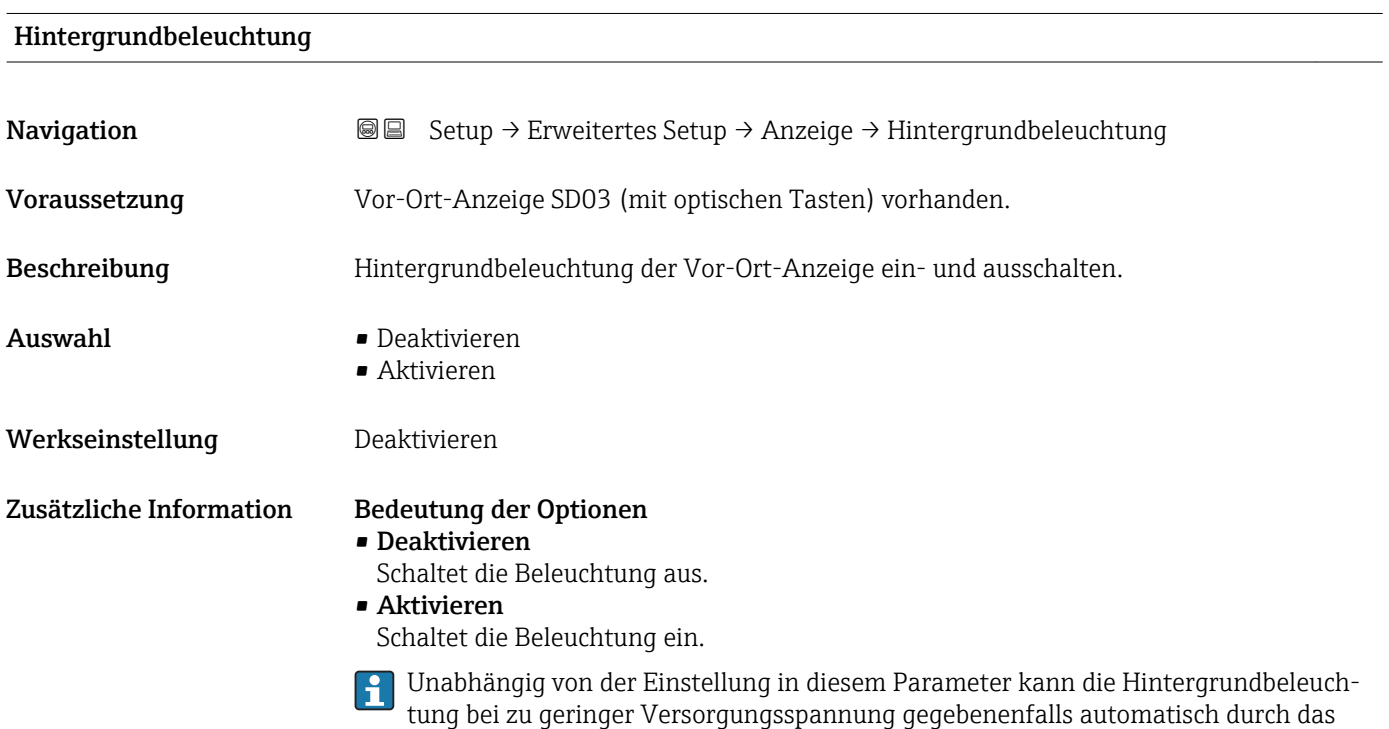

Gerät abgeschaltet werden.

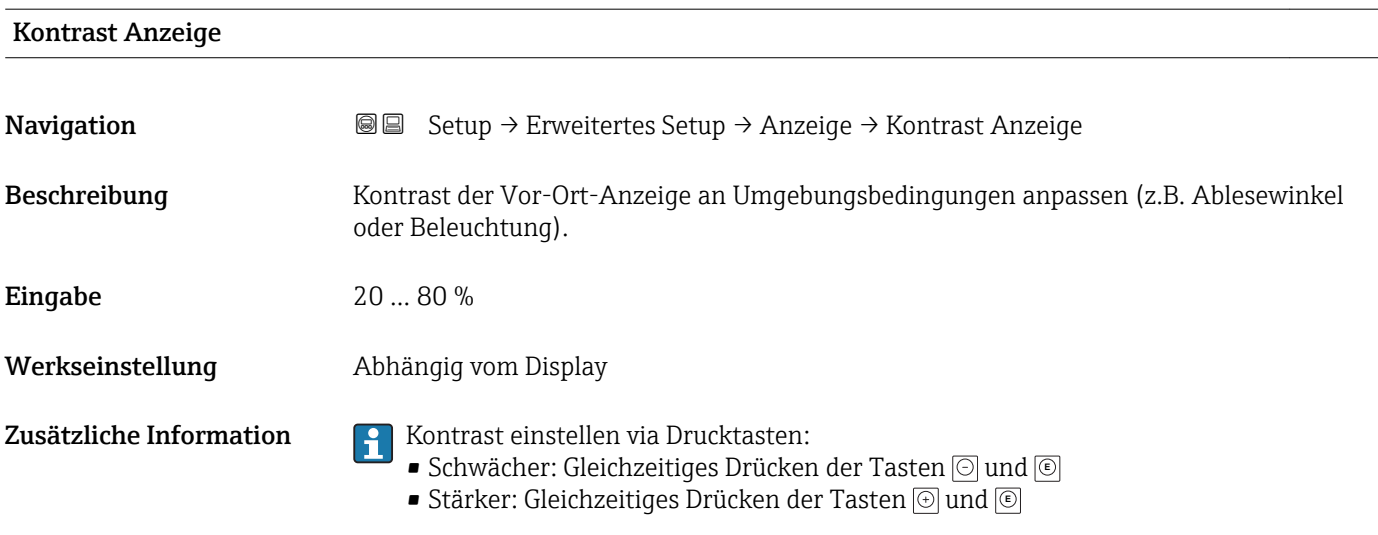

#### <span id="page-157-0"></span>Untermenü "Datensicherung Anzeigemodul"

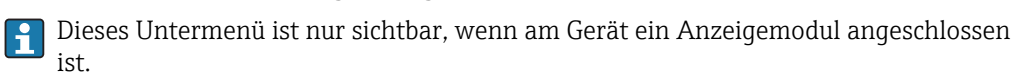

Die Konfiguration des Gerätes lässt sich zu einem beliebigen Zeitpunkt im Anzeigemodul speichern. Die gespeicherte Konfiguration kann zu einem späteren Zeitpunkt wieder ins Gerät geladen werden (um zum Beispiel einen definierten Zustand wieder herzustellen). Außerdem kann die Konfiguration mit Hilfe des Anzeigemoduls auf ein anderes Gerät des gleichen Typs übertragen werden.

*Navigation* **Sexel Setup → Erweitertes Setup → Datensicherung Anzeigemodul** 

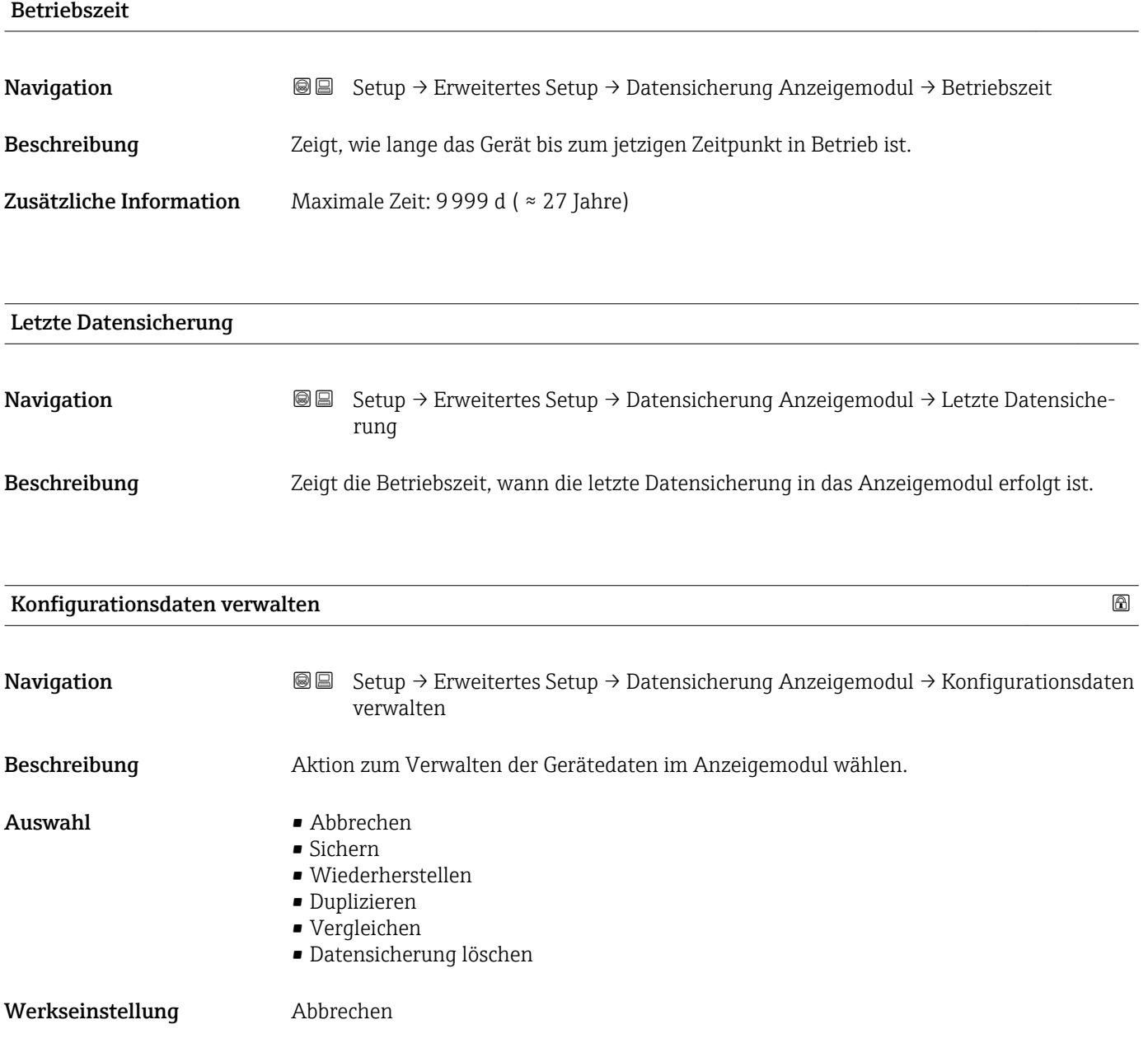

#### Zusätzliche Information Bedeutung der Optionen

#### • Abbrechen

Der Paramater wird ohne Aktion verlassen.

• Sichern

Die aktuelle Gerätekonfiguration wird vom HistoROM (im Gerät eingebaut) in das Anzeigemodul des Geräts gesichert.

• Wiederherstellen

Die letzte Sicherungskopie der Gerätkonfiguration wird aus dem Anzeigemodul in das HistoROM des Geräts zurückgespielt.

#### • Duplizieren

Die Messumformerkonfiguration des Geräts wird mithilfe seines Anzeigemoduls auf ein anderes Gerät übertragen. Folgende, die jeweilige Messstelle kennzeichnenden Daten werden dabei nicht übertragen:

- HART-Datum
- HART-Kurzbeschreibung
- HART-Nachricht
- HART-Beschreibung
- HART-Adresse
- Messstellenbezeichnung
- Medientyp
- Vergleichen

Die im Anzeigemodul gespeicherte Gerätekonfiguration wird mit der aktuellen Gerätekonfiguration des HistoROM verglichen. Das Ergebnis des Vergleichs wird im Parameter Vergleichsergebnis ( $\rightarrow \Box$  159) angezeigt.

• Datensicherung löschen

Die Sicherungskopie der Gerätekonfiguration wird aus dem Anzeigemodul des Geräts gelöscht.

Während die jeweilige Aktion durchgeführt wird, ist die Konfiguration via Vor-Ort-Anzeige gesperrt und auf der Anzeige erscheint eine Rückmeldung zum Stand des Vorgangs.

Wird eine vorhandene Sicherungskopie mit der Option Wiederherstellen auf einem anderen Gerät als dem Originalgerät wiederhergestellt, können unter Umständen einzelne Gerätefunktionen nicht mehr vorhanden sein. Auch durch einen Reset auf Auslieferungszustand kann der ursprüngliche Zustand in einigen Fällen nicht wiederhergestellt werden.

Um die Konfiguration auf ein anderes Gerät zu übertragen, sollte immer die Option Duplizieren verwendet werden.

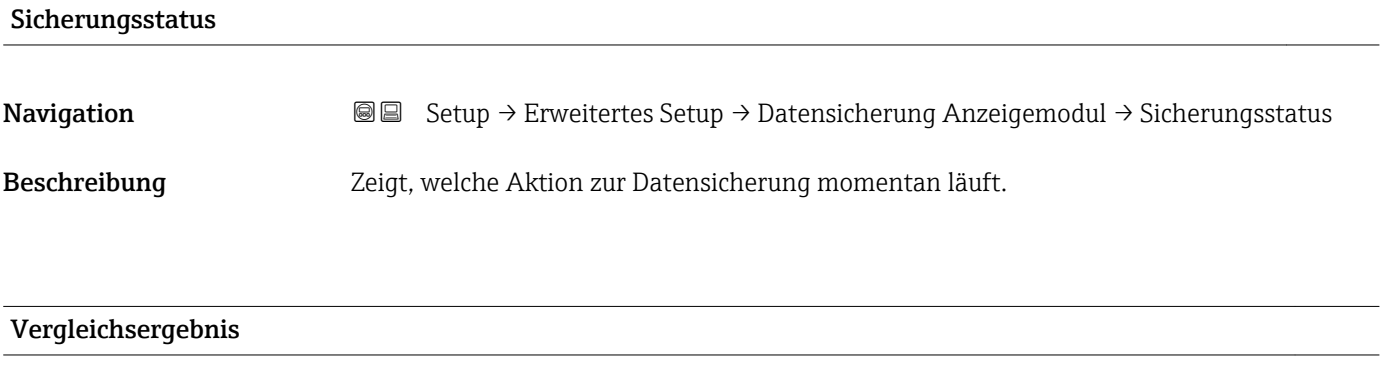

Navigation  $\text{Q}$  Setup → Erweitertes Setup → Datensicherung Anzeigemodul → Vergleichsergebnis

Beschreibung Vergleich der Datensätze im Gerät und im Anzeigemodul (Backup).

## Zusätzliche Information Bedeutung der Anzeigeoptionen

• Einstellungen identisch

Die aktuelle Gerätekonfiguration im Gerät stimmt mit ihrer Sicherungskopie im Anzeigemodul überein.

• Einstellungen nicht identisch

Die aktuelle Gerätekonfiguration im Gerät stimmt nicht mit ihrer Sicherungskopie im Anzeigemodul überein.

• Datensicherung fehlt

Von der Gerätekonfiguration des Geräts existiert keine Sicherungskopie im Anzeigemodul.

• Datensicherung defekt

Die aktuelle Gerätekonfiguration des Geräts ist mit ihrer Sicherungskopie im Anzeigemodul nicht kompatibel oder fehlerhaft.

• Ungeprüft

Es wurde noch kein Vergleich zwischen der Gerätekonfiguration und ihrer Sicherungskopie im Anzeigemodul durchgeführt.

• Datensatz nicht kompatibel

Wegen Inkompatibilität ist kein Vergleich möglich.

P Der Vergleich wird über Konfigurationsdaten verwalten (→ ■ 158) = Vergleichen gestartet.

- Wenn die Messumformerkonfiguration mit Konfigurationsdaten verwalten
	- [\(→ 158\)](#page-157-0) = Duplizieren von einem anderen Gerät dupliziert wurde, dann stimmt die aktuelle Gerätekonfiguration des HistoROM mit derjenigen im Anzeigemodul nur zum Teil überein: Sensorspezifische Eigenschaften wie zum Beispiel eine Ausblendungskurve werden nicht dupliziert. Das Vergleichsergebnis ist in diesem Fall Einstellungen nicht identisch.

#### Untermenü "Administration"

*Navigation* 
■ Setup → Erweitertes Setup → Administration

<span id="page-160-0"></span>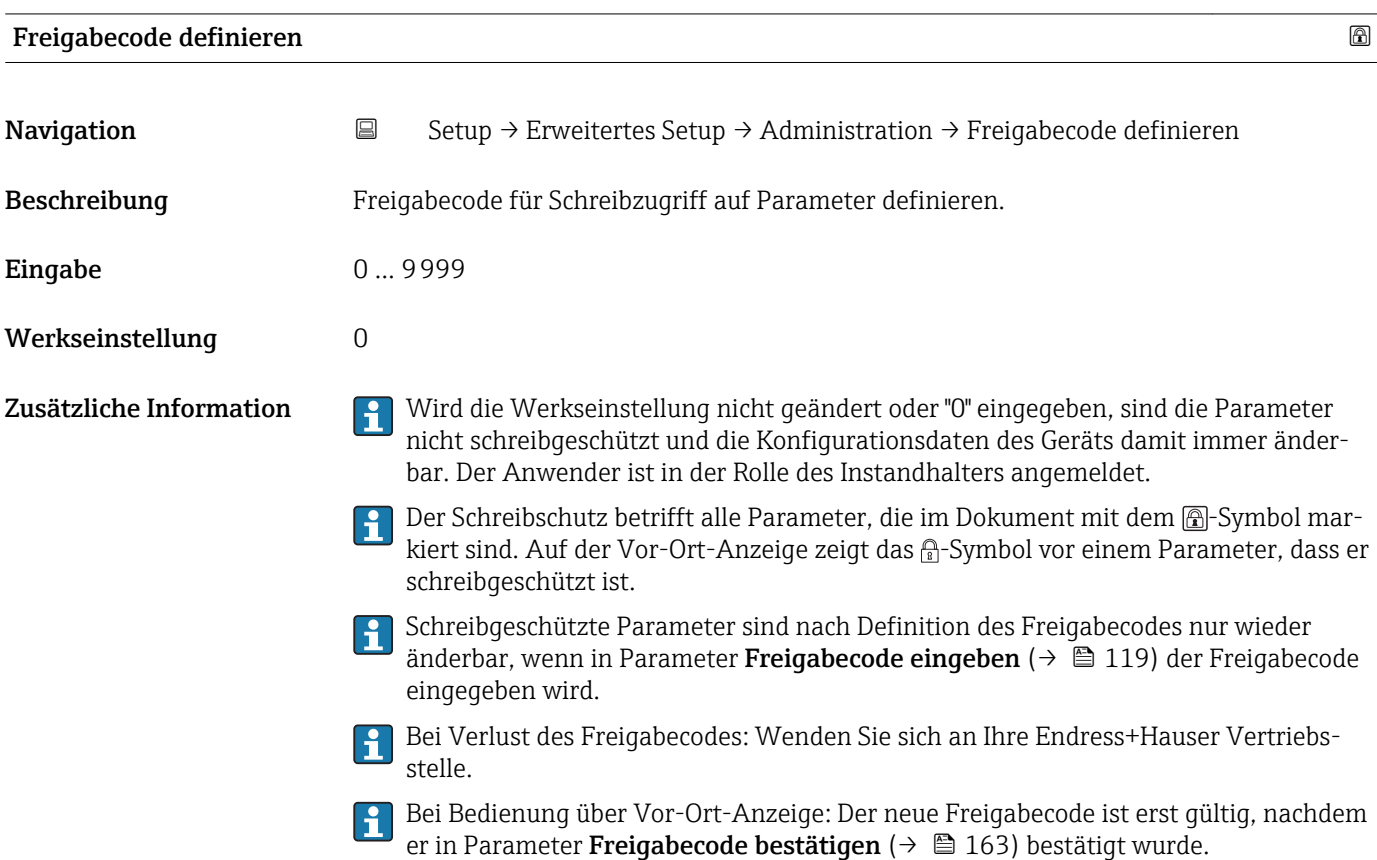

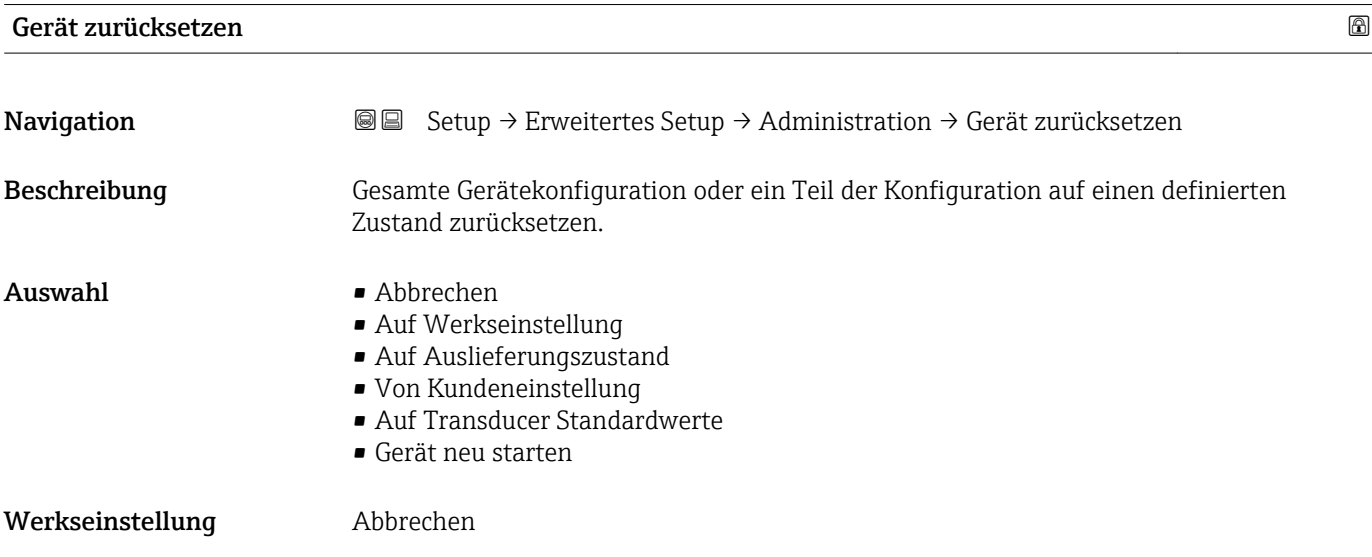

#### Zusätzliche Information Bedeutung der Optionen

• Abbrechen

Der Parameter wird ohne Aktion verlassen.

- Auf Werkseinstellung Alle Parameter werden auf die bestellcodespezifische Werkseinstellung zurückgesetzt.
- Auf Auslieferungszustand

Alle Parameter werden auf den Auslieferungszustand zurückgesetzt. Der Auslieferungszustand kann sich von der Werkseinstellung unterscheiden, wenn bei der Bestellung kundenspezifische Parameterwerte angegeben wurden.

Diese Option ist nur sichtbar, wenn eine kundenspezifische Konfiguration bestellt wurde. • Von Kundeneinstellung

Setzt alle Kundenparameter auf die Werkseinstellung zurück. Service-Parameter bleiben unverändert.

• Auf Transducer Standardwerte

Setzt alle Kundenparameter, die die Messung beeinflussen, auf die Werkseinstellung zurück. Service-Parameter und Parameter, die nur die Kommunikation betreffen, bleiben unverändert.

• Gerät neu starten

Durch den Neustart wird jeder Parameter, dessen Daten sich im flüchtigen Speicher (RAM) befinden, auf seine Werkseinstellung zurückgesetzt (z.B. Messwertdaten). Die Gerätekonfiguration bleibt unverändert.

#### <span id="page-162-0"></span>*Wizard "Freigabecode definieren"*

 $\vert \mathbf{H} \vert$ Wizard Freigabecode definieren ist nur bei Bedienung über Vor-Ort-Anzeige vorhanden. Bei Bedienung über Bedientool befindet sich Parameter **Freigabecode defi**nieren direkt in Untermenü Administration. Parameter Freigabecode bestätigen gibt es bei Bedienung über Bedientool nicht.

*Navigation* Setup → Erweitertes Setup → Administration → Freigabecode definieren

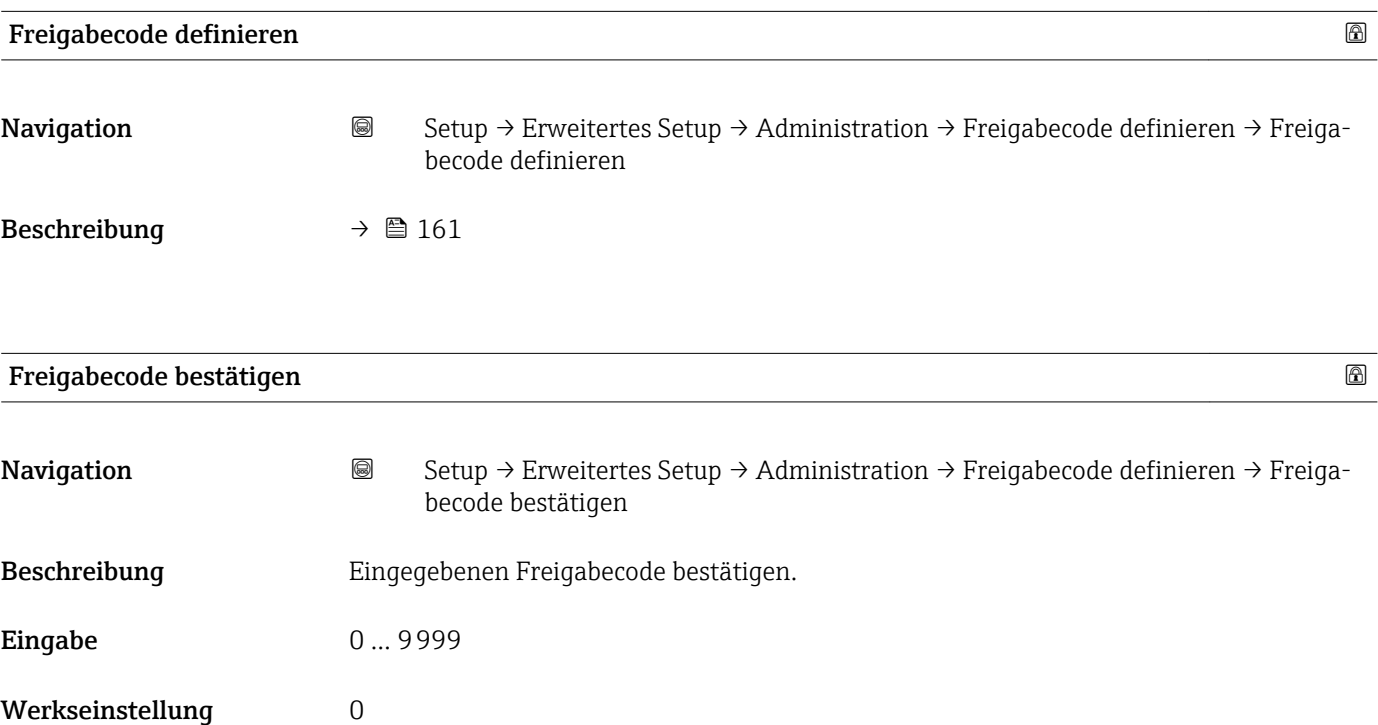

# 17.5 Menü "Diagnose"

*Navigation* **a D**iagnose

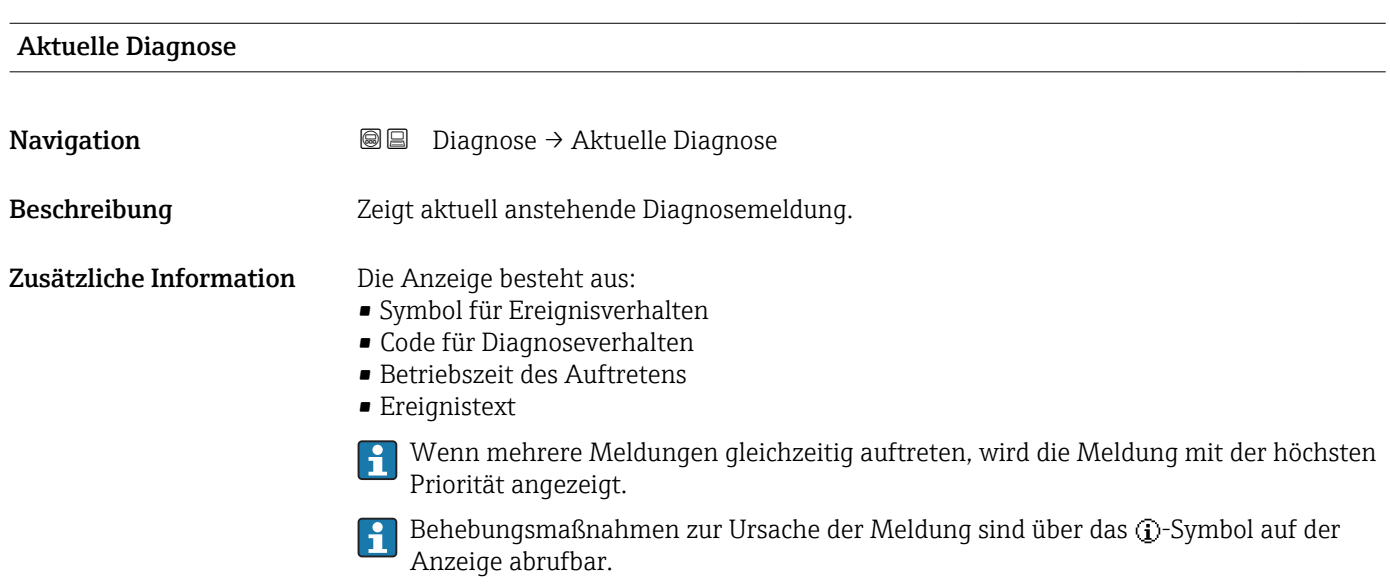

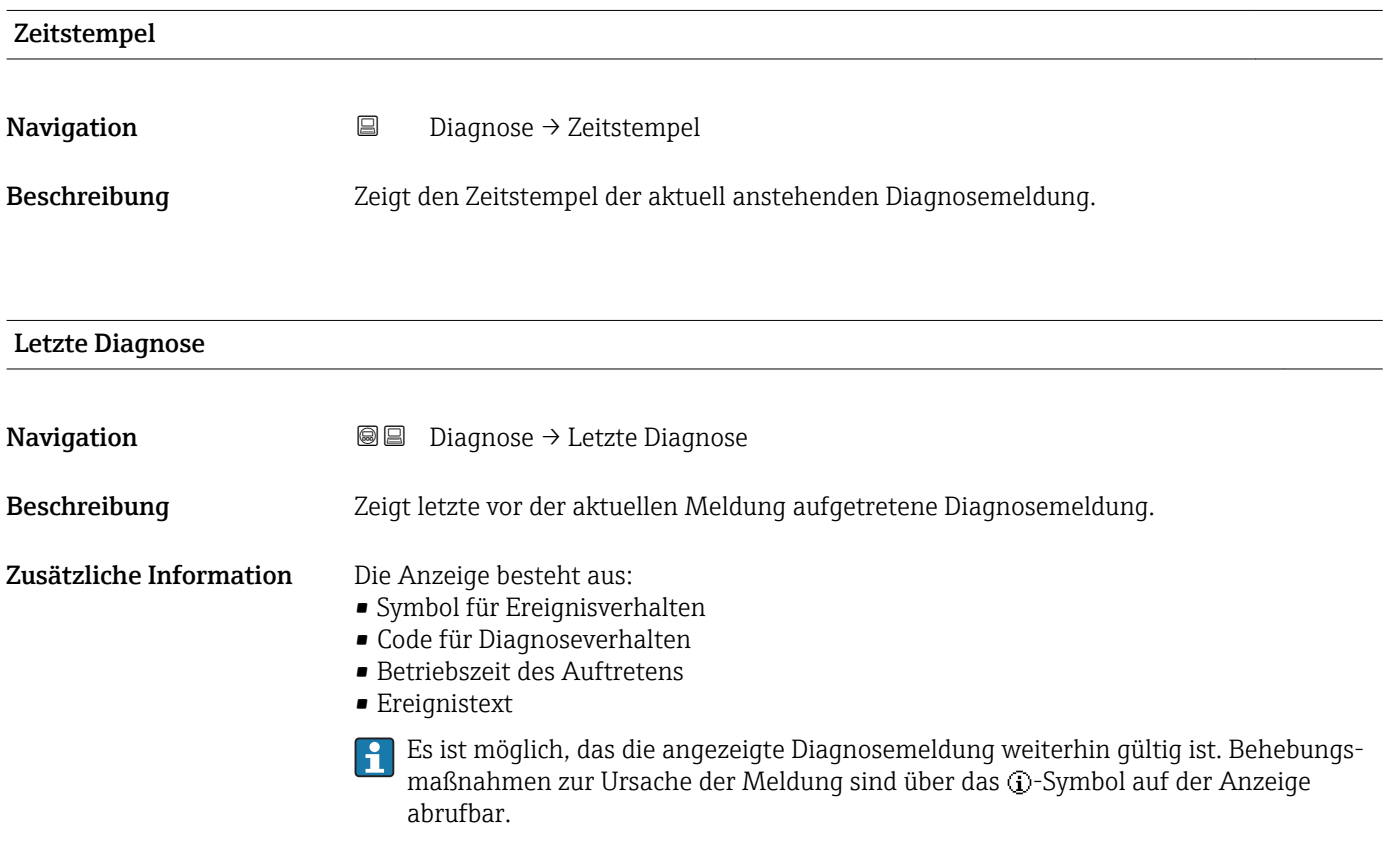

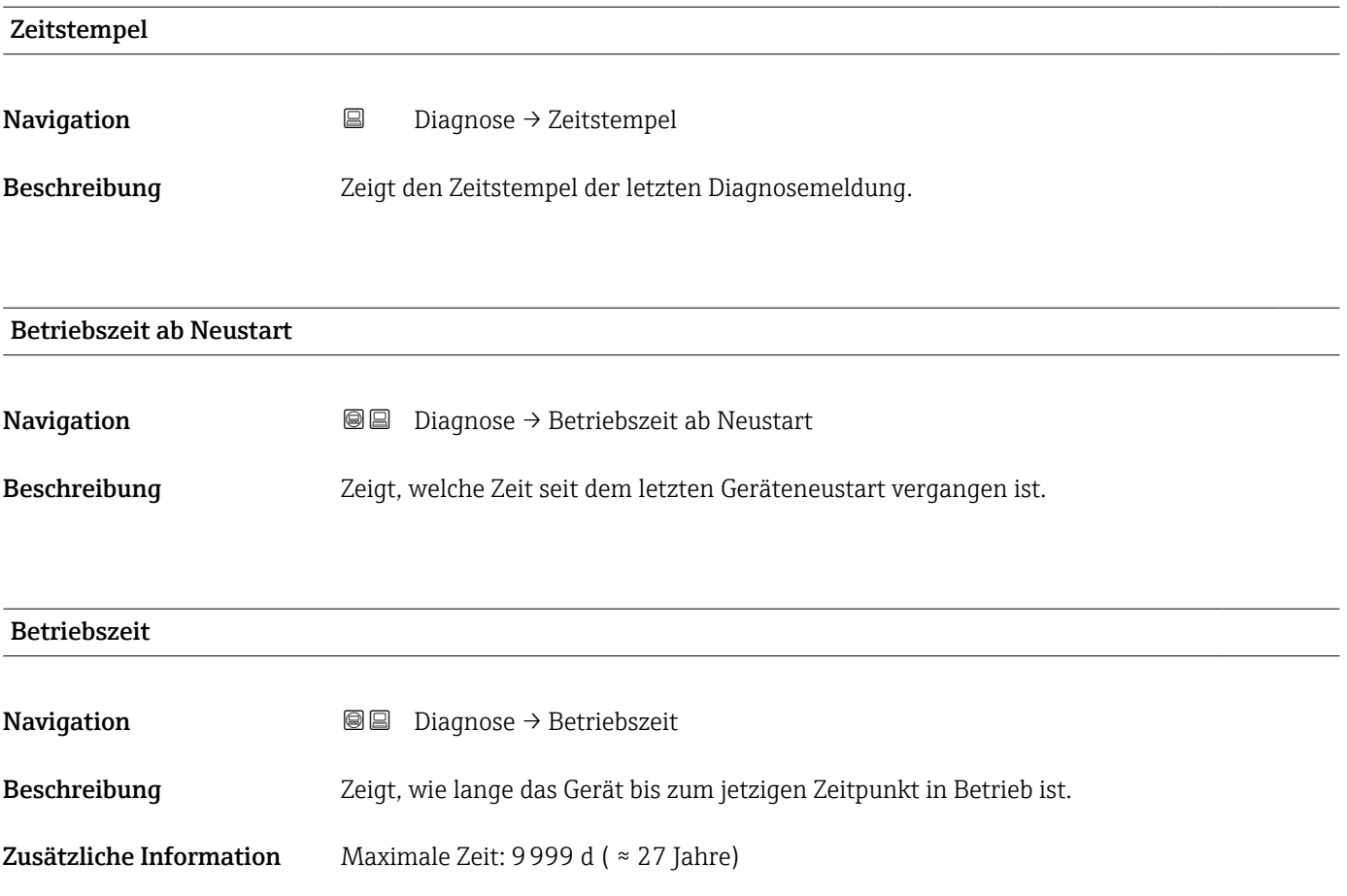

# 17.5.1 Untermenü "Diagnoseliste"

*Navigation* Diagnose → Diagnoseliste

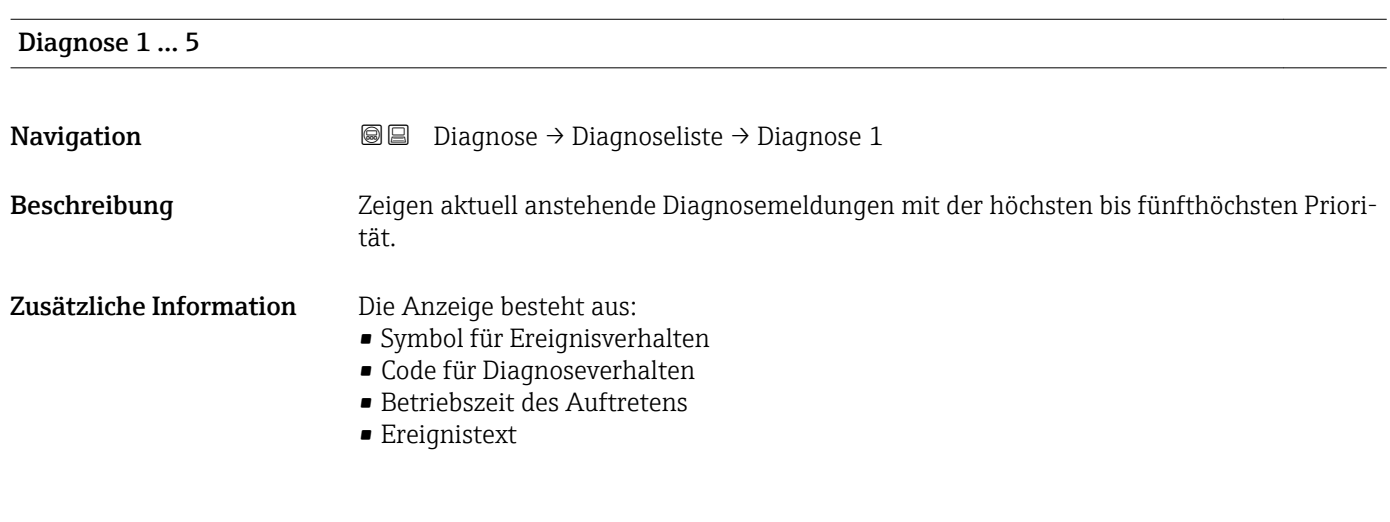

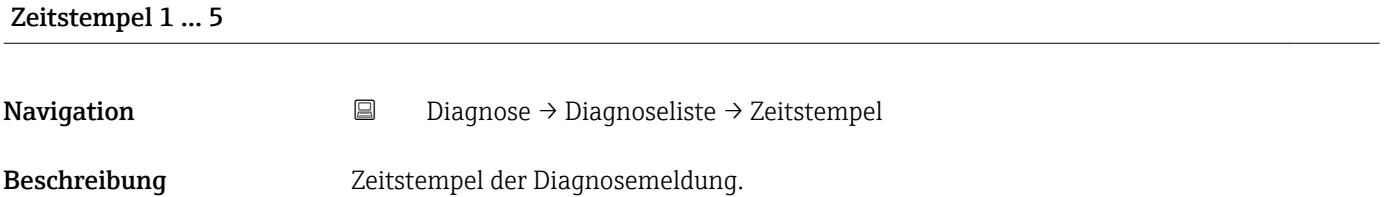

### 17.5.2 Untermenü "Ereignislogbuch"

Untermenü Ereignislogbuch existiert nur bei Bedienung über Vor-Ort-Anzeige. Bei H Bedienung über FieldCare kann die Ereignisliste über die FieldCare-Funktion "Event List / HistoROM" angezeigt werden.

*Navigation* Diagnose → Ereignislogbuch

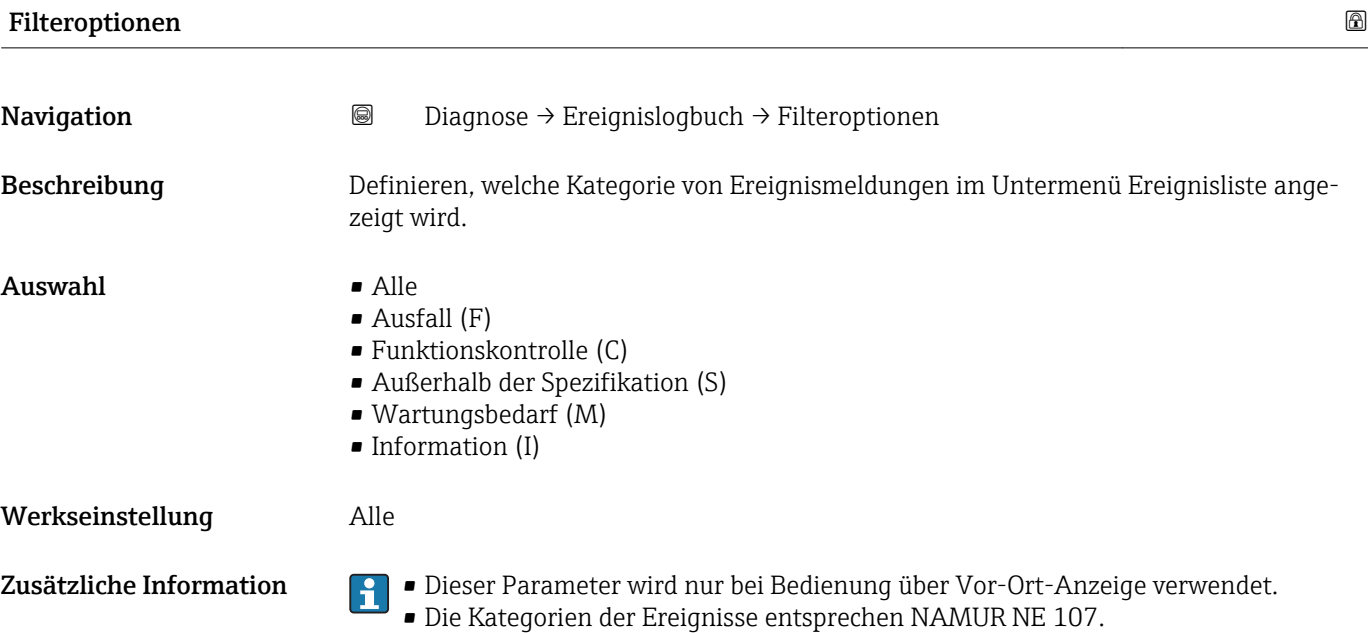

#### Untermenü "Ereignisliste"

Untermenü Ereignisliste zeigt die Historie an aufgetretenen Ereignismeldungen der in Parameter Filteroptionen ( $\rightarrow \blacksquare$  167) ausgewählten Kategorie. Maximal werden 100 Ereignismeldungen chronologisch angezeigt.

Folgende Symbole zeigen an, ob ein Ereignis aufgetreten oder beendet ist (Statussymbole):  $\bullet$ : Auftreten des Ereignisses

 $\blacktriangleright$ : Ende des Ereignisses

Behebungsmaßnahmen zur Ursache der Meldung sind über das (j)-Symbol auf der Anzeige abrufbar.

#### Anzeigeformat

- Bei Ereignismeldung der Kategorie (Statussignal) I: Statussignal, Ereignisnummer, Betriebszeit des Auftretens, Ereignistext
- Bei Ereignismeldung der Kategorie (Statussignal) F, M, C, S: Diagnoseereignis, Statussymbol, Betriebszeit des Auftretens, Ereignistext

*Navigation* Diagnose → Ereignislogbuch → Ereignisliste

# 17.5.3 Untermenü "Geräteinformation"

*Navigation* **■ Diagnose** → Geräteinformation

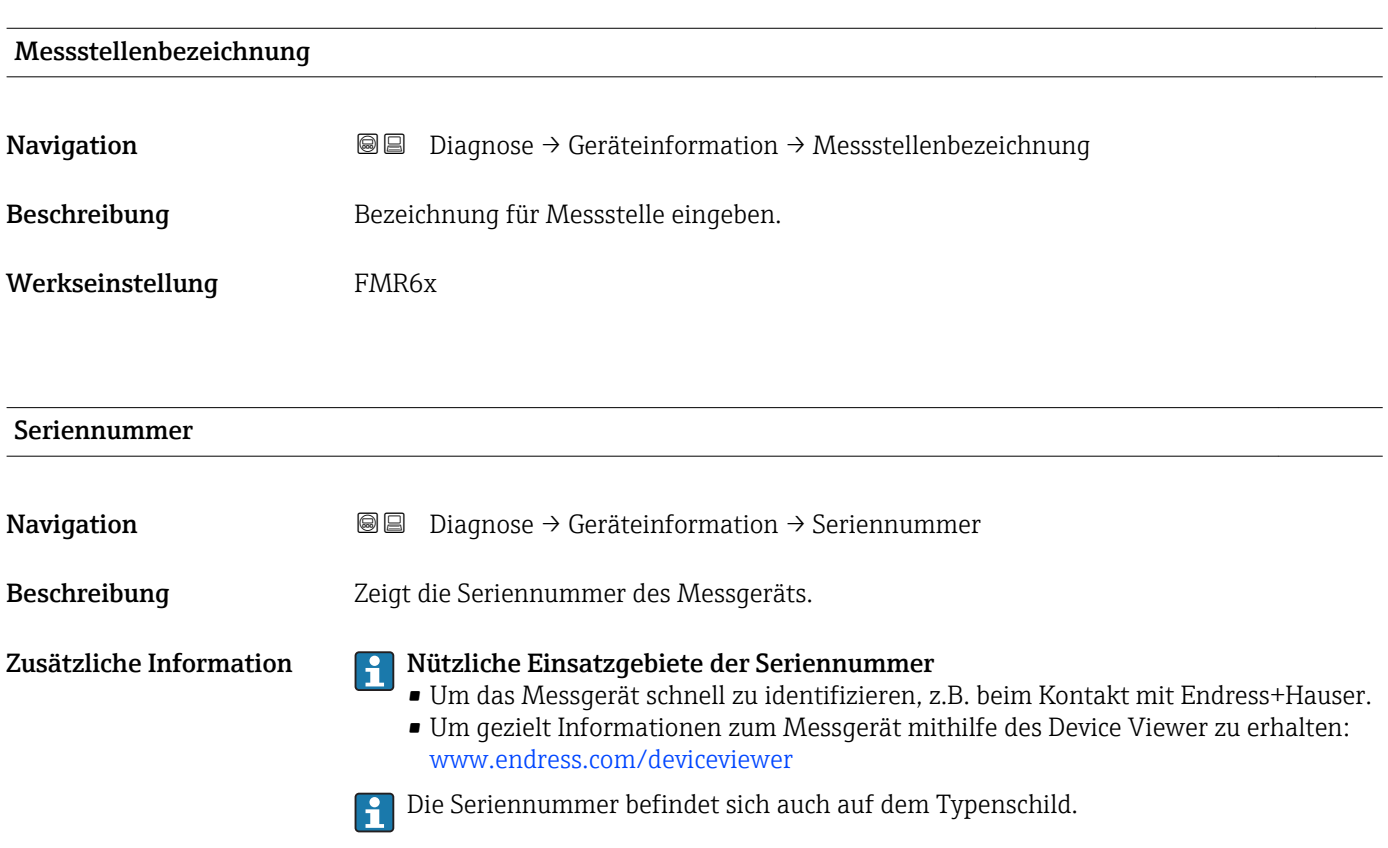

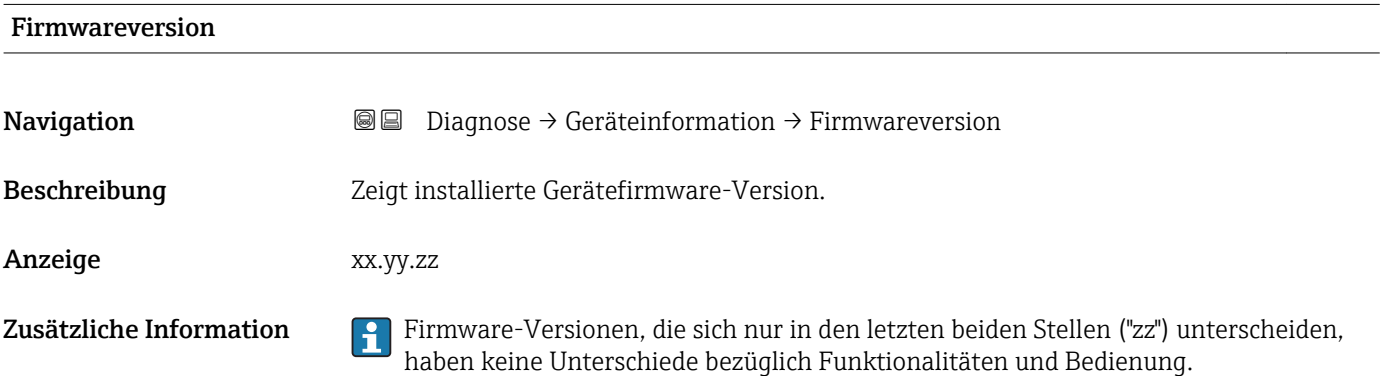

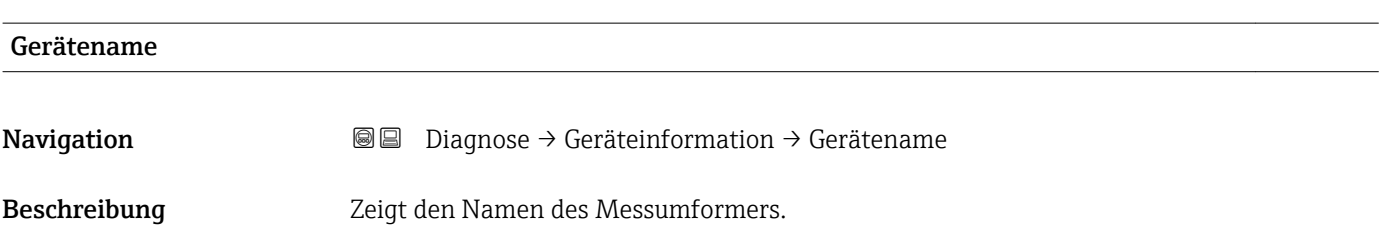

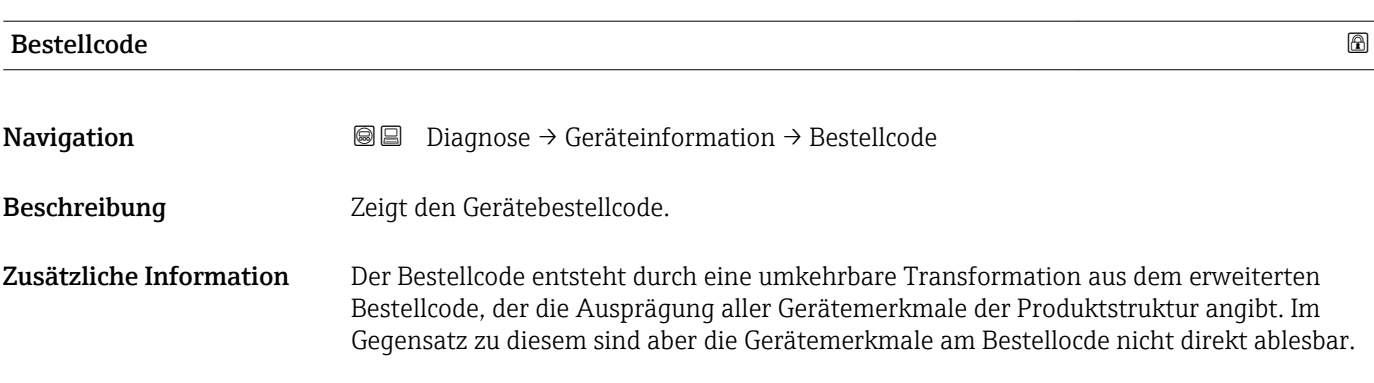

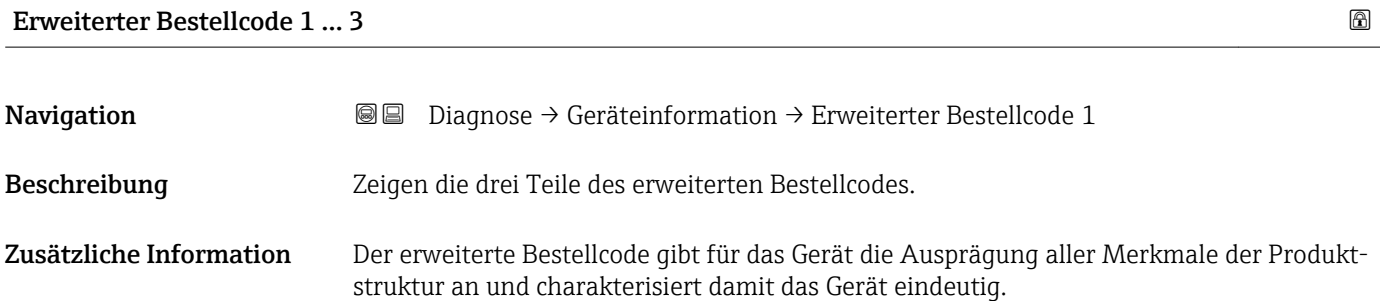

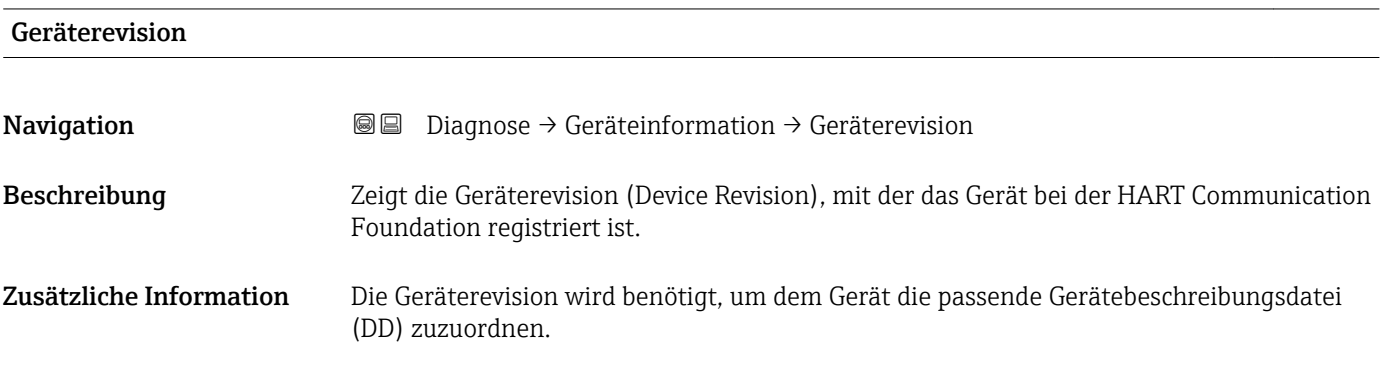

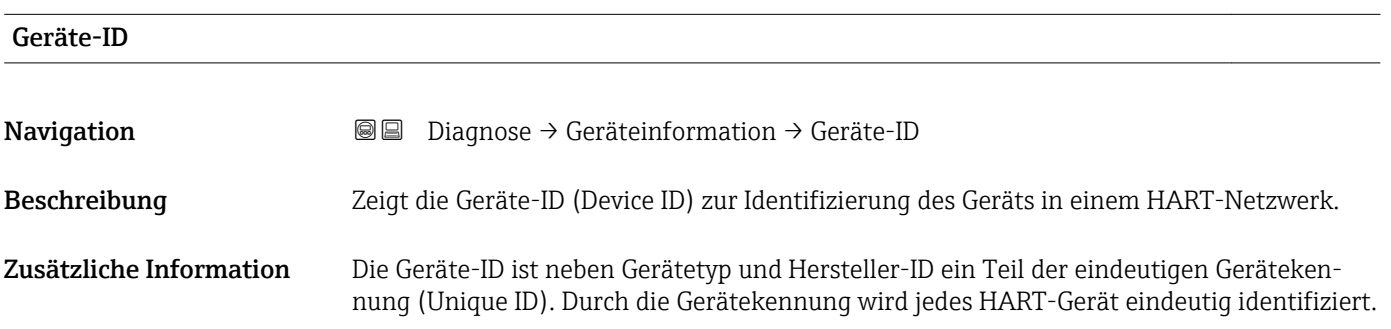

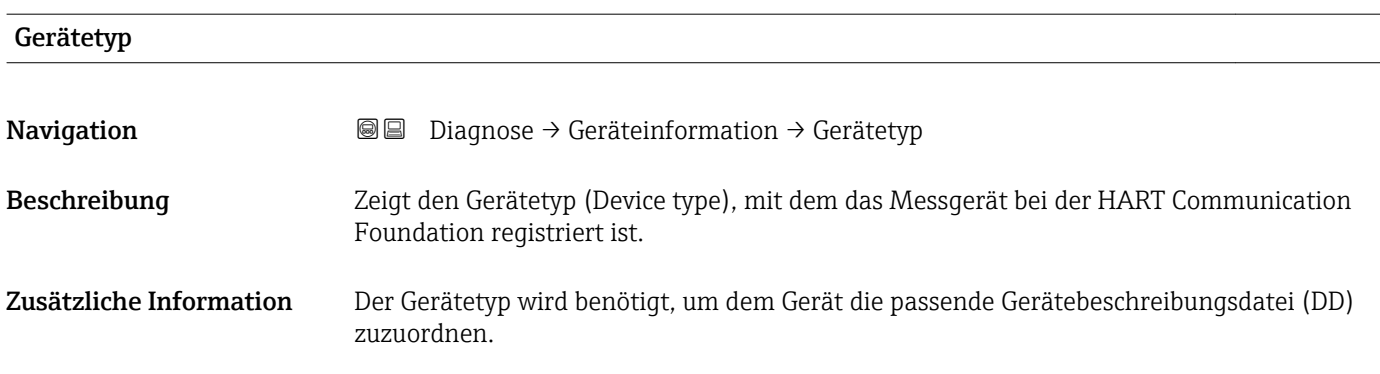

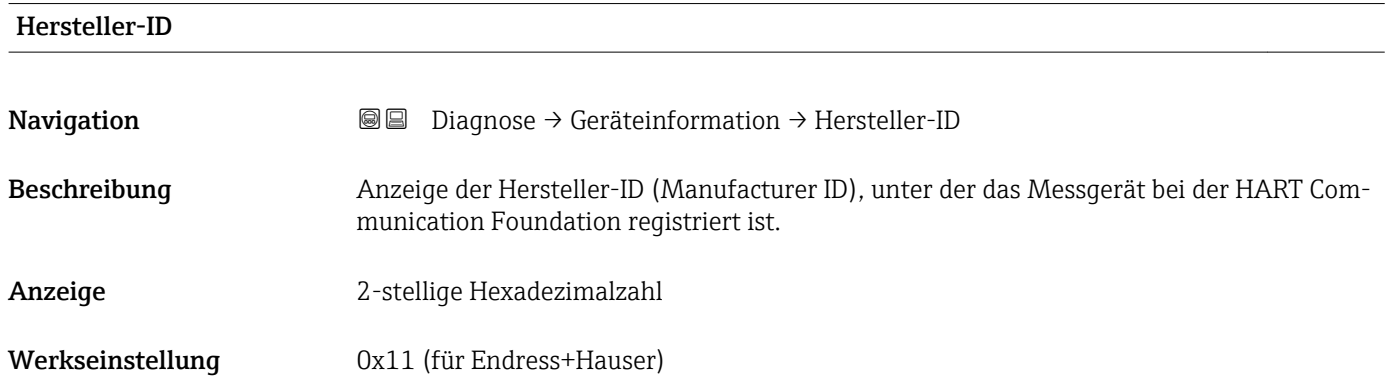

# 17.5.4 Untermenü "Messwerte"

*Navigation* **■** Diagnose → Messwerte

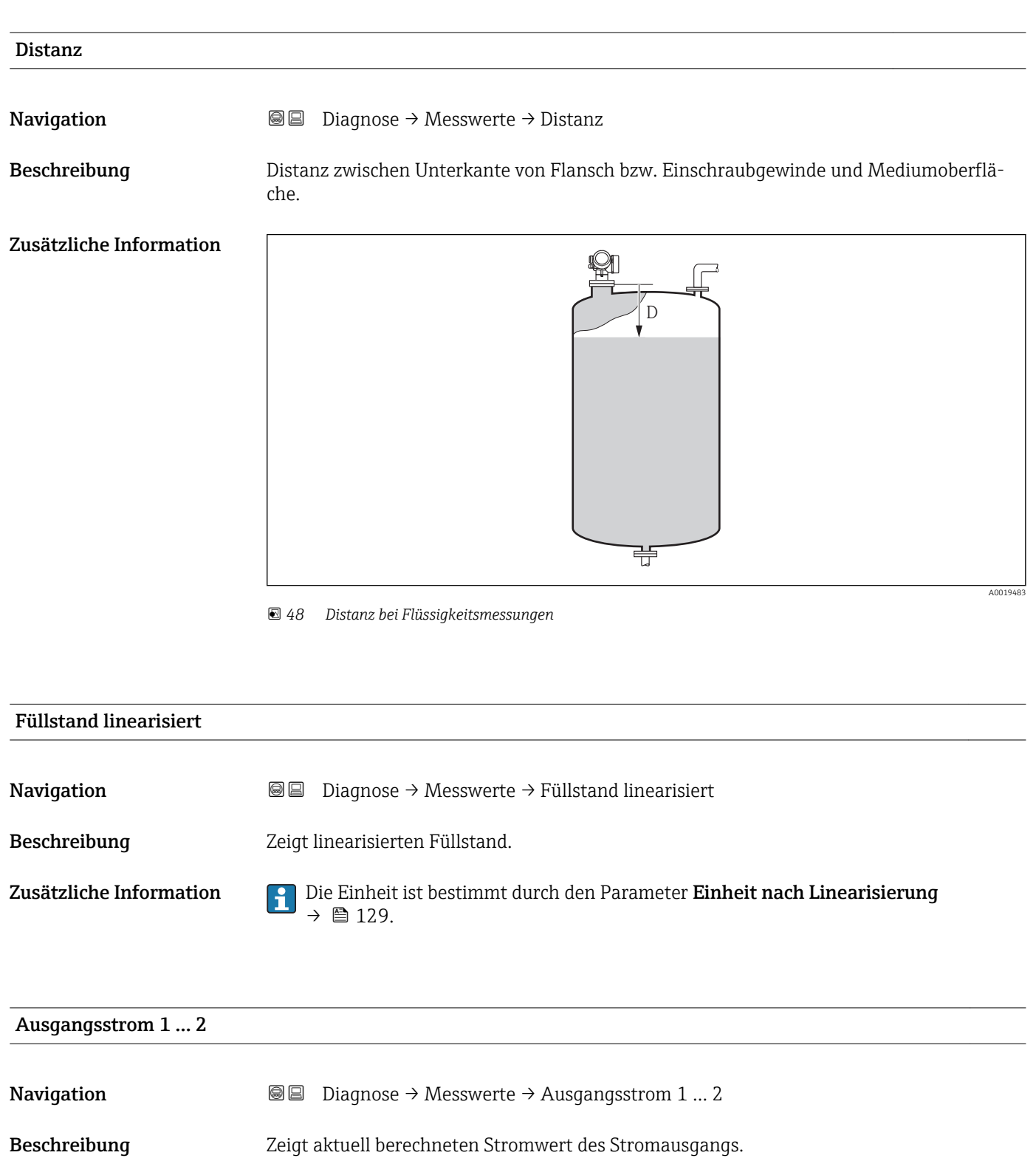

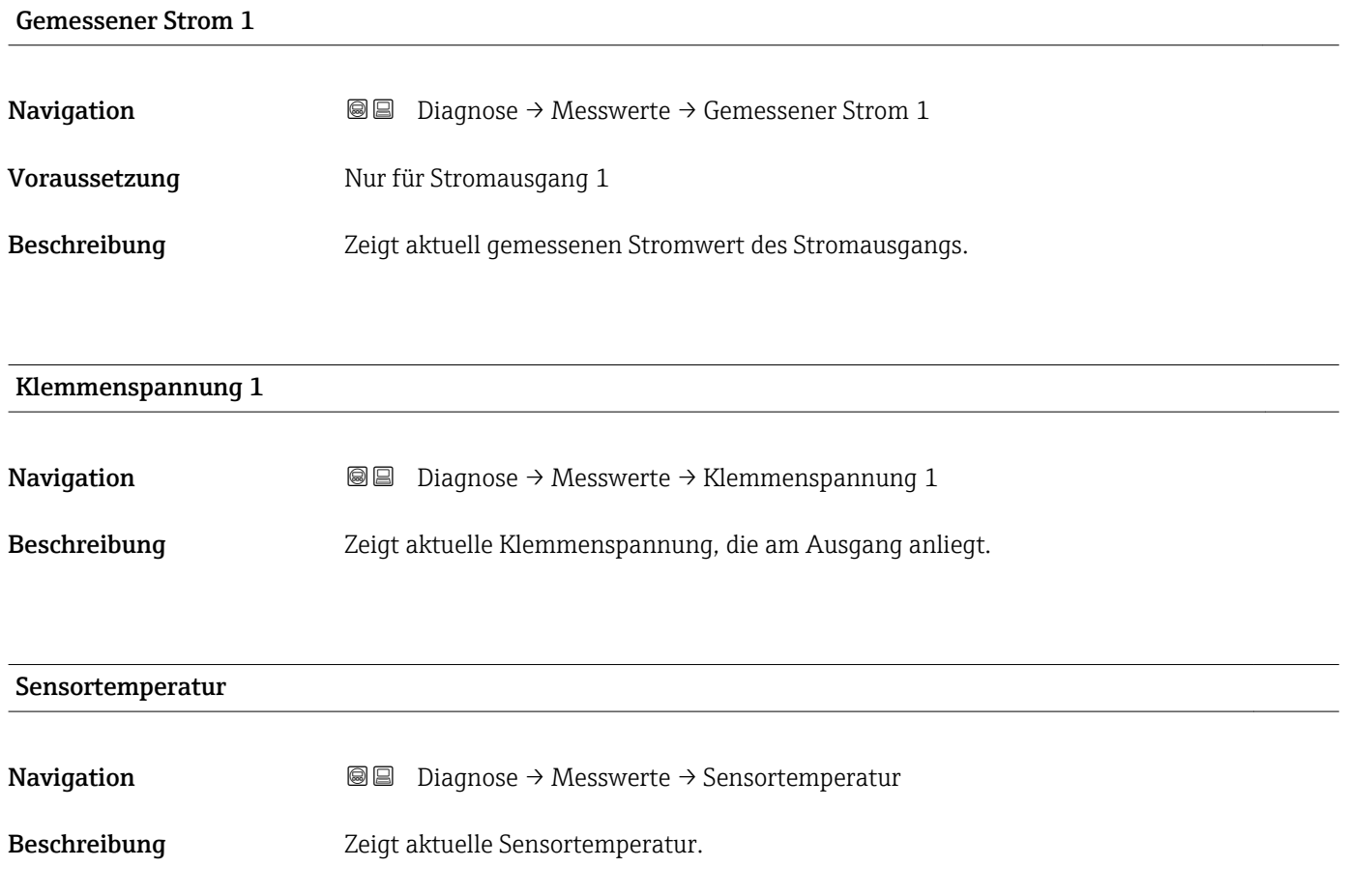

# 17.5.5 Untermenü "Messwertspeicherung"

*Navigation* **■ Diagnose** → Messwertspeicherung

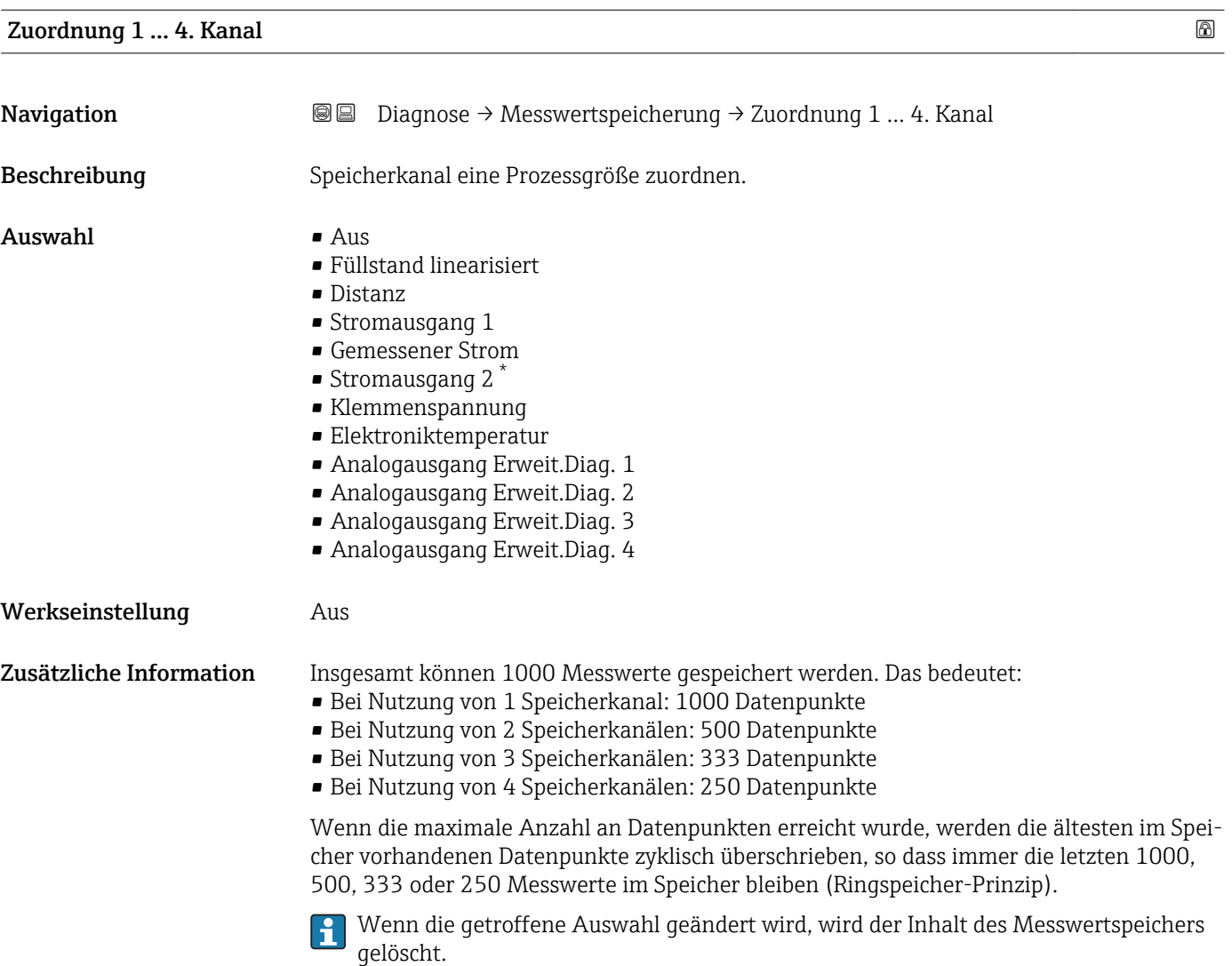

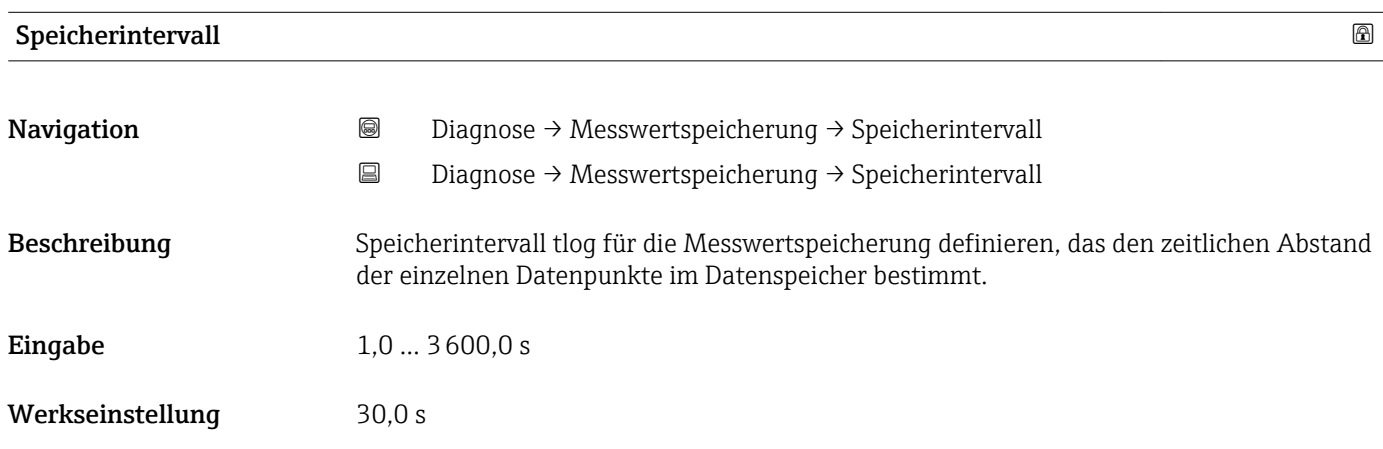

\* Sichtbar in Abhängigkeit von Bestelloptionen oder Geräteeinstellungen

Zusätzliche Information Dieser Parameter bestimmt den zeitlichen Abstand der einzelnen Datenpunkte im Datenspeicher und somit die maximale speicherbare Prozesszeit  $T_{\text{loc}}$ :

- Bei Nutzung von 1 Speicherkanal: T $_{\text{log}}$  = 1000  $\cdot$  t<sub>log</sub>
- Bei Nutzung von 2 Speicherkanälen: T $_{log}$  = 500 ⋅  $t_{log}$
- Bei Nutzung von 3 Speicherkanälen: T $_{log}$  = 333  $\cdot$  t<sub>log</sub>
- Bei Nutzung von 4 Speicherkanälen: T $_{log}$  = 250 ⋅  $t_{log}$

Nach Ablauf dieser Zeit werden die ältesten im Speicher vorhandenen Datenpunkte zyklisch überschrieben, so dass immer eine Zeit von T $_{log}$  im Speicher bleibt (Ringspeicher-Prinzip).

Wenn die Länge des Speicherintervalls geändert wird, wird der Inhalt des Messwert- $\boxed{2}$ speichers gelöscht.

#### *Beispiel*

### Bei Nutzung von 1 Speicherkanal

- $T_{\text{log}} = 1000 \cdot 1 \text{ s} = 1000 \text{ s} \approx 16.5 \text{ min}$
- $T_{\text{log}}$  = 1000 · 10 s = 10000 s ≈ 2,75 h
- $\bullet$  T<sub>log</sub> = 1000 ⋅ 80 s = 80 000 s ≈ 22 h
- $\bullet$  T<sub>log</sub> = 1000 ⋅ 3 600 s = 3 600 000 s ≈ 41 d

#### Datenspeicher löschen

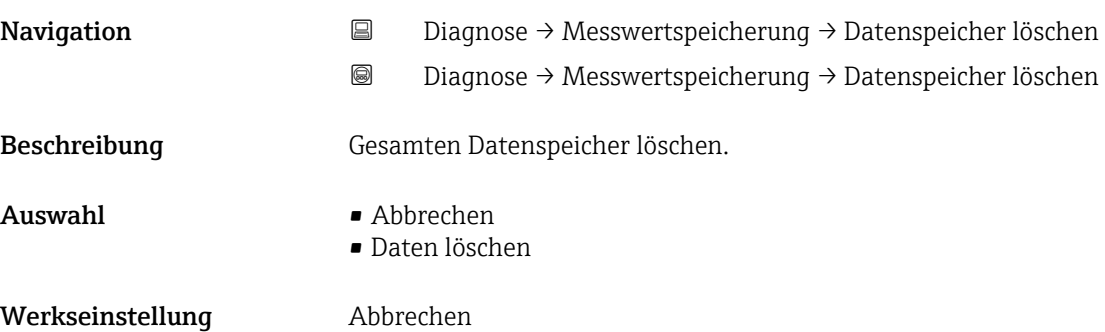

#### Untermenü "Anzeige 1 … 4. Kanal"

Die Untermenüs Anzeige 1 … 4. Kanal existieren nur bei Bedienung über Vor-Ort-H Anzeige. Bei Bedienung über FieldCare kann das Diagramm über die FieldCare-Funktion "Event List / HistoROM" angezeigt werden.

Die Untermenüs Anzeige 1 … 4. Kanal rufen eine Anzeige des Messwertverlaufs für den jeweiligen Speicherkanal auf.

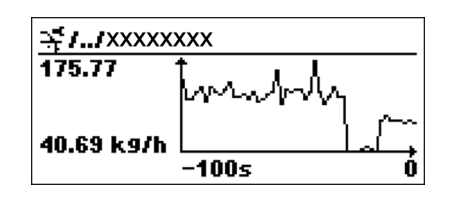

- x-Achse: Zeigt je nach Anzahl der gewählten Kanäle 250 bis 1000 Messwerte einer Prozessgröße.
- y-Achse: Zeigt die ungefähre Messwertspanne und passt diese kontinuierlich an die laufende Messung an.

Durch gleichzeitiges Drücken von  $\boxplus$  und  $\boxminus$  verlässt man das Diagramm und kehrt H zum Bedienmenü zurück.

*Navigation* **■** Diagnose → Messwertspeicherung → Anzeige 1 ... 4. Kanal

# 17.5.6 Untermenü "Simulation"

Untermenü Simulation dient zur Simulation bestimmter Messwerte oder Situationen. Damit lässt sich die korrekte Parametrierung des Geräts sowie nachgeschalteter Auswerteeinheiten prüfen.

*Simulierbare Situationen*

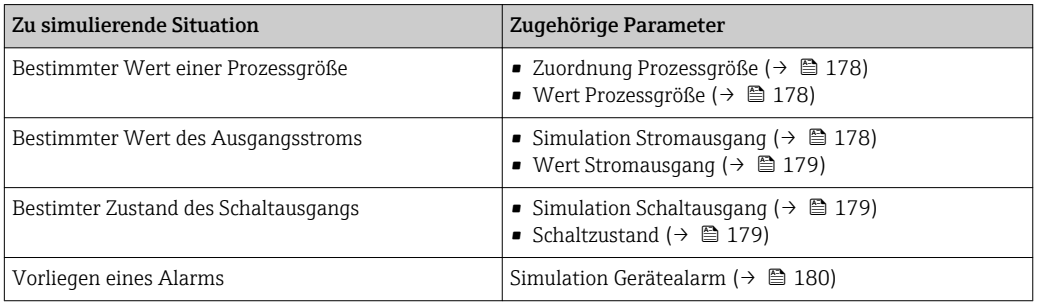

#### Aufbau des Untermenüs

*Navigation* **■** Diagnose → Simulation

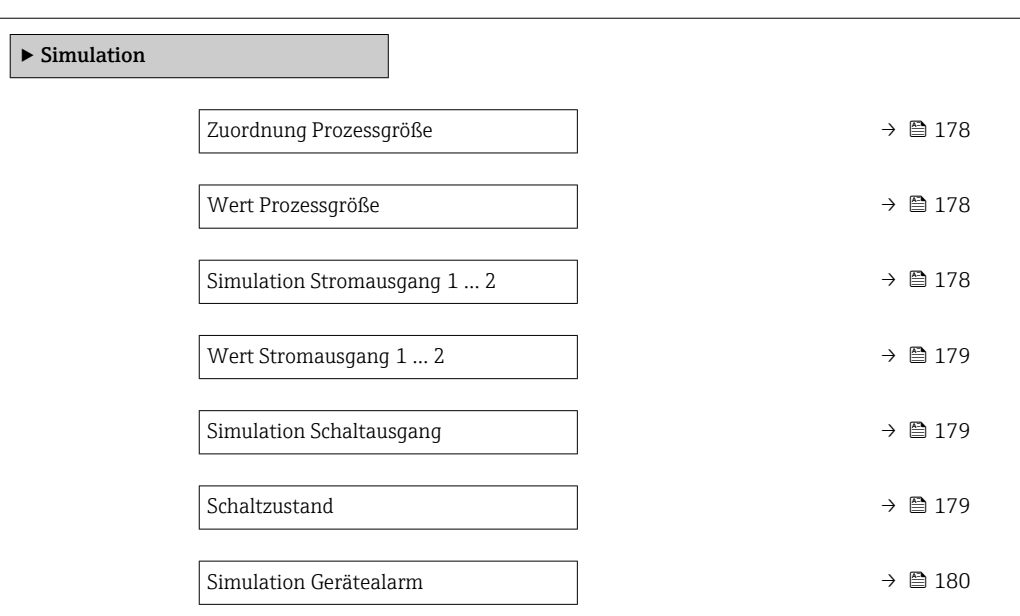

#### Beschreibung der Parameter

*Navigation* **■**■ **Diagnose** → Simulation

<span id="page-177-0"></span>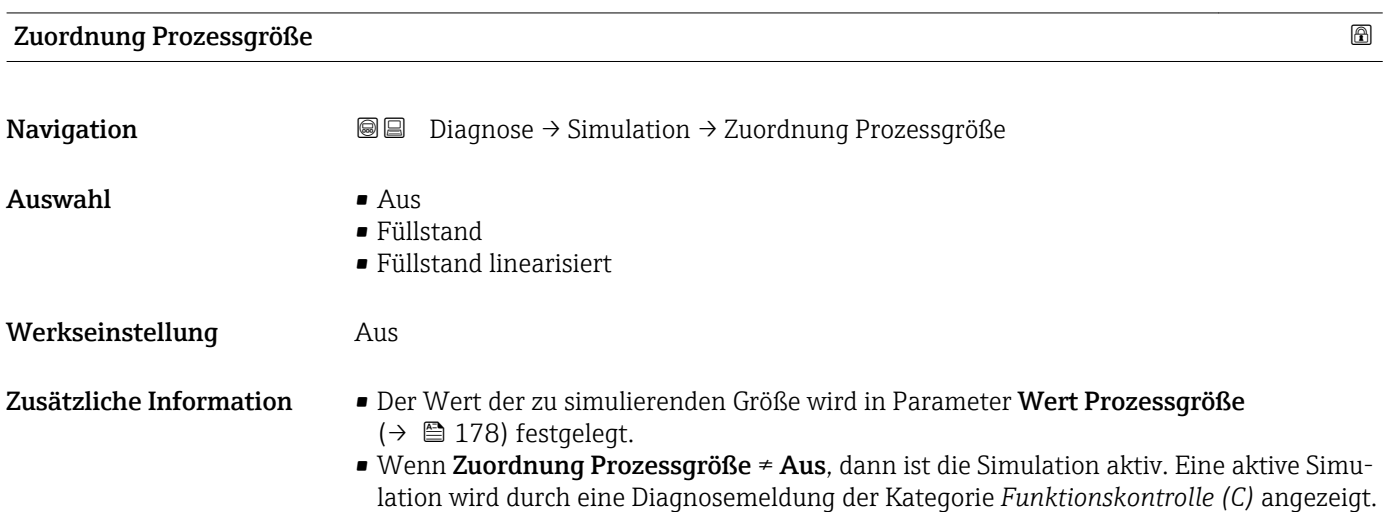

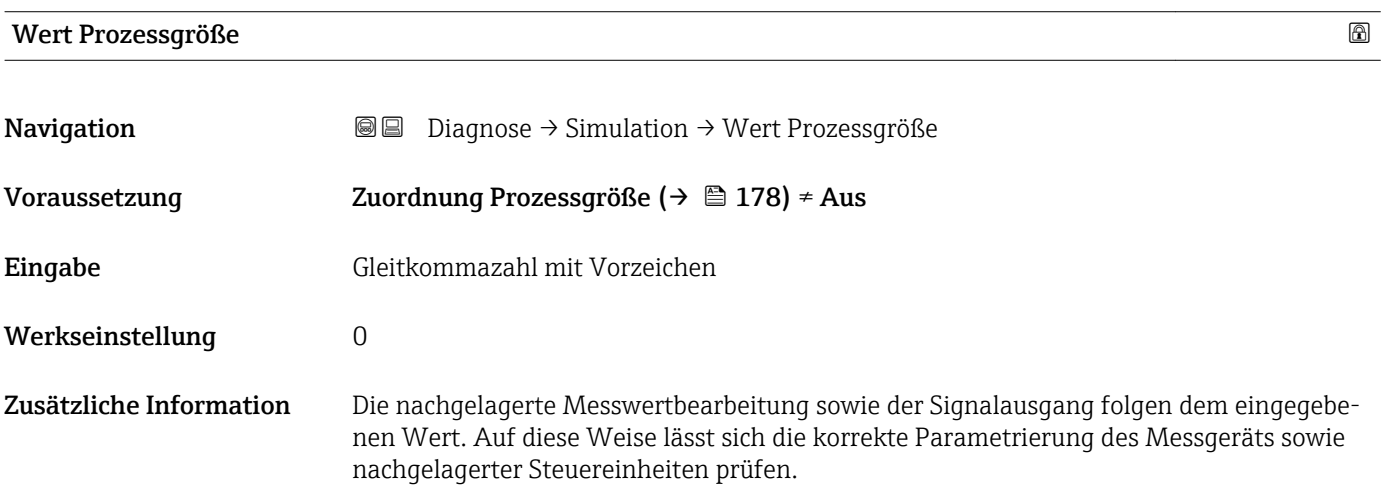

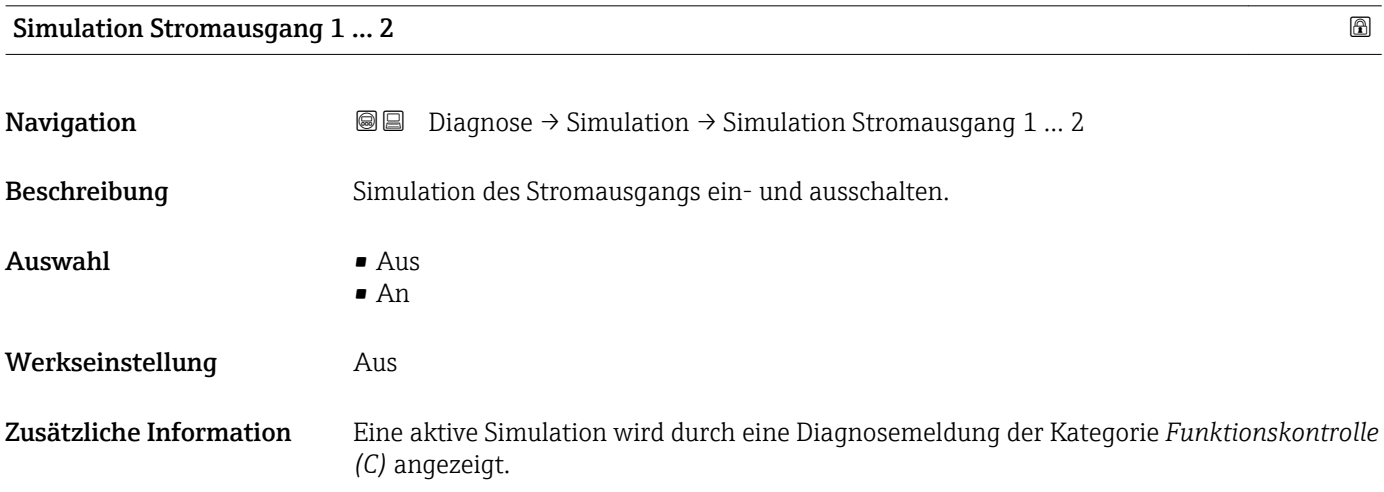

# <span id="page-178-0"></span>Wert Stromausgang 1 … 2

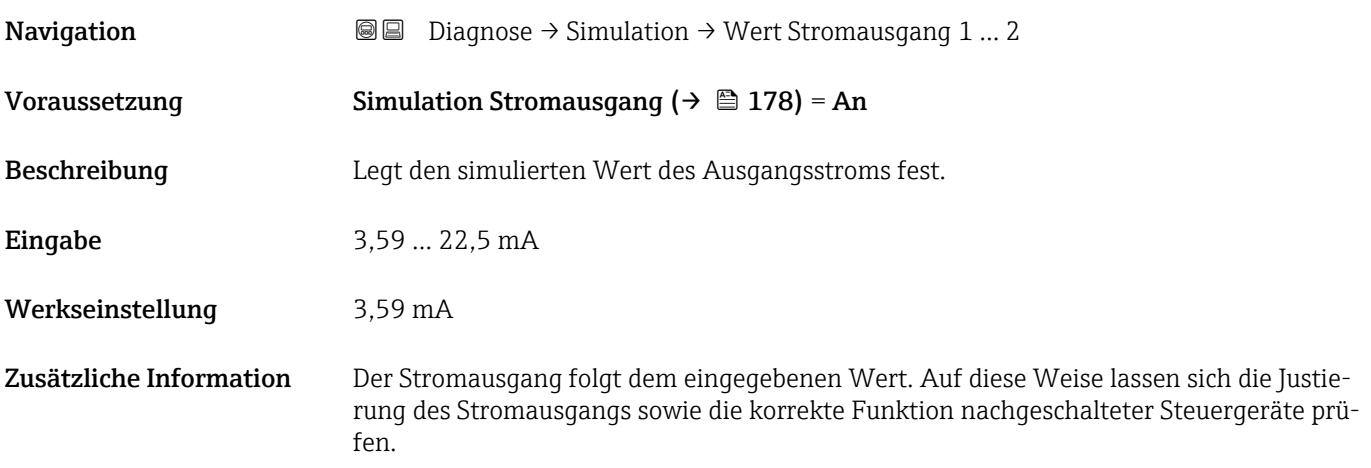

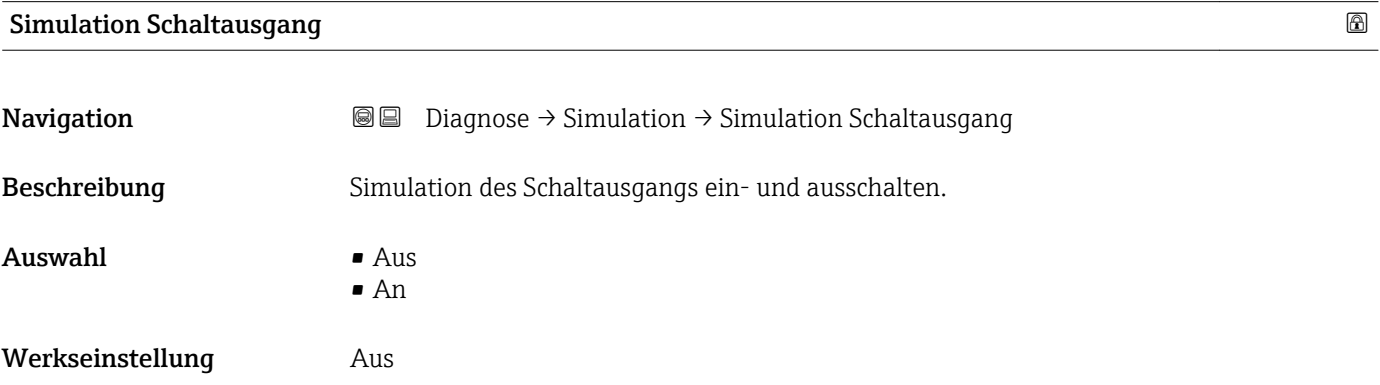

## Schaltzustand

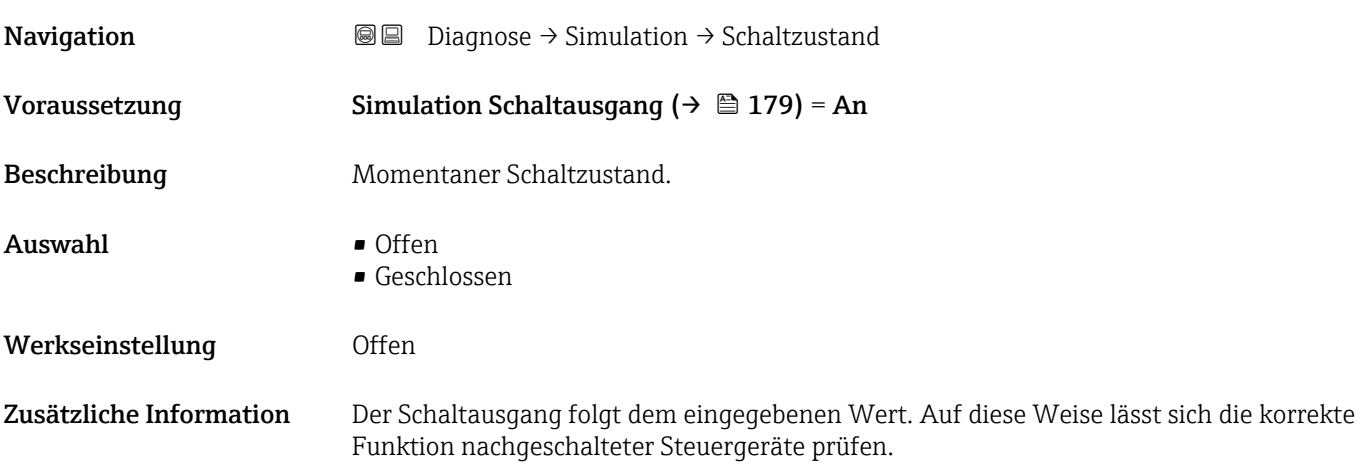

# <span id="page-179-0"></span>Simulation Gerätealarm

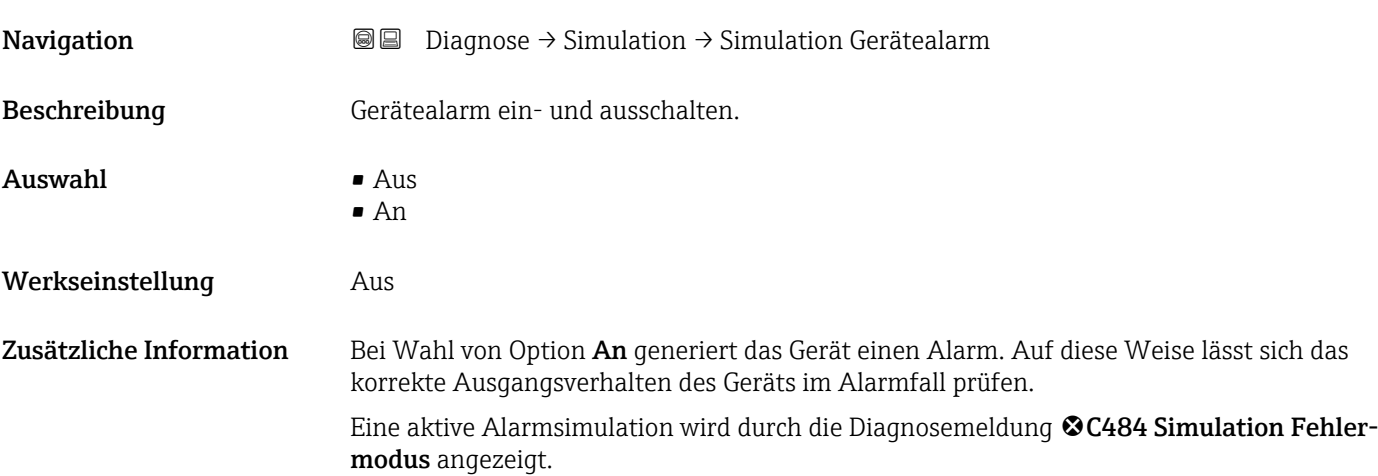

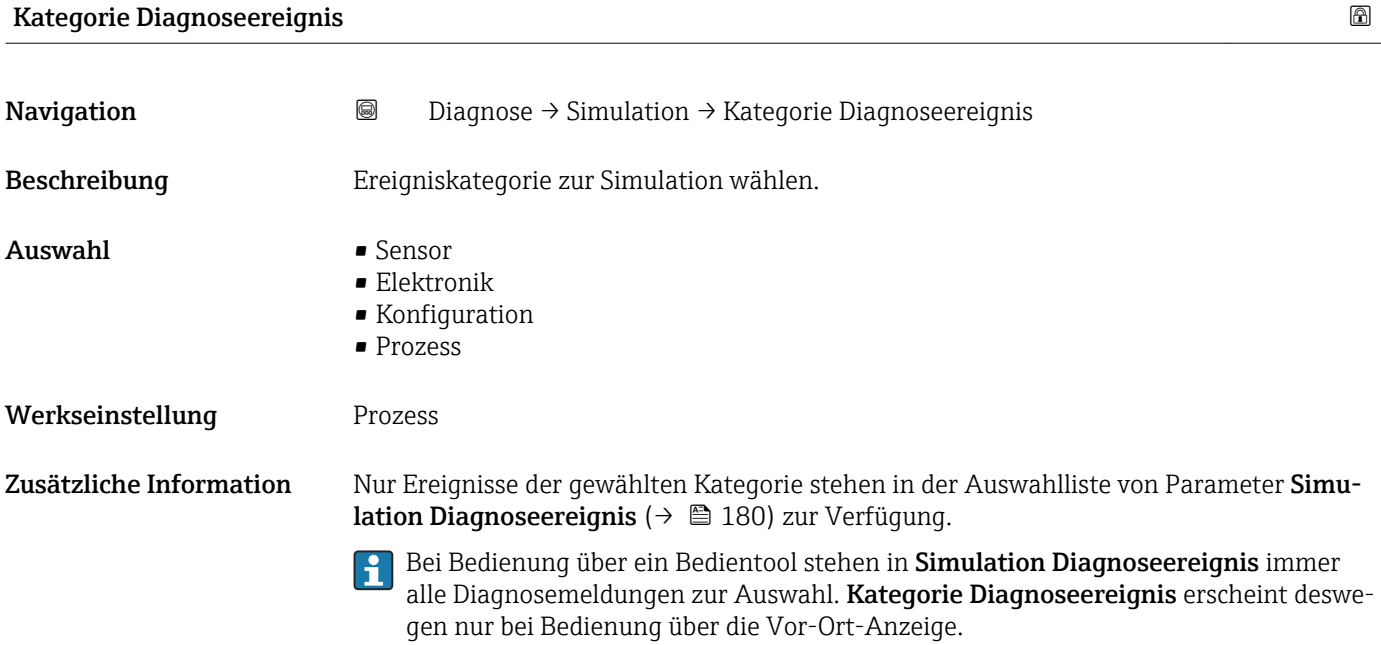

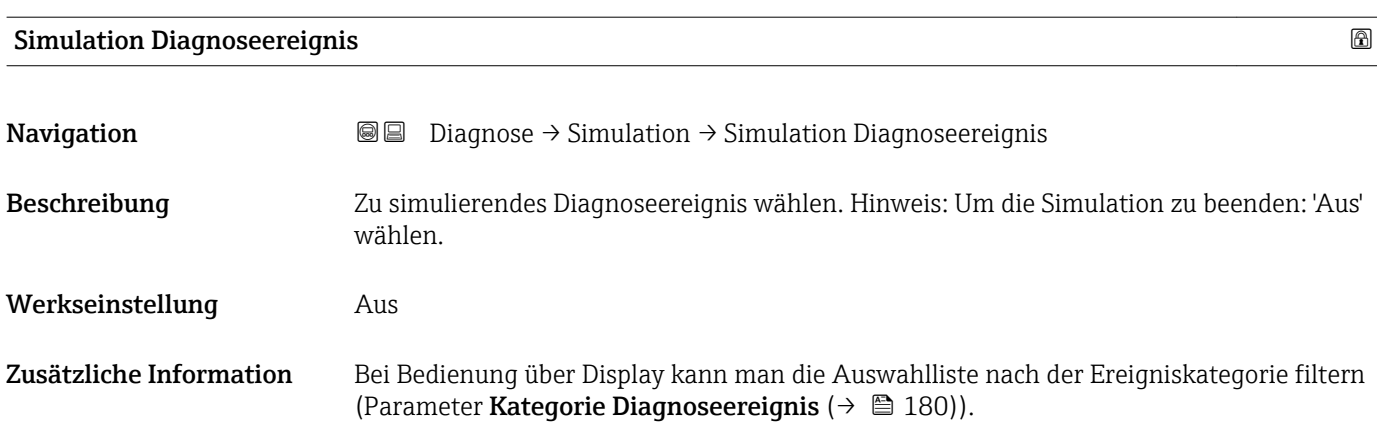
#### 17.5.7 Untermenü "Gerätetest"

*Navigation* **■** Diagnose → Gerätetest

<span id="page-180-0"></span>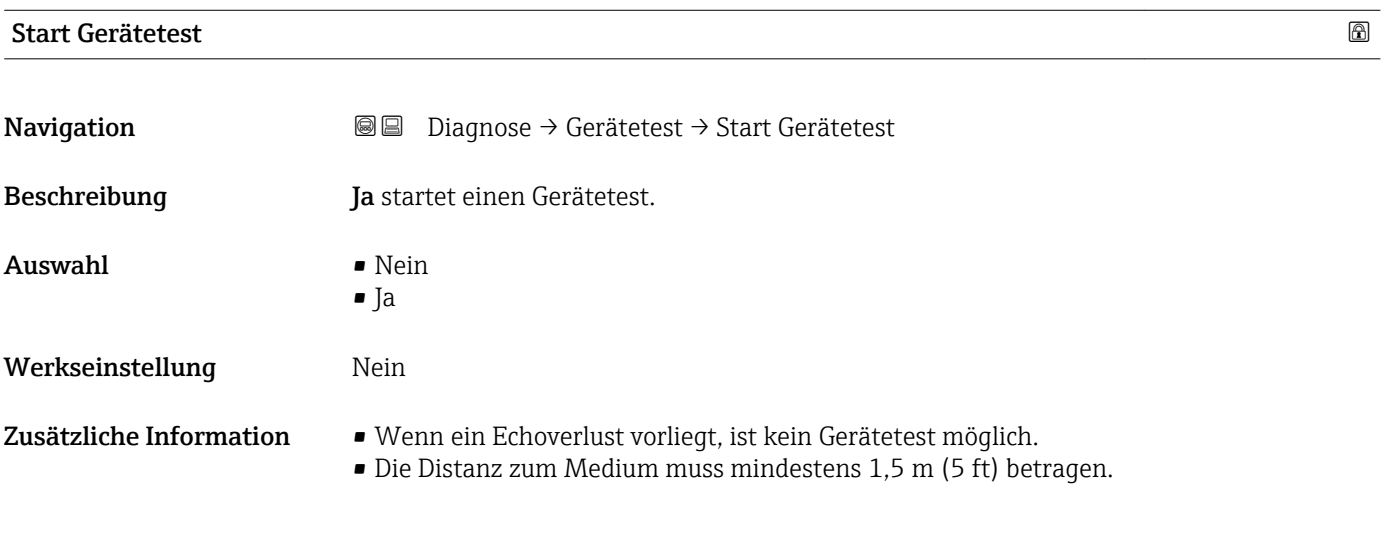

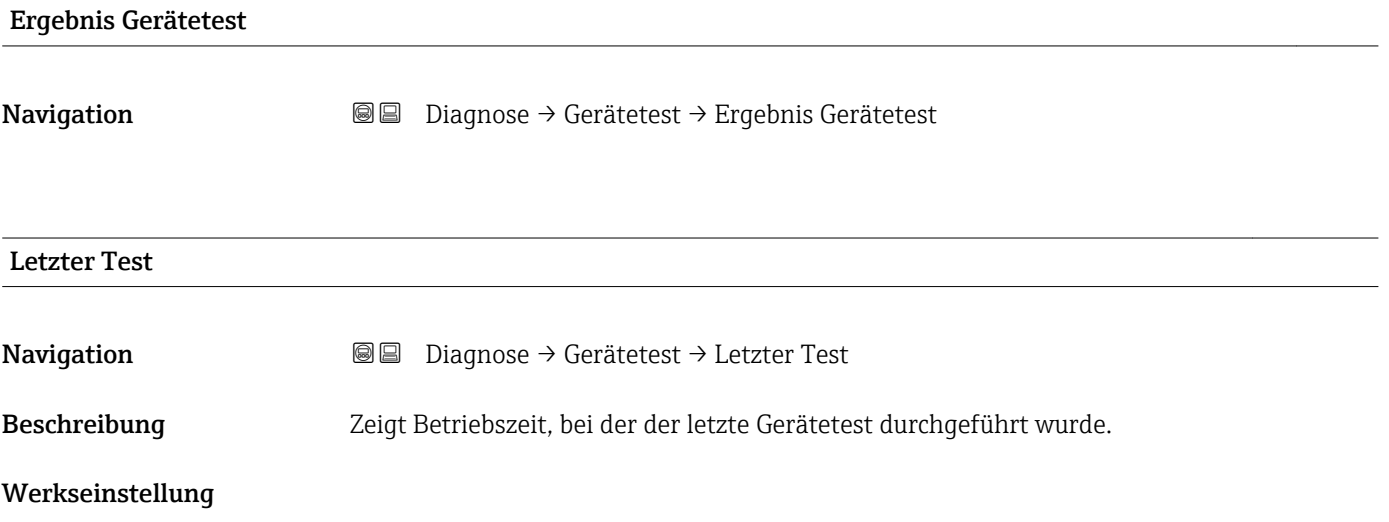

<span id="page-181-0"></span>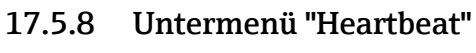

Das Untermenü Heartbeat ist nur verfügbar bei Bedienung über FieldCare oder DeviceCare. Es enthält die Wizards, welche mit den Anwendungspaketen Heartbeat Verification und Heartbeat Monitoring zur Verfügung stehen.

Detaillierte Beschreibung SD01870F

*Navigation* **■** Diagnose → Heartbeat

# Stichwortverzeichnis

### 0 … 9

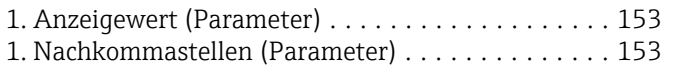

### A

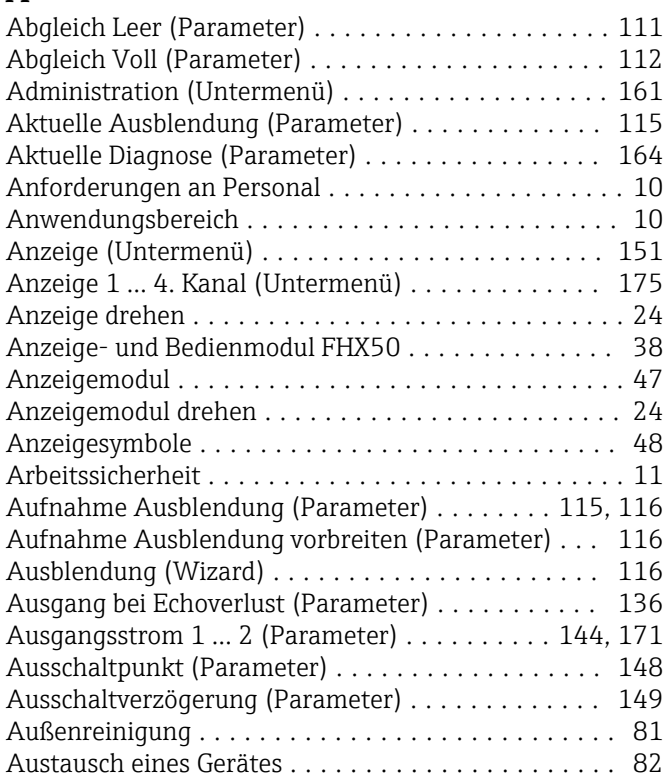

### B

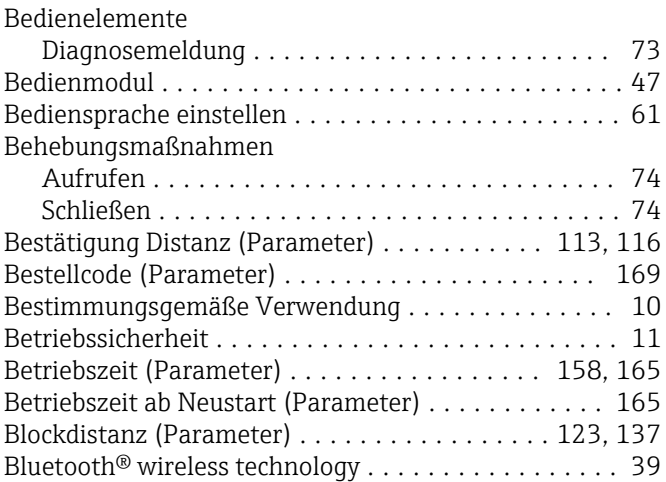

### D

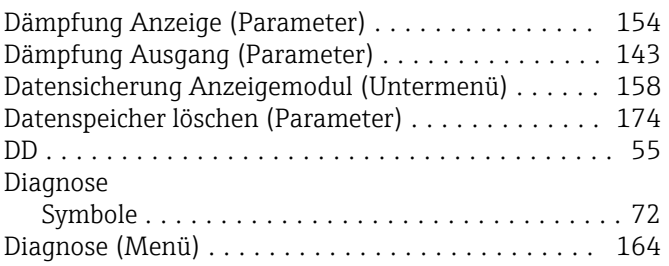

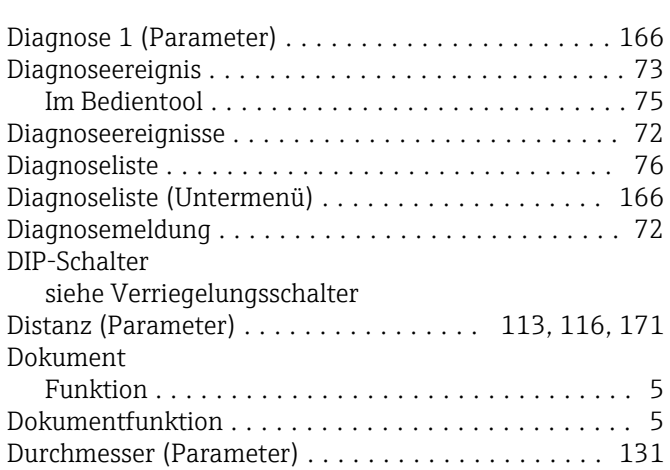

#### E

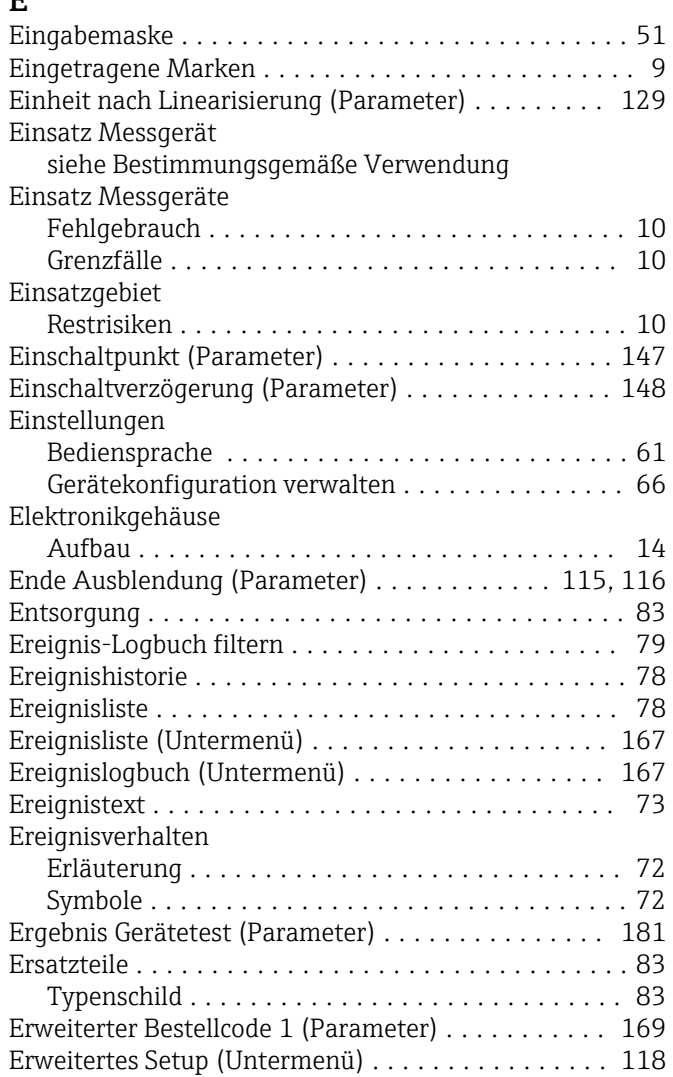

#### F

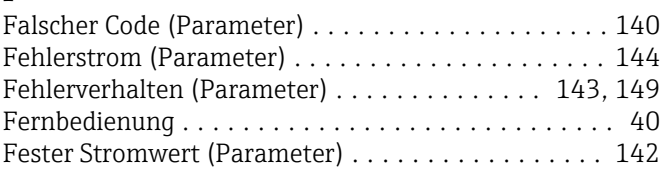

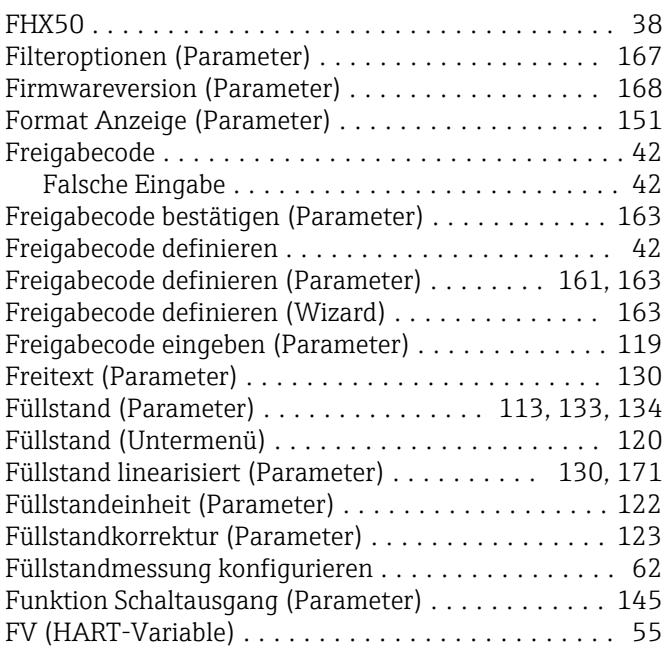

### G

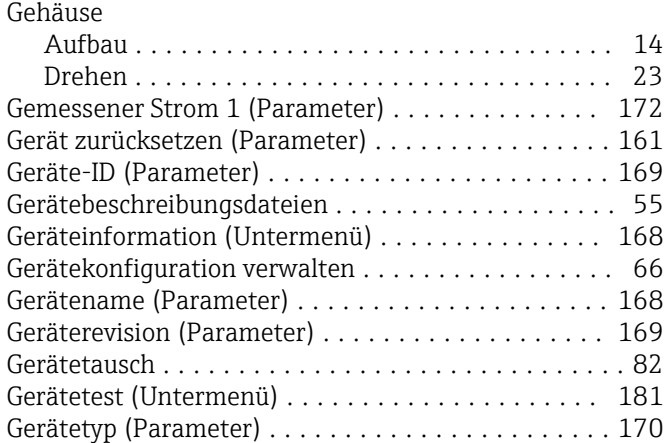

### H

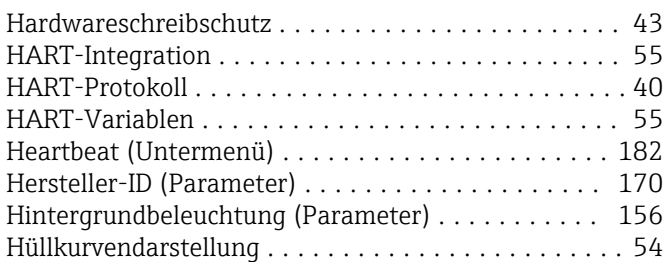

#### I

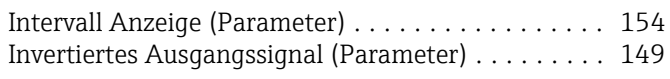

### K

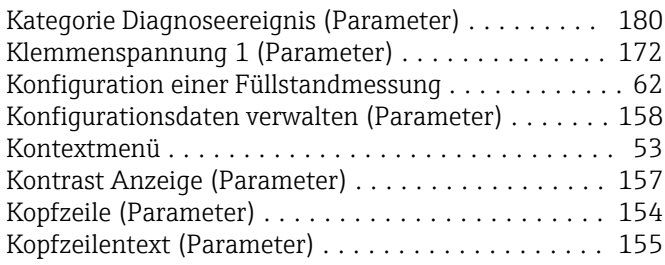

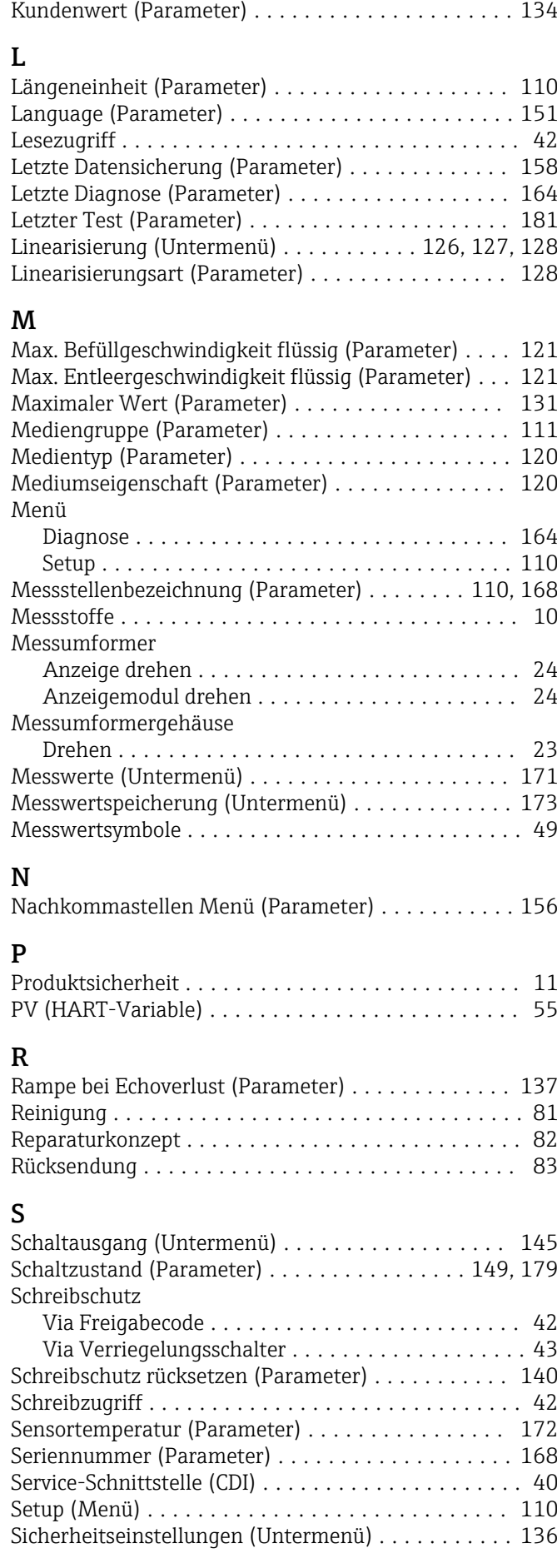

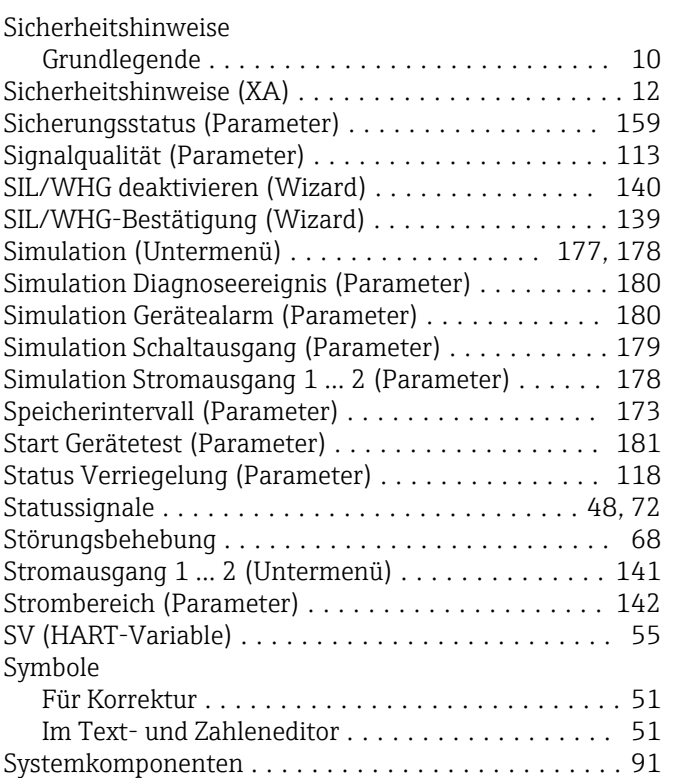

### T

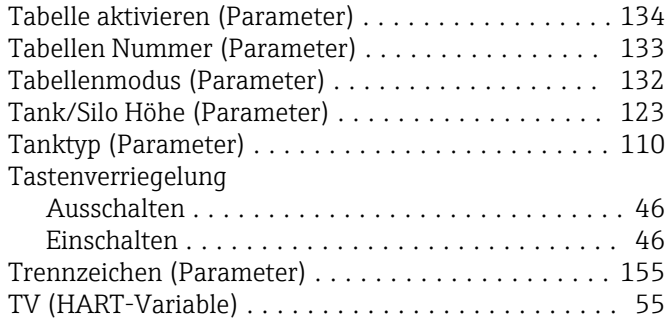

## U

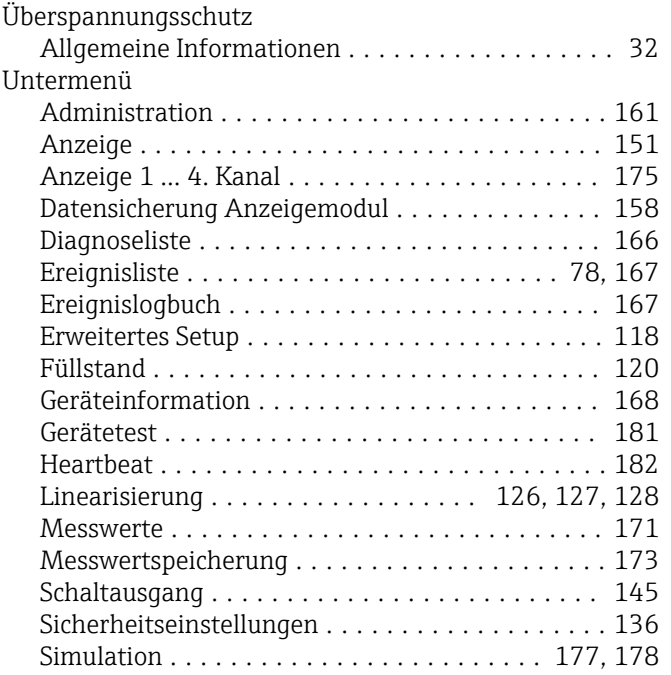

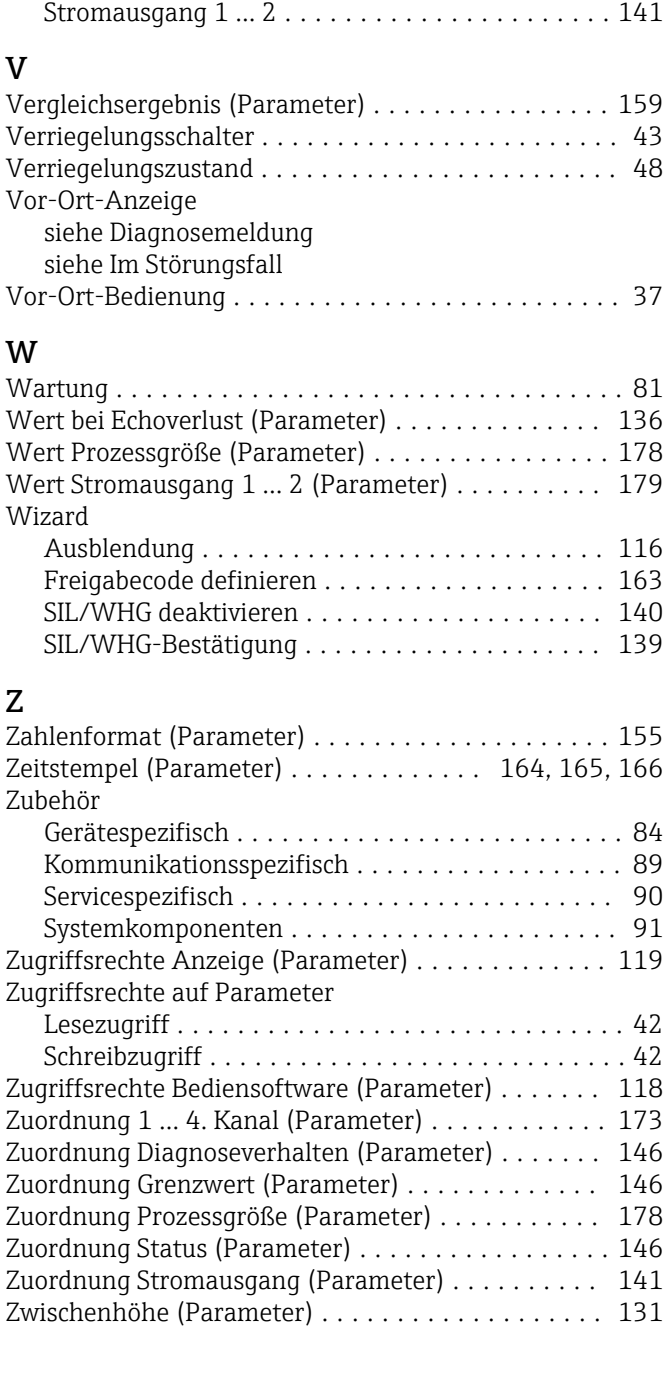

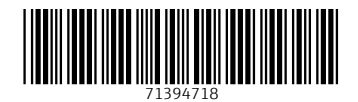

www.addresses.endress.com

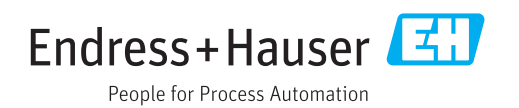